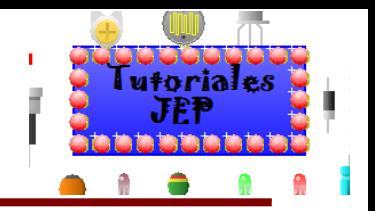

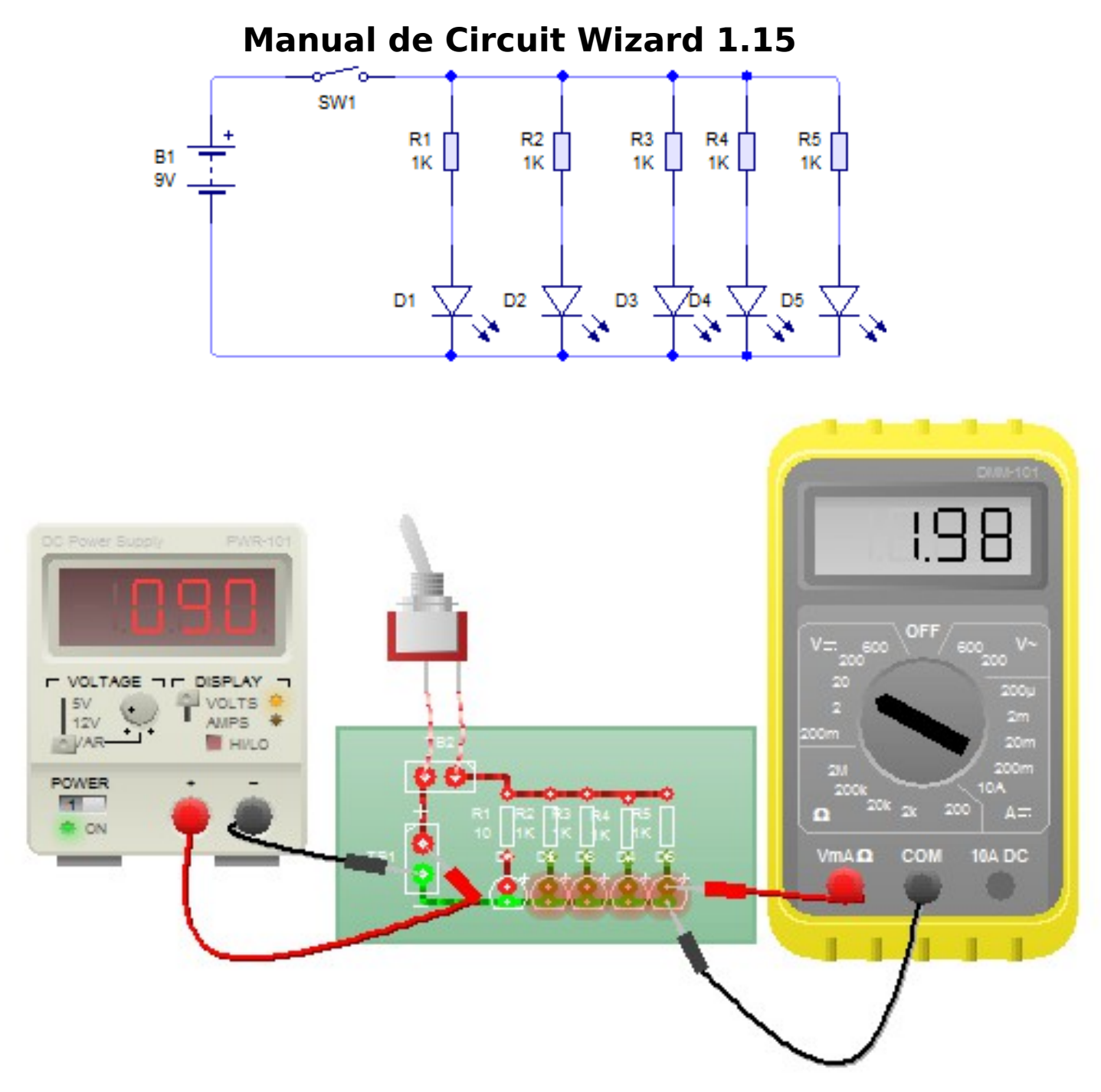

Autor: Profesor Técnico en Electrónica Palacios José Emanuel Edición: 2018

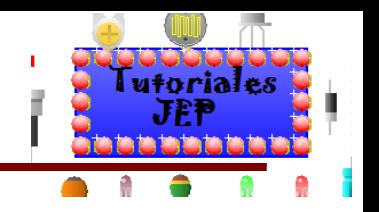

### **Contenido**

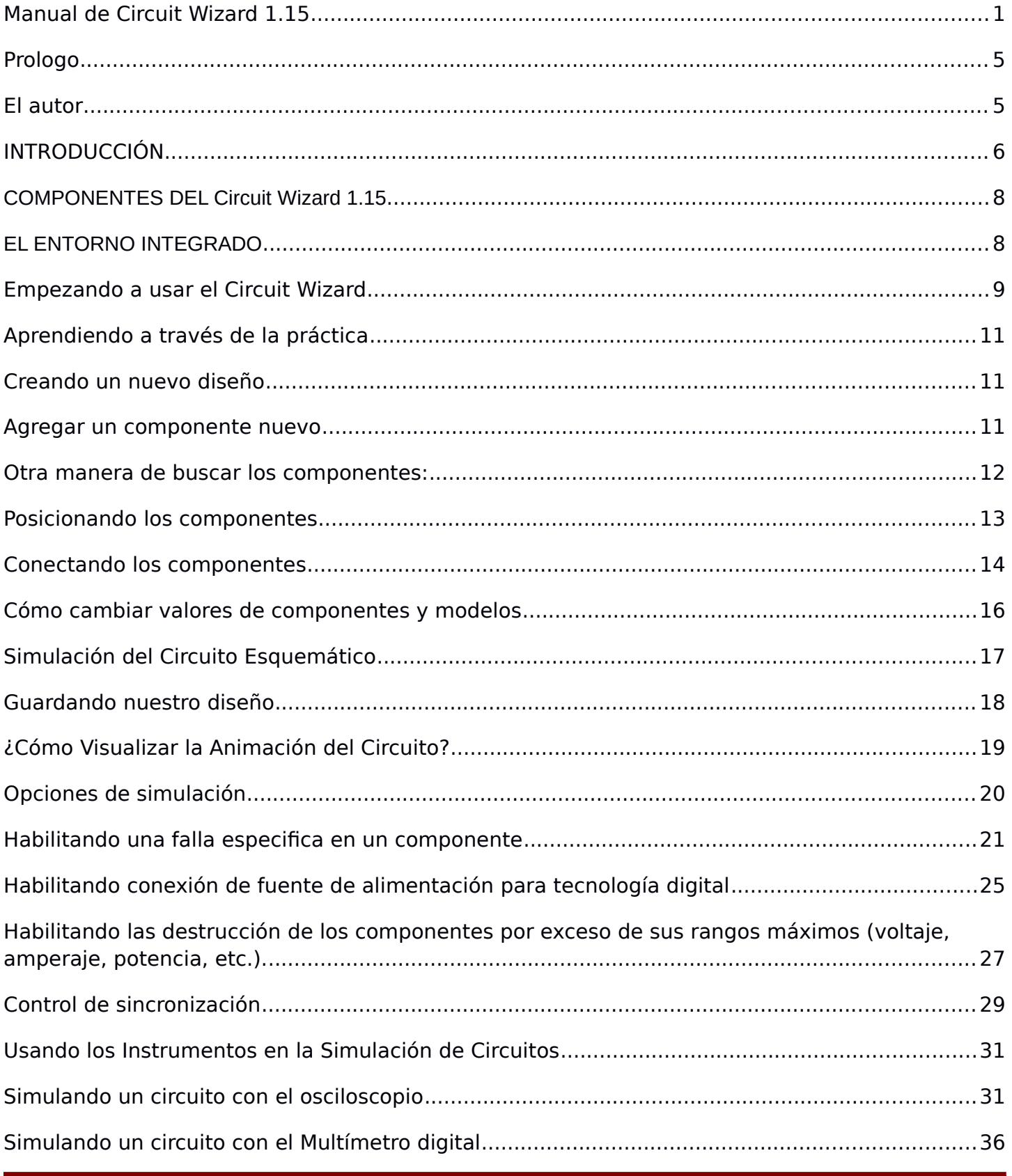

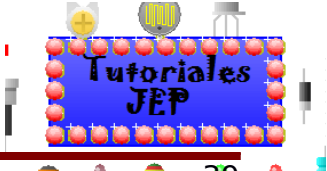

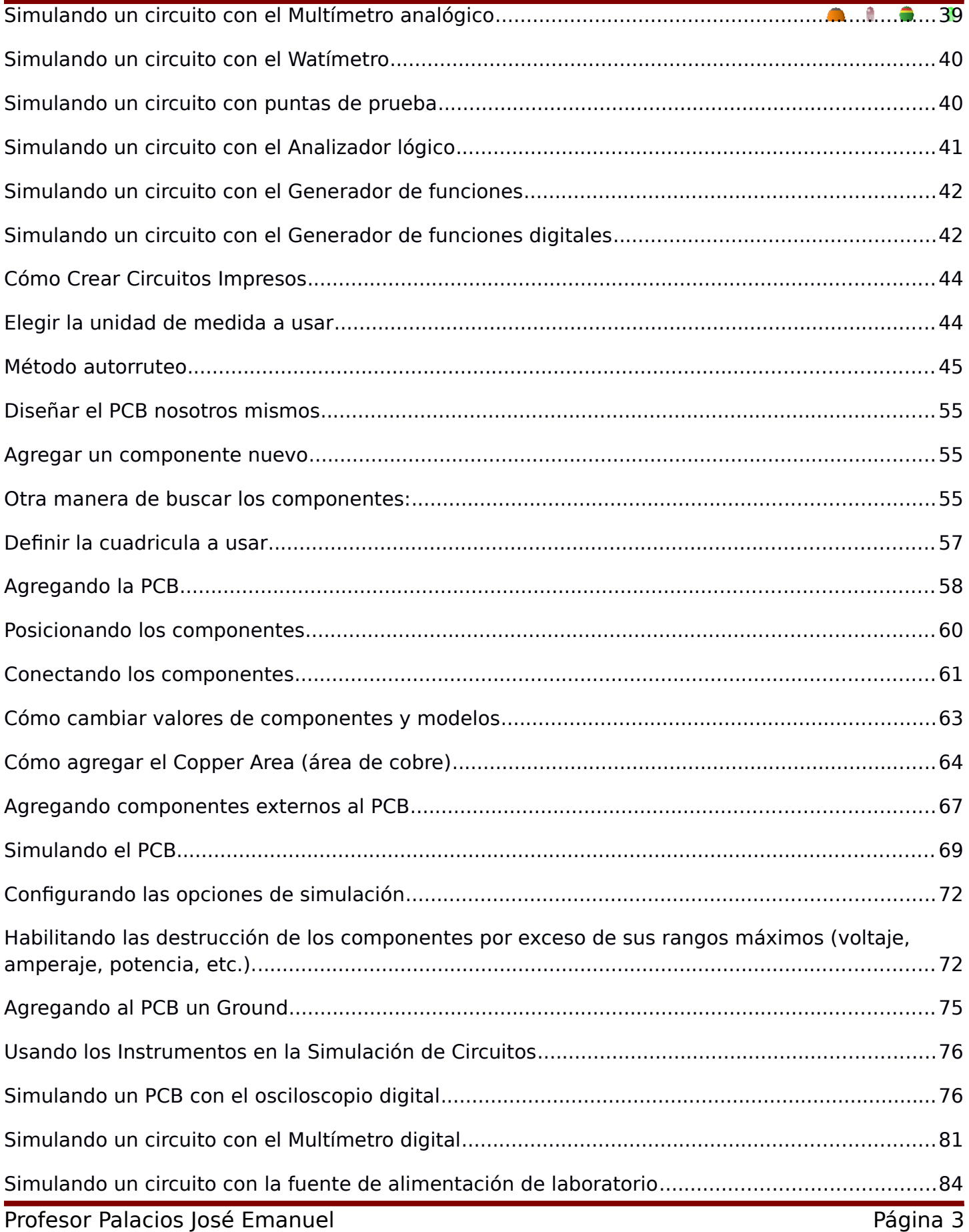

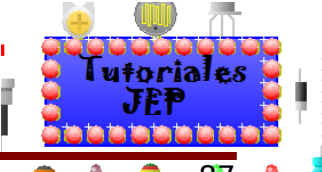

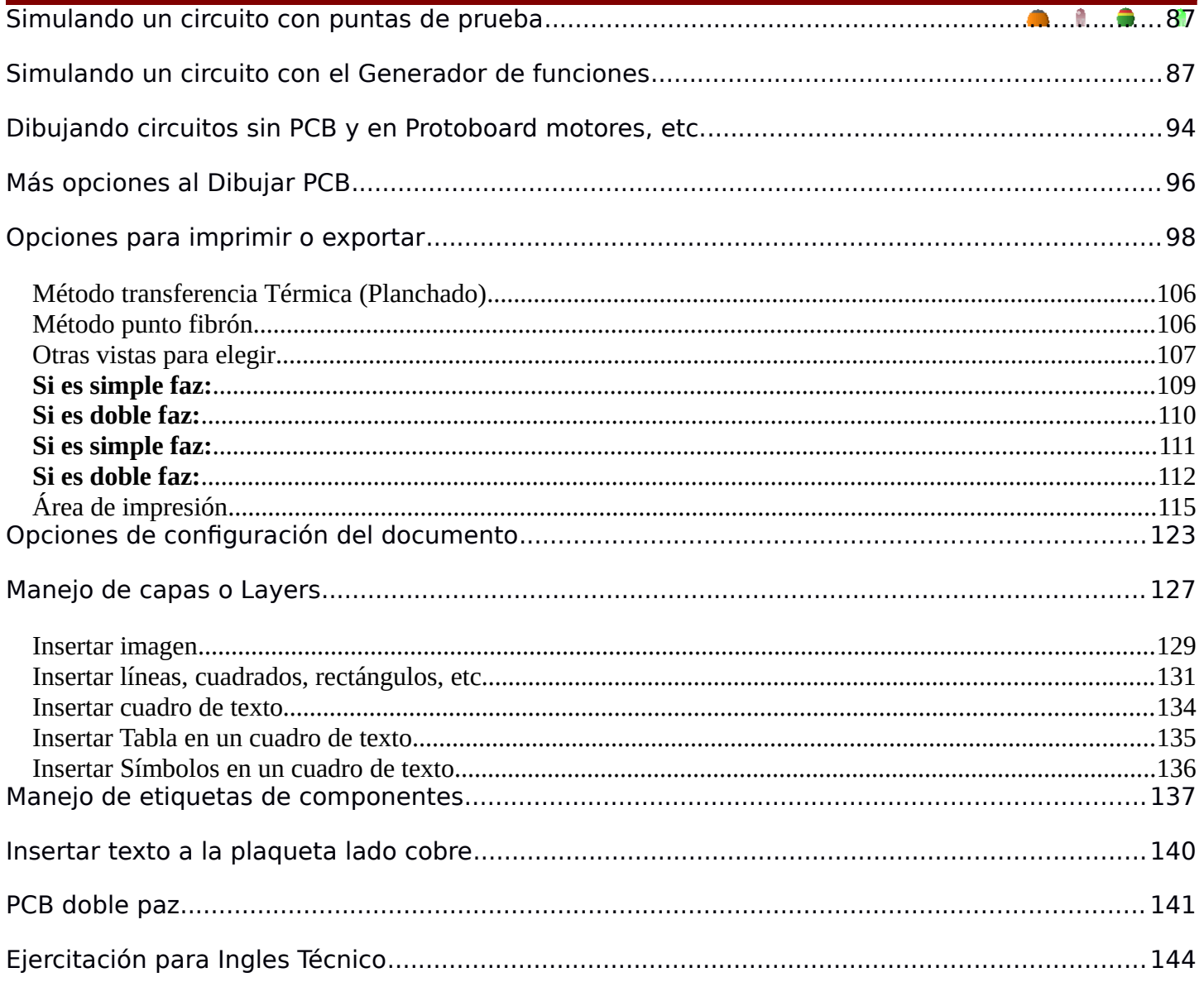

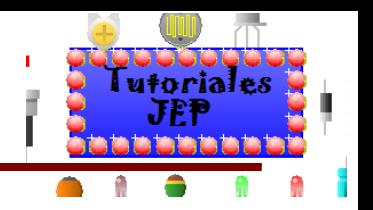

## **Prologo**

El siguiente manual fue escrito para la **EETP N°602 de Venado Tuerto Santa Fe Argentina**, y brindara a los alumnos las herramientas necesarias para poder diseñar , simular y proyectar proyectos con circuitos electronicos simples y complejos. Se obto por elegir este sowfware dada la versatilidad que ofrese al poder diseñar el circuito y posteriomente simularlo tanto en forma esquematica como en PCB ahorrando tiempo y costos en el diseño. Este manual ofece tambien una vinculacion directa con **Ingles Técnico** ya que este programa ofrese en el libro de ayuda mucha informacion sobre el uso del programa en ingles, para facilitar el uso del programa se ofrese al final de cada tema una referencia al anexo en donde se explicara el mismo tema en su versión en ingles del libro de ayuda el programa.

## **El autor**

El profesor Jose Emanuel Palacios es Tecnico en Electrónica recibido en el EETP N°602 ademas de poseer el Profesorado de Educación Tecnica en Concurrencia con el Titulo de Base que otrorga la Provincia de Santa Fe. Docente titular del Taller de electronica de 5to año Sección Instrumentación y Control.

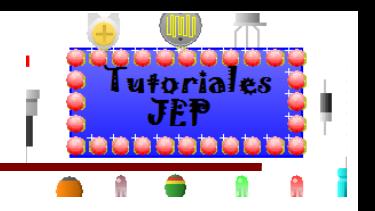

## **INTRODUCCIÓN**

**Circuit WIzard** es un entorno integrado diseñado para la realización completa de proyectos de construcción de equipos electrónicos en todas sus etapas: diseño, simulación, depuración y construcción.

La aplicación **Circuit Wizard** está compuesta básicamente por dos programas principales: **Livewire**, que se utiliza para el diseño del esquema electrónico, y **PCB wizard**, que sirve para el diseño de la placa de circuito impreso a partir del esquema electrónico realizado anteriormente. De cada uno de ellos hablaremos con detenimiento más adelante.

Sin la utilización de la suite Circuit Wizaed , el proceso para construir un equipo electrónico se componía de las siguientes etapas:

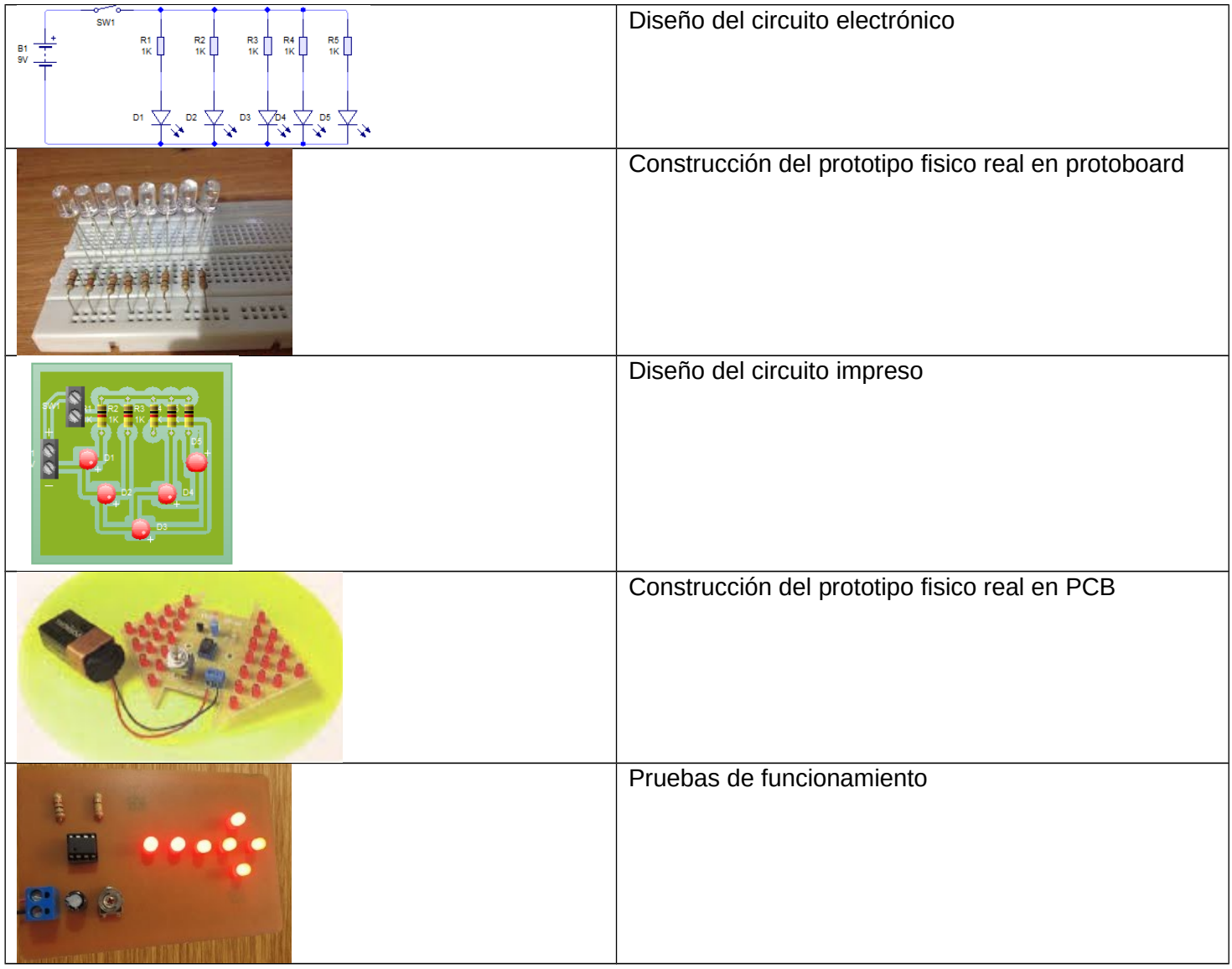

El depurado de errores podía ser una labor ardua en tiempo y recursos, lo que conlleva un alto costo económico.

Sin embargo con la herramienta Circuit Wizard, tal y como se indica en la Figura siguiente.

El proceso queda definido con las siguientes etapas:

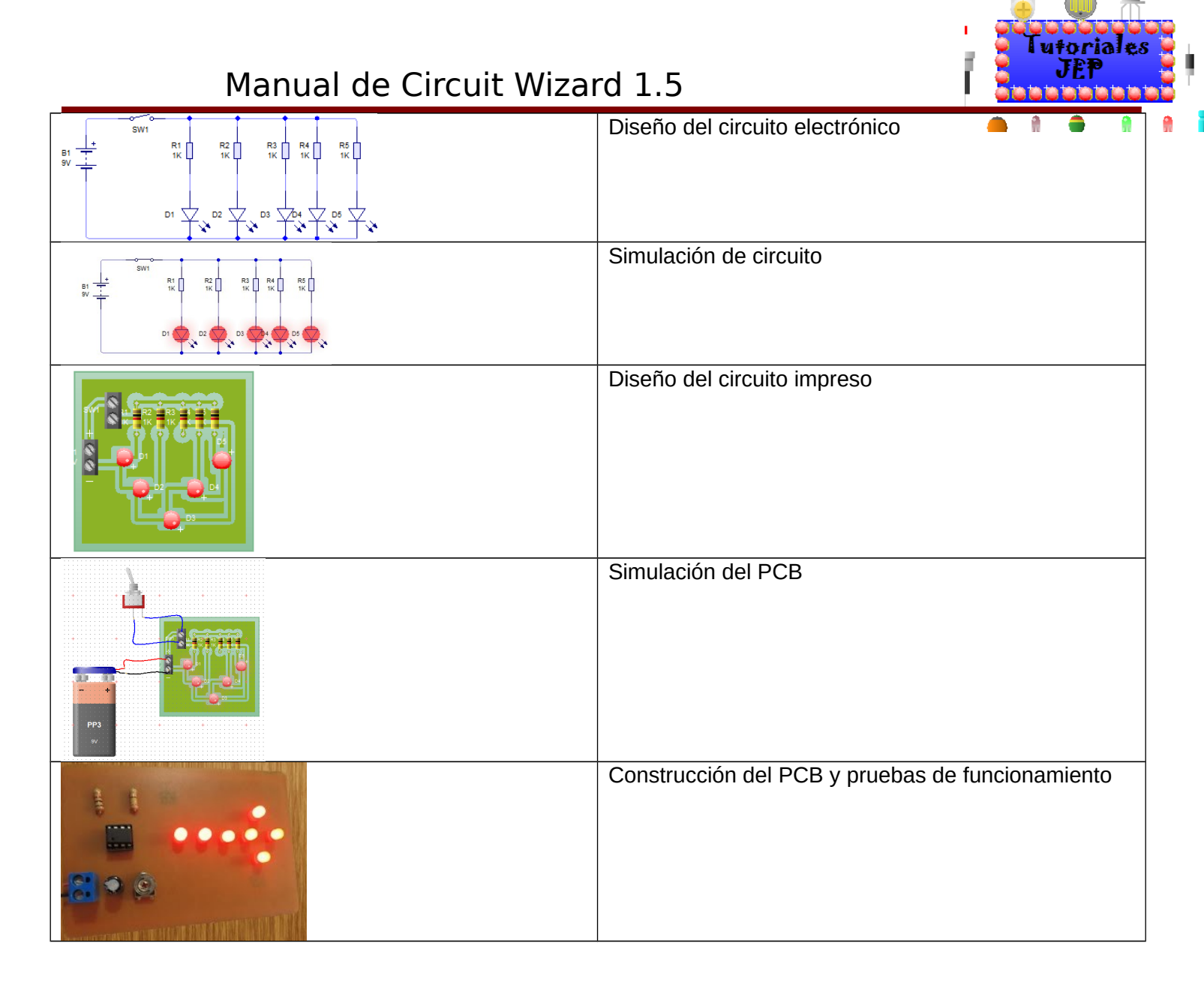

Las ventajas saltan a la vista. Con Circuit Wizard las fases de prueba no suponen la necesidad de volver a construir nuevos prototipos, lo que conlleva el ahorro de costos y tiempo.

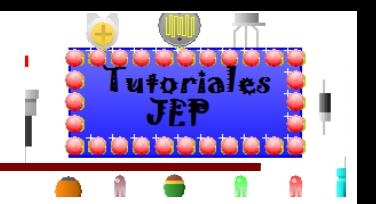

#### **COMPONENTES DEL Circuit Wizard 1.15**

A lo largo de este apartado se van a describir en detalle los cuatro elementos principales, mencionados anteriormente, por los que está formado. Estos elementos están perfectamente integrados entre sí y son los siguientes:

**Livewire**: Es la herramienta para la elaboración avanzada de esquemas electrónicos, que incorpora una librería de dispositivos digitales y analógicos.

**PCB wizard**: Es la herramienta para la elaboración de placas de circuito impreso con posicionador automático de elementos y generación automática de pistas,

Puesto que el presente trabajo trata sobre el diseño de placas de circuito impreso, más adelante se hará especial hincapié en los entornos **PCB wizard** y **Livewire** que ya vienen integrados.

#### **EL ENTORNO INTEGRADO**

**Circuit wizard** es una única aplicación que contiene muchos módulos que ofrecen las diferentes funcionalidades disponibles en la aplicación (diseño del esquema electrónico, diseño de la placa de circuito impreso, lista de materiales, etc.). Esta filosofía posibilita que toda la información del proyecto se encuentre en una base de datos que es compartida en tiempo real por todos los módulos.

Un módulo, por tanto, es una parte de la aplicación de **Circuit wizard** que se encarga de proporcionar una determinada funcionalidad y que se ejecuta dentro de una pestaña situada al más alto nivel dentro del entorno integrado.

Los diferentes módulos disponibles son los siguientes:

- Página de inicio (Home Page).
- Esquema electrónico (Schematic Capture).
- Diseño PCB (PCB Layout).
- Visor del PCB de diferentes formas para simular e imprimir.
- Lista de materiales (Bill of Materials).
- Explorador del diseño.

**Ver Figura 1 del apéndice de ejercitación de inglés.**

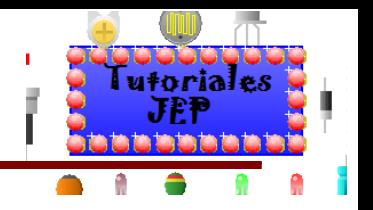

### **Empezando a usar el Circuit Wizard**

Si desea aprender completamente a utilizar el programa, diríjase a la columna HELP de la barra del menú. El mejor modo de comenzar a trabajar con este tipo de programas es explorando algunos de los archivos ejemplos provistos con el software. Hay muchos archivos habilitados que muestran cada paso del proceso del circuito diseñado, desde el diagrama del circuito hasta cómo finalizar el circuito impreso.

Serán almacenados por ejemplo en la carpeta: **C:/program files/new wave concepts/PCB Wizard 3/ Examples.**

En cada archivo ejemplo, presione **styles** del lado izquierdo de la barra de herramientas para cambiar el modo en el cual aparece cada circuito. Presione sobre el botón **Real World**, por ejemplo, y verá el circuito como aparecería cuando sea profesionalmente manufacturado.

Para explicar los diferentes "botones" del menú de cada programa podríamos realizar un listado de cada botón con su explicación, pero esto no sería didáctico. Es preferible que usted comience a utilizar el programa de inmediato para que pueda aprender sobre la marcha.

Por lo tanto vamos a armar y probar un circuito de demostración muy sencillo, utilizando muy pocos mandos (botones).

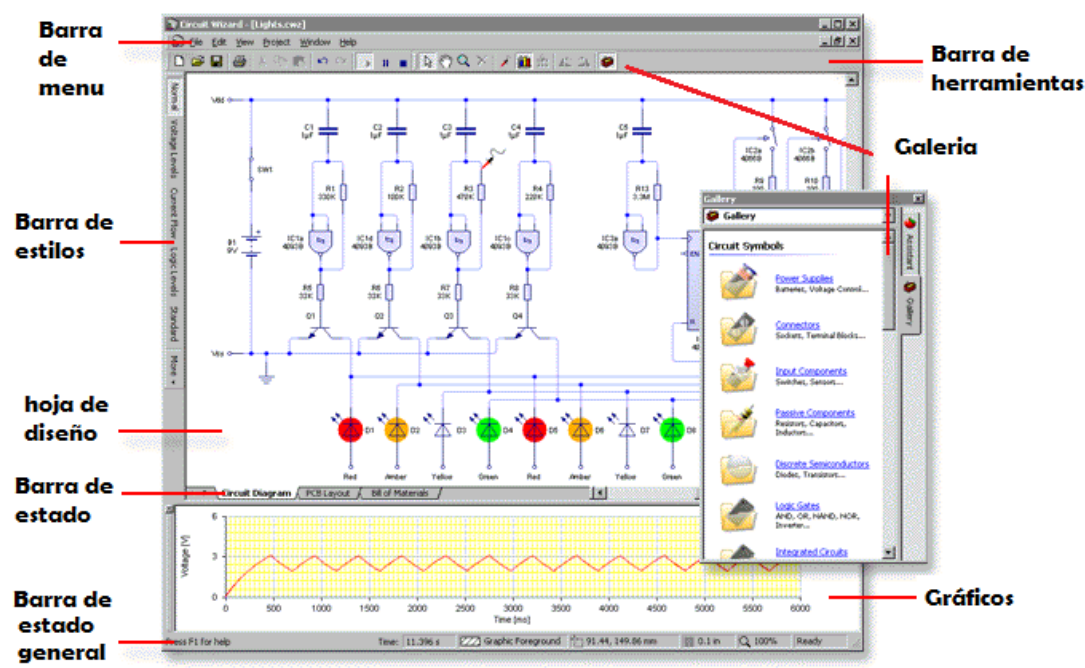

En la figura anterior se observa la pantalla del **PCB Wizard** con la descripción de sus partes fundamentales. Los elementos principales de este laboratorio virtual son:

 **Barra de menú:** La barra de menú es utilizada para acceder al rango de herramientas y rasgos en **PCB Wizard**. Muchas de las opciones del menú pueden accederse haciendo clic en los botones de la barra de herramientas o presionando la tecla **shortcuts**.

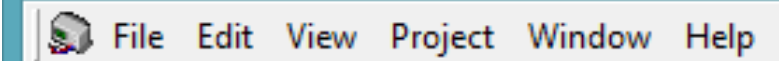

 **Barra de herramienta:** Las barras de herramientas proporcionan maneras rápidas de realizar las tareas en el **PCB Wizard**. La mayoría de los botones corresponde a un orden del menú. Usted puede averiguar lo que cada botón hace deslizando su cursor encima del mismo: en un recuadro aparece desplegando el nombre del botón.

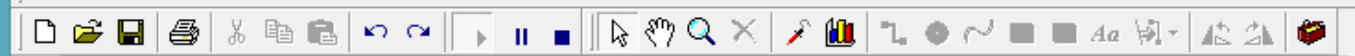

 **Hoja de diseño:** La hoja de diseño es donde se ponen los objetos y se editan. Las barras deslizantes le permiten moverse alrededor del diseño. Posee un rango de encuadre.

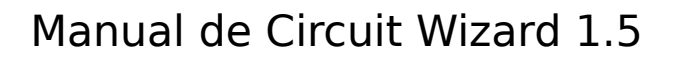

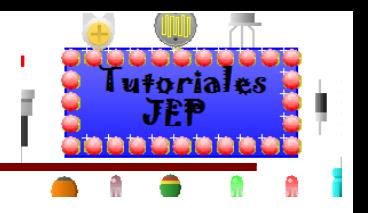

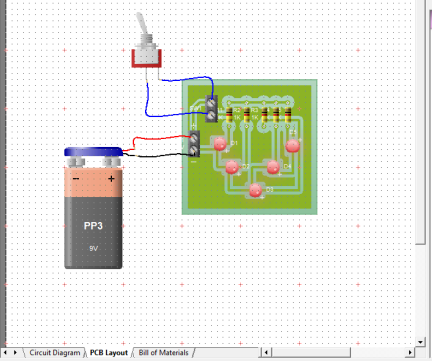

 **Barra de estilos:** Se encuentran allí las opciones de vistas del circuito que podemos obtener, flujo de corriente, solo componentes, diseño clásico.

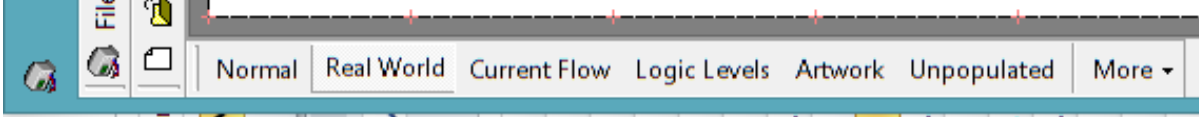

 **Galería:** La galería proporciona el acceso rápido a los componentes. Usted puede arrastrar el objeto inicialmente de la galería hacia su diseño. Al principio la galería estará escondida.

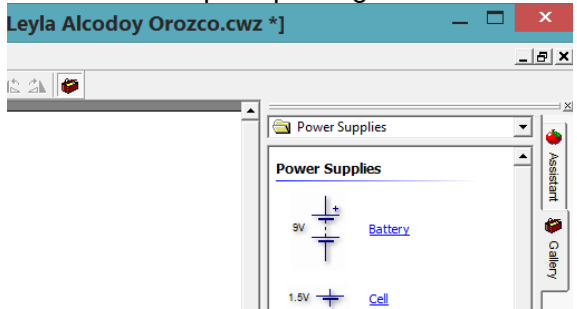

 **Barra de estado:** es una barra pequeña que describe el orden actualmente seleccionado (es la parte inferior de la figura).

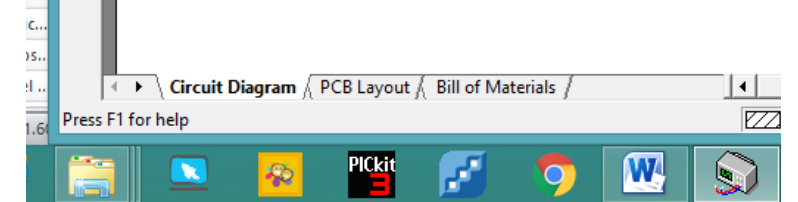

 **Barra de estado general:** nos informa el estado del diseño que estamos realizando, normalmente indica "**Pres F1 for help**".

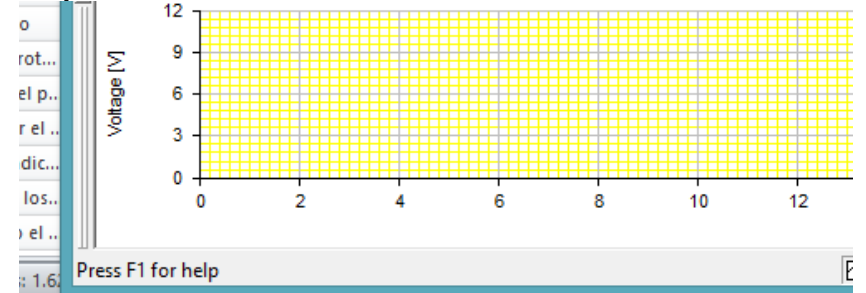

 **Barra de gráficos:** en esta barra nos muestra los gráficos de tensión y corriente que estemos analizando con las puntas de prueba.

Ver Figura 2 del apéndice de ejercitación de inglés.

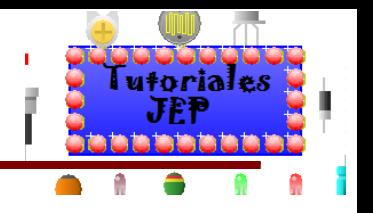

# **Aprendiendo a través de la práctica**

A modo de ejemplo, crearemos un circuito para encender unos leds mediante una tecla. Mientras diseñamos dicho circuito aprenderemos a:

- Agregar componentes de la galería.
- 
- Cablear componentes (interconectarlos).
- Cambiar los valores de los componentes y modelos.

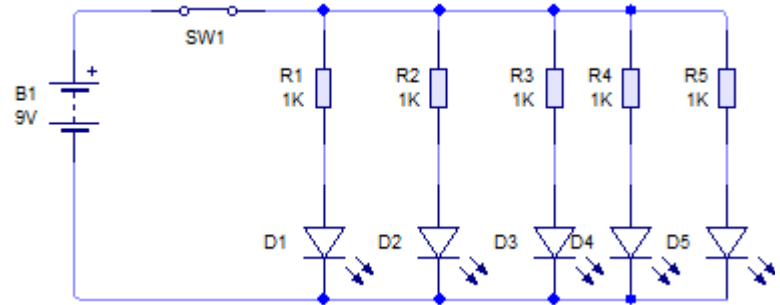

Para hacer este circuito se necesita:

- Un switch.
- Cinco LEDS verde
- Cinco resistor de 1kΩ (4 bandas) marrón, negro, rojo y doradas, (5 bandas) marrón, negro, negro, marrón y dorada.
- Una batería 9V.

Tenga en cuenta que puede diseñar su circuito en el programa y le permitirán visualizar la simulación del mismo a través de mediciones con el osciloscopio o multímetro y ver su funcionamiento. Podrá también pedir que le haga el impreso y simular el circuito impreso PCB con los componentes externos.

## **Creando un nuevo diseño**

Debemos crear un nuevo documento en el cual dibujará su circuito. Para crear un nuevo documento, haga clic en el botón "nuevo" o elija "nuevo" del menú de archivo.

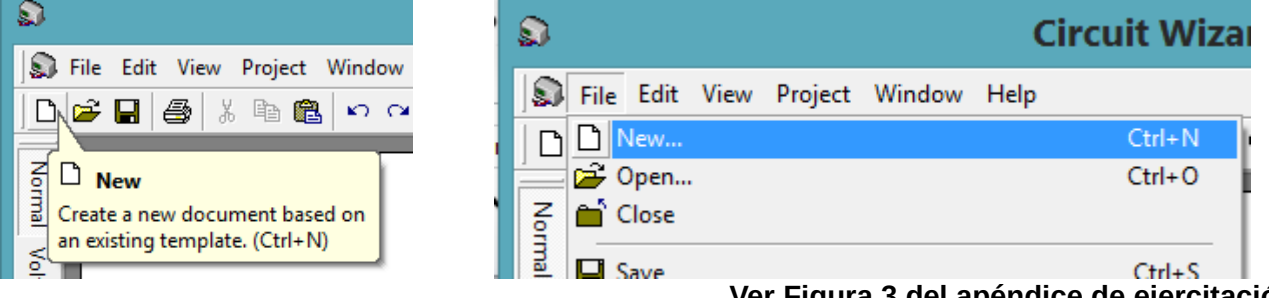

**Ver Figura 3 del apéndice de ejercitación de inglés.**

### **Agregar un componente nuevo**

Sobre el nuevo documento aprenderemos a usar la galería para agregar componentes a su circuito. Si la galería no está actualmente abierta, presione sobre el botón **Gallery** (galería) en la barra de herramientas para abrirlo. Seleccione la opción símbolos de circuito.

En la ventana de la galería de símbolos de circuito, usted podrá ver todos los componentes que se encuentran disponibles dentro del programa.

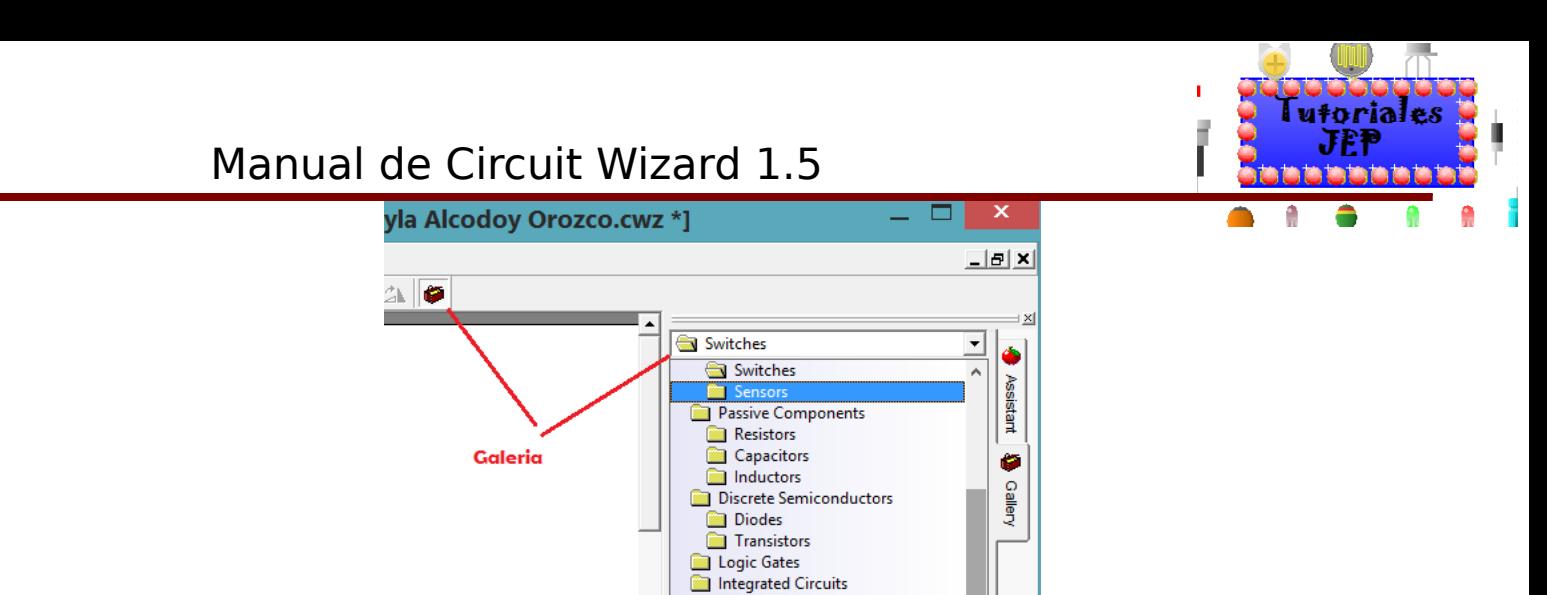

Los componentes dentro de la galería están agrupados de acuerdo a su función. En la parte superior de la ventana hay una lista que le permite seleccionar qué grupo será exhibido. Para hacer el circuito, del grupo "fuentes de alimentación", agregue el componente "batería" al documento de trabajo, para hacer esto coloque la flecha del mouse sobre el símbolo batería, presione y mantenga el botón izquierdo del mouse, con el botón aún sostenido, arrastre el símbolo a su circuito. Finalmente, suelte el botón del mouse cuando el símbolo del circuito esté en la posición requerida dentro del documento de trabajo.

Ahora necesitaremos agregar el resto de los componentes para lo cual procederemos de forma análoga a lo recién explicado.

### **Otra manera de buscar los componentes:**

Cabe recordar que en la galería no aparecen la totalidad de componentes que existen el **Circuit Wizard 1.15**, la otra forma de buscar componentes es ir en la **barra de menú / Project** y allí tendremos unas de las opciones que nos dice:

- **PCB Componentes**: componentes dl PCB.
- **OFF-BOARD**: componentes fuera de la plaqueta.
- **Test Equipment**: equipamiento de testeó.

Adentro de cada una podremos buscar el componente que necesitemos.

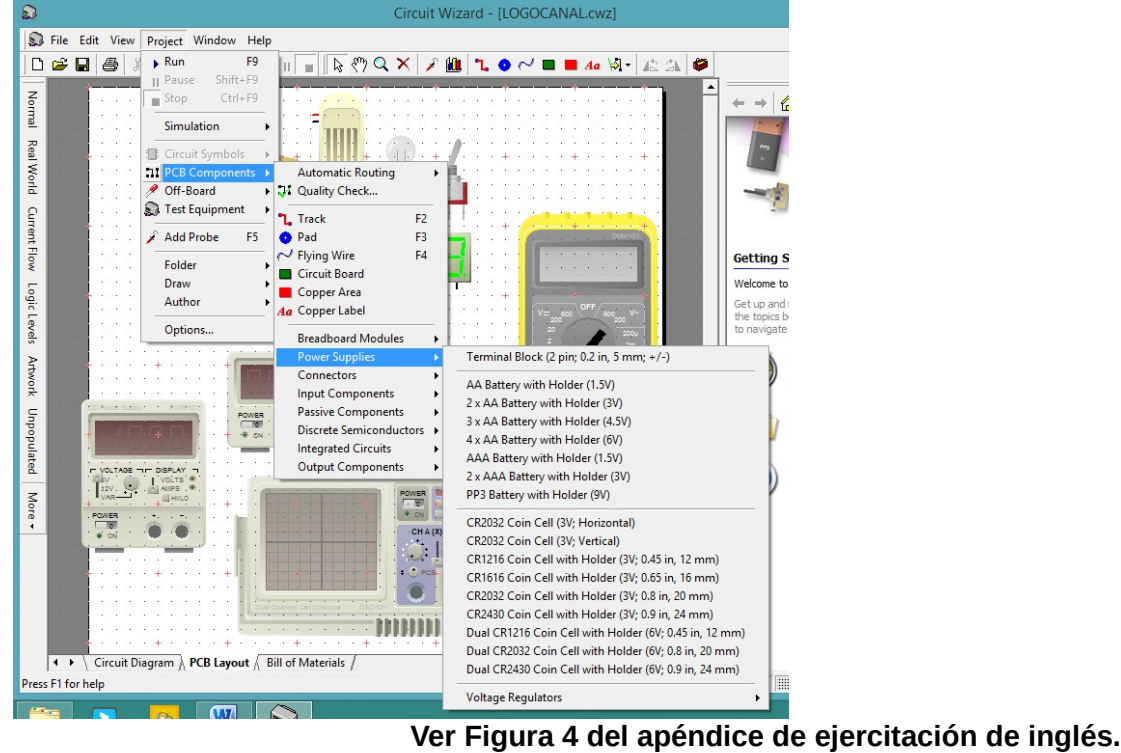

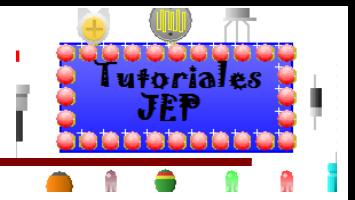

Agregue cinco resistores del grupo de componentes pasivos, agreguen un **switch** del grupo componentes de entrada y finalmente cinco LED del grupo de componentes de salida.

Debemos posicionar los componentes cuidadosamente sobre el documento de trabajo antes de comenzar a diseñar el circuito.

Tenga en cuenta que se pueden mover los componentes si nos fijamos con el mouse sobre ellos, haciendo un clic y manteniendo apretado el botón mientras movemos el componente sobre la posición requerida.

Para esto, desde la barra de herramientas, deberemos seleccionar el cursor como un señalador estándar.

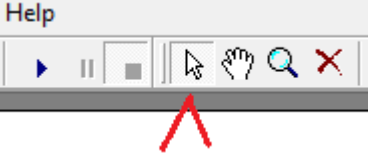

En la figura siguiente podemos ver cómo quedarán los componentes una vez arrastrados sobre el documento de trabajo.

Tenga en cuenta que es conveniente pensar en la posición que deberán tener los componentes antes de colocarlos sobre el documento de trabajo.

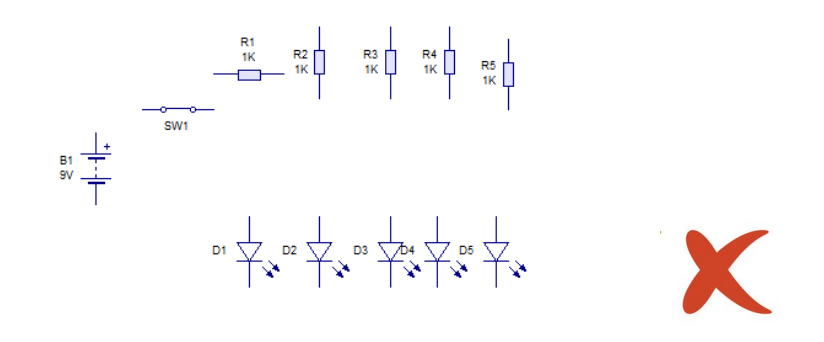

#### **Posicionando los componentes**

La posición de los componentes al comienzo puede ayudar a producir un diagrama de circuito más claro. Para alinear los **pins** del resistor R1 con el ánodo de leds D1, necesitará rotar los componentes, para ello seleccione el resistor R1 haciendo un clic con el mouse y entonces presione sobre el botón rotar hacia a la izquierda o a la derecha de la barra de herramientas.

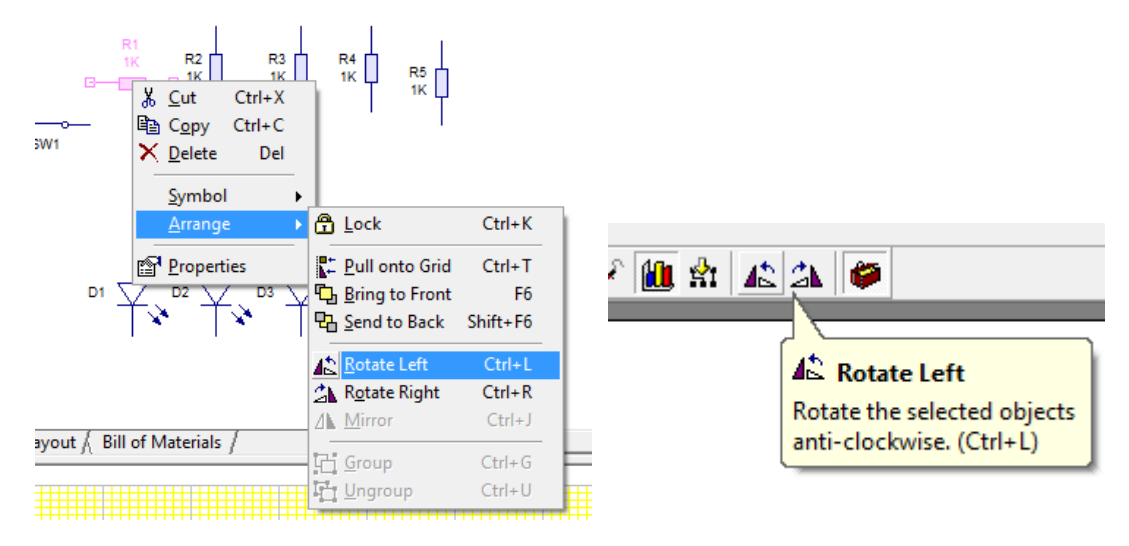

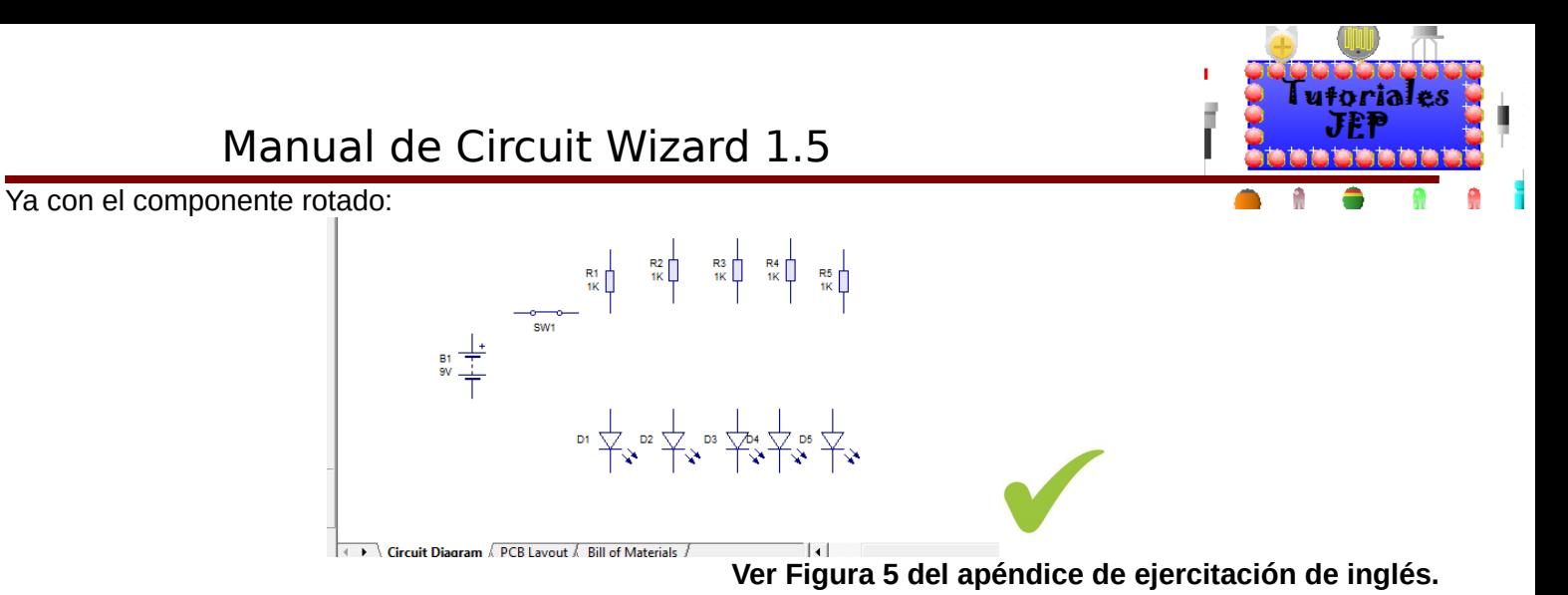

### **Conectando los componentes**

Una vez que los componentes han sido ubicados, usted puede comenzar a unirlos. Para hacer esto usted debe primero presionar sobre el botón "seleccionar" de la barra de herramientas.

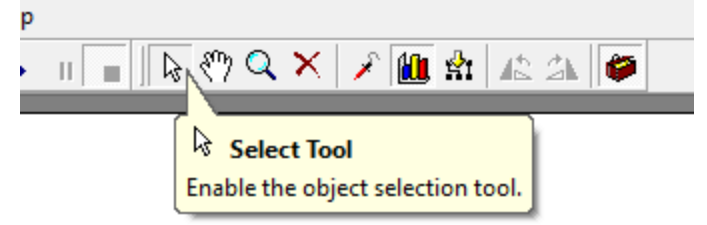

Luego, mueva el mouse sobre el pin superior de la batería. Mientras sostiene el mouse sobre el pin se dará cuenta que aparecerá un recuadro describiendo ese pin en particular.

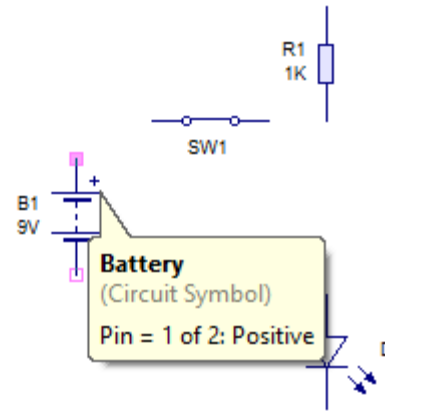

Presione y mantenga con el botón izquierdo del mouse, sin soltarlo mueva el mouse hasta el punto donde desea hacer la unión.

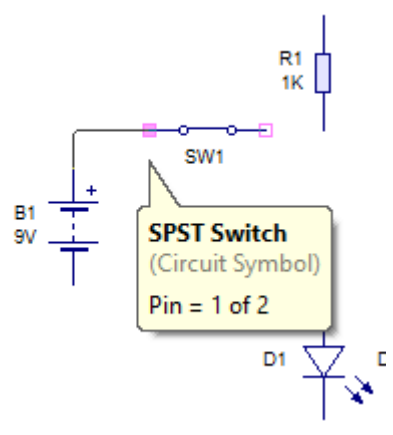

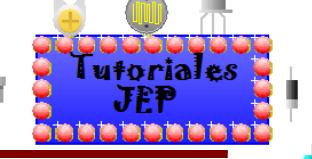

Usted puede dibujar curvas, deslizando el botón del mouse sobre el mismo o presionando sobre una parte vacía del circuito.

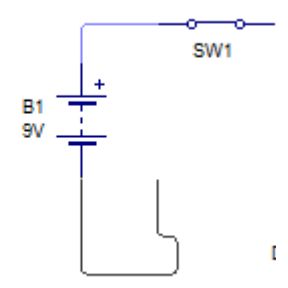

Como vamos a conectar el extremo de la batería con R1, para completar la unión, deslice el botón del mouse sobre la parte superior de R1 sin dejar de presionar el botón izquierdo del mouse. Y de modo análogo para los demás componentes.

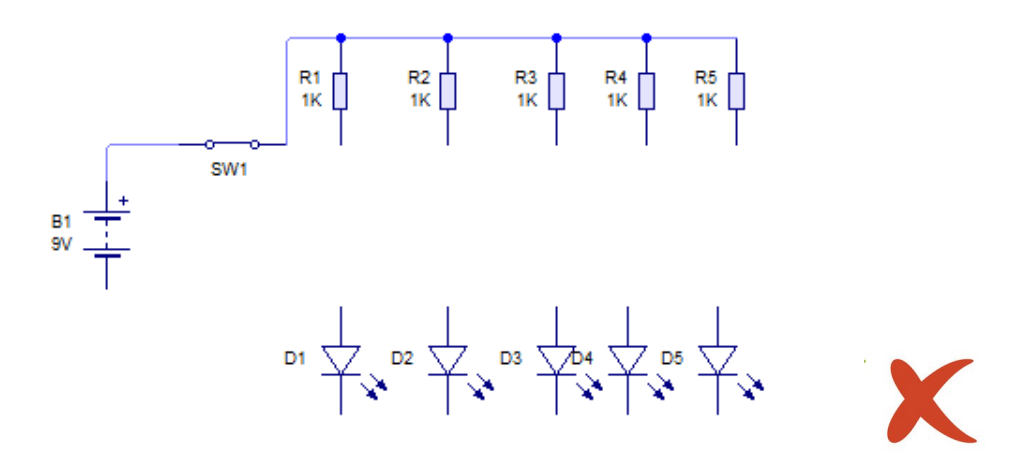

Para unir dos pistas, simplemente deslice el botón del mouse sobre una pista existente. Se dará cuenta que, cuando haga esto, se agrega automáticamente una unión en el punto de conexión.

Puede unir el resto del circuito utilizando el diagrama como guía.

Si se equivoca, en cualquier momento puede presionar el botón "deshacer" para corregir cualquier error.

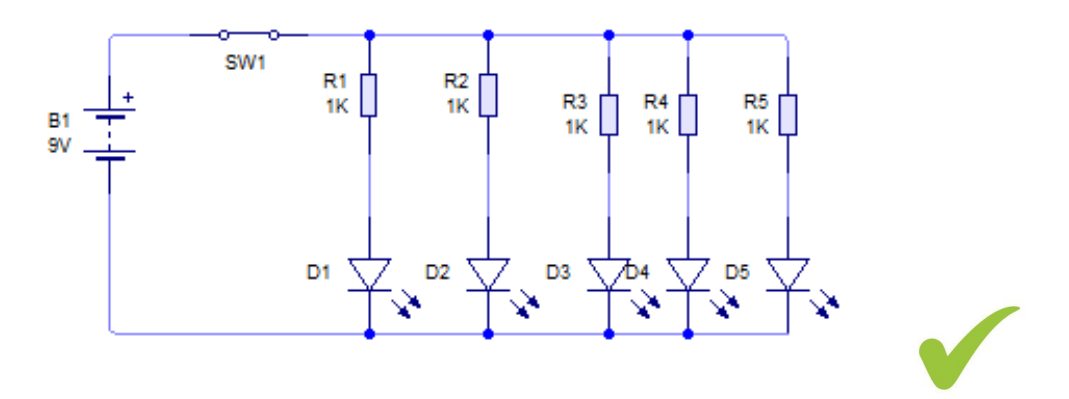

**Ver Figura 6 del apéndice de ejercitación de inglés.**

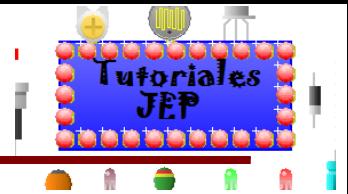

### **Cómo cambiar valores de componentes y modelos**

Con el diagrama de circuito de la figura, puede comenzar a ajustar el valor de los componentes.

En su circuito, el resistor R1 será utilizado para limitar la corriente que pase a través del LED. Es bueno incluir resistores cuando utiliza leds, sin ellos, los leds se pueden quemar.

Para una tensión de 9 volt, el valor del resistor debe cambiar a unos 800 Ohm para limitar la corriente a unos 10mA, cuando el led está encendido.

Nosotros usaremos un resistor de 680Ω porque éste es un valor comercial que tenemos en el taller.

Para cambiar el valor, haga doble clic sobre el resistor R1 con lo cual se exhibirán las características del mismo.

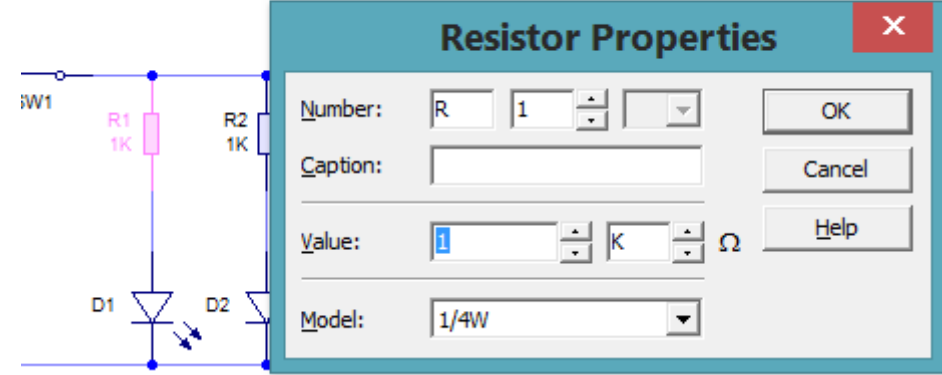

El campo **VALUE** para el resistor se muestra en la parte inferior de la ventana y consiste de un valor y un multiplicador. Ingrese 680 en el primer recuadro de valor (es el valor del resistor), y luego presione una vez sobre la flecha de la derecha del segundo recuadro para cambiar el multiplicador de K (x1000) a x1.

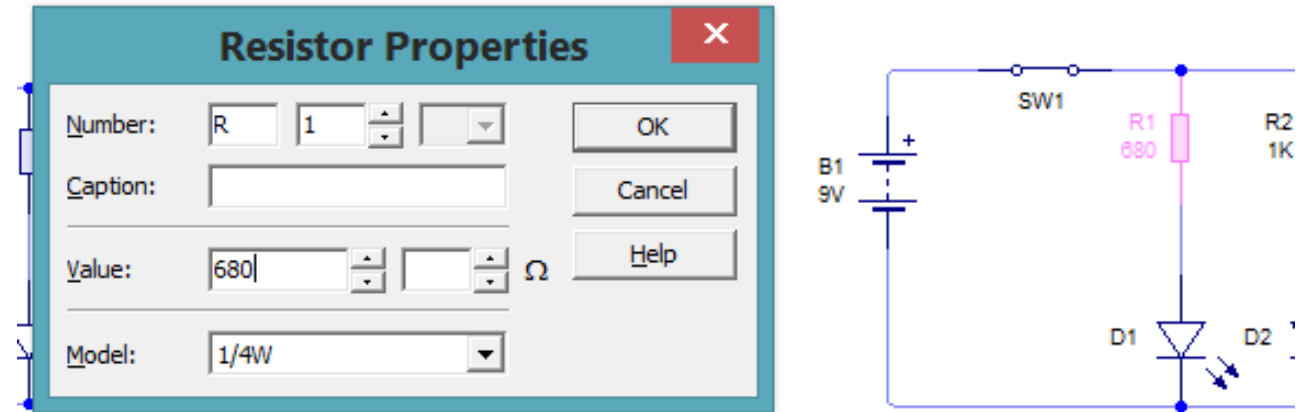

La mayoría de los componentes dentro de **Circuit Wizard**, proveen modelos diferentes. Los leds por ejemplo, están disponibles en una gama de diferentes colores. Pruebe ahora, presione el botón derecho del mouse sobre el LED y seleccione el color que desee de la lista de modelos habilitados.

#### **Ver Figura 7 del apéndice de ejercitación de inglés.**

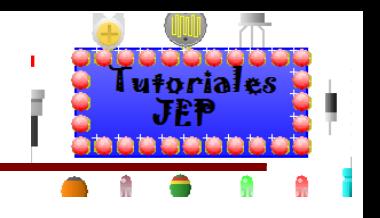

# **Simulación del Circuito Esquemático**

En la figura se ve el circuito completo. Usted puede ver cómo trabaja sin necesidad de armarlo físicamente. Para "simular el funcionamiento" presione el botón "**Run**" de la parte superior de la barra de herramientas para simular su circuito.

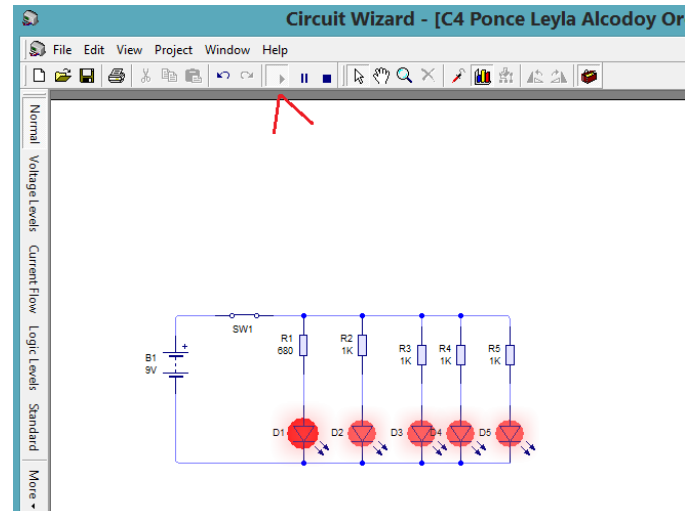

Puede chequear que su circuito está funcionando haciendo clic en el **switch**. Esto dejara pasar o no corriente por el circuito.

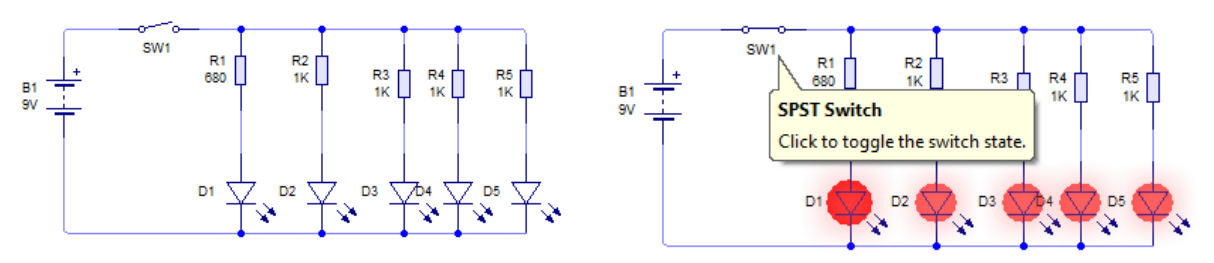

**Ver Figura 8 del apéndice de ejercitación de inglés.**

Investigue qué sucede con el LED cuando cambia el valor de la resistencia.

Haga clic con el mouse sobre el LED, aparecerá un recuadro que exhibe las lecturas de la corriente (A para ampere) y la potencia desarrollada por el elemento (W para watt), tal como lo especifica en la siguiente figura.

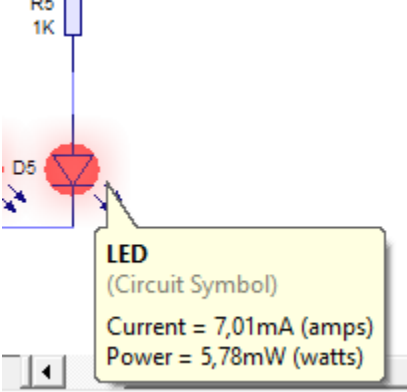

#### Nota:

Pruebe esto con el LED encendido y apagado y note los valores para cada momento. Verá que la corriente del LED encendido es de 7,01mA y que el LED está apagado cuando no hay corriente.

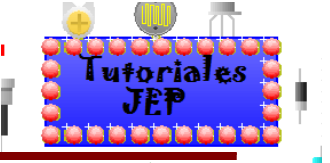

Luego, posicione el mouse sobre uno de los cables de su circuito, aparecerá un recuadro que le indica el voltaje y la corriente de esa unión en particular (la tensión especificada se toma con respecto al terminal especificado como masa).

Si la corriente fluye a través del conductor, verá que aparecerá una flecha junto al cursor, la cual le indicará la dirección del flujo de corriente actual.

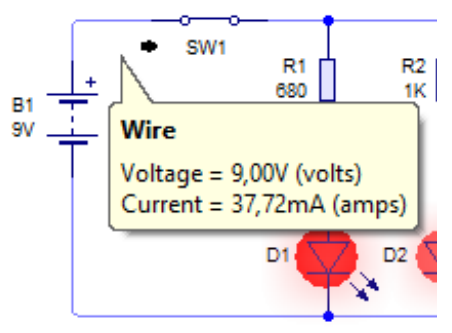

#### **Ver Figura 9 del apéndice de ejercitación de inglés.**

#### **Guardando nuestro diseño**

No debe olvidar guardar su documento para ello puedo usar el icono guardar de la barra de herramientas.

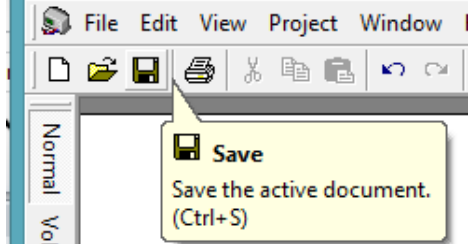

La otra manera para salvar un proyecto es hacerlo manualmente para lo cual deberá ir al menú "**File**" y luego seleccionar la opción **"Save" (**guardar documento) o **"Save As" (**guardar documento con otro nombre o destino).

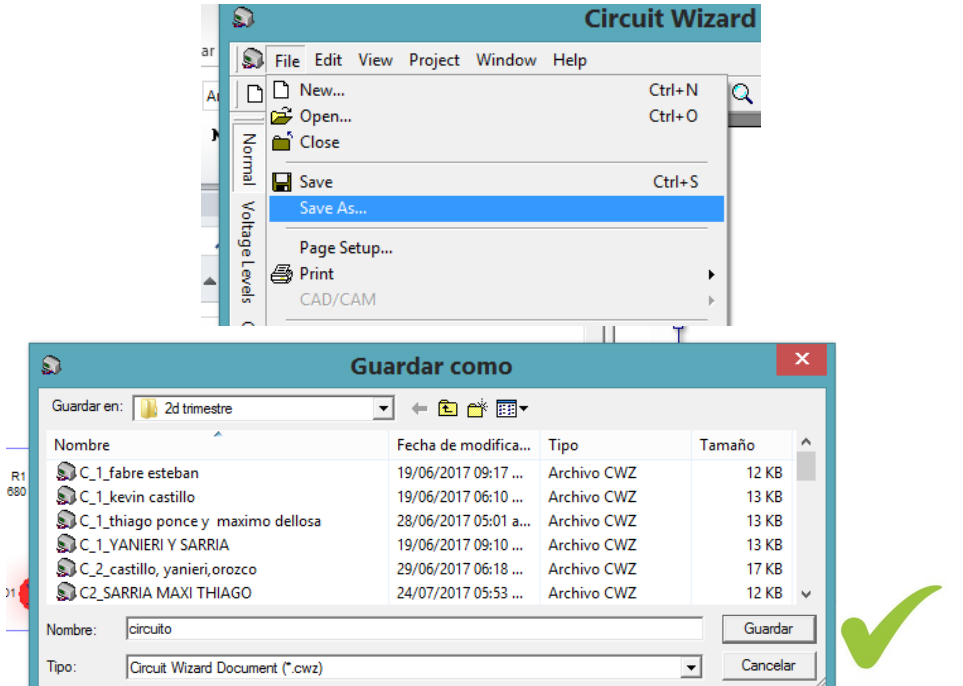

**Ver Figura 10 del apéndice de ejercitación de inglés.**

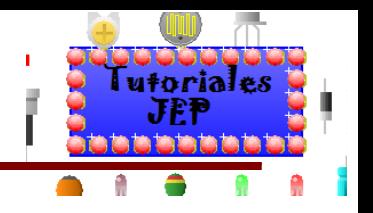

## **¿Cómo Visualizar la Animación del Circuito?**

Una vez diseñado su circuito podremos visualizar la animación del mismo.

Uno de los principales beneficios de la simulación de circuitos, es que le permite ver en pantalla las representaciones y conceptos normalmente ocultos como voltajes, corrientes y cargas, tal como hemos comenzado a explicar. Del lado izquierdo de la ventana principal encontrará la **barra de estilos**. Esta barra muestras los diferentes modos en que puede lucir su circuito.

Con la simulación en funcionamiento, presione el botón **"voltage levels"** (niveles de voltaje).

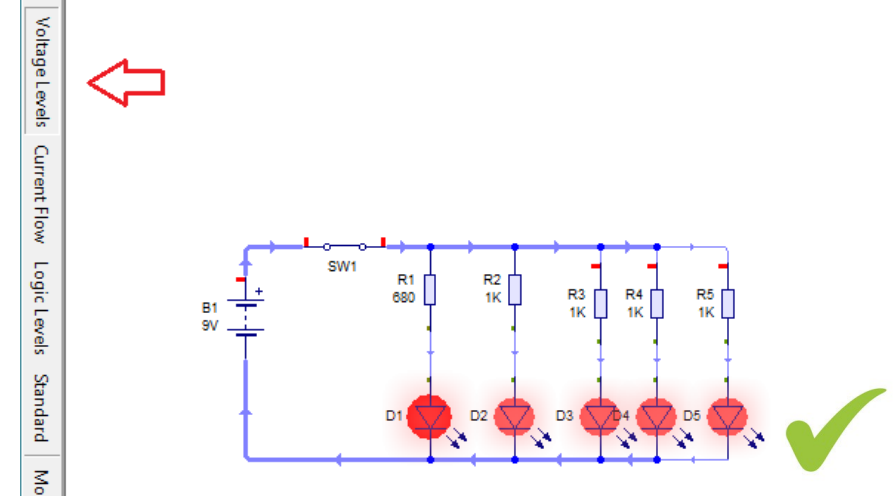

Su circuito lucirá como el exhibido en la figura, con diferentes barras que muestran los diferentes niveles de voltajes y flechas que indican la dirección del flujo de corriente actual.

Como prueba haga clic sobre el switch. Verá que el voltaje y la corriente dentro de su circuito cambian. Luego presione el botón **Current Flow** (flujo de corriente). En este estilo la corriente es gráficamente animada

utilizando los puntos que se mueven alrededor del circuito.

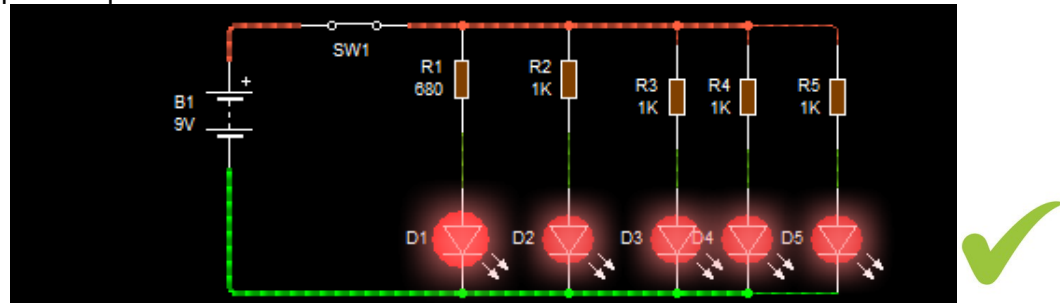

Además, los colores representan los niveles de voltajes. Si el nivel del voltaje es de 5V o más, la unión se exhibirá en color rojo, si está por debajo de 5V, será azul y cuando sea de 0V estará en color verde.

Nota: si tiene alguna duda de que muestra cada vista del circuito posiciónese con el cursor sobre el estilo que quiere ver y se abrirá un cuadro de dialogo con una breve explicación en ingles claro, como se ve en la imagen siguiente.

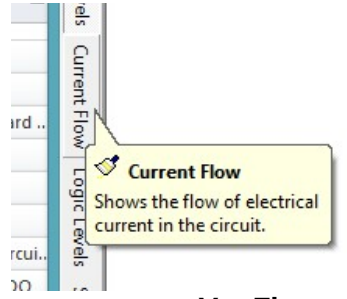

**Ver Figura 11 del apéndice de ejercitación de inglés.**

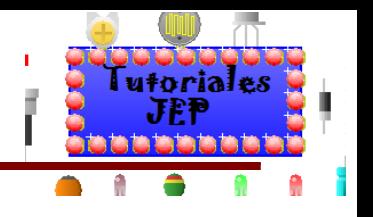

## **Opciones de simulación**

El **circuit wizard** trae diferentes opciones de simulación, para activarlas deberemos ir a **"Projet"** nos abrirá un menú desplegable, elegiremos la opción **"Simulation"** y por último nos aparecerán diferentes opciones como se puede ver en la siguiente imagen.

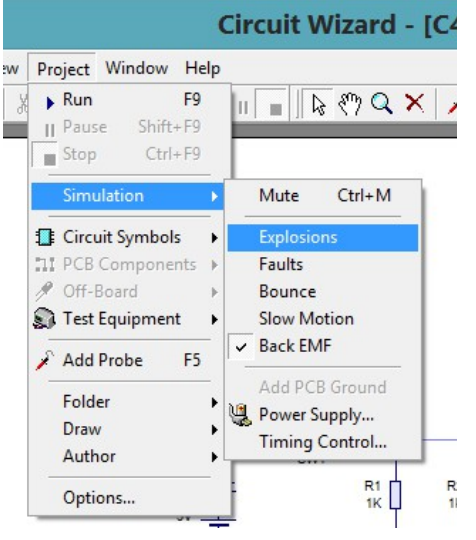

Las opciones como son:

- **Mute**: activa los efectos de sonido.
- **Explosions**: activa las explosiones por exceder los rangos máximos de trabajo.
- **Faults**: habilita o deshabilita la simulación de componentes defectuosos.
- **Bounce**: habilita el efecto rebote en los interruptores mecánicos.
- **Slow Motion**: activa la simulación en cámara lenta.
- **Back EMF**: habilita las corrientes inversa que se producen al activas y desactivas bobinas.
- **Add PCB Ground**: agrega la conexión de una **Groun** (masa o tierra en la PCB), en el circuito esquemático esta desabilitada esta opción.
- **Power supply**: habilita la conexión de una fuente de alimentación para circuitos integrados de 5v
- **Timing Control**: define la velocidad de simulación.

#### **Ver Figura 12 del apéndice de ejercitación de inglés.**

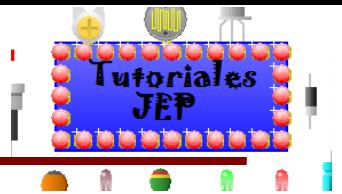

### **Habilitando una falla especifica en un componente**

Ya vimos cómo armar los esquemas circuitales, y cómo probar si funcionan, entonces ahora podemos simular fallas en algún componente para analizar el cómo se comporta el circuito ante una determinada falla. Primeramente debemos habilitar la simulación de componentes defectuosos en la ventana de "**opciones de simulación**" (como vimos en el tema anterior). Luego debemos seleccionar el componente al que le vamos a provocar la falla haciendo clic derecho sobre el componente elegiremos la opción **Symbol/ Add Fault**.. Como se observa en la siguiente figura.

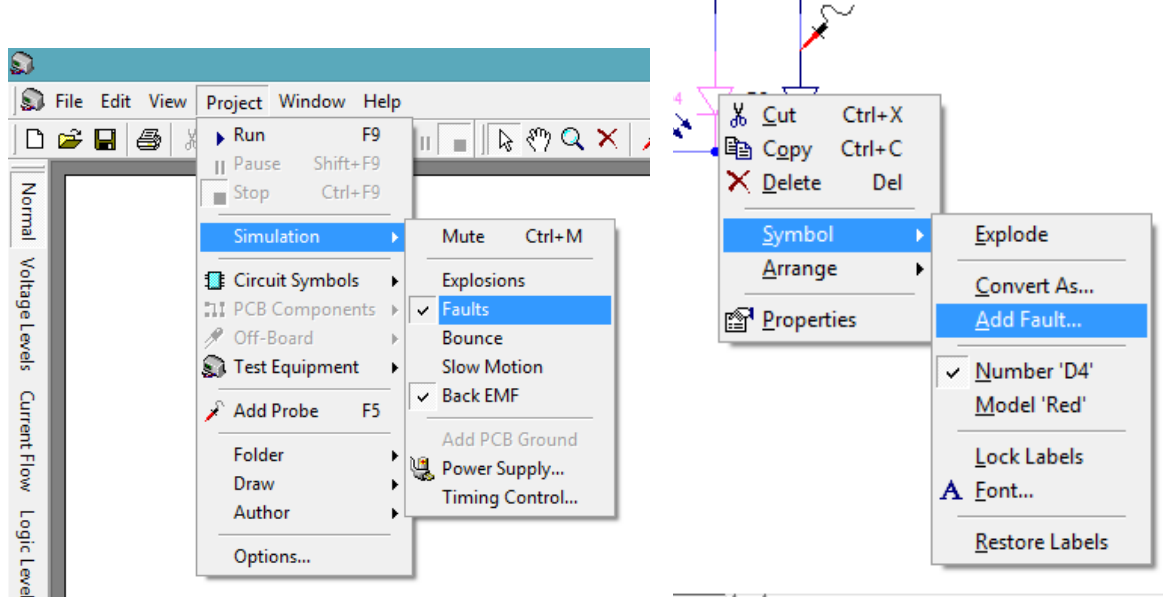

Se nos abrirá la siguiente ventana.

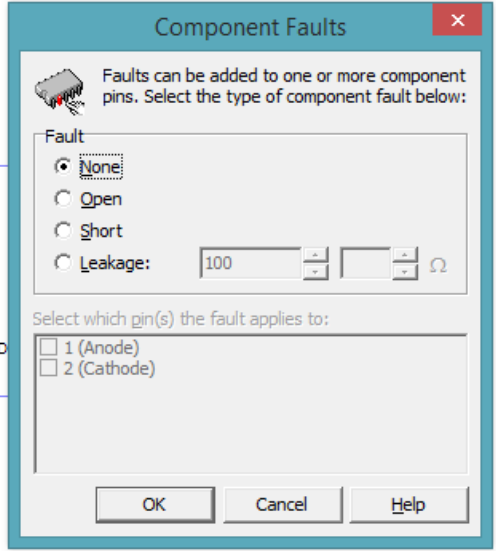

En donde tendremos las siguientes opciones:

- **None**: no tendrá ninguna falla.
- **Open**: elegiremos los pins que estarán abiertos.
- **Short**: elegiremos al menos dos pins que estarán en corto.
- **Leakage**: elegiremos los pins que tendrán una fuga simulando tener una determinada resistencia la cual nos dejara calibrar.

Y en la casilla de abajo nos mostrara los pines que tiene el componente para que podamos seleccionarlos y crear la falla.

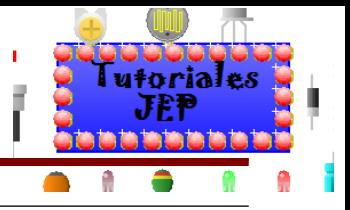

#### **Componente con falla abierto**

A continuación seleccionamos la opción "**Open**" en el ánodo del led y cuando lo simulamos vemos que no circula corriente ya que el ánodo esta abierto.

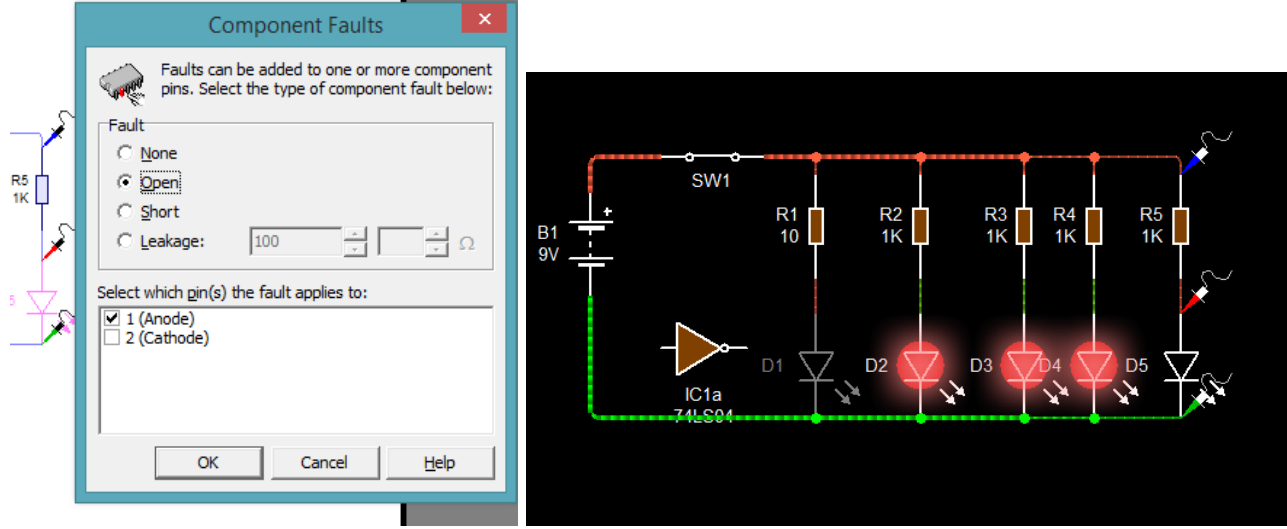

#### **Componente con falla en corto**

A continuación seleccionamos la opción "**Short**" en el ánodo del led y cuando lo simulamos vemos que circula corriente ya que el ánodo y el cátodo están en corto pero el led no se ilumina. Tener en cuenta que nos pide seleccionar al menos dos pines para que estén en corto.

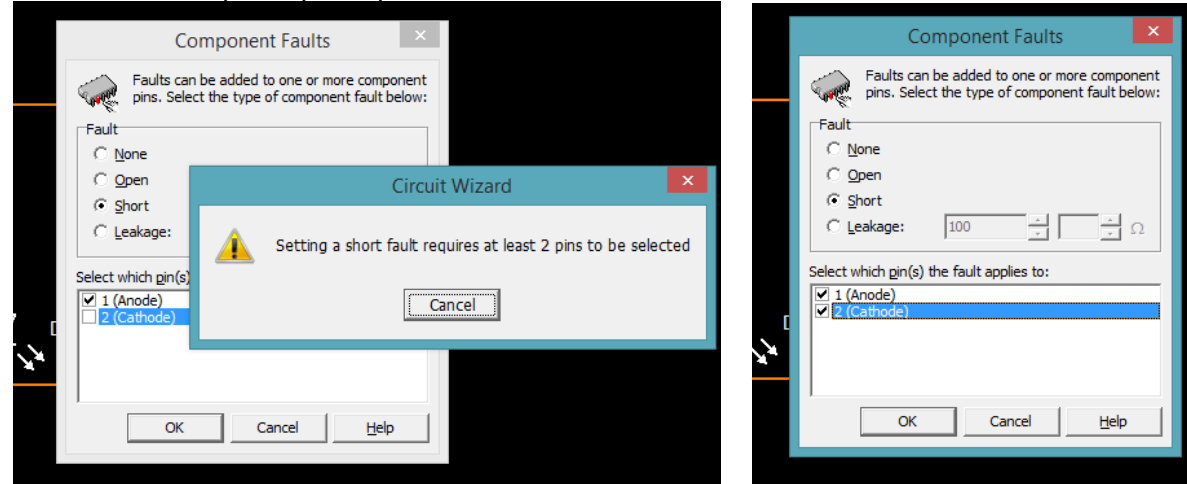

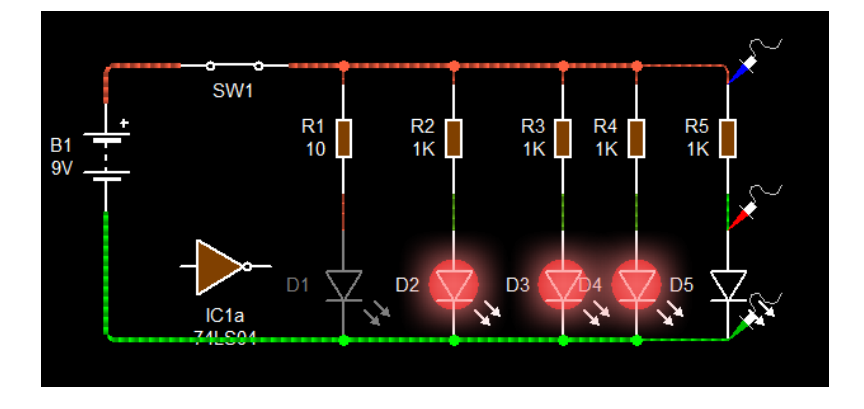

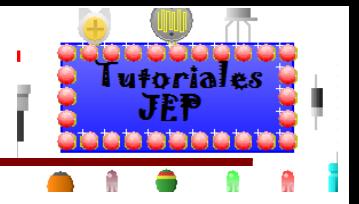

#### **Componente con falla de fuga**

A continuación seleccionamos la opción "**Leakage**" en el ánodo y cátodo del led, cuando lo simulamos vemos que circula corriente ya que hay una fuga de entre el ánodo y el cátodo de 100ohm pero el leds no se ilumina. Tener en cuenta que nos pide seleccionar al menos dos pines para que estén en fuga.

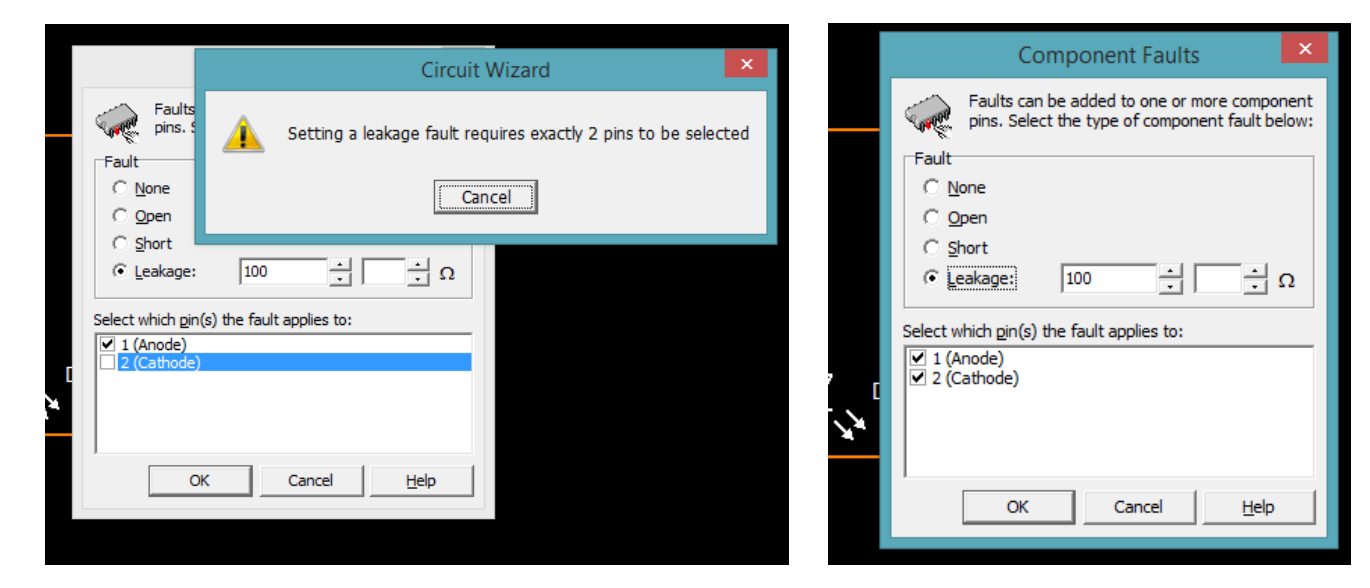

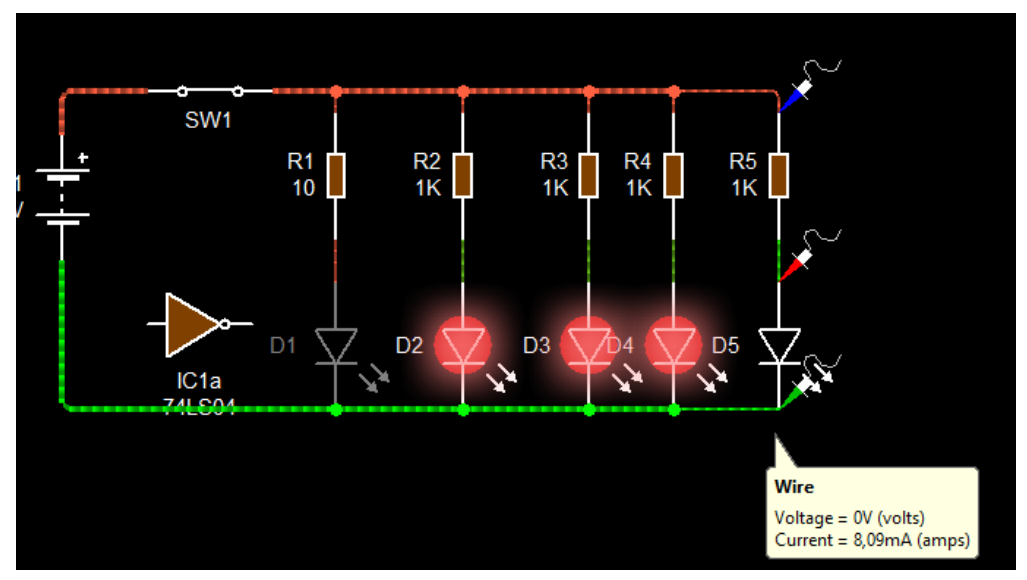

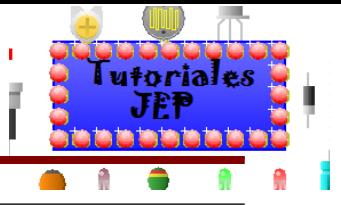

#### **Componente explotado**

A continuación si hacemos clic derecho sobre el componente y vamos a la opción **Symbol/ Explode**.

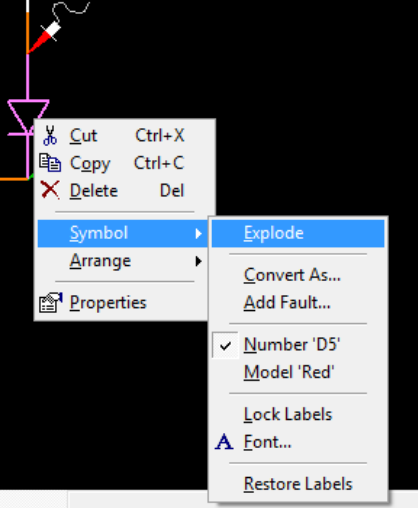

A continuación vemos que al simular el circuito se quema el led que está conectado con una resistencia de 10 ohm como es lógico , pero también se quema el ultimo led que está conectado con una resistencia de 1k ohm y no se tendría que haber quemado sino que nosotros lo hicimos explotar.

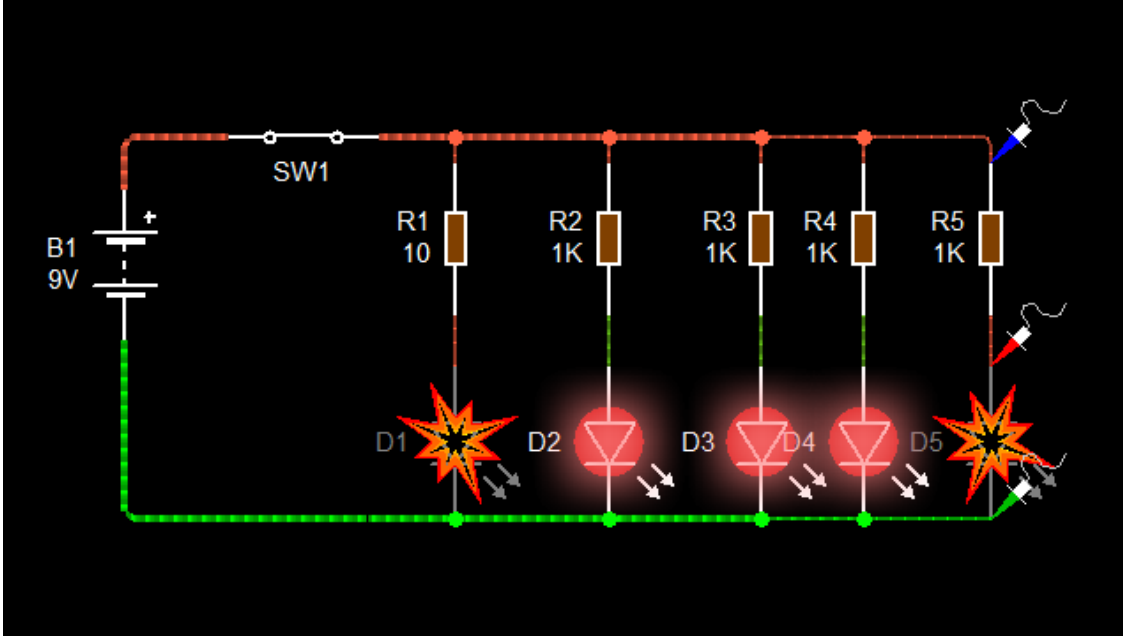

**Ver Figura 12 A del apéndice de ejercitación de inglés.**

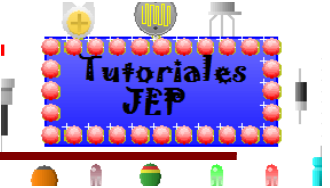

### **Habilitando conexión de fuente de alimentación para tecnología digital**

Primeramente debemos ir a la ventana de "opciones de simulación" y seleccionar la opción **Power Supply**.

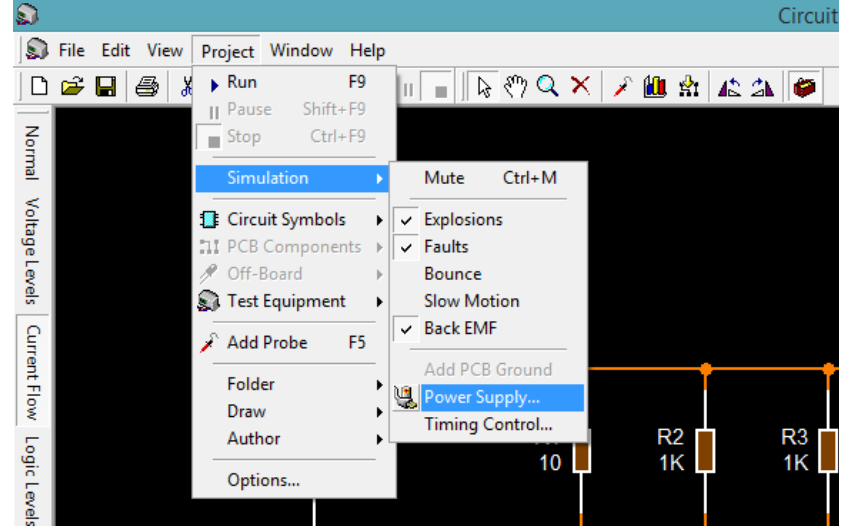

Nos aparecerá la siguiente ventana que nos mostrara seleccionado un casillero donde indica que se incluirán las fuentes de alimentación para circuitos integrados de forma oculta (evitando así la necesidad de incluir las conexiones de alimentación en el circuito esquemático) facilitando el diseño. Y la opción **"Power supply voltaje"** en donde podremos elegir el voltaje de dicha fuente.

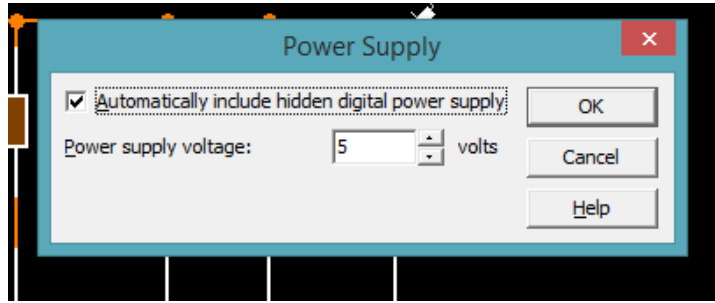

Si simulamos un circuito que utilice un integrado y no le habilitamos la fuente de alimentación oculta, veremos que el circuito **no funciona al simularlo** y cuando hagamos el PCB en modo Automático no aparecerán las conexiones de alimentación de los integrados.  $\frac{1}{2}$  in  $\frac{1}{2}$  in  $\frac{1}{2}$ 

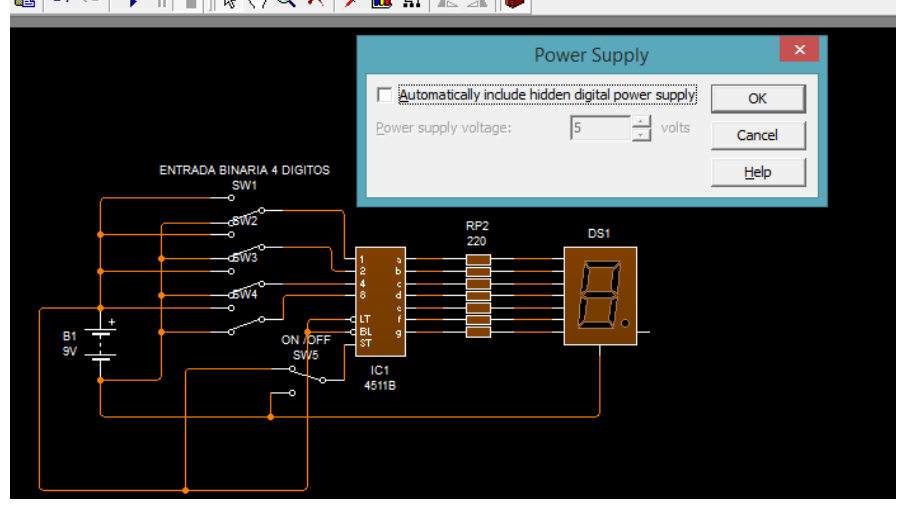

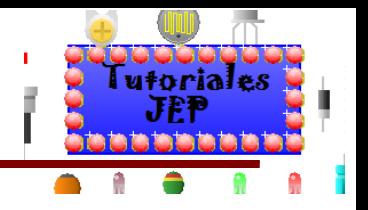

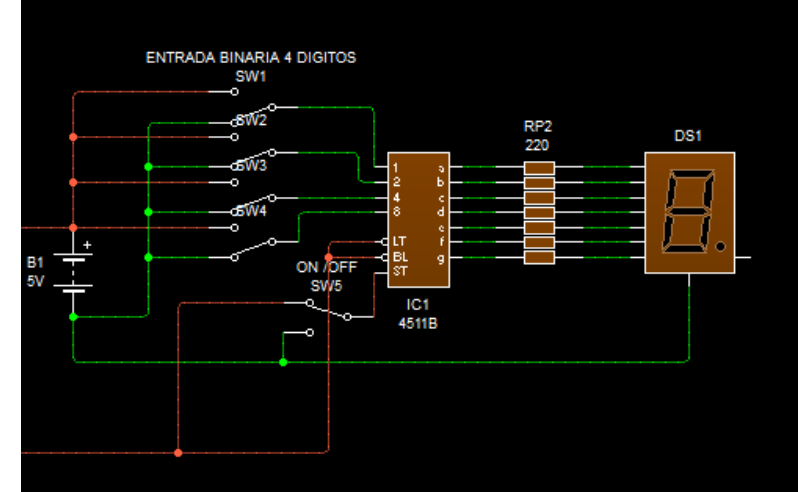

Si simulamos un circuito que utilice un integrado y le habilitamos la fuente de alimentación oculta, veremos que el circuito **funciona al simularlo** y cuando hagamos el PCB en modo Automático aparecerán las conexiones de alimentación de los integrados.

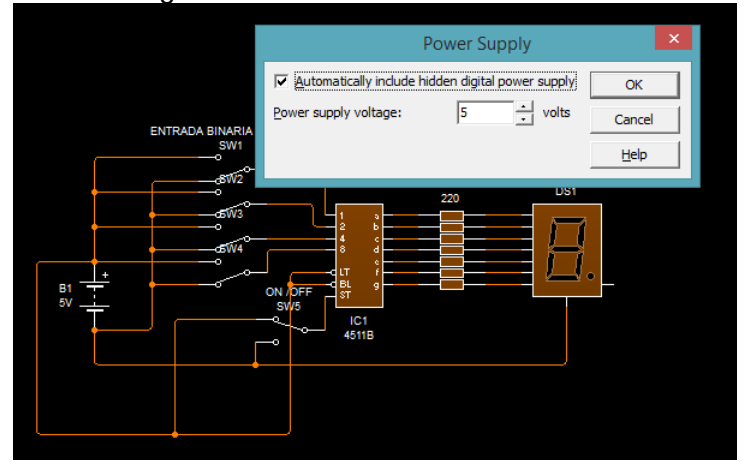

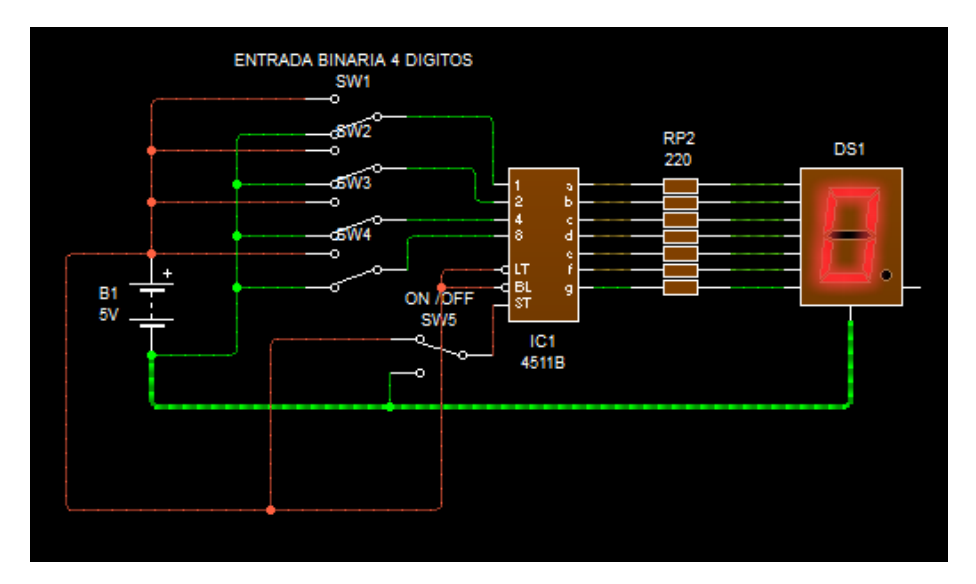

**Ver Figura 12 B del apéndice de ejercitación de inglés.**

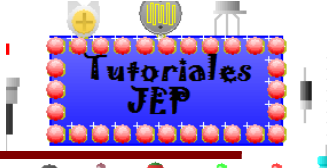

### **Habilitando las destrucción de los componentes por exceso de sus rangos máximos (voltaje, amperaje, potencia, etc.).**

Ya vimos cómo armar los esquemas circuitales, y cómo probar si funcionan, entonces ahora que sabemos que el proyecto anda perfectamente: ¿podemos crear la placa de circuito impreso?

La respuesta a esta pregunta es "aun no podemos" ya que hemos simulado el circuito utilizando componentes ideales o si pudimos encontrar el componente real por ejemplo diodo rectificador 1N4001, pero para simular el circuito acercándonos más a la realidad necesitamos cumplir con los siguientes pasos:

- a) Tener el circuito esquemático completo
- b) Tener seleccionados los componentes a utilizar con sus valores de potencia, encapsulados, etc.
- c) Habilitar en el simulador la destrucción por exceder los rangos máximos del componente.
- d) Simular el circuito teniendo todo lo anteriormente mencionado.

#### **Tener el circuito esquemático completo.**

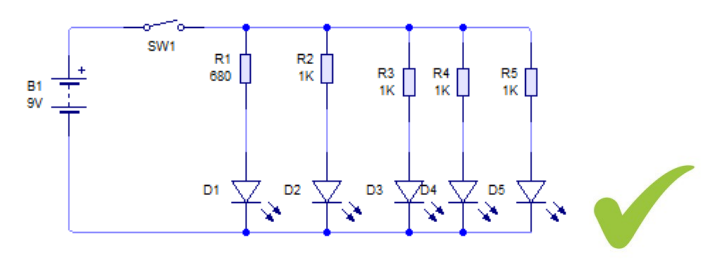

#### **Tener seleccionados los componentes a utilizar con sus valores de potencia, encapsulados, etc.**

Seleccionamos las características de la batería a usar o fuente de alimentación, resistor, etc. como ya vimos anteriormente.

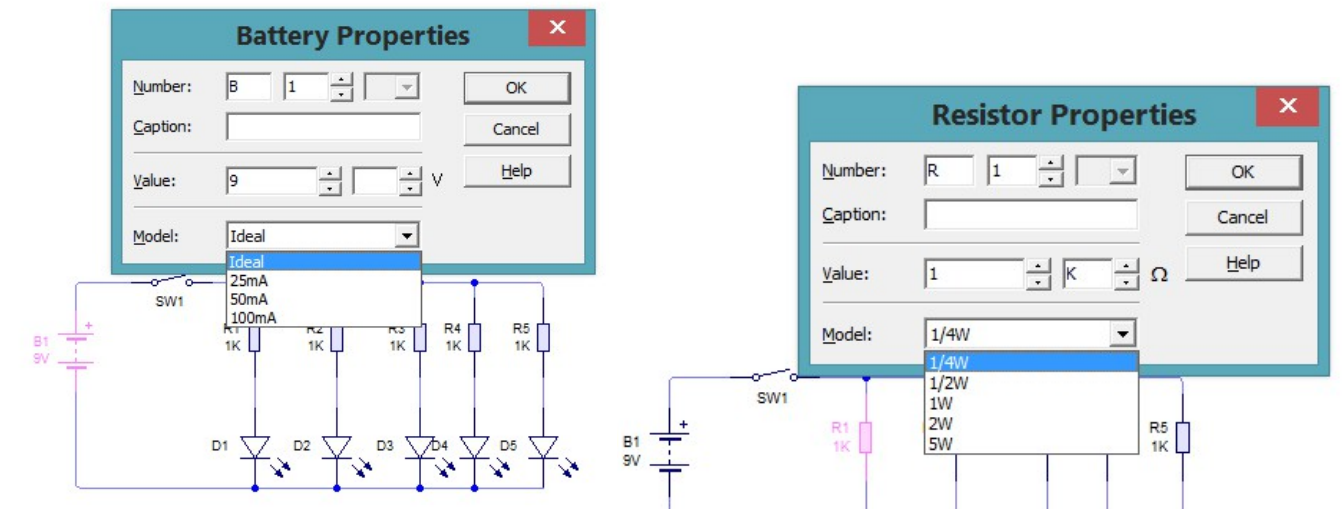

#### **Habilitar en el simulador la destrucción por exceder los rangos máximos del componente.**

Para ello deberemos ir a **"Projet"** nos abrirá un menú desplegable, elegiremos la opción **"Simulation"** y por último la opción **"Explosions"** y con esto ya hemos habilitado esa opción y podemos simular con la mayoría de los parámetros habilitados como se puede ver en la siguiente imagen.

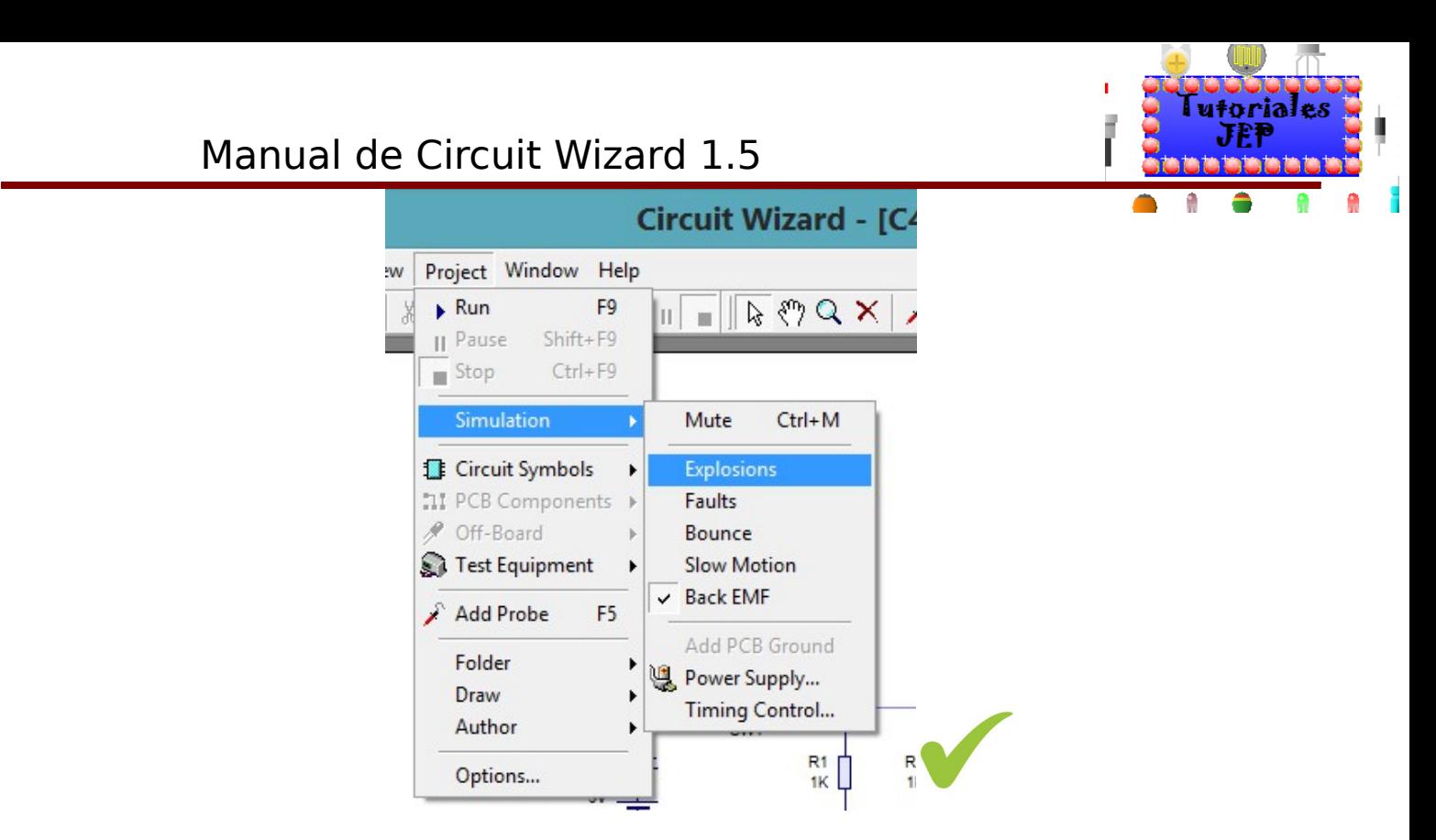

#### **Simular el circuito teniendo todo lo anteriormente mencionado.**

**Simulación sin habilitar las "EXPLOSIONS":** Nótese que en la siguiente imagen tenemos la simulación de un circuito en el cual el diodo led "D1" está en serie a una resistencia R1 de 10 OHM y no se quema **lo cual sabemos que es ilógico**.

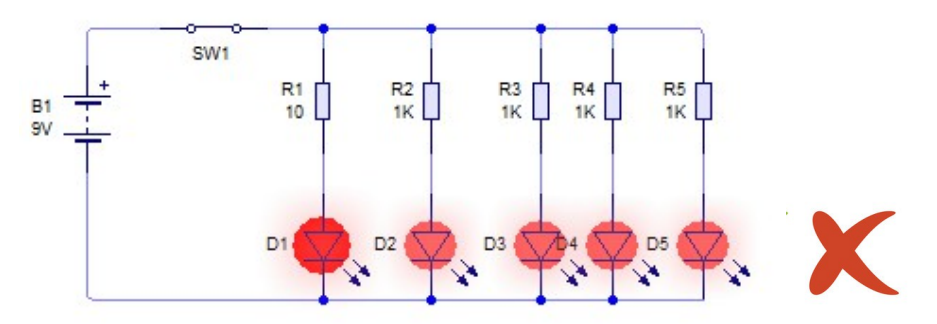

**Simulación habilitando las "EXPLOSIONS":** Nótese que en la siguiente imagen tenemos la simulación de un circuito en el cual el diodo led "D1" está en serie a una resistencia R1 de 10 OHM y el led "D1" se quema lo cual sabemos que es lo que sucedería si montáramos ese circuito realmente.

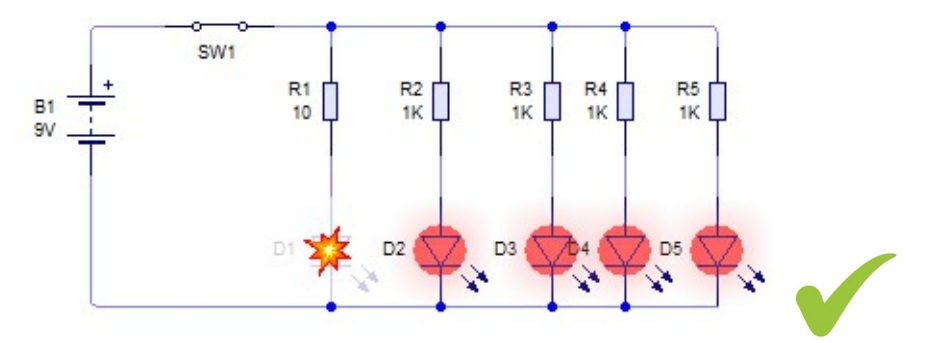

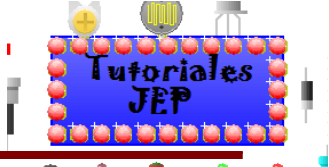

Notese que si nos posicionamos sobre el componente que se destruyo nos habrira un cuadro de dialogo, como se ve en la imagen siguiente, que nos indicara porque se destruyo dicho componente lo cual nos facilitara la corrección y del circuito.

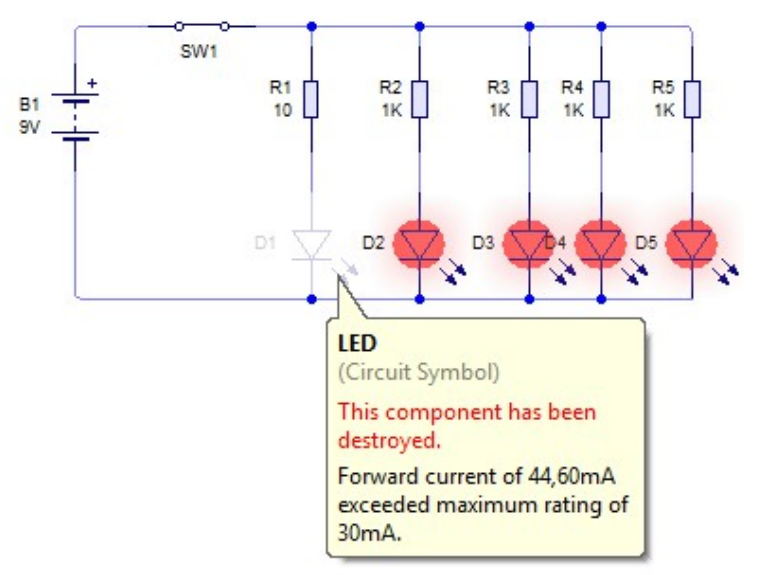

**Ver Figura 13 del apéndice de ejercitación de inglés.**

## **Control de sincronización**

Para ello deberemos ir a **"Projet"** nos abrirá un menú desplegable, elegiremos la opción **"Simulation"** y por último la opción **"Timing Control"** como se puede ver en la siguiente imagen.

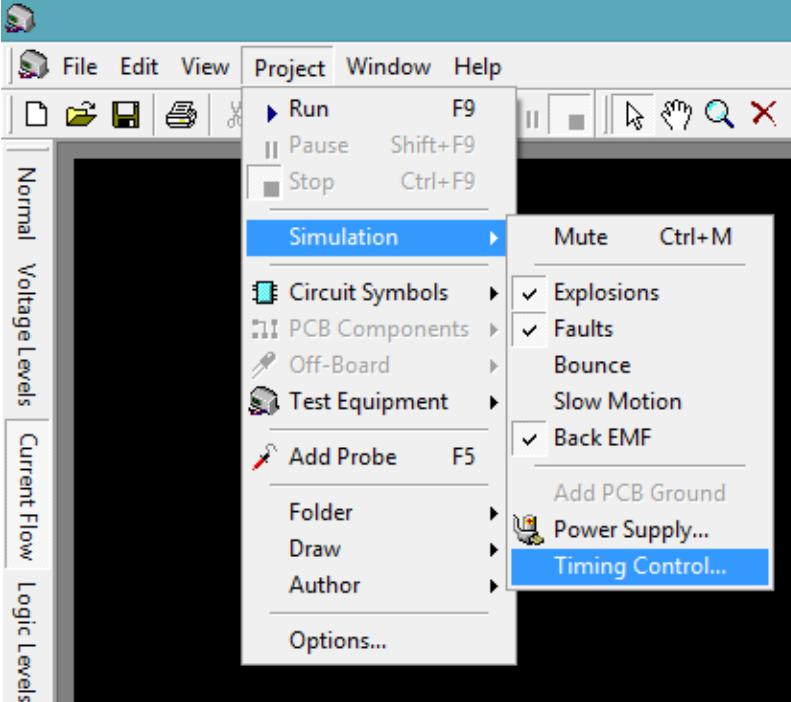

Con esto se nos abrirá una ventada para que configuremos la velocidad de simulación y sincronización como vemos en la siguiente imagen.

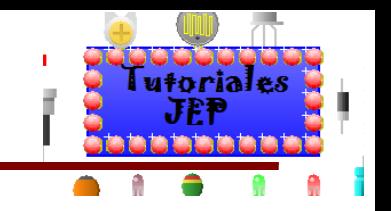

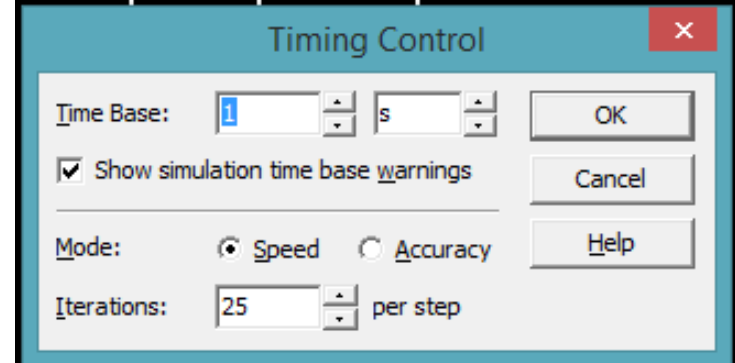

En la cual tendremos las siguientes opciones de simulación:

- **Time base**: base de tiempo de la simulación.
- **Show simulation time based warnings**: Mostrar advertencias basadas en el tiempo de simulación.
- **Mode**: aquí podremos seleccionar la opción de simular con **speed** (velocidad) o **accuracy** (exactitud)
- **Iterations per step**: interacciones por paso.

También podemos modificar la base de tiempo de simulación yendo a la barra de estado abajo a la derecha en el casillero que dice **Time**, como figura en la siguiente imagen.

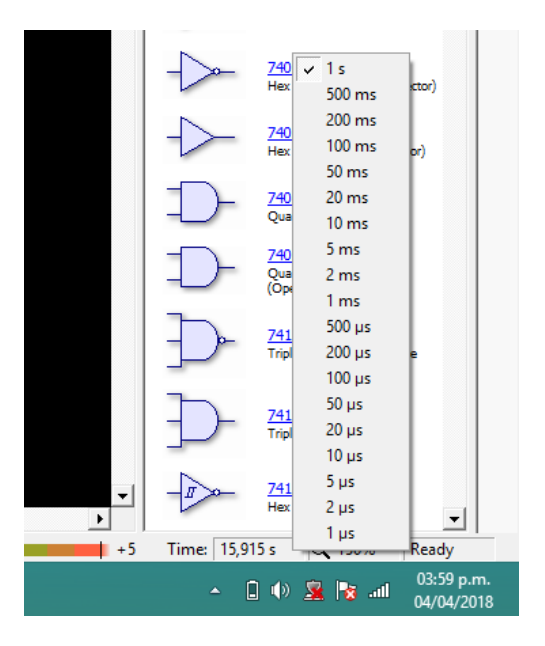

**Ver Figura 13 A del apéndice de ejercitación de inglés.**

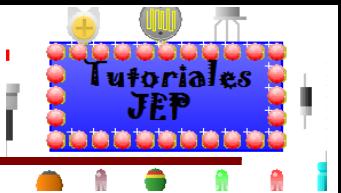

## **Usando los Instrumentos en la Simulación de Circuitos**

**Ver Figura 14 del apéndice de ejercitación de inglés.**

## **Simulando un circuito con el osciloscopio**

Utilizaremos el circuito visto anteriormente y lo analizaremos con él osciloscopio.

Para poder buscar los instrumentos que disponemos en el programa, vamos a la galería y hacemos un clic. Inmediatamente aparece la galería. Dentro de ella, en la parte Virtual Instruments se encuentran los instrumentos de medición.

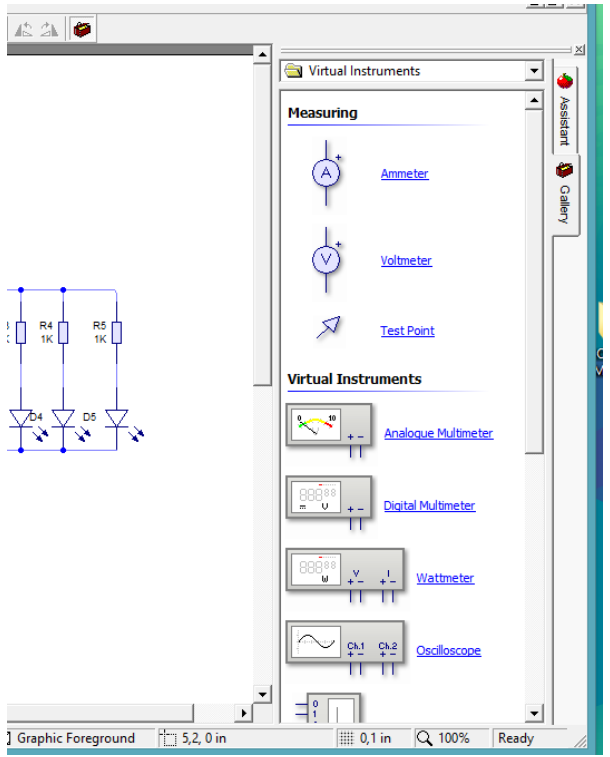

Sacamos el osciloscopio, de la misma manera que sacábamos los componentes hacia la mesa de trabajo. Una vez que sacamos el osciloscopio, podemos cerrar la ventana de la galería para tener más campo de visión en nuestra pantalla.

El osciloscopio graba niveles de voltajes sobre un determinado período de tiempo.

Veremos que contiene los dos canales (CH1 y CH2). Cada canal tiene una terminal positiva y una negativa.

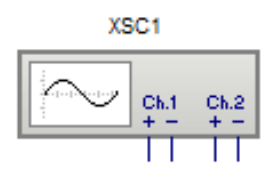

Normalmente, el lado positivo es unido a la señal a medir y el lado negativo a 0 volts.

El voltaje que se lee es calculado como la diferencia de potencial entre las terminales positivas y negativas. Comenzamos entonces conectando la terminal negativa del canal 1 a 0 volts. Y luego la terminal positiva del mismo canal a la salida del leds D1, donde deberíamos obtener una señal de menos de 9v cuando activemos el interruptor y de 0v cuando lo desactivemos.

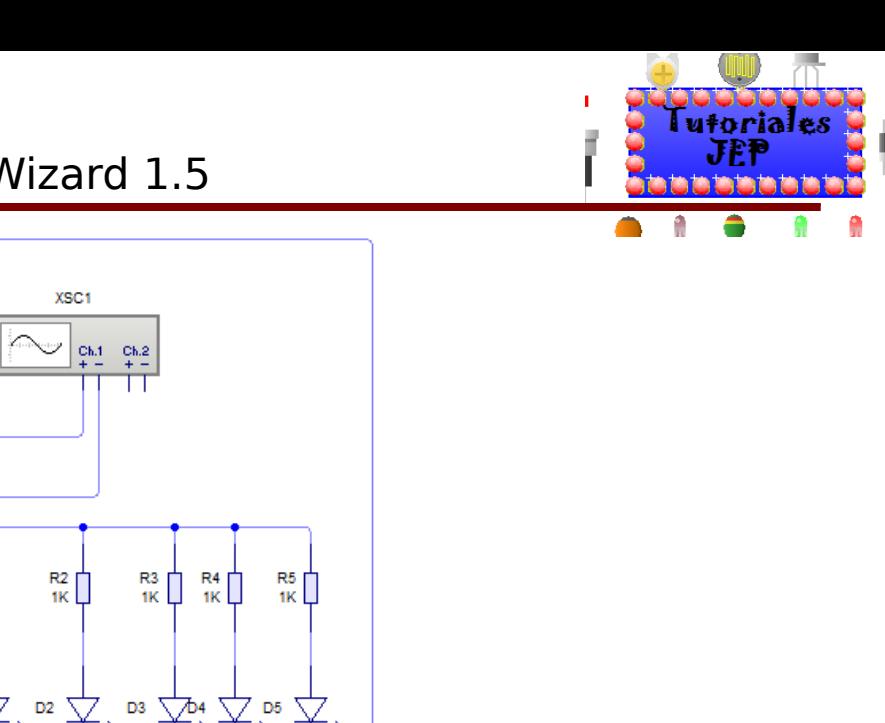

SW<sub>1</sub>  $R_1$ B1 9V D1

Debemos luego, hacer un clic sobre el osciloscopio con el botón derecho del mouse y nos aparecerá la opción para agregar el gráfico (**Add Graph**).

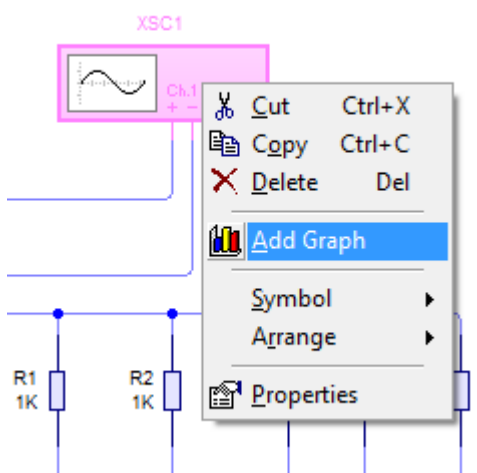

Inmediatamente después, debe hacer un clic con el botón izquierdo del mouse y sin soltarlo arrastrar hasta formar un recuadro, suelte el botón cuando el tamaño del gráfico sea de su agrado, tal como se muestra en la figura.

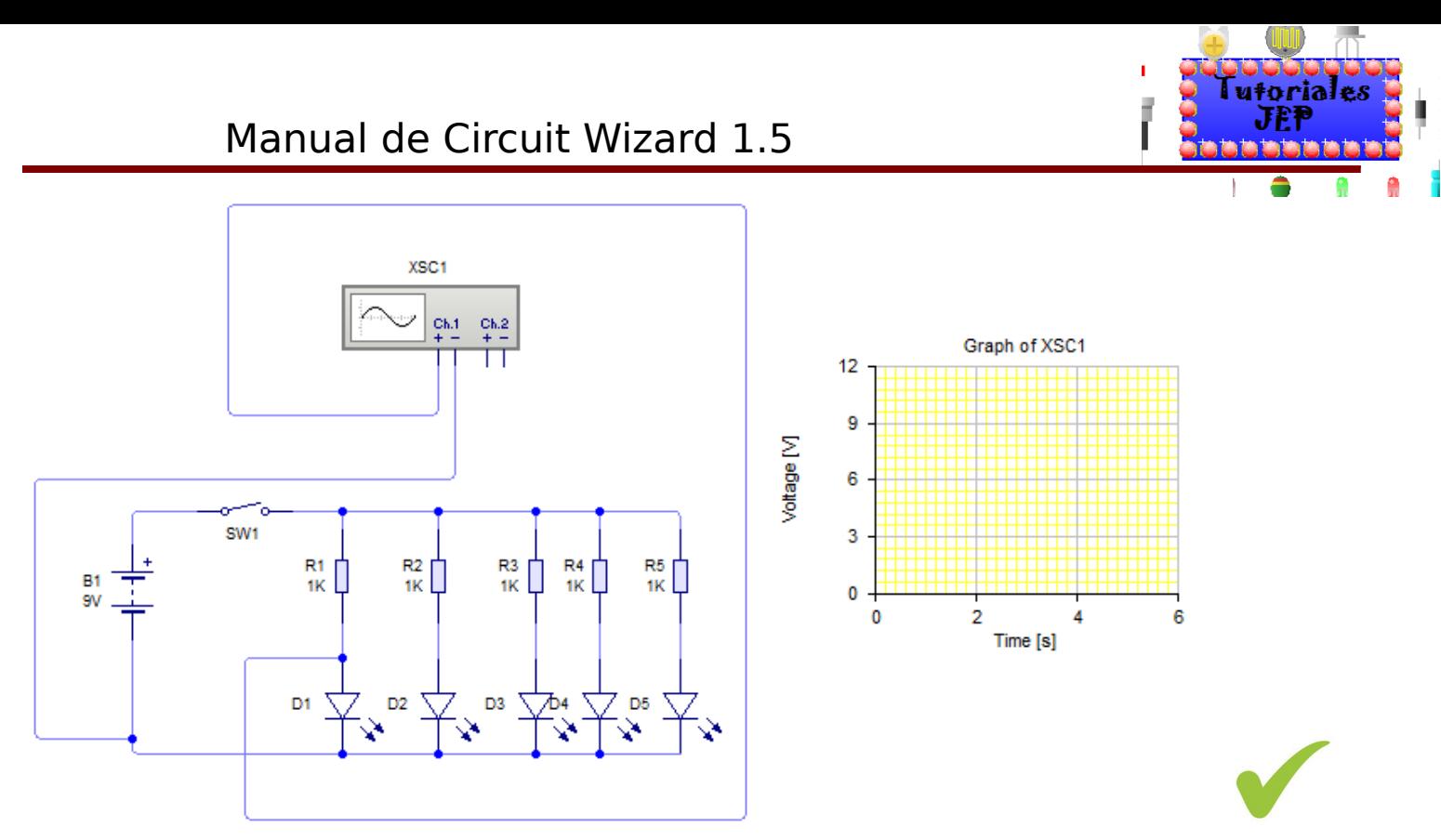

Para visualizar la animación presionamos sobre Run en la barra de herramientas y encendemos el circuito a través de la llave de encendido, para ver cómo el osciloscopio ya nos muestra la señal de salida.

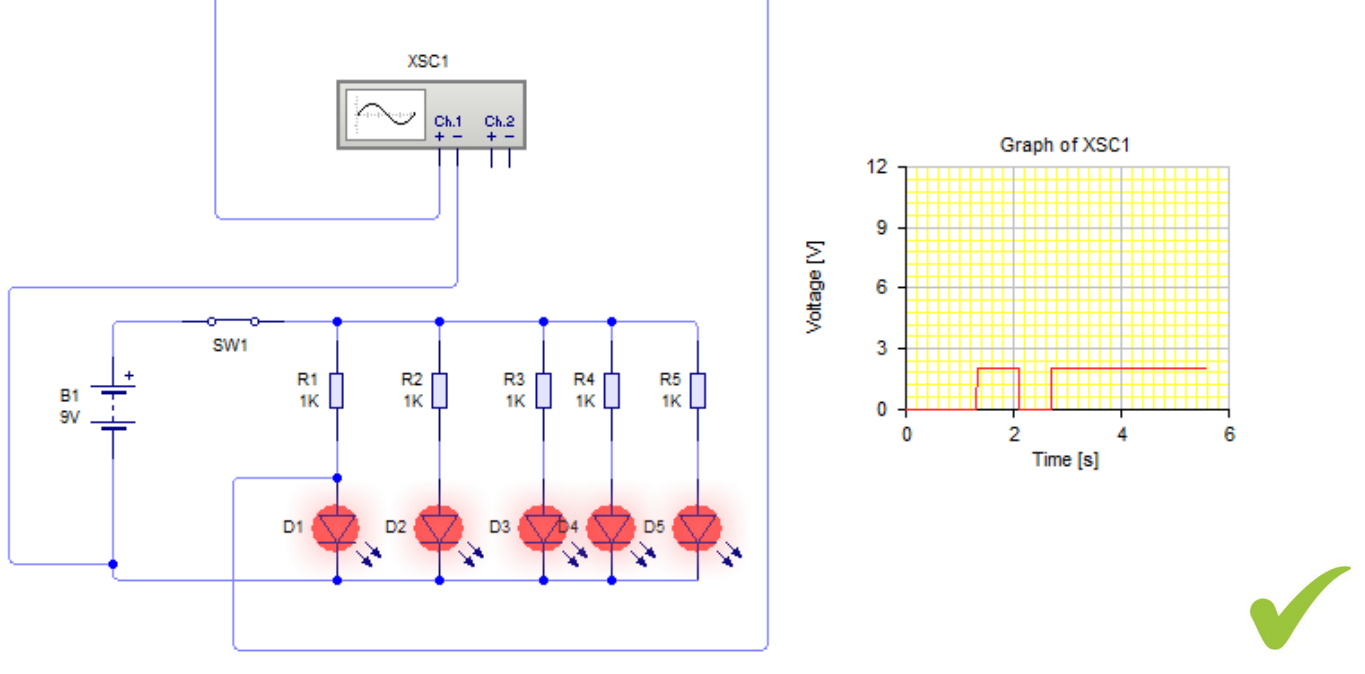

**Ver Figura 15 del apéndice de ejercitación de inglés.**

Podemos observar que el voltaje que le llega al led "D1" está comprendido entre 0 y es menor a 3voltios. Haciendo doble clic sobre el gráfico podremos ver las propiedades de nuestro gráfico, las cuales podrán ser modificadas según nuestra necesidad. Como podemos observar, es posible ajustar la tensión máxima y mínima de medición, la base de tiempo y el color del trazo para cada canal.

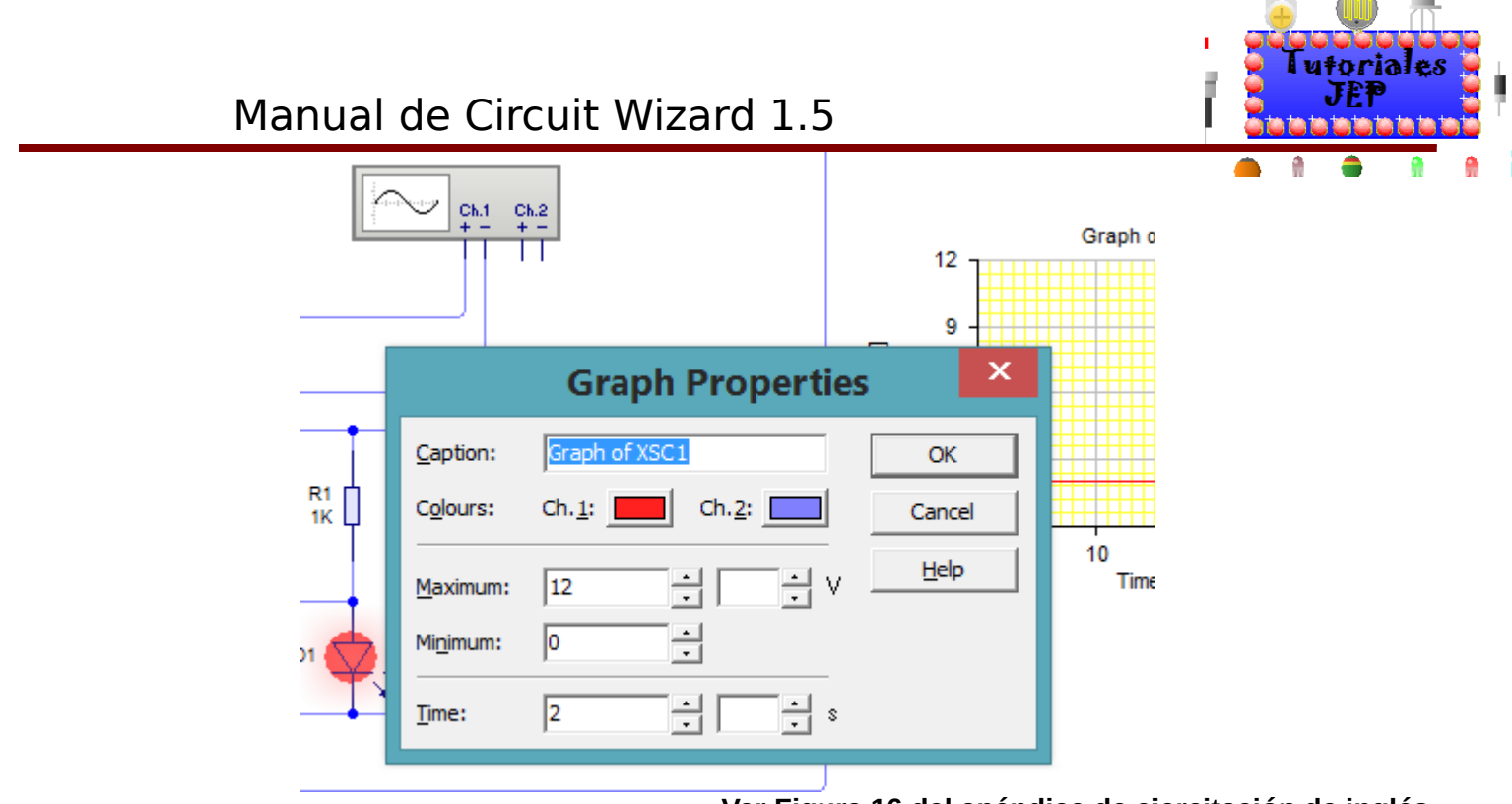

#### **Ver Figura 16 del apéndice de ejercitación de inglés.**

Como nuestro circuito funciona con 9 volts, cambiamos las tensiones mínimas y máximas para dicho voltaje.

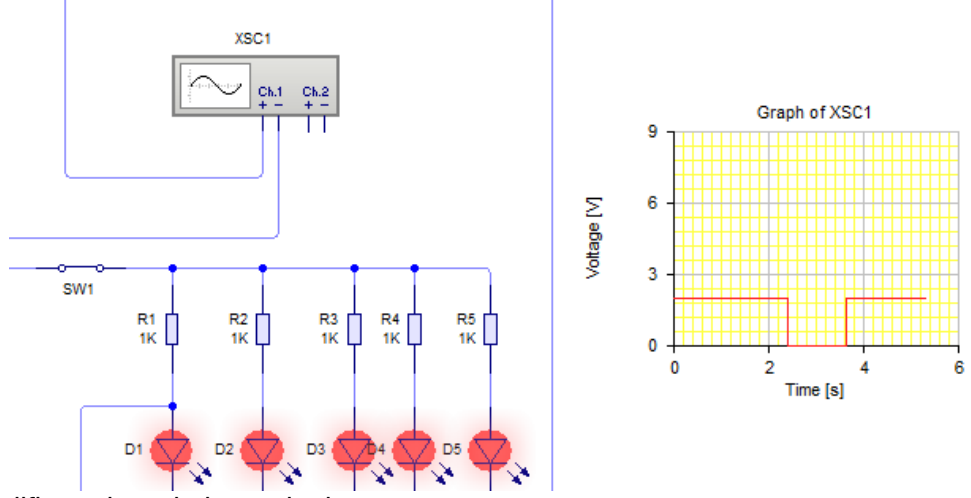

Pero vamos a modificar ahora la base de tiempos.

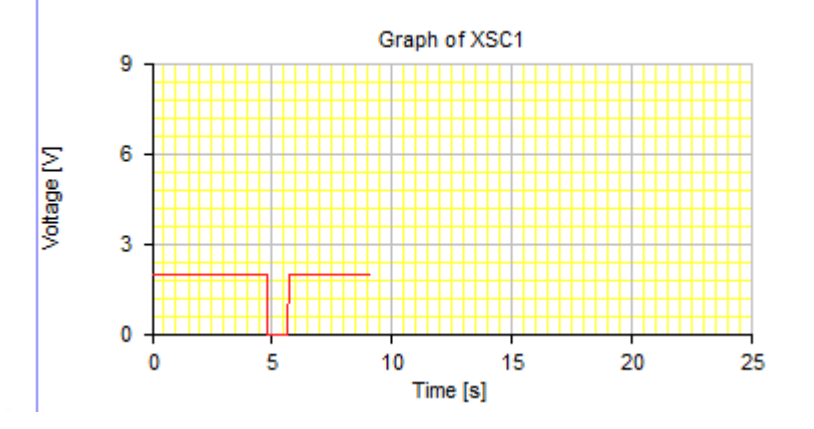

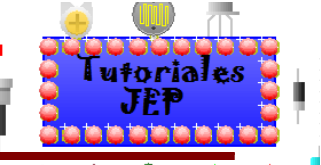

Ahora damos "Stop" en la simulación para conectar el otro canal del osciloscopio en otra parte del circuito (R1), y ver cómo aparecen las dos formas de onda de ambos canales.

Cuando continuamos con la simulación vemos la diferencia entre el canal 1 y el canal 2.

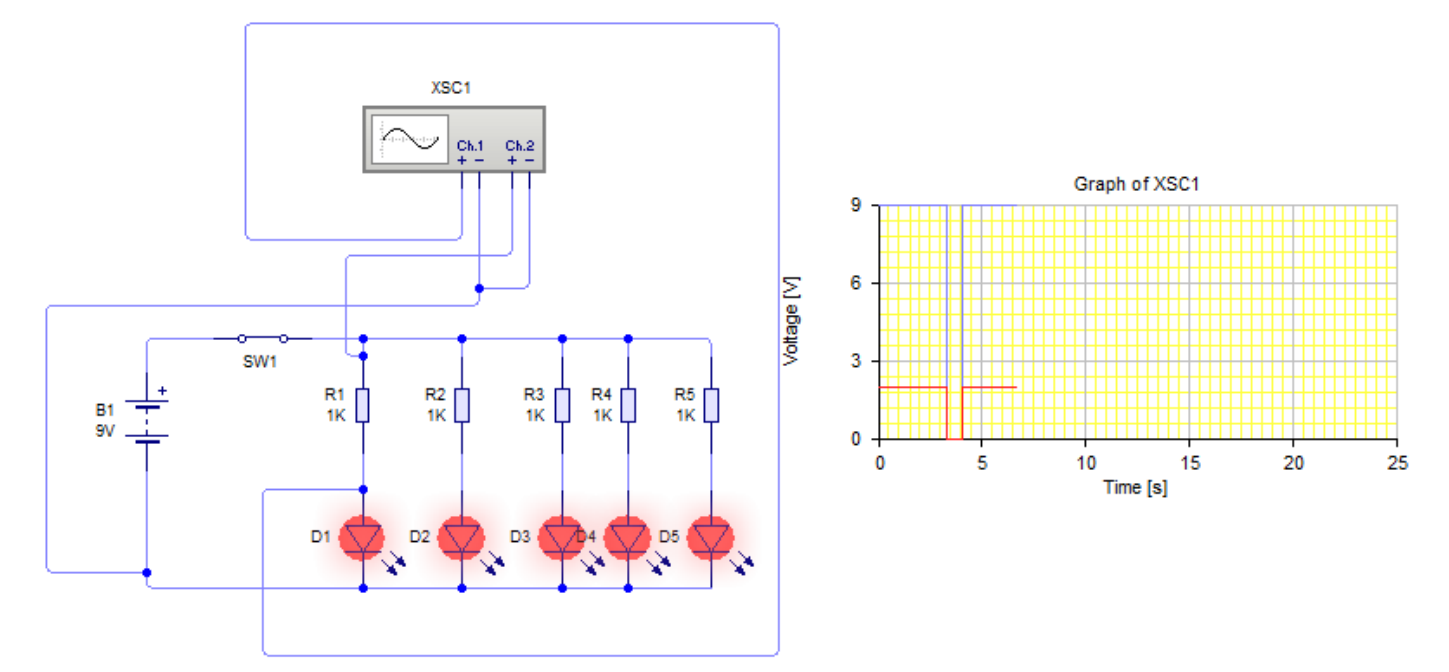

Damos ahora doble clic sobre el gráfico para luego cambiar de color el trazo del canal 2, que al ser de color azul se confunde con las marcas del osciloscopio. Vemos que haciendo doble clic sobre el color azul en el canal 2 del osciloscopio aparece una paleta de colores que serán la opción para el color del trazo de cada canal del osciloscopio. Elegimos en este caso el verde.

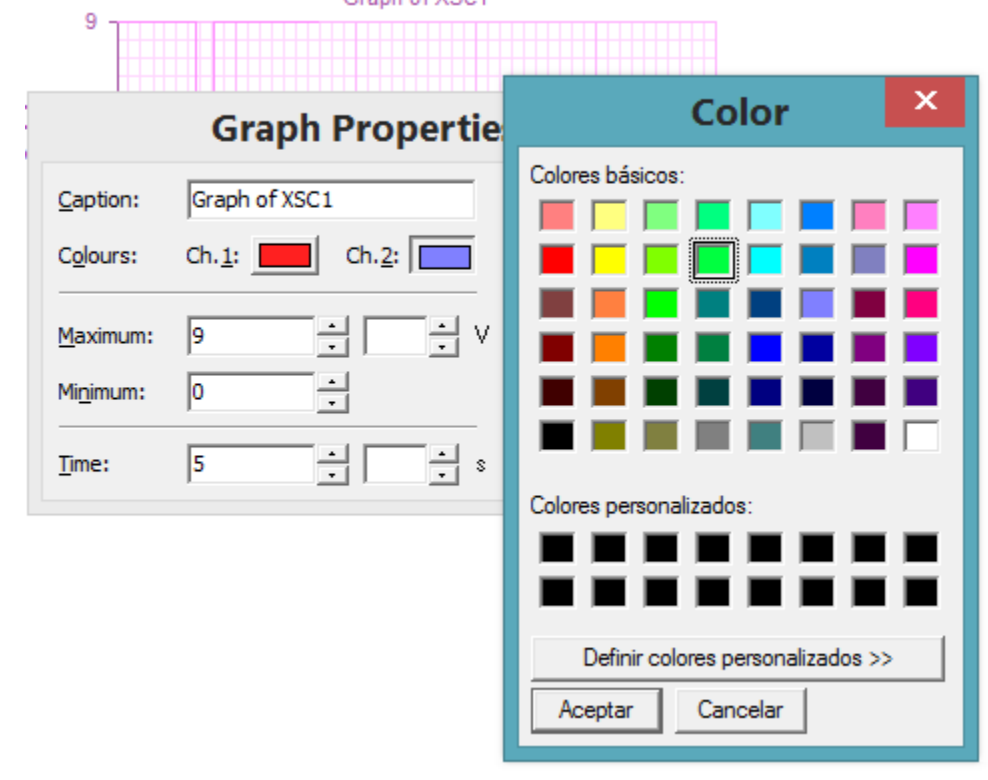

Vemos que el trazo del canal 2 del osciloscopio se ha cambiado a verde.
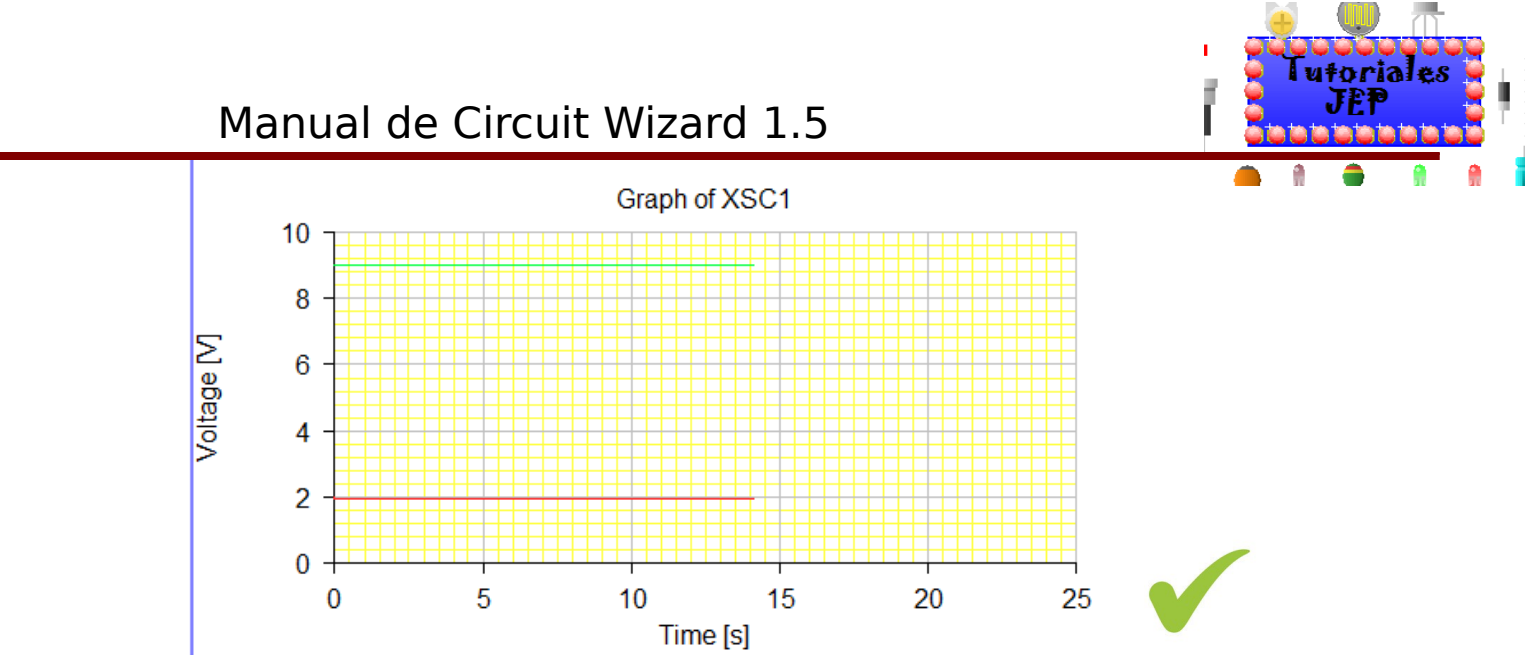

Si queremos ahora hacer algunas mediciones con otro instrumento, debemos primero dar "Stop" a la simulación, luego seleccionar el osciloscopio y el gráfico para así deletearlos.

# **Simulando un circuito con el Multímetro digital**

#### **Midiendo voltaje**

Accione nuevamente la galería en la parte Virtual Instruments y seleccione el multímetro digital como muestra la figura, de la misma manera que procedimos con el osciloscopio.

Recuerde que para medir voltaje debemos conectarlo en paralelo al componente que deseemos medir.

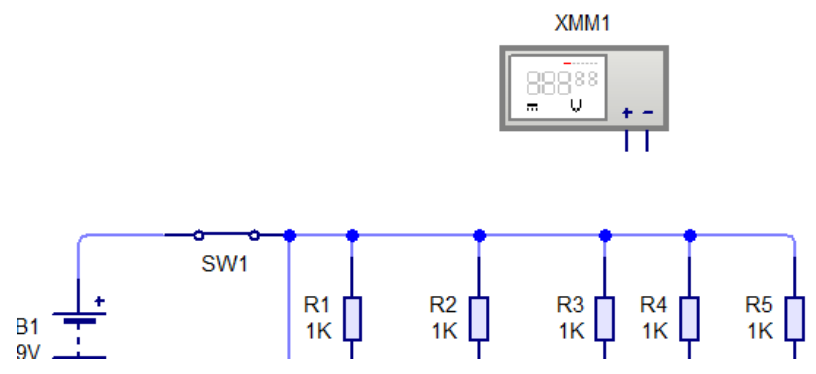

Lo conectamos como muestra la figura, el negativo a 0 volts y el positivo del multímetro Al ánodo del led D1, para ver la tensión de salida.

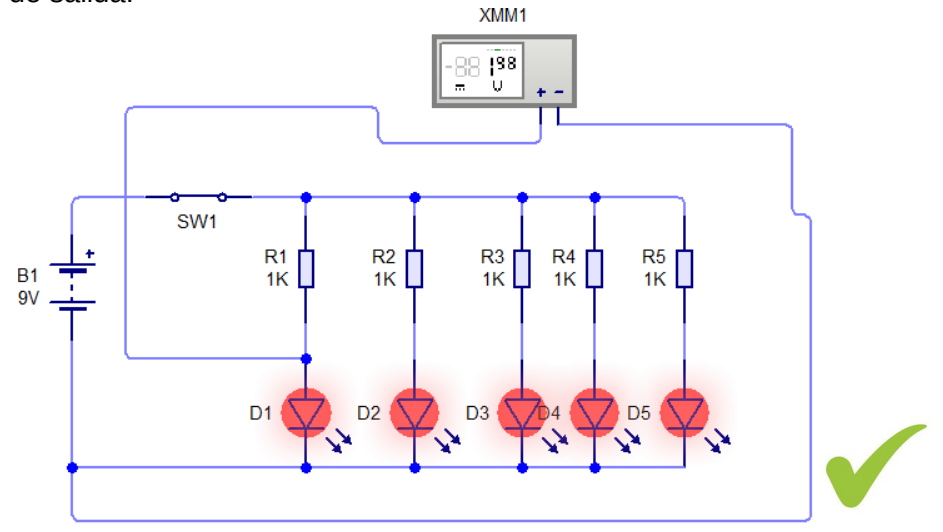

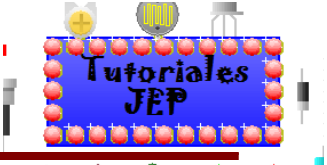

Damos comienzo a la simulación apretando Run y cerrando la llave de encendido. Vemos que el circuito oscila, si está el led alimentado 1,98voltios, y cuando no está alimentado la tensión en la salida es de casi 0volts.

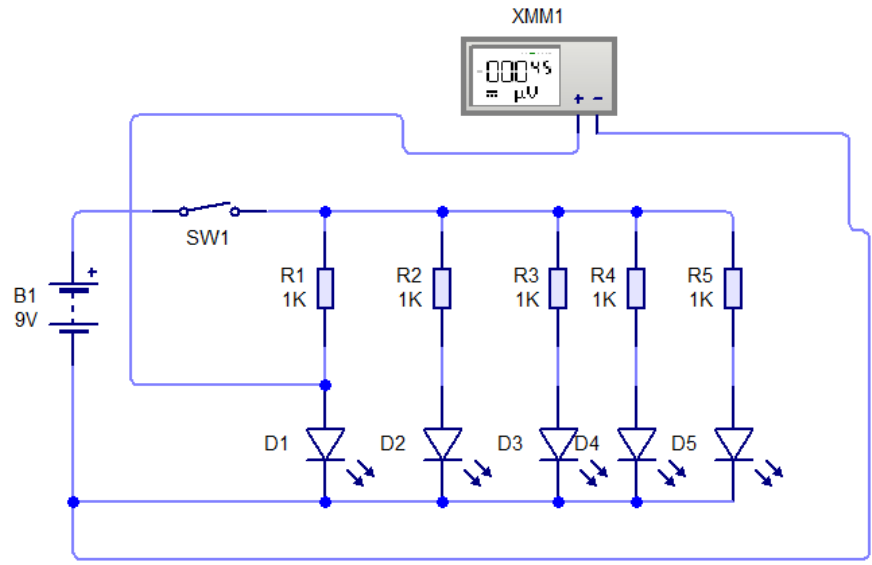

#### **Midiendo amperaje**

Accione nuevamente la galería en la parte Virtual Instruments y seleccione el multímetro digital como muestra la figura, de la misma manera que procedimos con el osciloscopio.

Recuerde que para medir amperaje debemos conectarlo en serie al componente que deseemos medir.

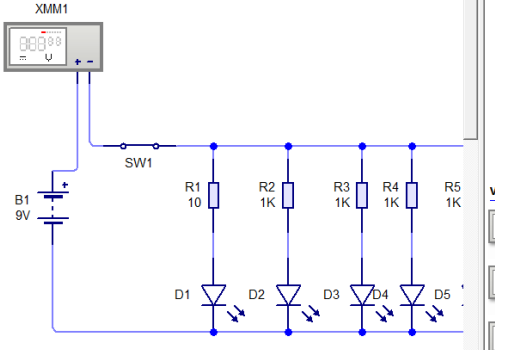

Ahora notemos que aún está en función voltímetro, para seleccionar la función amperímetro debemos hacer clic derecho sobre este y allí seleccionaremos la opción "**Instrument"** y allí seleccionaremos la opción "**Current"** y además tendremos la opción de elegir si mediremos corriente continua **"DC"** o alterna **"AC".**

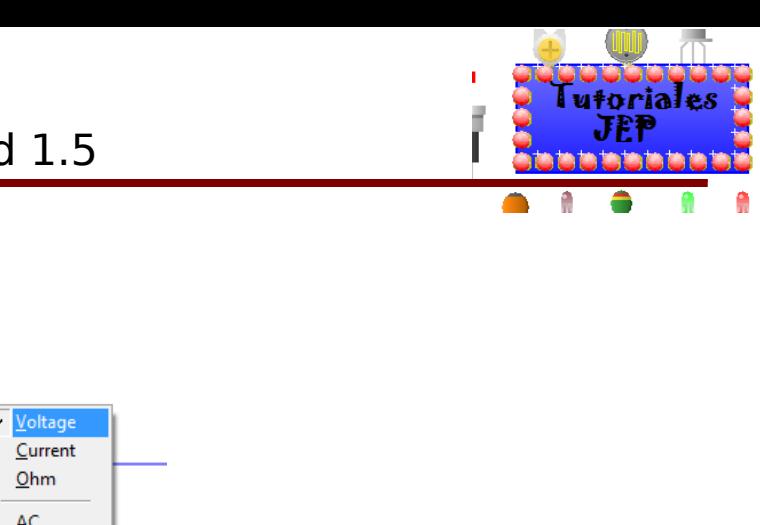

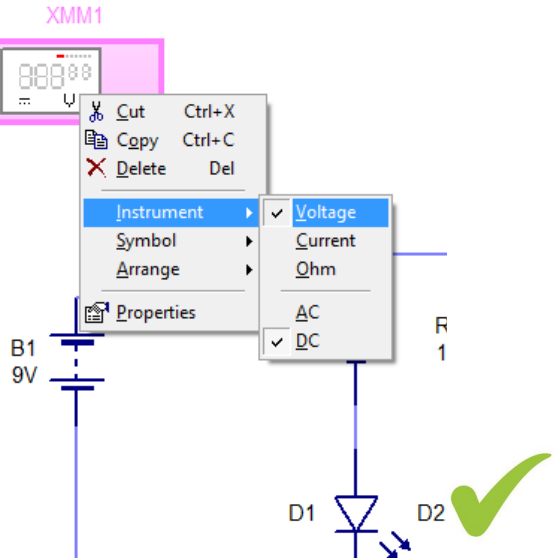

Damos comienzo a la simulación apretando Run y cerrando la llave de encendido. Vemos que el circuito oscila, dando si está teniendo una **"Current= 27,64 m A (amps)".**

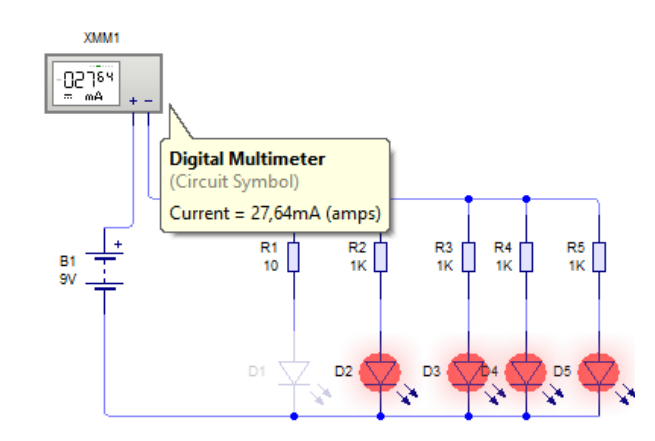

#### **Midiendo resistencia**

Accione nuevamente la galería en la parte Virtual Instruments y seleccione el multímetro digital como muestra la figura, de la misma manera que procedimos con el osciloscopio.

Recuerde que para medir resistencia debemos conectarlo en paralelo al componente que deseemos medir y deberá estar sin alimentación el circuito.

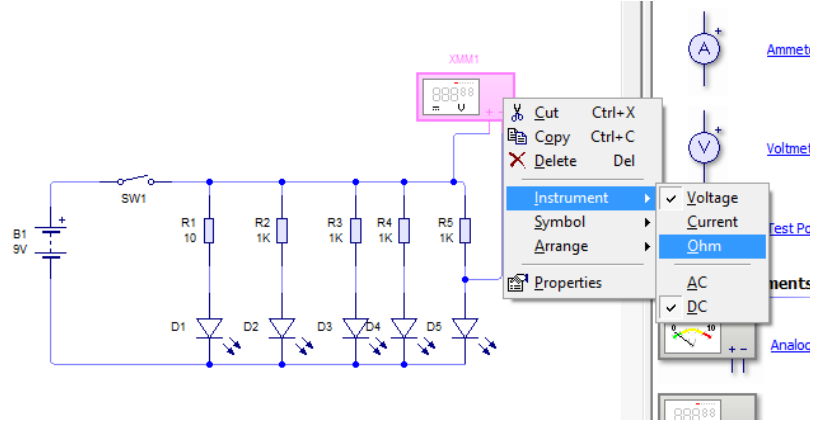

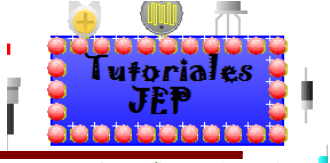

Ahora notemos que aun está en función voltímetro, para seleccionar la función óhmetro debemos hacer clic derecho sobre este y allí seleccionaremos la opción "**Instrument"** y allí seleccionaremos la opción "**Ohm"** y además tendremos la opción de elegir si mediremos corriente continua **"DC"** o alterna **"AC".**

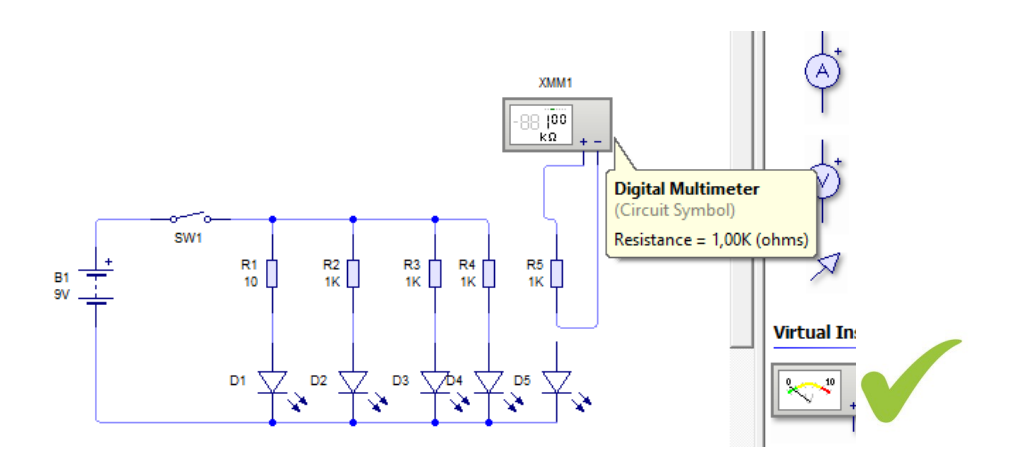

**Ver Figura 17 del apéndice de ejercitación de inglés.**

### **Simulando un circuito con el Multímetro analógico**

Las conexiones son las mismas que las que usamos al medir con el multímetro digital solo que me representara analógicamente los valores medidos y tendremos que elegir la escala a medir igual que lo haríamos en un multímetro analógico real, pero no podremos medir resistencia.

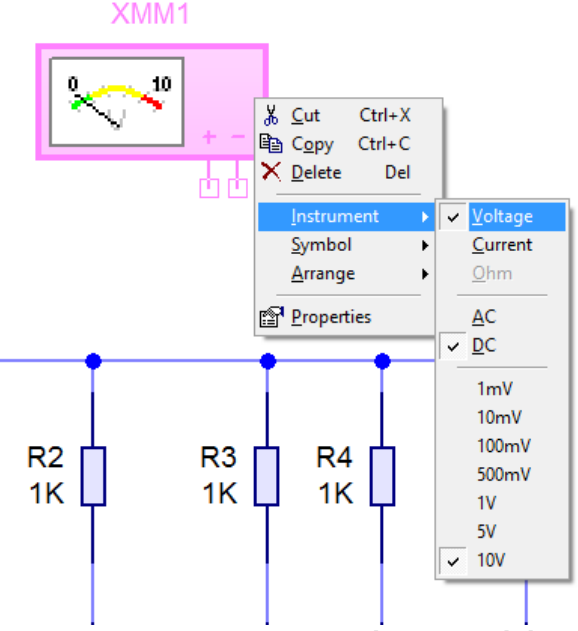

**Ver Figura 18 del apéndice de ejercitación de inglés.**

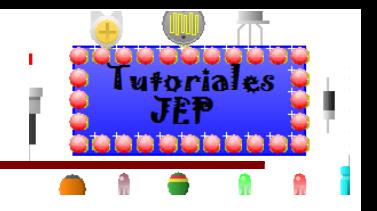

### **Simulando un circuito con el Watímetro**

Las conexiones son las mismas que las que usamos al medir con el watímetro real, es decir dos puntas para medir el voltaje aplicado al componente (conectar en paralelo a este) y dos puntas para medir el amperaje que circula a través de este (conectar en serie) como se observa en la siguiente imagen.

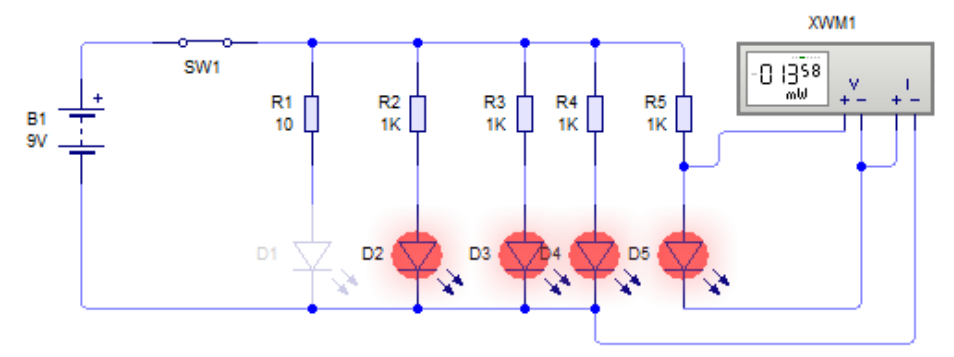

**Ver Figura 19 del apéndice de ejercitación de inglés.**

### **Simulando un circuito con puntas de prueba**

Podremos agregar unas puntas de prueba que medirán voltaje respeto a masa (0v), se pueden insertar tantas puntas de pruebas como queramos, en la imagen siguiente usaremos tres para analizar la última rama del circuito.

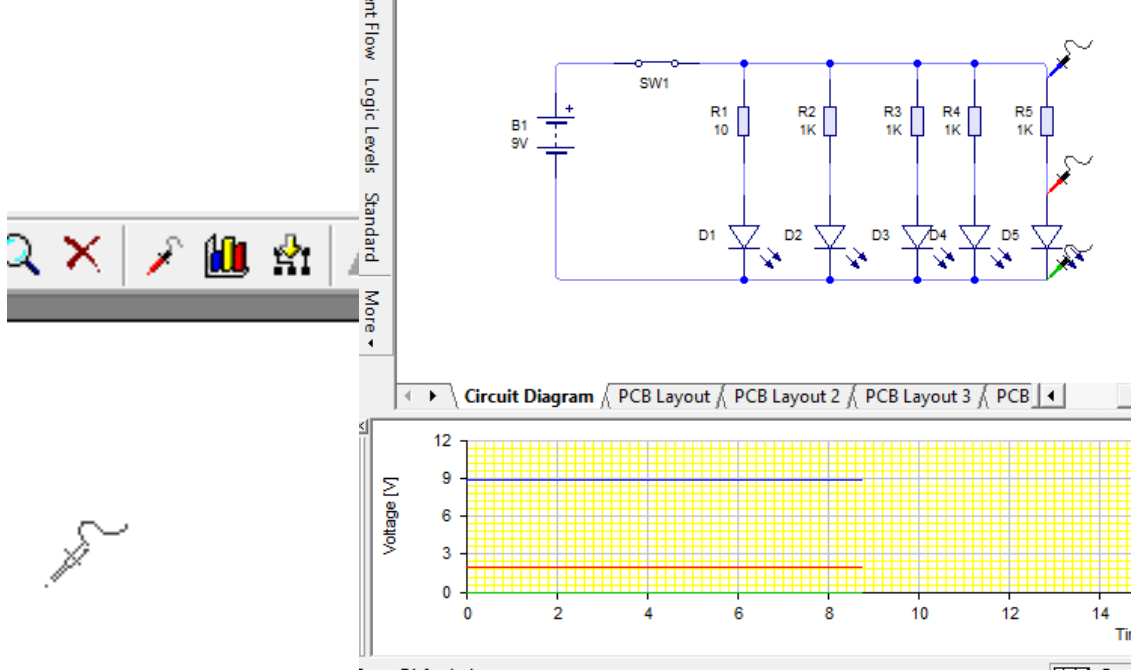

Podremos ver en la imagen anterior la conexión de las puntas de prueba en el circuito y su grafica correspondiente debajo con un color diferente para cada punta de prueba. Esta grafica se puede modificar para tener una escala más adecuada de la misma manera que modificamos el gráfico para utilizar el osciloscopio.

**Ver Figura 20 del apéndice de ejercitación de inglés.**

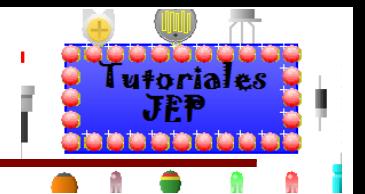

### **Simulando un circuito con el Analizador lógico**

Podremos agregar un instrumento que mide el estado lógico del punto en el circuito al que lo conectemos, es decir nos mostrara gráficamente un estado bajo 0 digital (0 voltios) y un estado alto 1 digital (más de 2,5 voltios) este instrumento se utilizara en electrónica digital. En la imagen siguiente veremos un ejemplo de conexión.

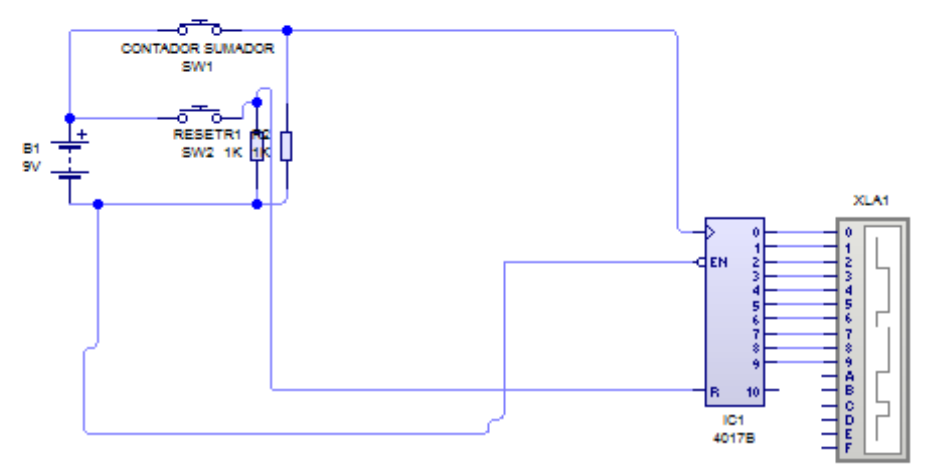

Para poder visualizar las mediciones debemos agregar un la **Add Graph** (barra de gráficos) en la cual veremos el estado lógico de cada salida en función del tiempo. Para modificar los parámetros del grafico procederemos de la misma manera que al modificar el grafico del osciloscopio.

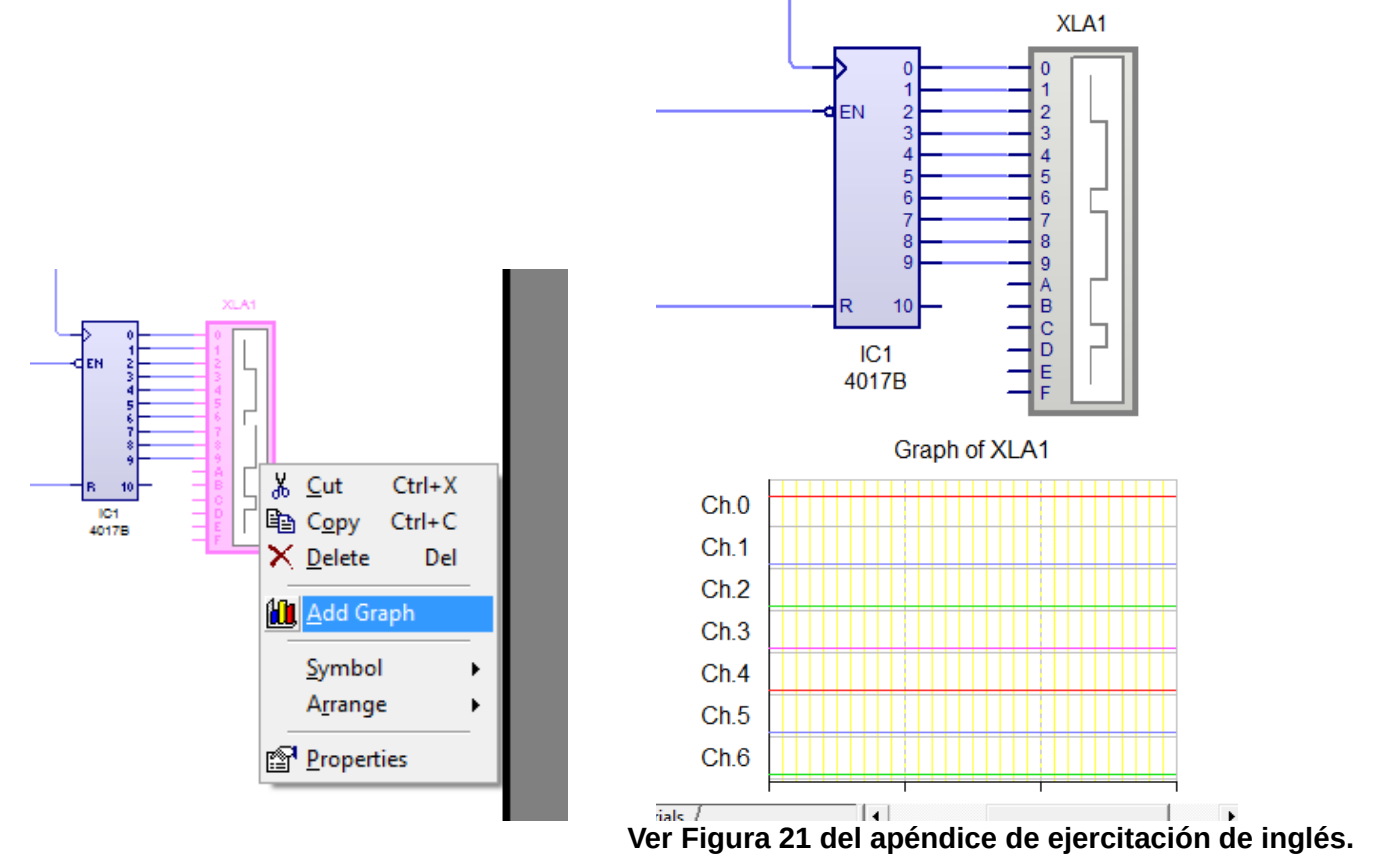

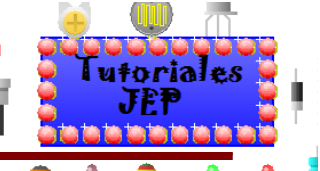

### Manual de Circuit Wizard 1.5

### **Simulando un circuito con el Generador de funciones**

Podremos agregar este instrumento que entrega diferentes tipos de voltajes y tipo de corrientes. Es decir que es capaz de entregar una corriente alterna senoidal de 220 voltios con una frecuencia de 60 Hertz como las corriente alterna que nos entrega la empresa que nos provee la energía eléctrica en nuestras casa; también podemos generar una onda cuadrada, triangular, etc. Si hacemos doble clic sobre este instrumentos podremos elegir el tipo de señal (senoidal, cuadrada, triangular, etc.) así como otros parámetros como el voltaje, frecuencia, etc.

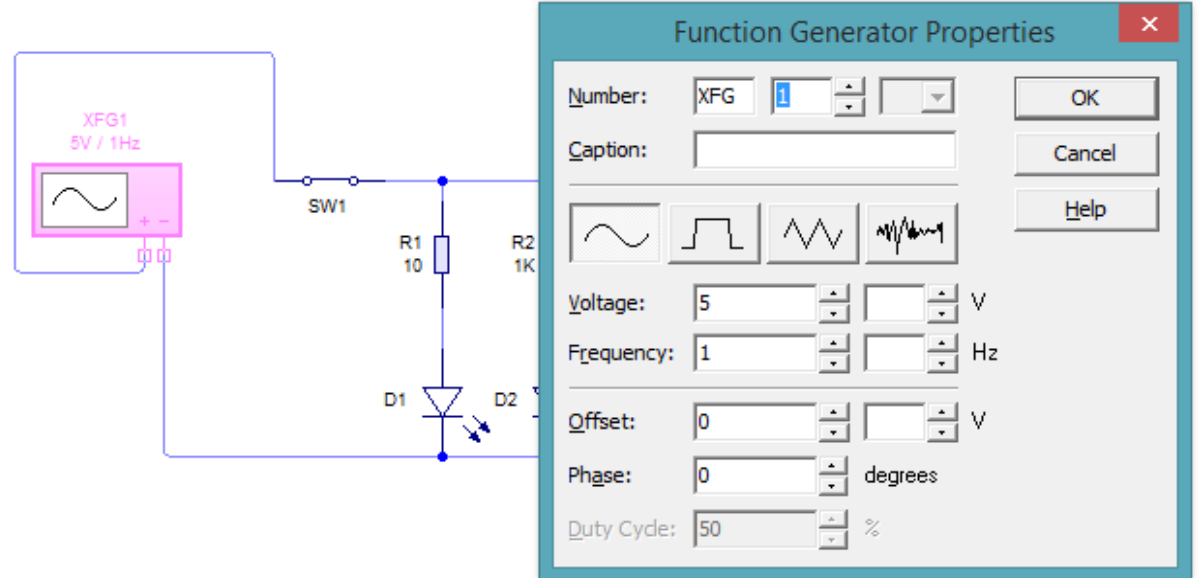

**Ver Figura 22 y 23 del apéndice de ejercitación de inglés.**

### **Simulando un circuito con el Generador de funciones digitales**

Podremos agregar este instrumento que entrega valores digitales en su salida que nosotros podemos enviar secuencialmente.

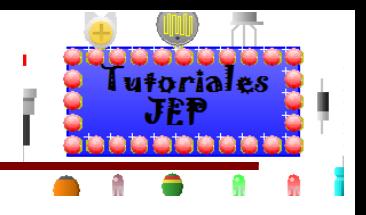

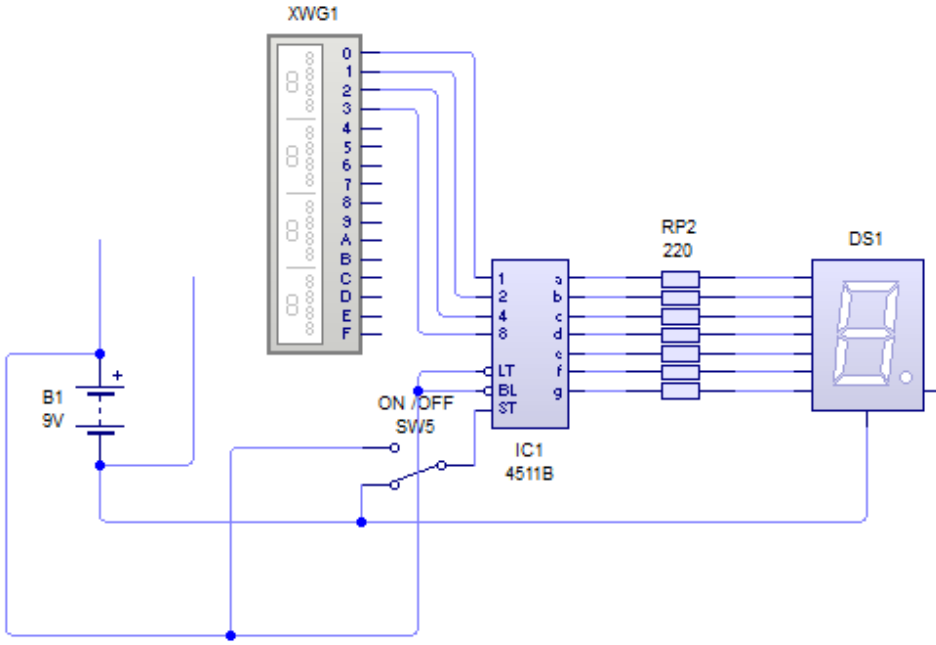

Para esto deberemos hacer doble clic sobre él y nos aparecerá la siguiente ventana.

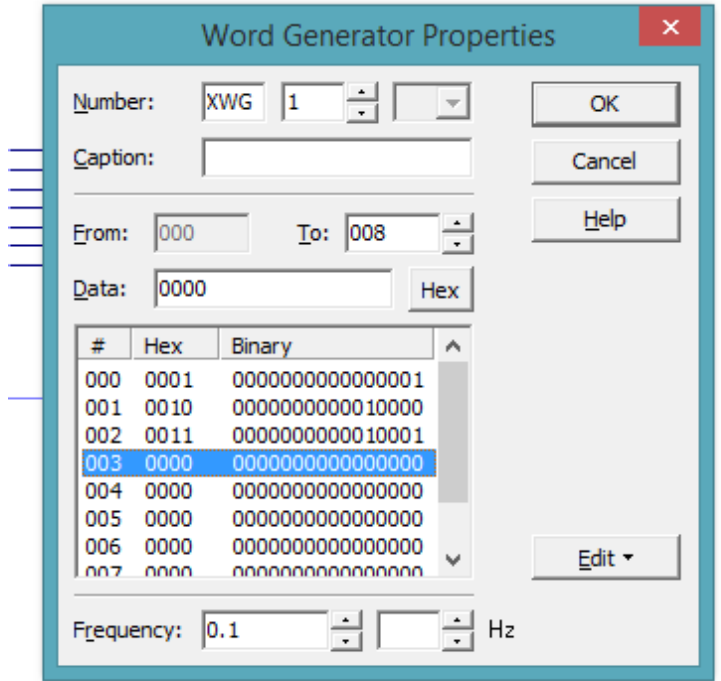

Donde nos aparecerán las siguientes opciones para modificar:

- **Number**: para modificar el código y numero del instrumento.
- **Caption**: por si queremos agregarle alguna información adicional.
- **From**: desde donde empezara a enviar los datos en este casa desde el dato 000.
- **To**: hasta que dato terminara de enviar en este caso el dato 008.
- **Data**: aquí cargaremos el valor digital que queramos enviar, previamente deberemos seleccionar el número de dato y en que formato lo cargare (en este caso esta seleccionado el dato 003 en formato Hex o Hexadecimal).
- **Frecuency**: la frecuencia con la que se enviaran los datos.

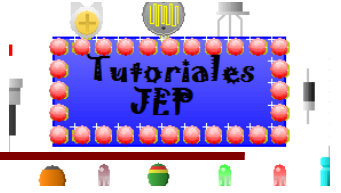

A continuación vemos como envía en valor digital a un decodificador de binario a display de 7 segmentos, primeramente envía un valor binario que se interpreta como un "0" en el display y después un valor que se interpreta como un "1" en el display.

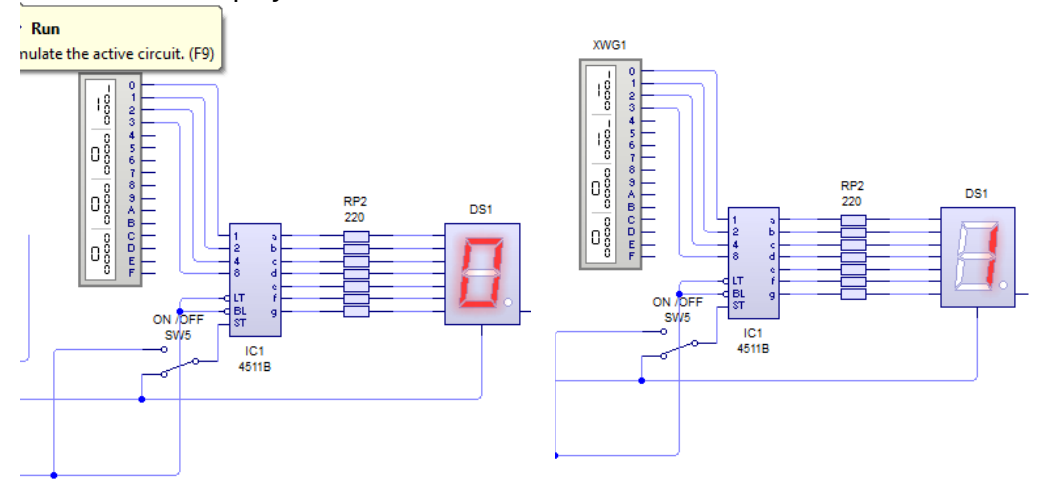

**Ver Figura 24 y 25 del apéndice de ejercitación de inglés.**

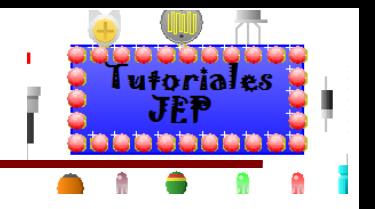

## **Cómo Crear Circuitos Impresos**

Ya vimos cómo armar los esquemas circuitales, y cómo probar si funcionan, entonces ahora que sabemos que el proyecto anda perfectamente, podemos crear la placa de circuito impreso. Para los cual tenemos dos opciones: "diseñar el pcb nosotros mismos" o "utilizar la opción de autorruteo del pcb".

**Ver Figura 26 del apéndice de ejercitación de inglés.**

# **Elegir la unidad de medida a usar**

Por defecto la unidad de medida es el in (**inches** o pulgadas), para modificar esto tenemos dos opciones:

 La primera es ir al menú **View/Coordinates** y elegir la opción **Milimetres** (milímetros) como se observa en la siguiente imagen:

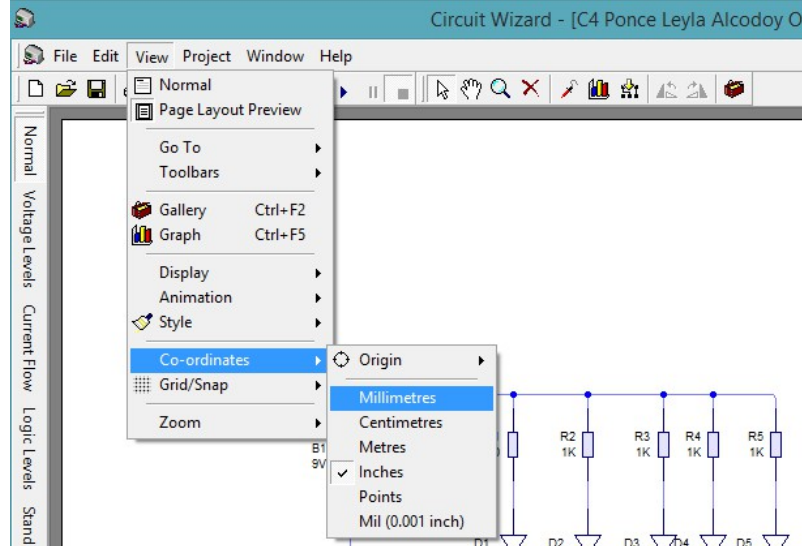

 La segunda es ir a la Barra de estado en la esquina inferior derecha y hacer clic derecho sobre el cuadrado que indica las coordenadas como se observa en la siguiente imagen:

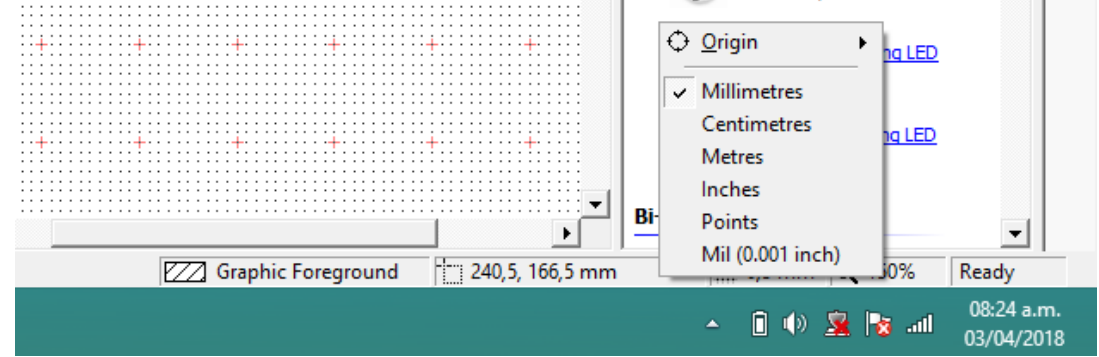

A partir de ahora todas la medidas estarán expresadas en milímetros lo que facilitara nuestra interpretación.

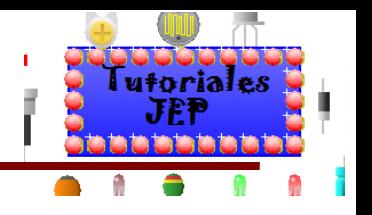

### **Método autorruteo**

Tenemos dos opciones para activar el autorruteo la primera en "**PROJECT**" deslizamos el mouse hasta "**Circuit Symbols**" y luego hacemos clic en "**Convert to PCB layout**.." ver figura siguiente.

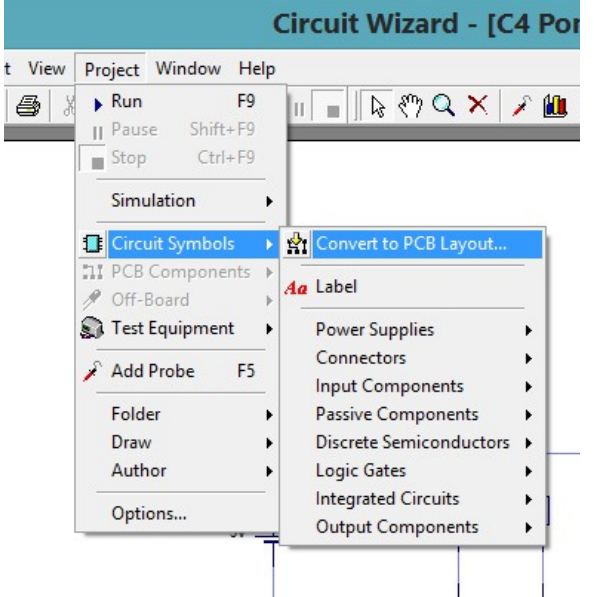

La segunda es ir al icono de autorruteo y darle clic.

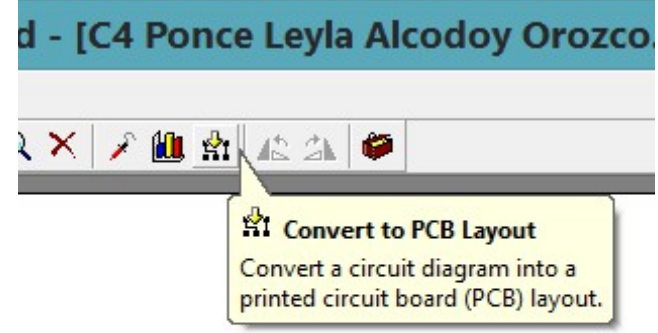

Verá que una ventana aparecerá para conducirlo a través del proceso de conversión.

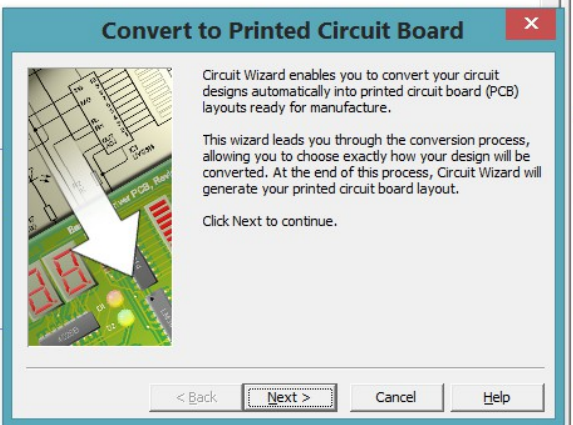

#### **Ver Figura 27 del apéndice de ejercitación de inglés.**

La ventana contiene una serie de páginas que le permitirán decidir cómo será convertido su circuito impreso.

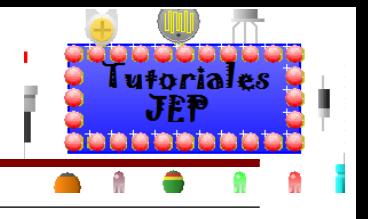

#### **Paso 1 Tipo de trazo de pistas, cantidad de capas, etc.**

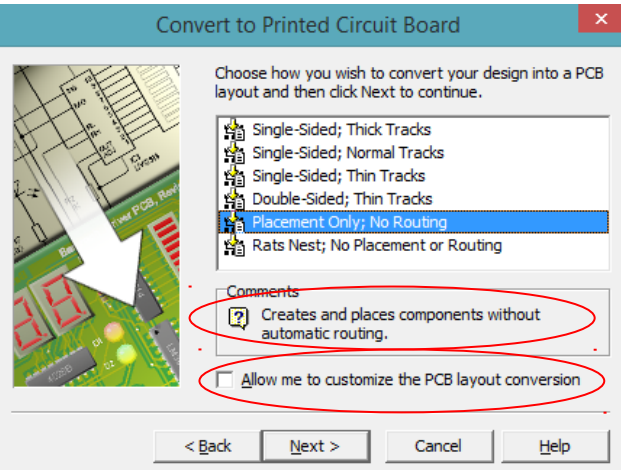

Aparecerán las siguientes opciones:

- **Single sided; Thick tracks**: crea un PCB con pistas de un solo lado y las mismas son gruesas.
- **Single sided; Normal tracks**: crea un PCB con pistas de un solo lado y las mismas son normales.
- **Single sided; Thin tracks**: crea un PCB con pistas de un solo lado y las mismas son delgadas.
- **Double sided; Thin tracks**: crea un PCB con pistas en dos caras "doble faz" y las mismas son delgadas.
- **Placement Only; no Routing**: Solo coloca los componentes en la PCB con una disposición como la que tenía el dibujo esquemático, sin enrutamiento de pistas es decir que no crea las pistas solo pero nos mostrara una línea verde fina las interconexiones que tienen que tener los componentes entre sí para facilitarnos el trabajo.
- **Rats Nest; No Placement or Routing**: nos deja un "Nido de ratas" es decir que deja los componentes sueltos "FUERA" del área del PCB sin una disposición especifica ni trazado de pistas, pero nos mostrara una línea verde fina las interconexiones que tienen que tener los componentes entre si para facilitarnos el trabajo.

Nota: sobre la opción que seleccionemos no aparecerá una descripción más detallada en el cuadro de **"comments**", como se ve en la imagen anterior.

Además tendremos un casillero en el que podremos tildar y dice: "**Allow me to customize the pcb layout conversion**" que: que me permitirá personalizar la conversión de diseño en las siguientes ventanas y en el PCB luego de que me termine la conversión, es decir que me permitirá mover los componentes mientras se autorrutean las pistas.

#### **Ver Figura 28 del apéndice de ejercitación de inglés.**

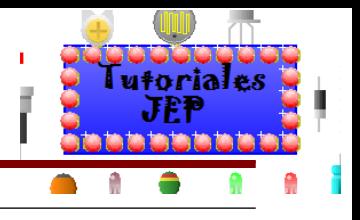

#### **Paso 2 Tamaño y la forma del impreso.**

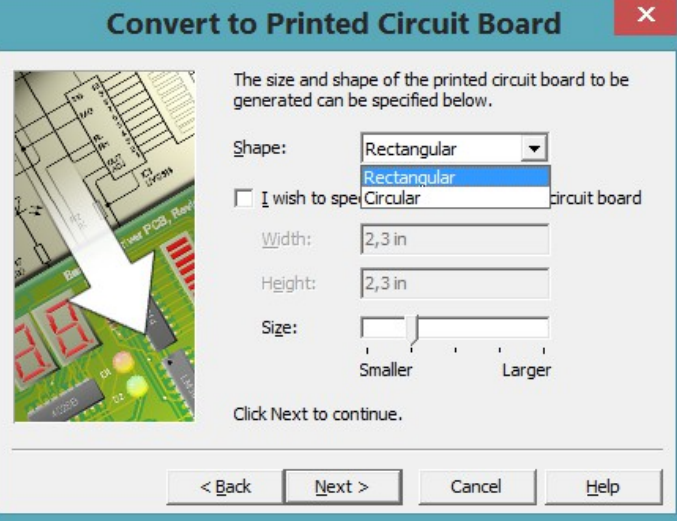

Tendremos las siguientes opciones:

- **Shape**: nos permitirá elegir si la plaqueta será rectangular o circular.
- Debajo de **Shape** tendremos la posibilidad de tildar el casillero que nos permitirá definir las dimensiones de la PCB nosotros mismos en las opciones **Width** (anchura) y **Height** (altura).
- **Size**: nos permitirá definir si la PCB será **Smaller** (pequeña) o **Larger** (grande).

Notemos que las medidas están en 2,3 **In** (**inches** o pulgadas) para modificar esto tendremos que antes de empezar con el autorruteo seleccionar la unidad de medida en milímetros.

**Ver Figura 29 del apéndice de ejercitación de inglés.**

#### **Paso 3 Componentes que llevara la PCB**

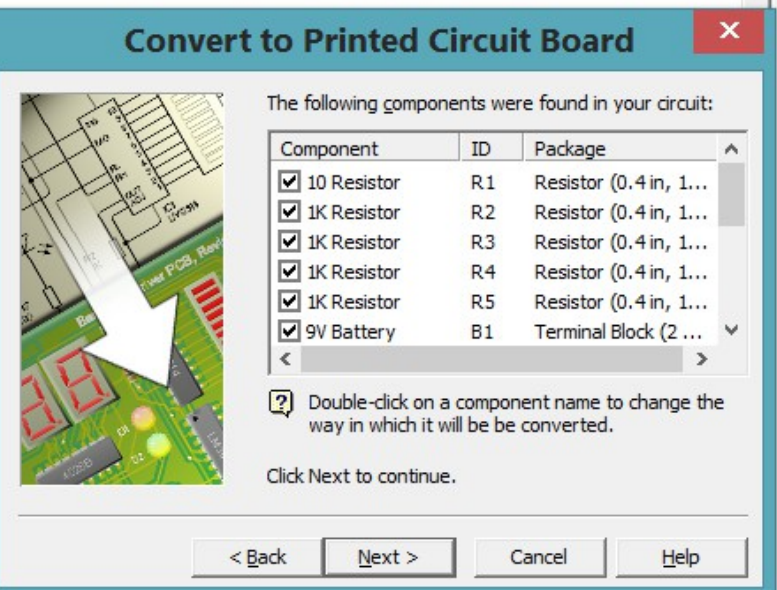

Podemos tildar o destildar el componente según queramos usarlo o no.

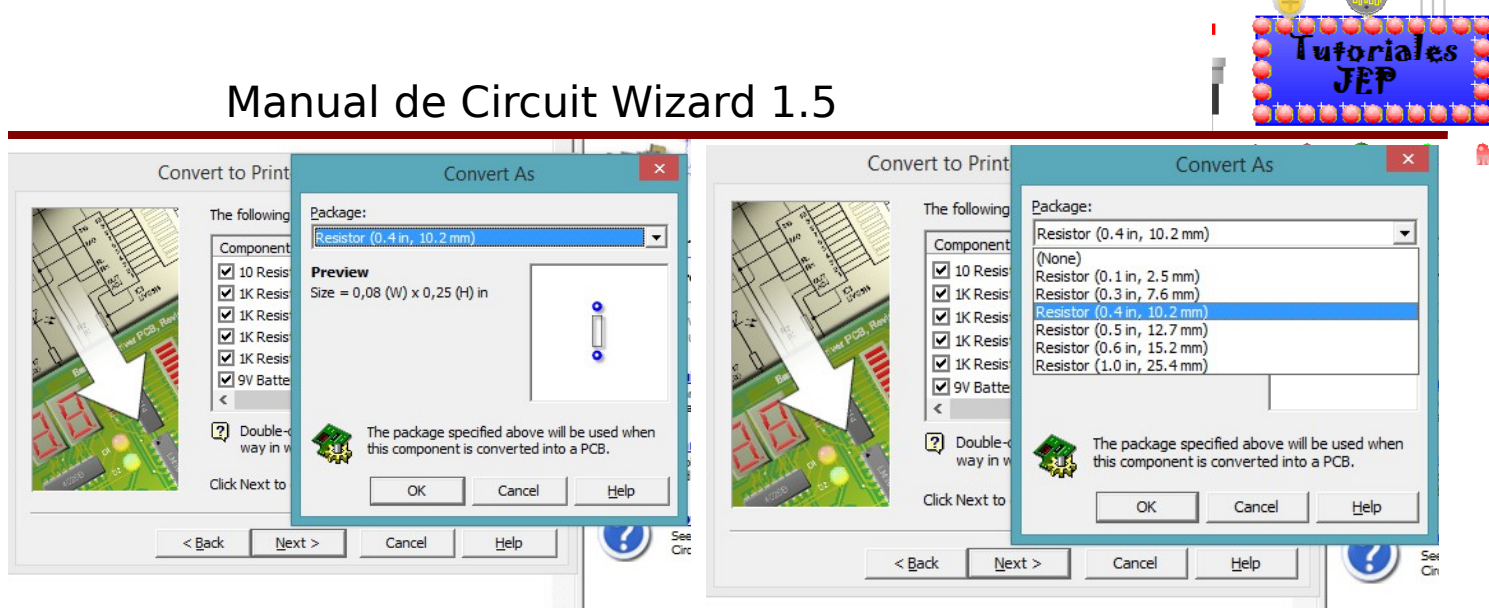

Si hacemos doble clic sobre alguno de los componentes de la lista nos aparecerá otro cuadro de dialogo que nos dará una vista previa del componente con sus medidas aproximadas. También nos dará la opción de elegir otro tipo de componente con características similares pero diferentes "**Package**" es decir las dimensiones.

**Ver Figura 30 del apéndice de ejercitación de inglés.**

#### **Paso 4 Tipo de pads**

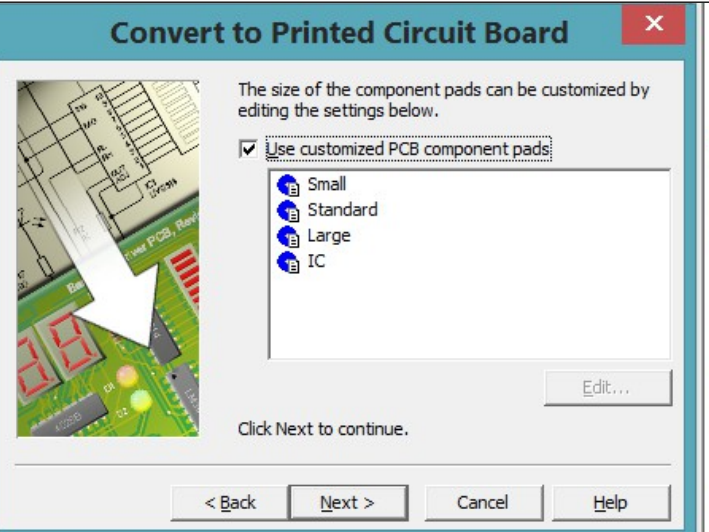

Tendremos que tildar el casillero y para poder usar los **Pads** predefinidos como: **Small** (chico), **Standard** (normal), **Large** (grande), **IC** (para integrados y microcontroladores).

Si seleccionamos uno por ejemplo Small y damos clic en el botón **"Edit.."**, nos aparecerá una nueva ventana con el título "**Edit Profile**" en el cual podremos modificar parámetros tales como:

- **Shape**: aquí elegiremos la forma del **pads**, tendremos tres posibilidades **Square** (cuadrado), **Round** (redondo) y **Squashed** (aplastado).
- **Width**: aquí elegiremos el ancho externo del **pads**.
- **Height**: aquí elegiremos la altura externa del **pads**.
- **Layer**: aquí elegiremos la capa sobre la cual se aplicara el **pads**.
- **Hole**: aquí elegiremos el tamaño del agujero del **pads**.
- **Gap**: aquí elegiremos la separación de **pads** respecto de la capa de **copper área** que es el área de cobre que dejamos para masa.

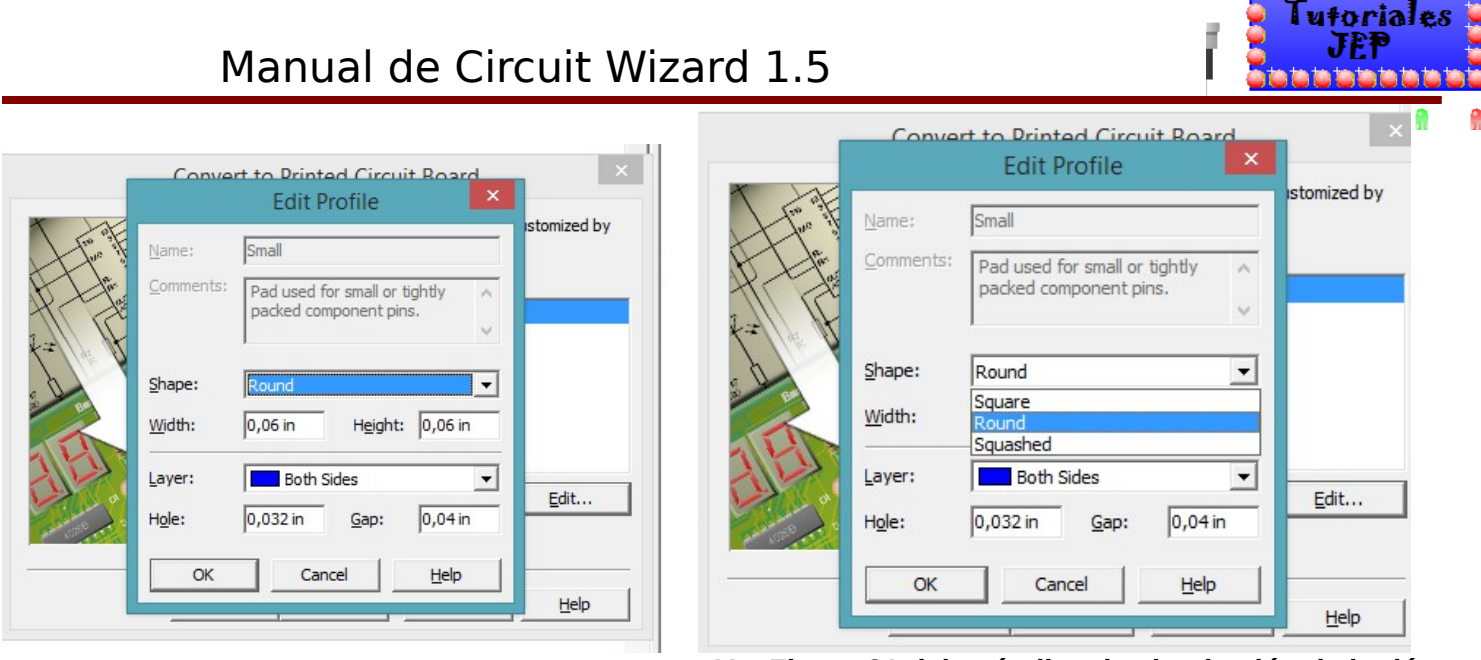

**Ver Figura 31 del apéndice de ejercitación de inglés.**

### **Paso 5 Colocación automática de pines de fuente de 5v**

Donde tendremos el primer casillero que nos permitirá agregar las conexiones de fuentes de alimentación de componentes e integrados digitales que no aparecen en el cirquito esquemático. Por ejemplo la siguiente compuerta no tiene para conectar los pines de alimentación en el circuito esquemático, pero si los tendrá en el diseño PCB, a continuación vemos la compuerta es símbolo esquemático y la compuerta en PCB con su correspondiente encapsulado y disposición de pines, también podemos observar que se agregaron los pines **+V** (alimentación positiva) y **0V** (que es el pin donde conectamos los o voltios de la fuente de alimentación).

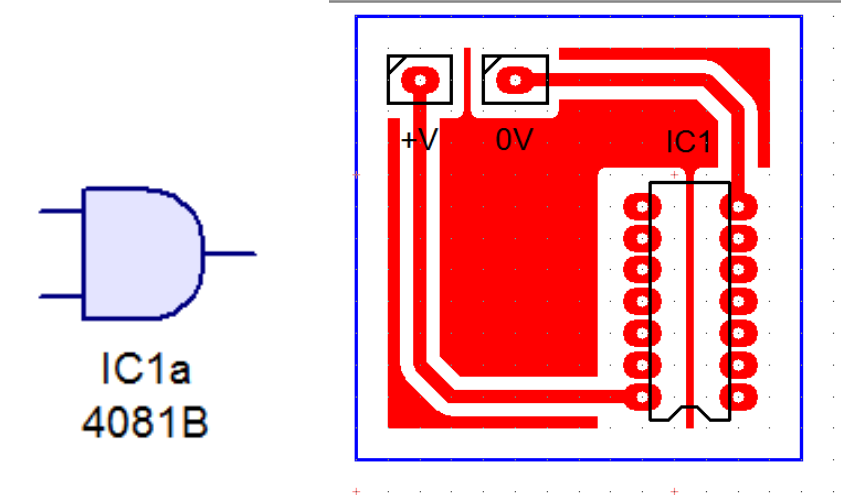

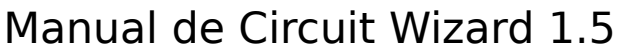

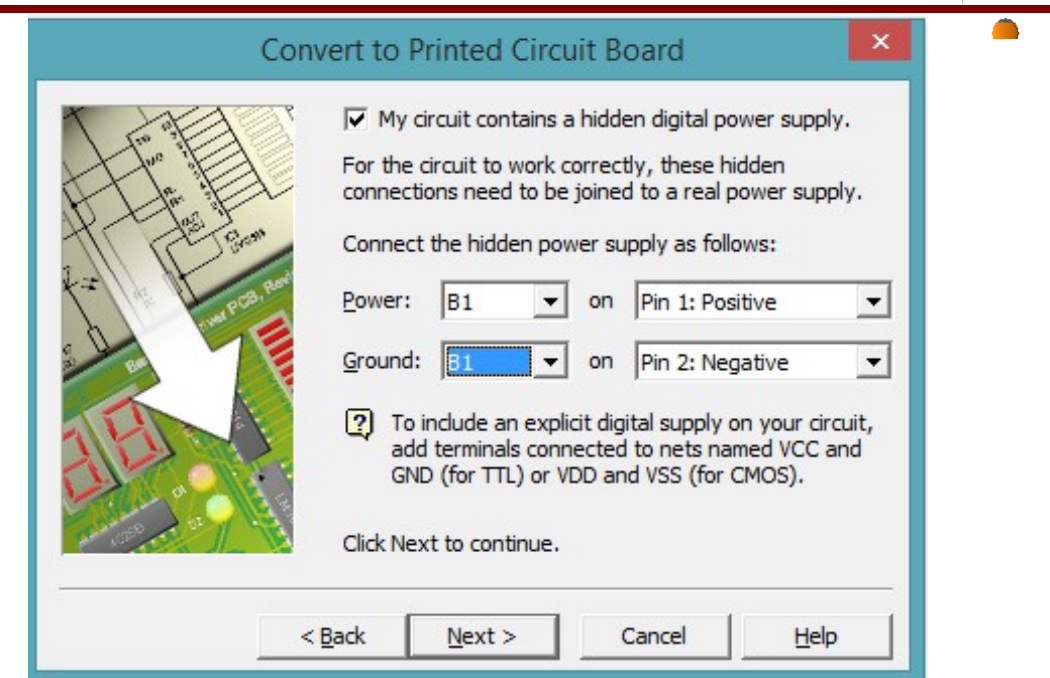

En la imagen anterior tendremos las opciones de conexión para elegir que fuente de alimentación elegiremos, las opciones que tenemos para elegir son:

- **Power**: en este casillero por defecto aparece **B1** (es decir la batería 1) **On Pin 1 Positive** (el pin 1 de la batería es el positivo).
- **Ground**: en este casillero por defecto aparece **B1** (es decir la batería 1) **On Pin 2 Positive** (el pin 2 de la batería es el negativo).

Deberíamos que seleccionar que batería utilizaríamos para el componente digital que tenemos en nuestro circuito.

**Nota**: esta opción solo aparecerá si en las **opciones de simulaciones** que vimos anterior mente, tenemos habilitada la inclusión de fuente de alimentación digital y si tenemos algún componente que requiera de dicha fuente de alimentación.

#### **Ver Figura 31A del apéndice de ejercitación de inglés.**

#### **Paso 6 Colocación automática de componentes en el PCB**

Donde tendremos casilleros para seleccionar los parámetros para la ubicación de los componentes en la PCB y además nos dice el **Minimun spacing** (mínimo espacio entre componentes) que en este caso es de 2,54mm.

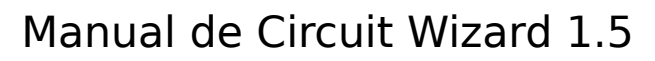

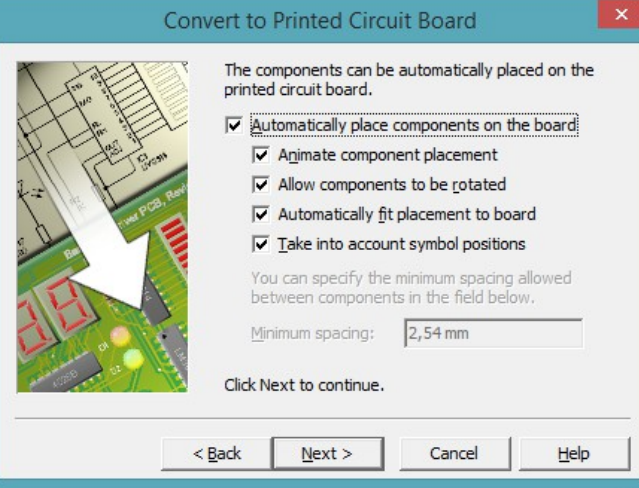

Los casilleros son:

- **Automatically place components on the board**: hará que se coloquen automáticamente los componentes en el pcb.
- **Animate component placement**: nos permitirá ver la animación de cómo se irán ubicando los componentes.
- **Allow component to be rotated**: si la seleccionamos permitirá al programa rotar los componentes de ser necesario.
- **Automatically fit placement to board**: permitirá ajustar automáticamente la ubicación de la plaqueta.
- **Take into account symbol positions**: tomara en cuenta la posición de los símbolos tal cual los ubicamos en el circuito esquemático.

#### **Ver Figura 32 del apéndice de ejercitación de inglés.**

utorial

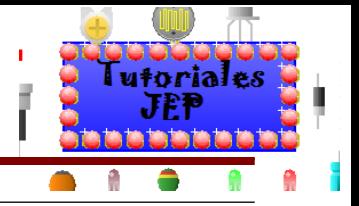

#### **Paso 7 Trazado automático de las pistas del PCB**

Donde tendremos casilleros para seleccionar los parámetros para el trazado de las pistas.

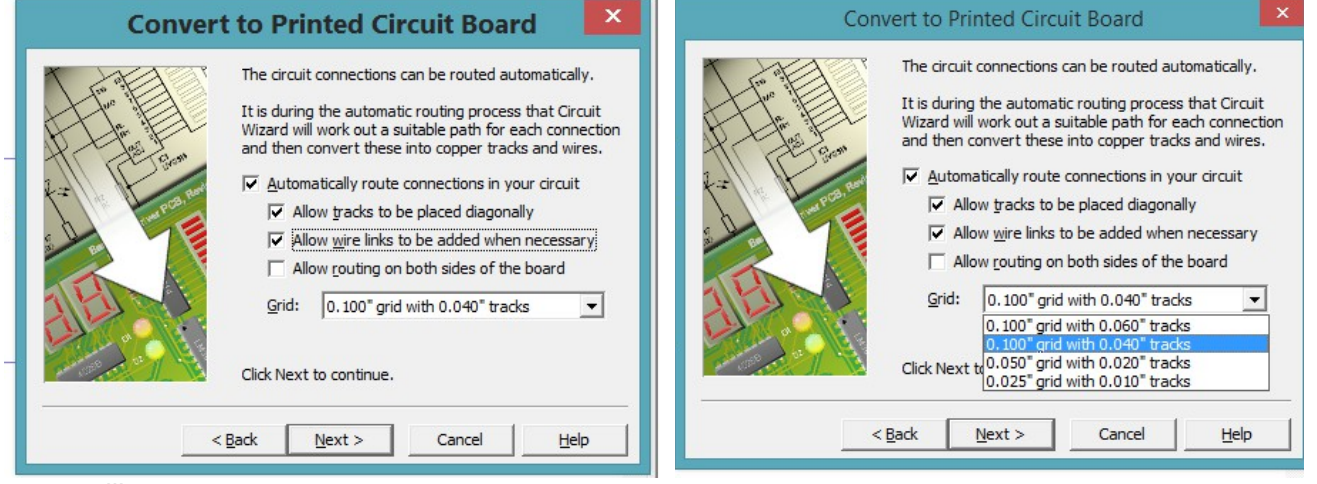

Los casilleros son:

- **Automatically route connections in you circuit**: hará que se enruten automáticamente las conexiones entre los componentes.
- **Allow wire links to be added when necessary**: permite que se agreguen enlaces o puentes cuando sea necesario.
- **Allow routing on both sides of the board**: permitir que se unruten automáticamente las conexiones en ambos lados de la plaqueta.
- **Grid**: nos deja definir la cuadricula que utilizaremos en el pcb, el primer dato será: 0.100grid with (tamaño de la rejilla) y el segundo 0,060 tracks (separación entre las pistas). Al hacer clic sobre estas se nos desplegará una lista con cuatro posibles opciones.

#### **Ver Figura 33 del apéndice de ejercitación de inglés.**

#### **Paso 8 Agregar el área de cobre solido**

Agregar el área de cobre solido que utilizamos en electrónica para generar la masa o bien para reducir el área que deberá comer el percloruro férrico.

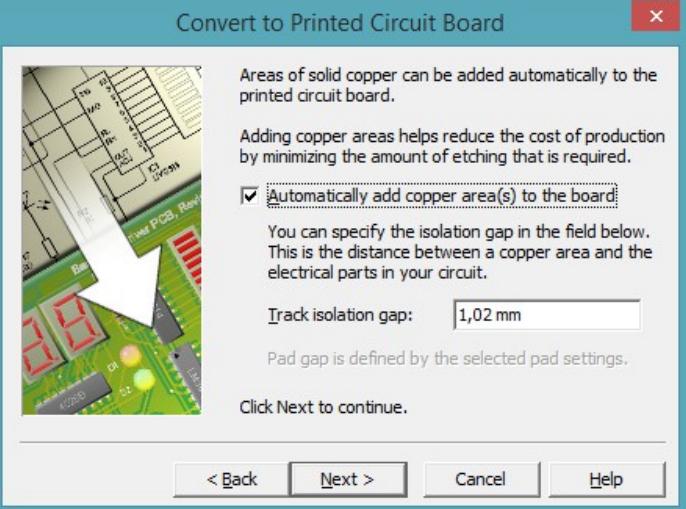

Si tildamos el casillero que dice "**automatically add cooper area(s) to the board**" se agregara automáticamente Área de cobre a la plaqueta y se nos habilitara el siguiente casillero:

 **Track isolation gap**: que nos permitirá elegir la separación entre el área de cobre y las pistas, en este caso está en 1.02mm, pero la podremos modificar según nuestro requerimiento.

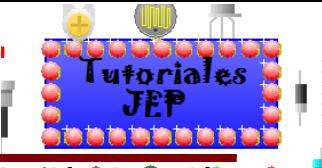

**Ver Figura 34 del apéndice de ejercitación de inglés.**

#### **Paso 9 Última pantalla antes del proceso de conversión**

Donde sólo debemos hacer clic en **Convert**.

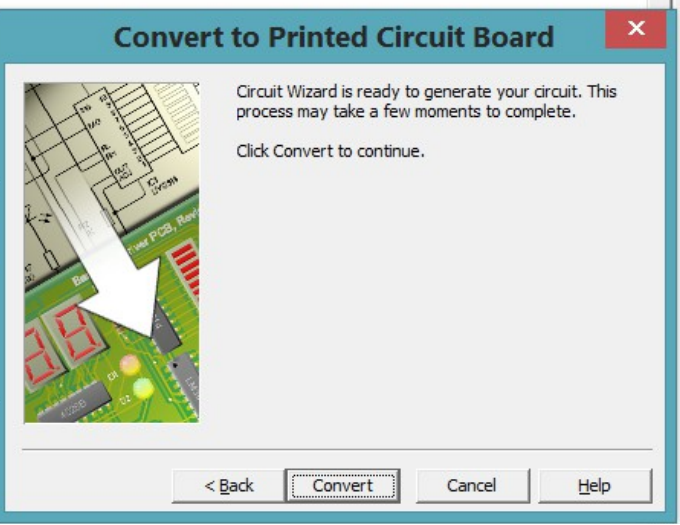

De tener un dibujo **PCBLayout** existente, nos pregunta si queremos sobrescribirlo o abrir otra pestaña **PCBLayout**.  $\pm 1$ 

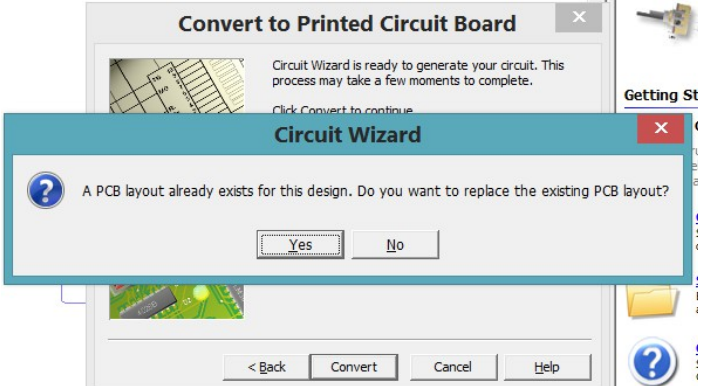

Inmediatamente después vemos que los componentes aparecen moviéndose hacia adentro de lo que será el circuito impreso.

#### **Ver Figura 35 del apéndice de ejercitación de inglés.**

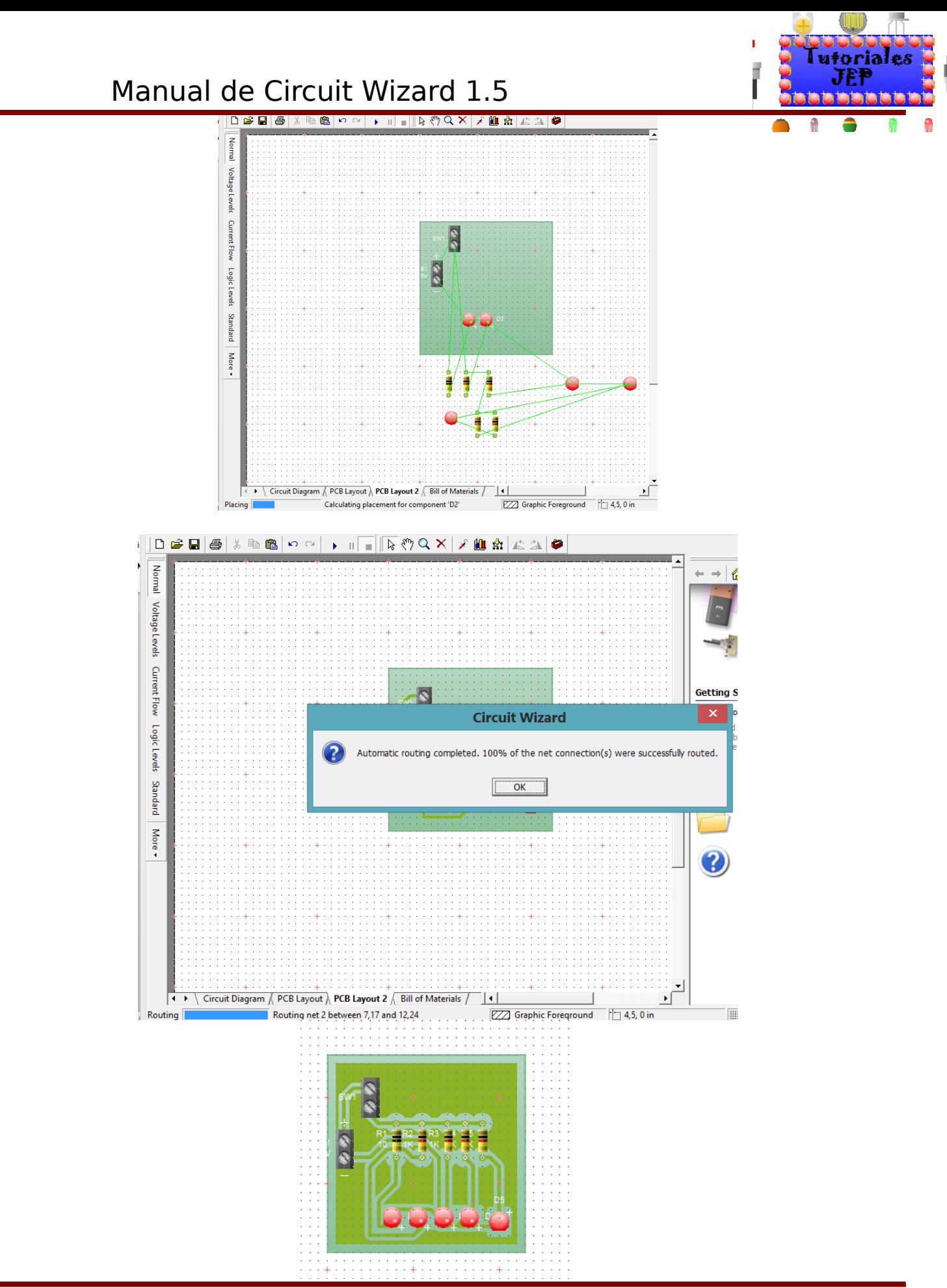

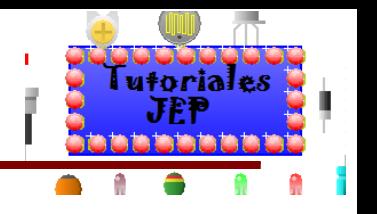

## **Diseñar el PCB nosotros mismos**

Ya vimos cómo armar el PCB con el método autorruteo, ahora veremos cómo armar nosotros mismos el pcb.

### **Agregar un componente nuevo**

Sobre el nuevo documento aprenderemos a usar la galería para agregar componentes a su circuito. Si la galería no está actualmente abierta, presione sobre el botón **Gallery** (galería) en la barra de herramientas para abrirlo. Seleccione la opción símbolos de circuito.

En la ventana de la galería de símbolos de circuito, usted podrá ver todos los componentes que se encuentran disponibles dentro del programa.

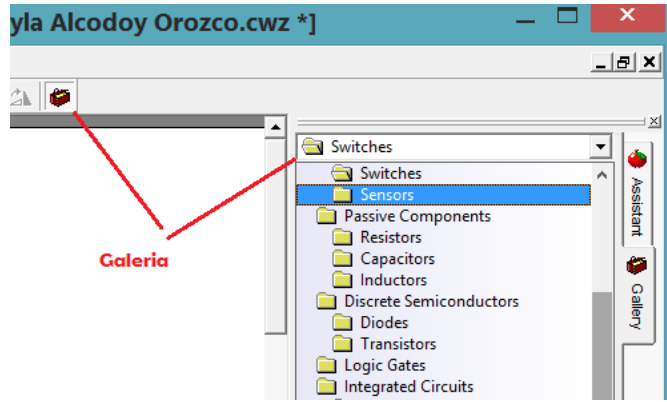

Los componentes dentro de la galería están agrupados de acuerdo a su función. En la parte superior de la ventana hay una lista que le permite seleccionar qué grupo será exhibido. Para hacer el circuito, del grupo "fuentes de alimentación", agregue el componente "batería" al documento de trabajo, para hacer esto coloque la flecha del mouse sobre el símbolo batería, presione y mantenga el botón izquierdo del mouse, con el botón aún sostenido, arrastre el símbolo a su circuito. Finalmente, suelte el botón del mouse cuando el símbolo del circuito esté en la posición requerida dentro del documento de trabajo.

Ahora necesitaremos agregar el resto de los componentes para lo cual procederemos de forma análoga a lo recién explicado.

# **Otra manera de buscar los componentes:**

Cabe recordar que en la galería no aparecen la totalidad de componentes que existen el **Circuit Wizard 1.15,** la otra forma de buscar componentes es ir en la **barra de menú / Project** y allí tendremos unas de las opciones que nos dice:

- **PCB Componentes**: componentes dl PCB.
- **OFF-BOARD**: componentes fuera de la plaqueta.
- **Test Equipment**: equipamiento de testeó.

Adentro de cada una podremos buscar el componente que necesitemos.

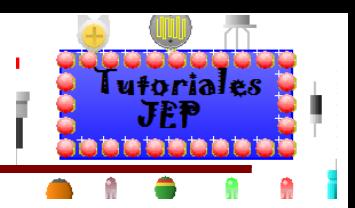

# Manual de Circuit Wizard 1.5

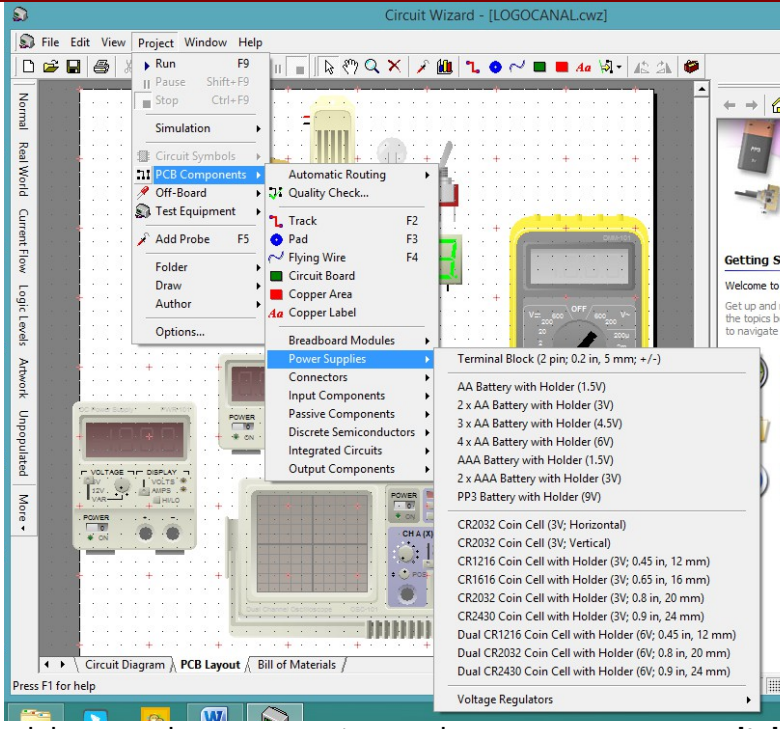

Agregue cinco resistores del grupo de componentes pasivos, agreguen un **switch** (notar que no existe el **switch** para pcb así que pondremos un Terminal Block) del grupo componentes de entrada y finalmente cinco LED del grupo de componentes de salida.

Debemos posicionar los componentes cuidadosamente sobre el documento de trabajo antes de comenzar a diseñar el circuito.

Tenga en cuenta que se pueden mover los componentes si nos fijamos con el mouse sobre ellos, haciendo un clic y manteniendo apretado el botón mientras movemos el componente sobre la posición requerida.

Para esto, desde la barra de herramientas, deberemos seleccionar el cursor como un señalador estándar.

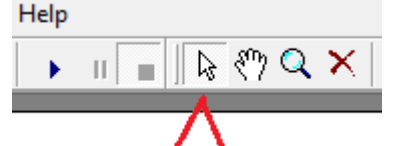

Nótese que ahora los componentes tienen además una clasificación según su tamaño y si están dentro o fuera de la PCB así como la configuración de cada pin del componente:

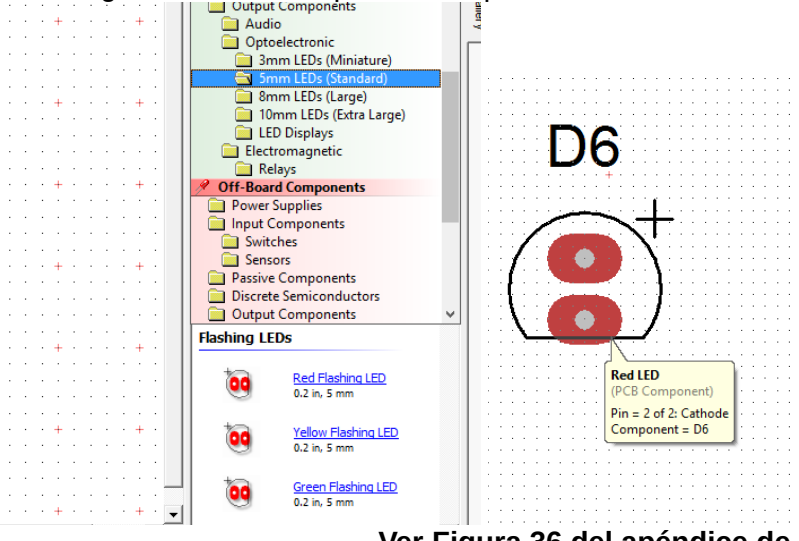

**Ver Figura 36 del apéndice de ejercitación de inglés.**

i

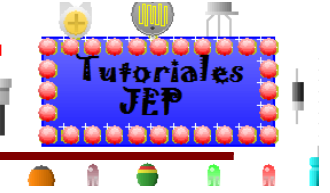

En la figura siguiente podemos ver cómo quedarán los componentes una vez arrastrados sobre el documento de trabajo.

Tenga en cuenta que es conveniente pensar en la posición que deberán tener los componentes antes de colocarlos sobre el documento de trabajo.

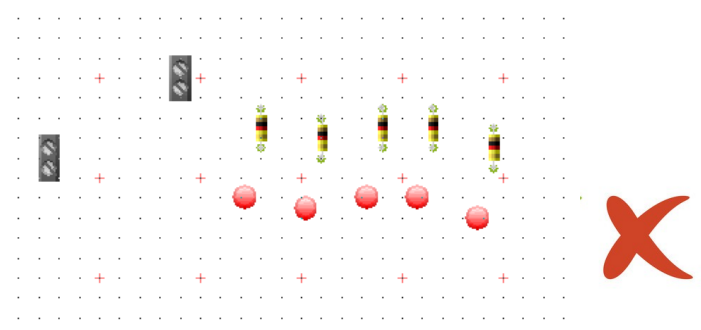

### **Definir la cuadricula a usar**

Antes de seguir con el diseño deberemos definir la cuadricula o rejilla a usar. Para ello tendremos dos opciones:

La primera es ir a la barra de menú en **View/ Grid/Snap** como muestra la siguiente imagen:

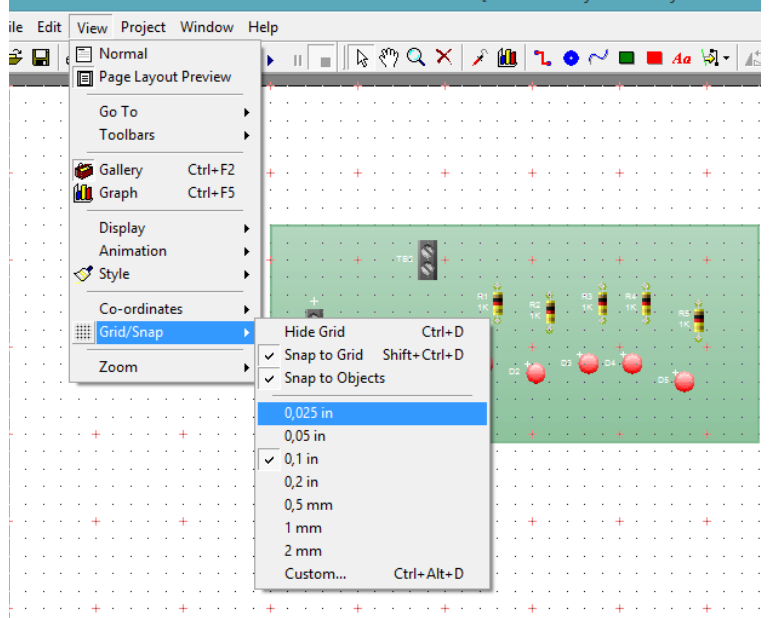

La segunda es ir a la Barra de estado en la esquina inferior derecha y hacer clic derecho sobre el cuadrado que indica la cuadricula o rejilla como se observa en la siguiente imagen:

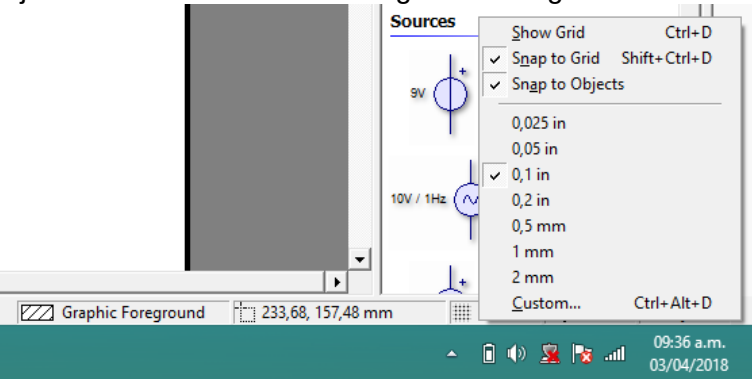

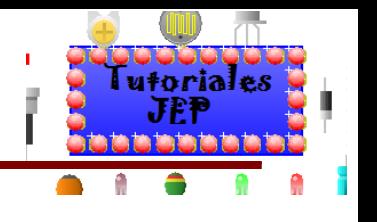

Donde tendremos las siguientes opciones:

- **Hide grid**: esconder la rejilla o cuadricula.
- **Snap to grid**: encajar la cuadricula.
- **Snap to objects**: ajustar a los objetos.
- **Custom**: para personalizar la grilla si hacemos clic allí se abrirá la siguiente ventana.

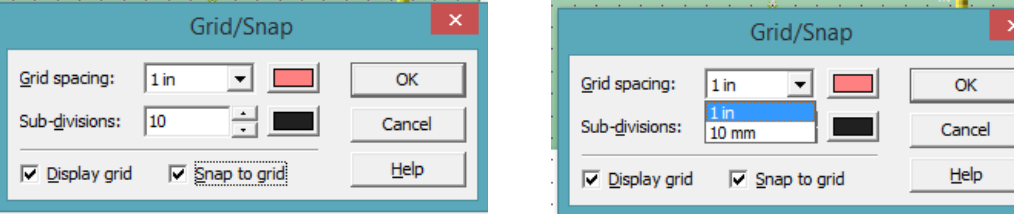

Donde podremos definir :

- **Grid spacing**: el espaciado de la cuadricula y su color correspondiente . pudiendo seleccionar 1in (**inches** o pulgadas) o 10mm.
- **Sub divisions**: las subdivisiones y su color correspondiente.
- **Display grid**: ver la o no la grilla.
- **Snap to grid**: encajar la cuadricula o rejilla.

Acontinuación vemos en la imagen el espaciado de la cuadriculo en color rosa y las subdivisiones en color negro.

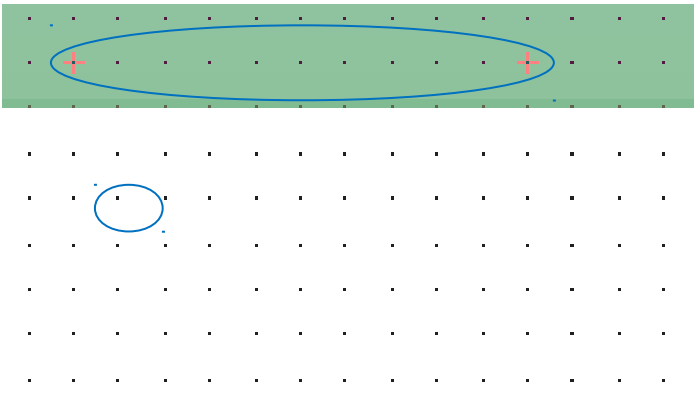

### **Agregando la PCB**

La posición de los componentes al comienzo puede ayudar a producir un diagrama de circuito más claro, pero aun debemos definir los límites de la plaqueta adónde vamos a colocar los componentes. Para agregar el **CIrcuit Board** debemos seleccionarla en la barra de herramientas como se muestra en la figura siguiente:

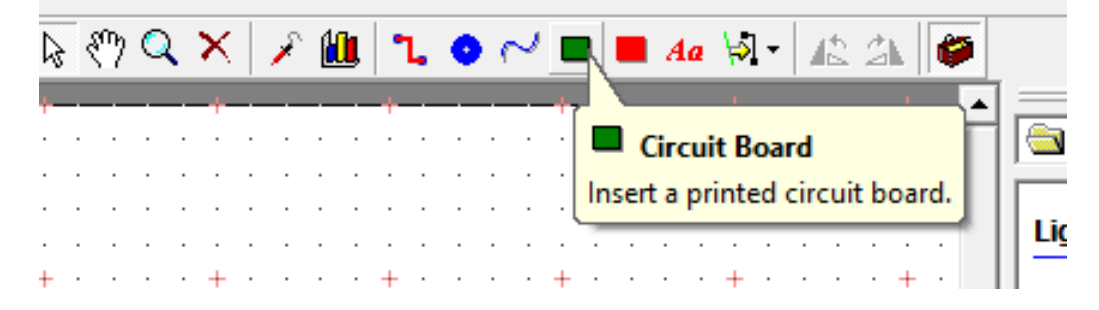

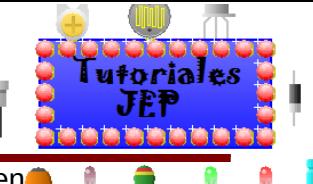

## Manual de Circuit Wizard 1.5

También podemos ir al menú **Proyect /PCB Components** como vemos en la siguiente imagen.

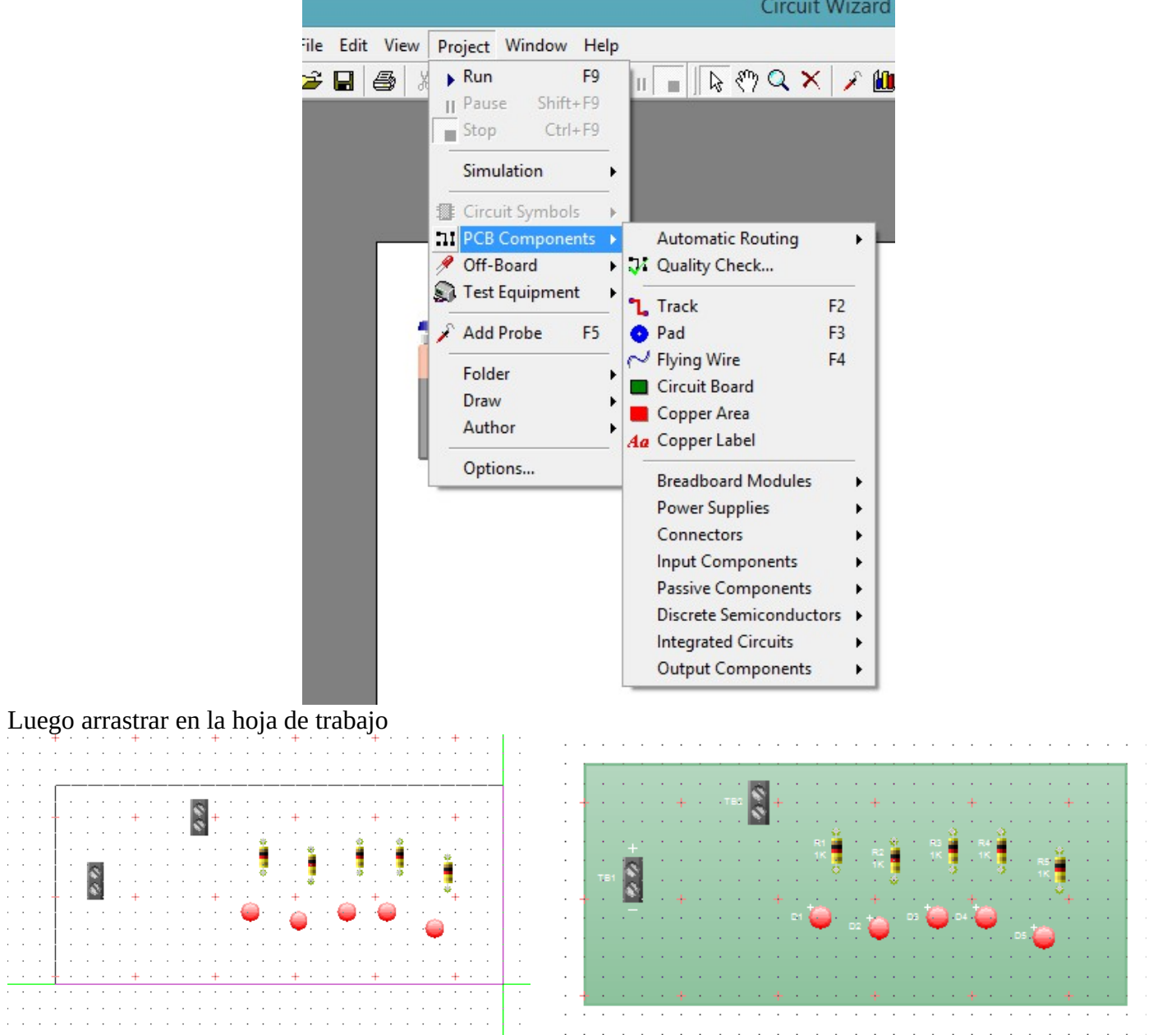

**Ver Figura 37 del apéndice de ejercitación de inglés.** Podremos además editar la forma del **circuit board**, si hacemos clic derecho se nos desplegara una ventana y si elegimos la opción **Shape**, nos dará la opción de elegir si la plaqueta es rectangular, polígono o circulo, etc. Como se observa en la siguiente imagen.

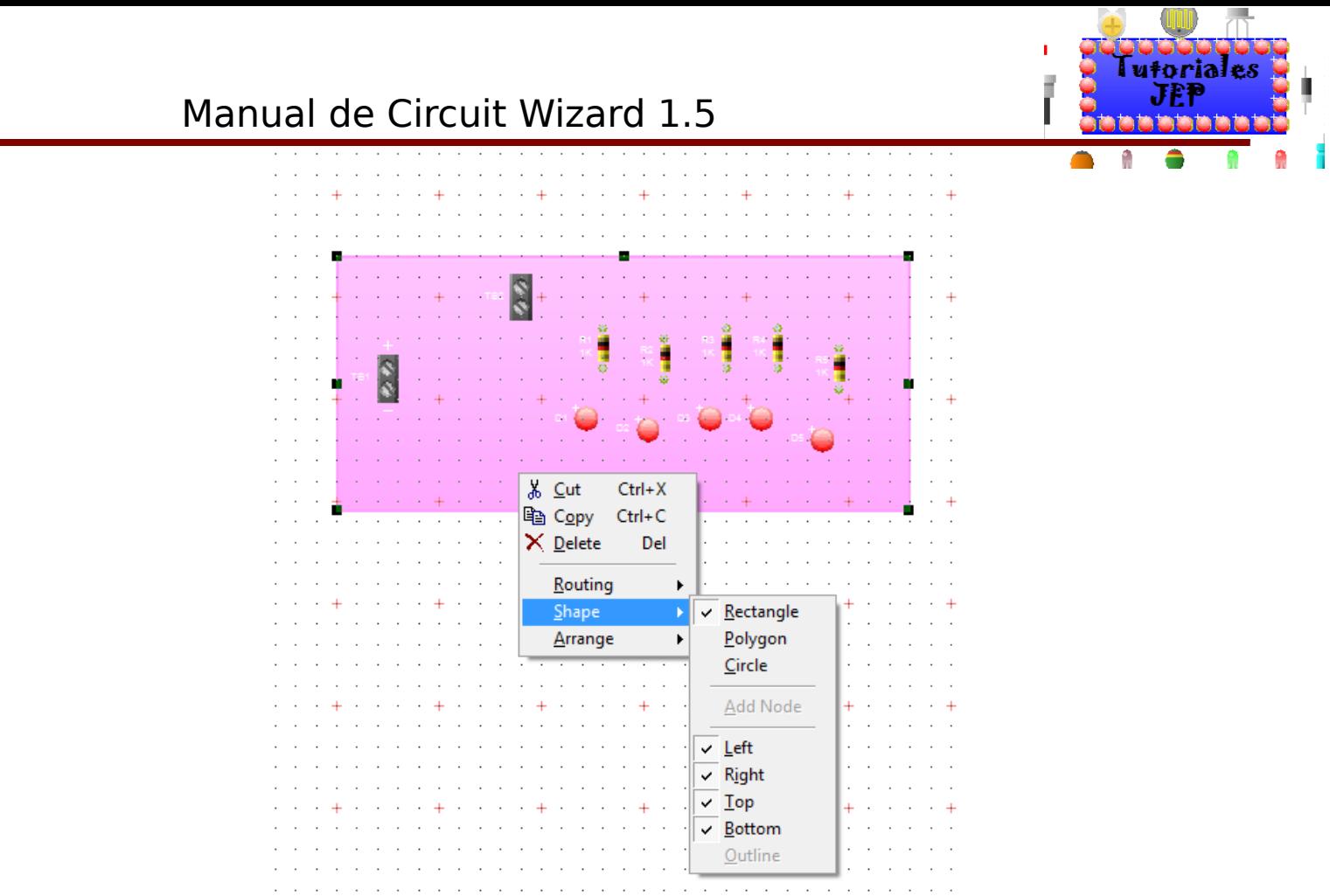

**Ver Figura 38 del apéndice de ejercitación de inglés.**

### **Posicionando los componentes**

La posición de los componentes al comienzo puede ayudar a producir un diagrama de circuito más claro. Para alinear los pins del resistor R1 con el ánodo de leds D1, necesitará rotar los componentes, para ello seleccione el resistor R1 haciendo un clic con el mouse y entonces presione sobre el botón rotar hacia a la izquierda o a la derecha de la barra de herramientas.

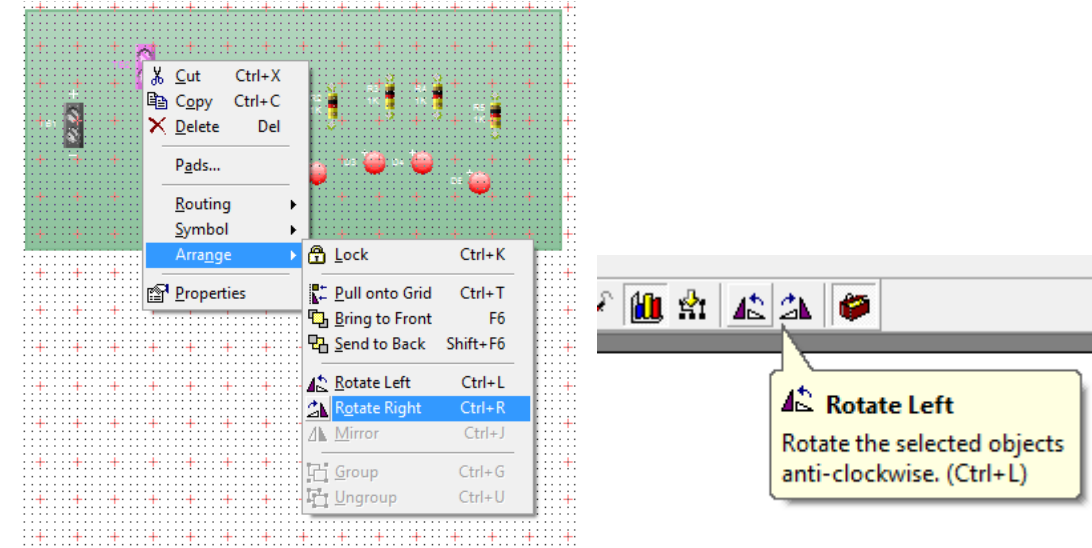

Ya con el componente rotado y la pcb reducida en tamaño:

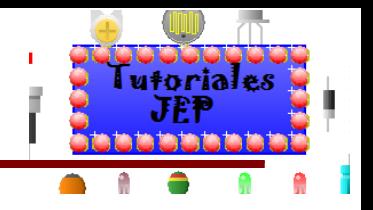

# Manual de Circuit Wizard 1.5

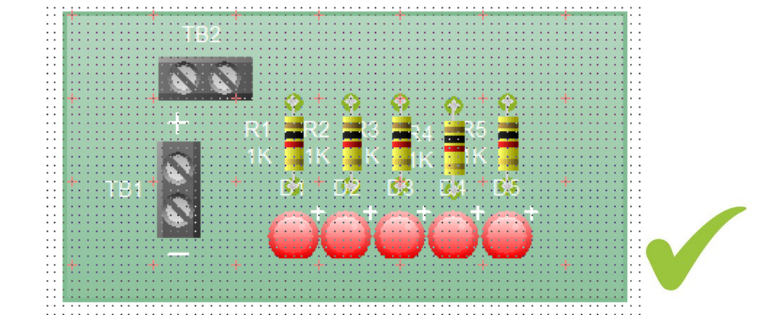

### **Conectando los componentes**

Una vez que los componentes han sido ubicados, usted puede comenzar a unirlos. Para hacer esto usted debe primero presionar sobre el botón "**Track**" de la barra de herramientas.

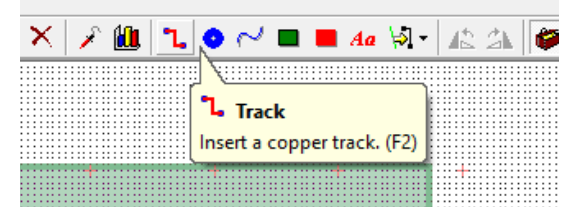

Presione y mantenga con el botón izquierdo del mouse, sin soltarlo mueva el mouse hasta el punto donde desea hacer la unión y para cortar la pista luego debe hacer clic derecho.

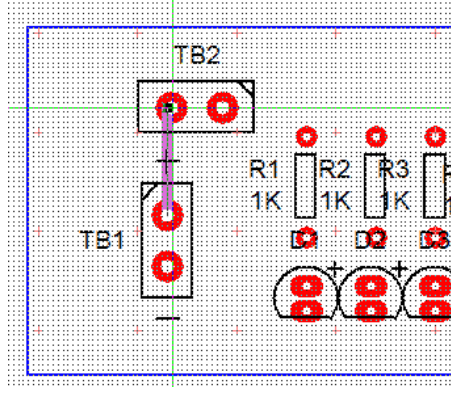

Usted puede dibujar curvas, deslizando el cursor del mouse sobre el mismo o presionando sobre una parte del circuito con clic derecho.

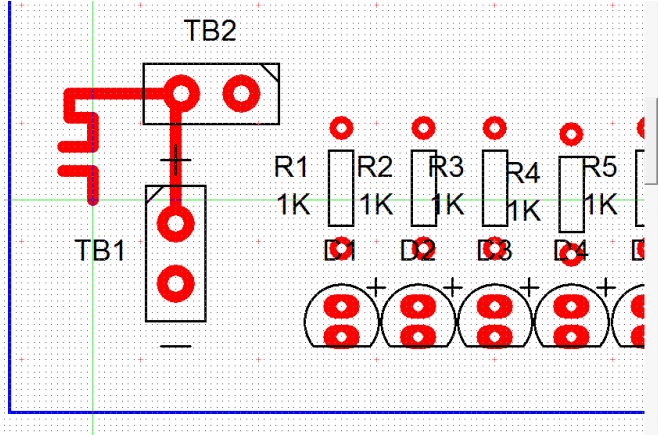

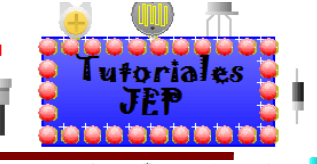

### Manual de Circuit Wizard 1.5

Si hacemos doble clic sobre la pista que trazamos nos abrirá la siguiente ventana que nos permitirá modificar los parámetros de esta:

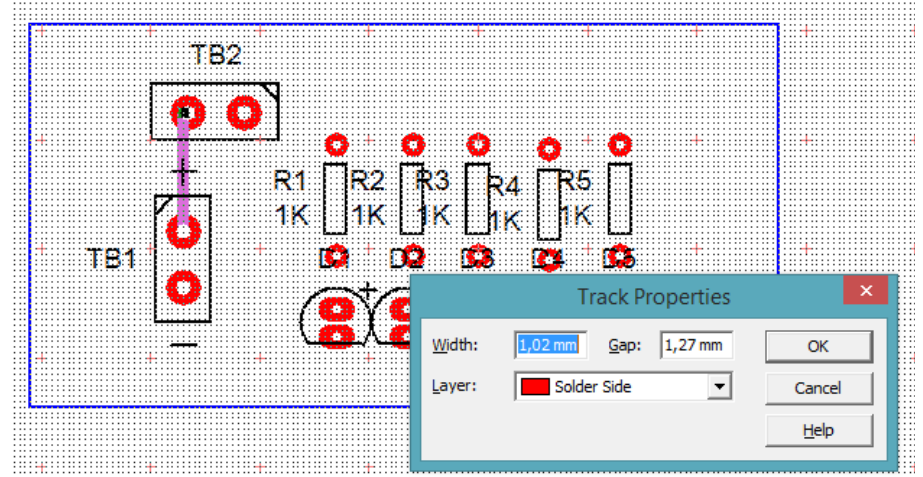

Las opciones de modificación que nos da son:

- **Width**: ancho de la pista.
- **Gap**: aquí elegiremos la separación de **pads** respecto de la capa de **copper área** que es el área de cobre que dejamos para masa.
- **Layer**: aquí elegiremos la capa sobre la cual aplicaremos la pista.

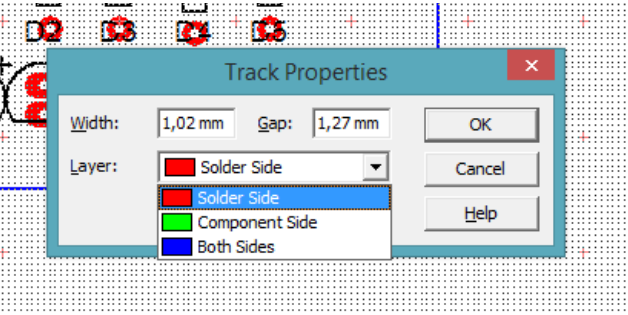

Tendremos tres opciones para elegir:

- **Solder side**: lado de las soldaduras.
- **Component side**: lado de los componentes.
- **Both side**: ambos lados.

Si se equivoca, en cualquier momento puede presionar el botón "deshacer" para corregir cualquier error. Aquí el circuito ya terminado.

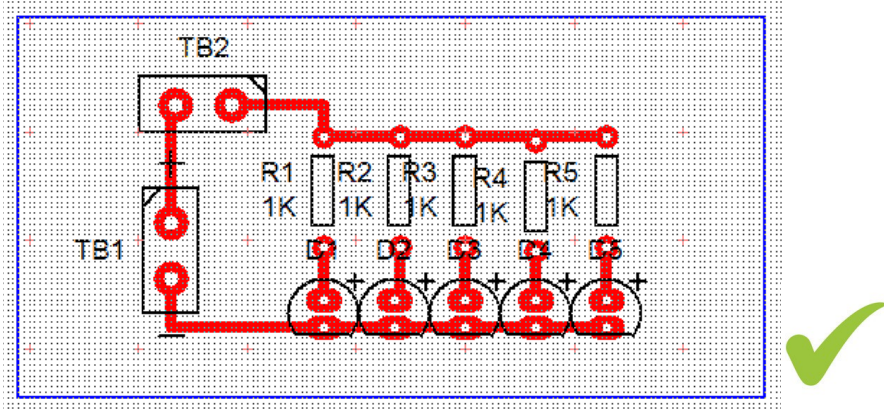

**Ver Figura 39 del apéndice de ejercitación de inglés.**

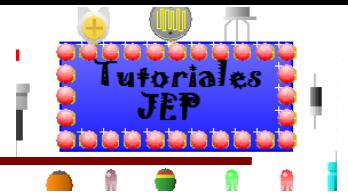

## **Cómo cambiar valores de componentes y modelos**

Con el diagrama de circuito de la figura, puede comenzar a ajustar el valor de los componentes.

En su circuito, el resistor R1 será utilizado para limitar la corriente que pase a través del LED. Es bueno incluir resistores cuando utiliza leds, sin ellos, los leds se pueden quemar.

Para una tensión de 9 volt, el valor del resistor debe cambiar a unos 800 Ohm para limitar la corriente a unos 10mA, cuando el led está encendido.

Nosotros usaremos un resistor de 680Ω porque éste es un valor comercial que tenemos en el taller.

Para cambiar el valor, haga doble clic sobre el resistor R1 con lo cual se exhibirán las características del mismo.

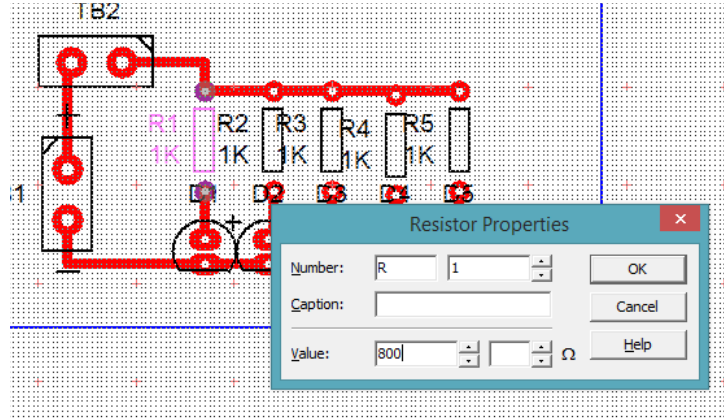

El campo **VALUE** para el resistor se muestra en la parte inferior de la ventana y consiste de un valor y un multiplicador. Ingrese 680 en el primer recuadro de valor (es el valor del resistor), y luego presione una vez sobre la flecha de la derecha del segundo recuadro para cambiar el multiplicador de K (x1000) a x1.

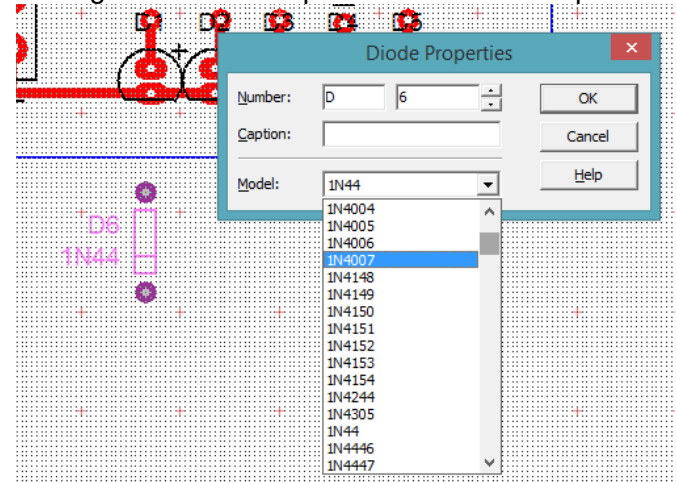

La mayoría de los componentes dentro de **Circuit Wizard**, proveen modelos diferentes. Los diodos rectificadores por ejemplo, están disponibles en una gama de diferentes modelos según su amperaje y tensiones de trabajo "1N4007", etc. Pruebe ahora, presione el botón derecho del mouse sobre el un diodo rectificador y seleccione de la lista de modelos habilitados.

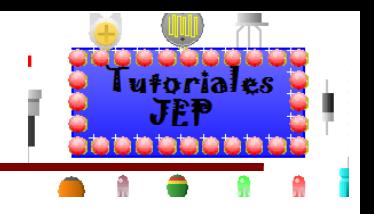

# **Cómo agregar el Copper Area (área de cobre)**

Con el circuito PCB ya diseñado ahora podemos entre otras cosas agregarle el área de cobre que utilizamos para insertar masa o simplemente para reducir costos de producción al reducir la cantidad de cobre que tendrá que quitarse de la PCB.

A continuación vemos la pcb sin el **Copper area** en vista normal:

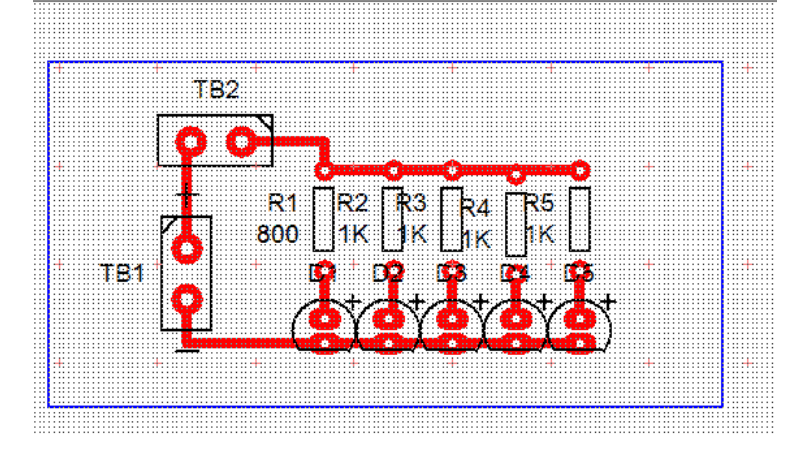

Ahora para agregarle el **Copper area** debemos ir al icono que está en la barra de herramientas que es un rectángulo rojo, seleccionarlo y crear el área como se muestra en la siguiente imagen:

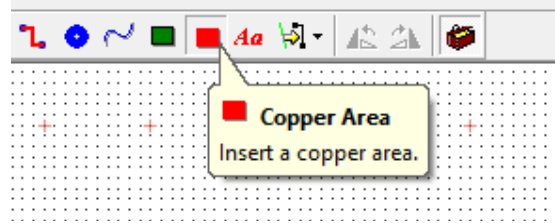

#### Luego arrastrar en la hoja de trabajo

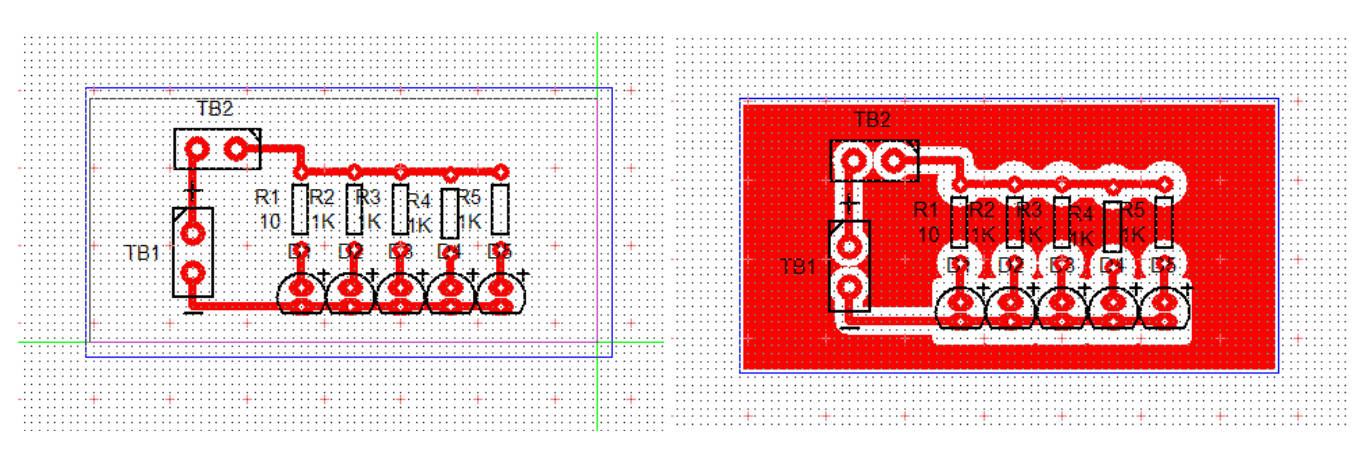

Podremos además editar la forma del **copper area**, si hacemos clic derecho se nos desplegara una ventana y si elegimos la opción **Shape**, nos dará la opción de elegir si la plaqueta es rectangular, polígono o circulo, etc. Como se observa en la siguiente imagen.

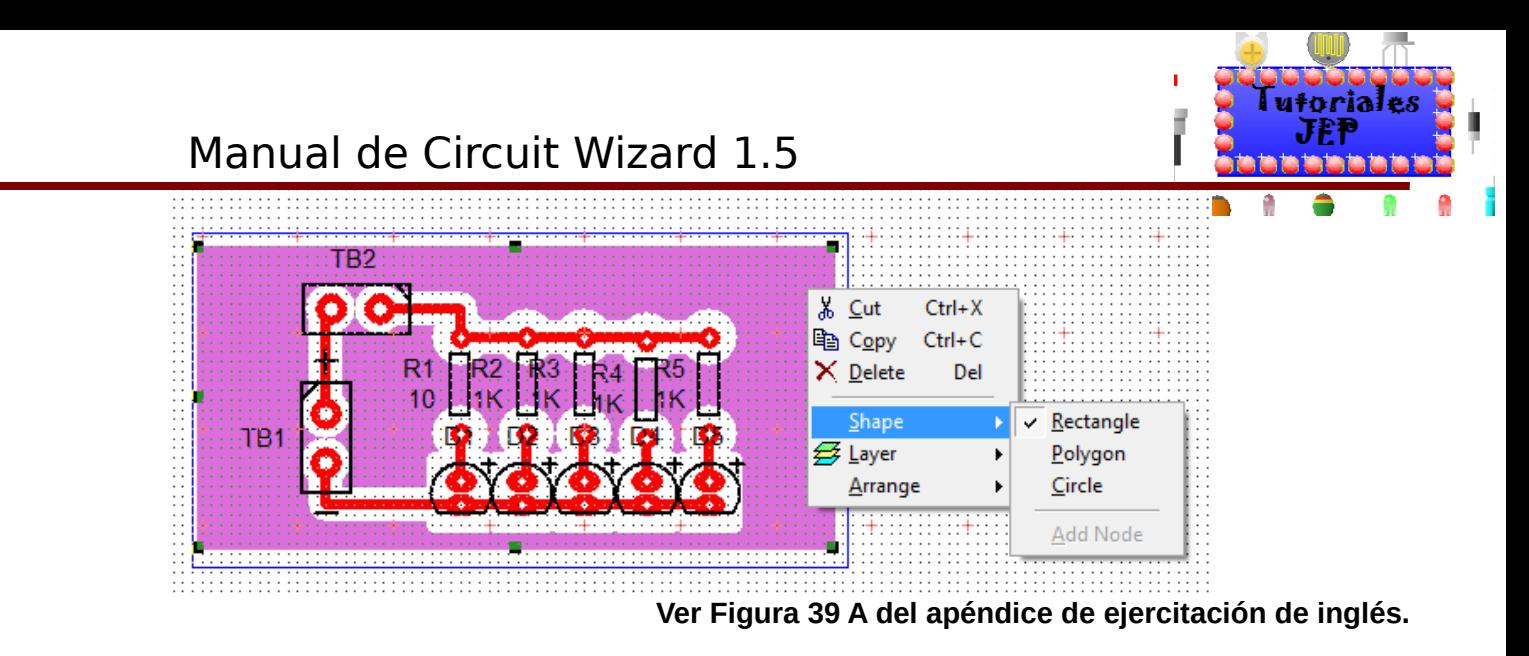

En su circuito, el resistor R1 será utilizado para limitar la corriente que pase a través del LED. Es bueno incluir resistores

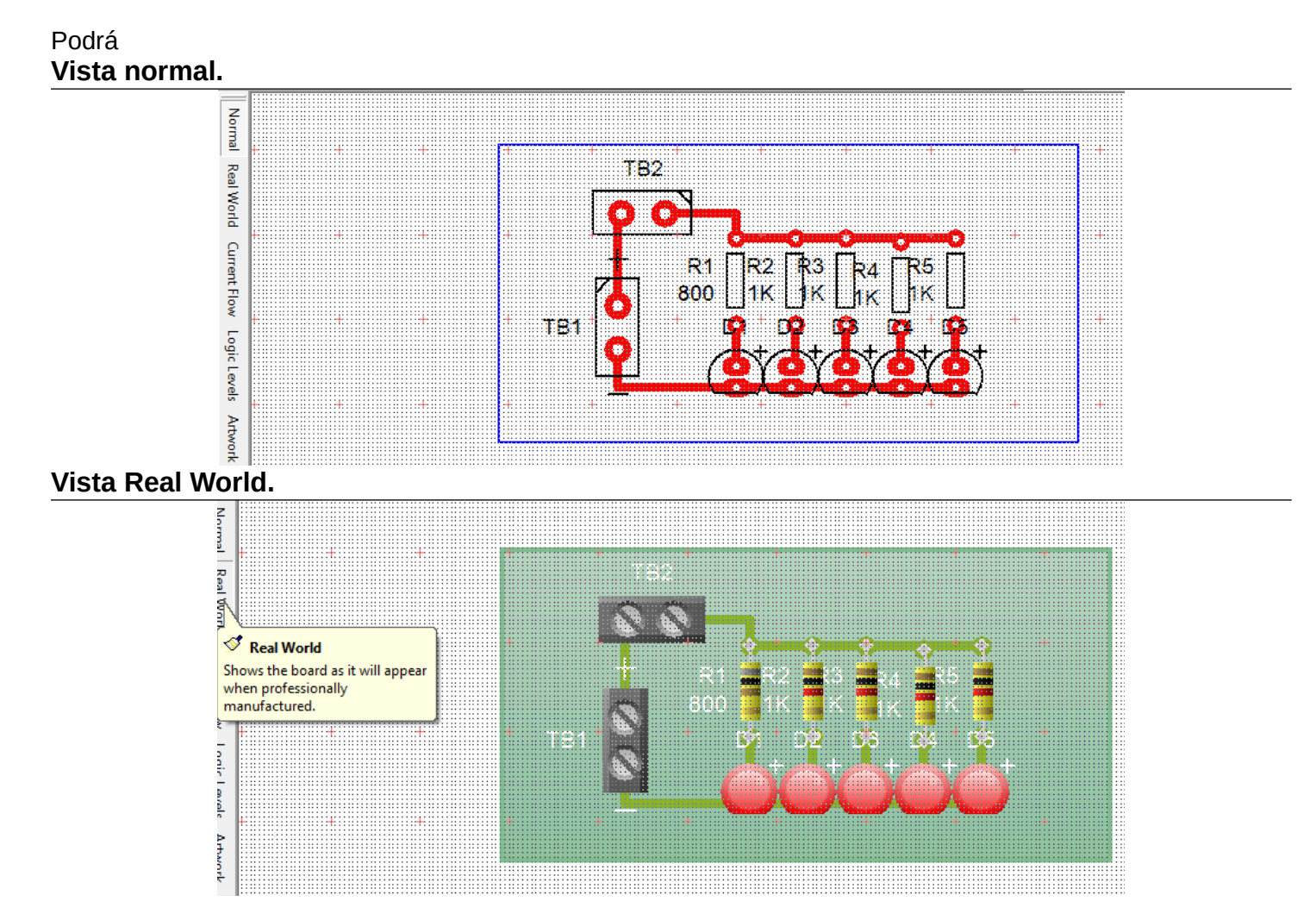

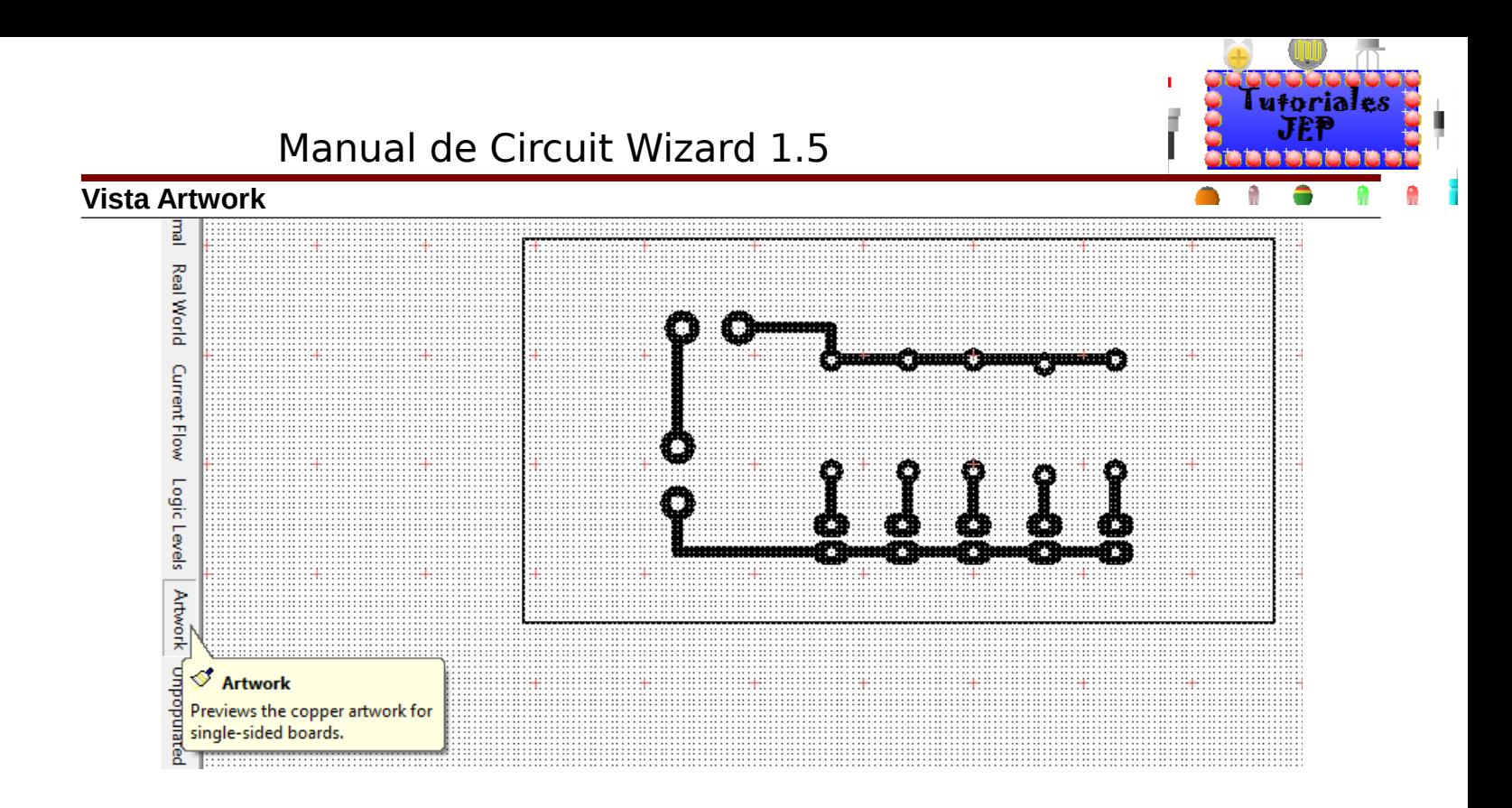

Tambien pueden encontrar mas opciones de visualización en la pestaña de la esquina inferior izquierda que dice **More**.

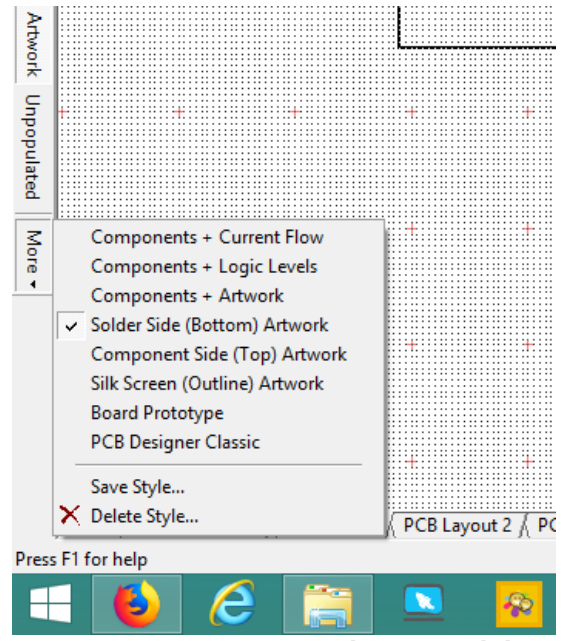

**Ver Figura 40 del apéndice de ejercitación de inglés.**

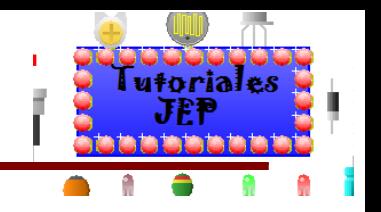

### **Agregando componentes externos al PCB**

Ahora tendremos q ue agregar los componentes externos (bateria, teclas, sensores,etc) al pcb para asi poder empezar a simular el circuito PCB.para agregarlos deberemos utilizar cualquiera de los metodos que ya conocemos: ir a la galeria de componentes en la cual nos aparecera la opcion de **Off-Board Components** o ir por el menu **Project/Off-Board** comose muestra en la figura:

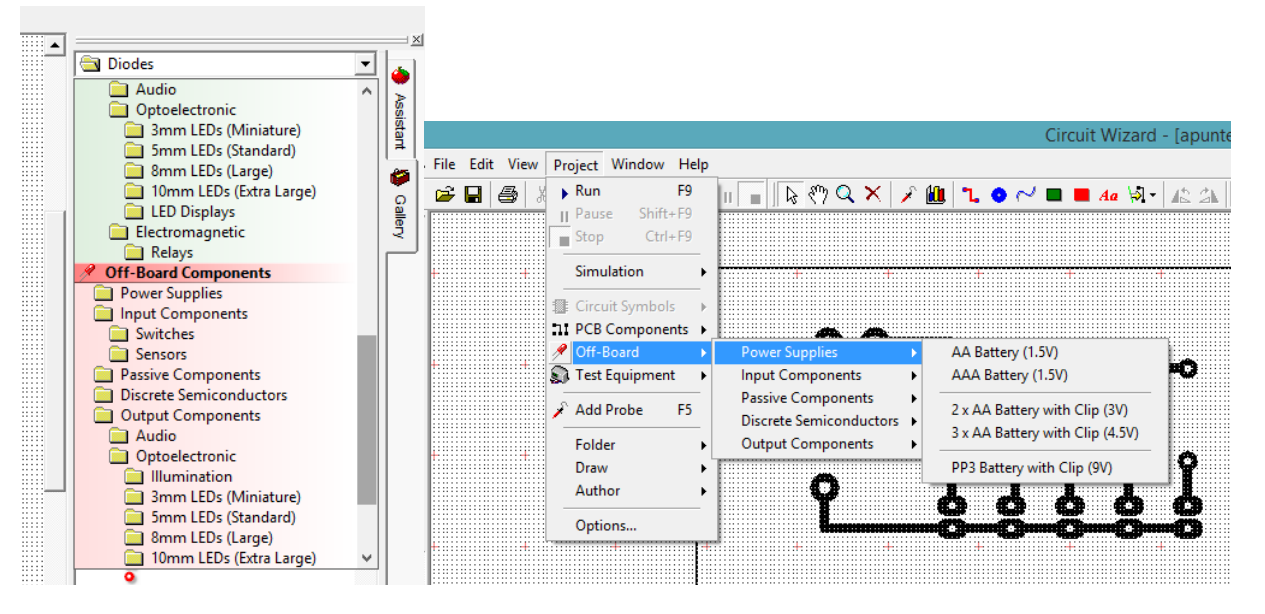

Agregaremos la batería de 9v y la tecla on/off.

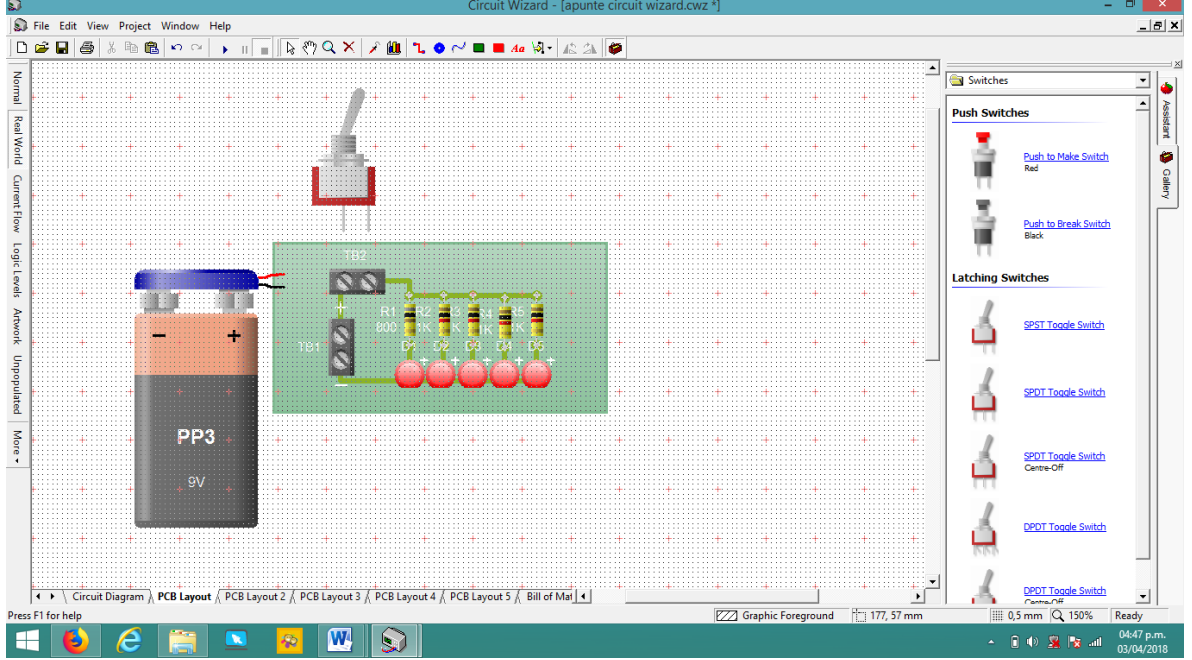

Luego seleccionaremos uno de los pines de la bateria y lo arrastraremos hasta el terminal block que esta en la PCB, lo mismo aremos con la tecla.

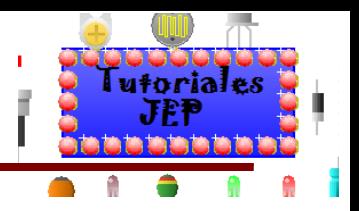

# Manual de Circuit Wizard 1.5

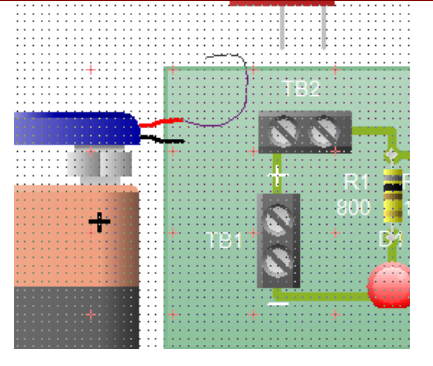

Ya con los componentes conectados,

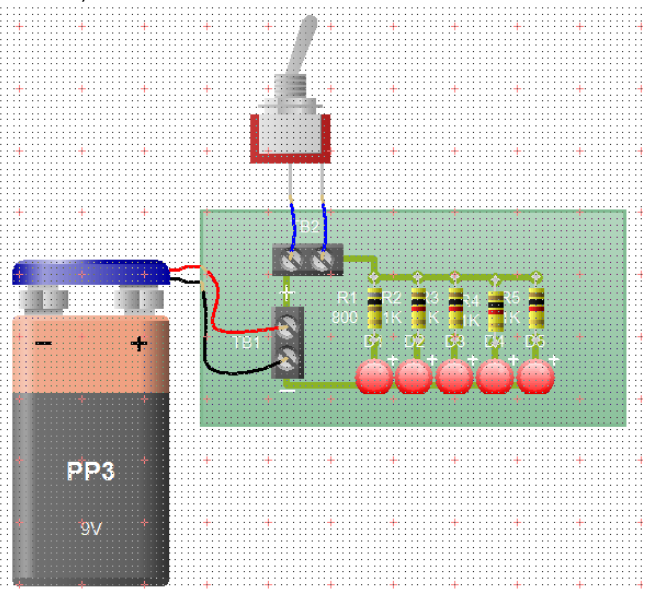

**Ver Figura 41 del apéndice de ejercitación de inglés.**

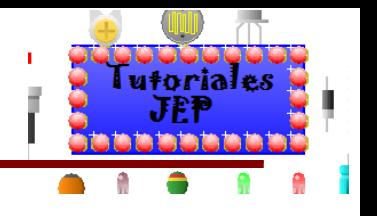

## **Simulando el PCB**

Ya con la PCB terminada y los componentes externos conectados podemos proceder a la simulación. En la figura se ve el circuito completo. Usted puede ver cómo trabaja sin necesidad de armarlo físicamente. Para "simular el funcionamiento" presione el botón "Run" de la parte superior de la barra de herramientas para simular su circuito.

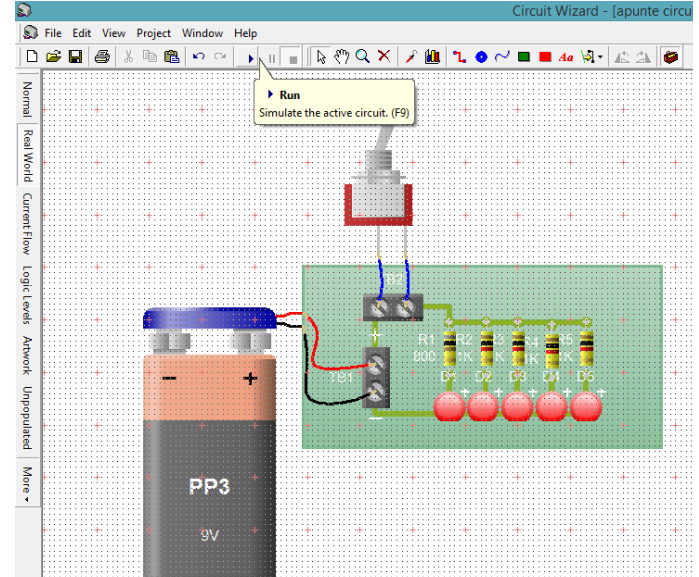

Puede chequear que su circuito está funcionando haciendo clic en el **switch**. Esto dejara pasar o no corriente por el circuito.

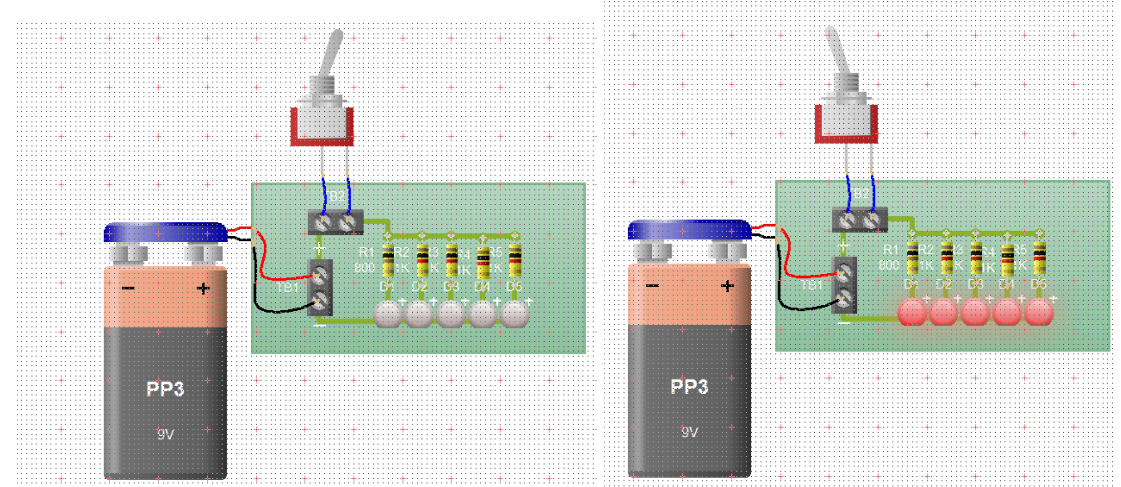

**Ver Figura 42 y 43 del apéndice de ejercitación de inglés.**

Investigue qué sucede con el LED cuando cambia el valor de la resistencia. Haga clic con el mouse sobre el LED, aparecerá un recuadro que exhibe las lecturas de la corriente (A para ampere) y la potencia desarrollada por el elemento (W para watt), tal como lo especifica en la siguiente figura.

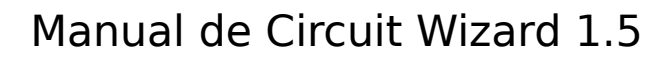

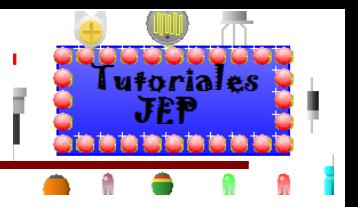

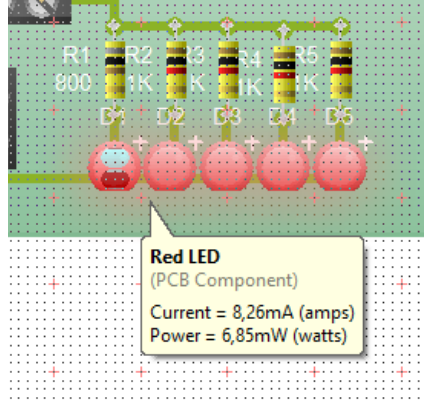

Nota:

Pruebe esto con el LED encendido y apagado y note los valores para cada momento. Verá que la corriente del LED encendido es de 8,26mA y que el LED está apagado cuando no hay corriente.

Luego, posicione el mouse sobre una de las pistas de su circuito, aparecerá un recuadro que le indica el voltaje y la corriente de esa unión en particular (la tensión especificada se toma con respecto al terminal especificado como masa).

Podre ver el circuito simulado con las diferentes vistas o estilos.

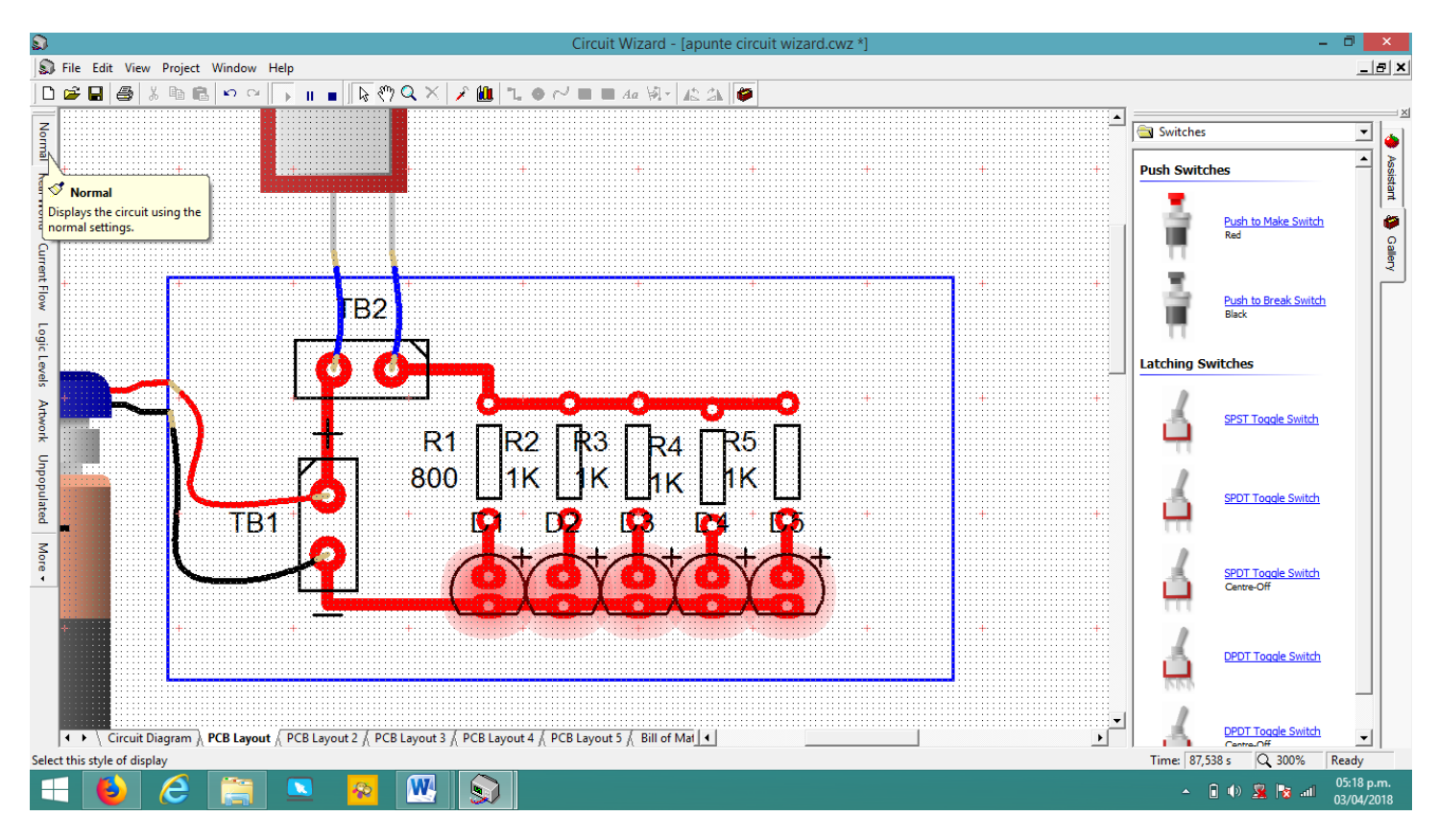
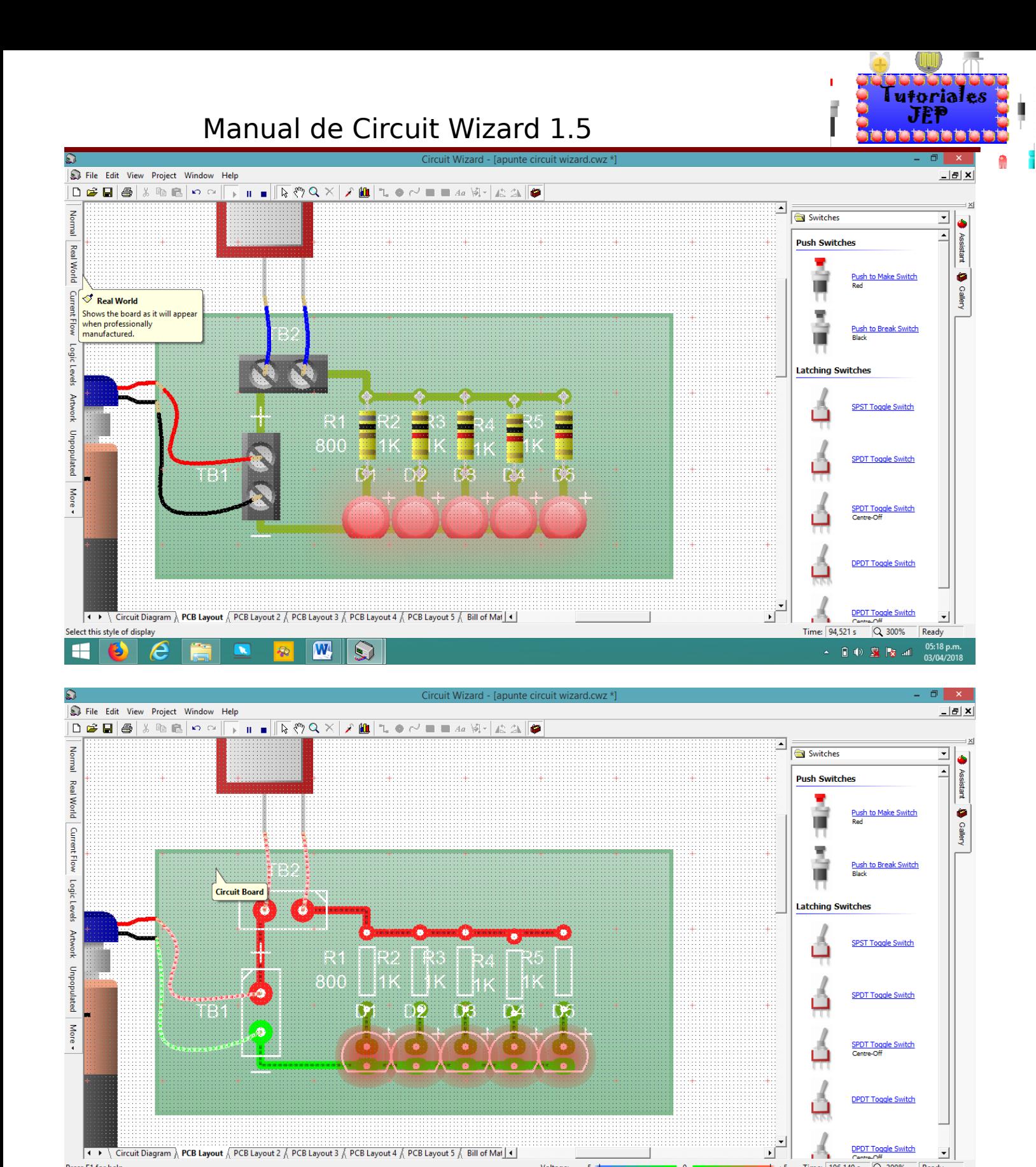

Time: 106.149 s

 $\mathbf{h}_{\mathbf{h}}\cdot\mathbf{g}^{\dagger}\cdot\mathbf{g}\cdot(\mathbf{h})=\mathbf{h}^{\dagger}\cdot\mathbf{h}$ 

Si la corriente fluye a través del conductor, verá que aparecerá una flecha junto al cursor, la cual le indicará la dirección del flujo de corriente actual.

**Voltage:** 

 $-5 -$ 

**B** 

 $\mathbf{W}$ 

 $\mathbf{S}$ 

Ø

Press F1 for help

3

æ

Ready 05:18 p.m.<br>03/04/201

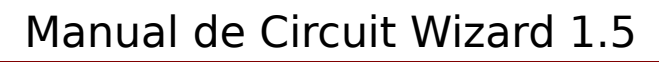

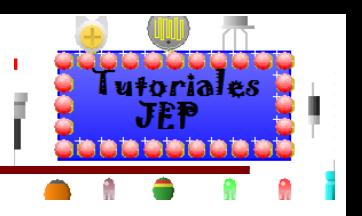

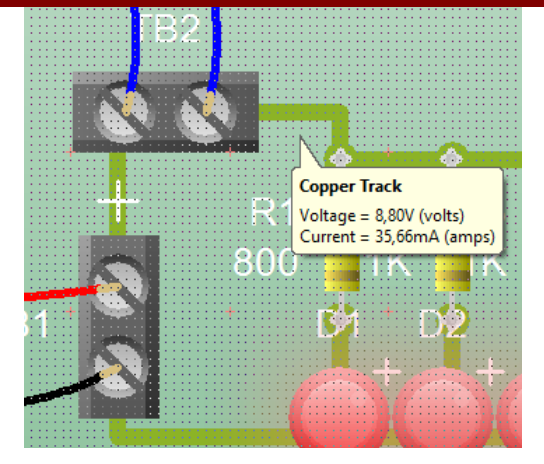

## **Configurando las opciones de simulación**

La configuración se realiza de la misma manera que la realizamos para el circuito esquemático, solo que:

- Tendremos los componentes externos y los componentes ya en sus encapsulados.
- Tendremos habilitada la opción **Add PCB Ground** que nos permitirá agregarle una conexión a tierra o masa a la plaqueta.
- Tendremos deshabilitada la opción **Power Supply** ya que la fuente de alimentación ya está en la PCB.

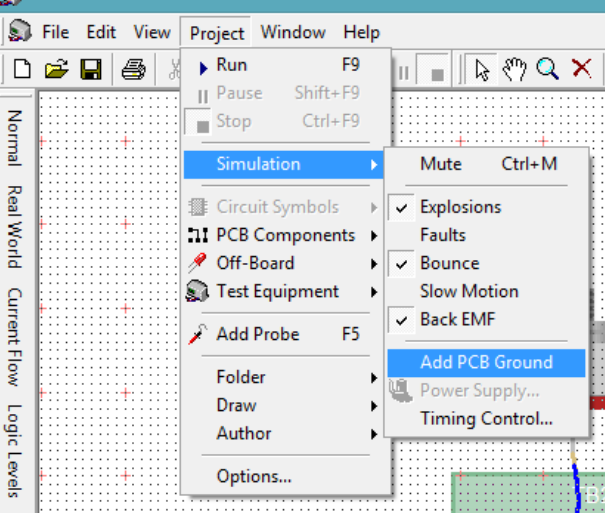

Por esta razón solo explicaremos las opciones nuevas y algunas de las que se diferencian mucho a su versión en circuito esquemático.

### **Habilitando las destrucción de los componentes por exceso de sus rangos máximos (voltaje, amperaje, potencia, etc.).**

Ya vimos cómo armar los esquemas circuitales, y cómo probar si funcionan, entonces ahora que sabemos que el proyecto anda perfectamente: ¿podemos crear la placa de circuito impreso?

La respuesta a esta pregunta es "aun no podemos" ya que hemos simulado el circuito utilizando componentes ideales o si pudimos encontrar el componente real por ejemplo diodo rectificador 1N4001, pero para simular el circuito acercándonos más a la realidad necesitamos cumplir con los siguientes pasos:

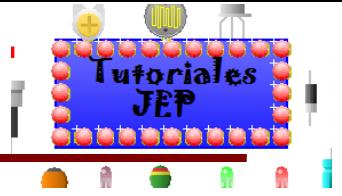

- e) Tener el circuito PCB completo.
- f) Tener seleccionados los componentes a utilizar con sus valores de potencia, encapsulados, etc.
- g) Habilitar en el simulador la destrucción por exceder los rangos máximos del componente.
- h) Simular el circuito teniendo todo lo anteriormente mencionado.

#### **Tener el circuito PCB completo.**

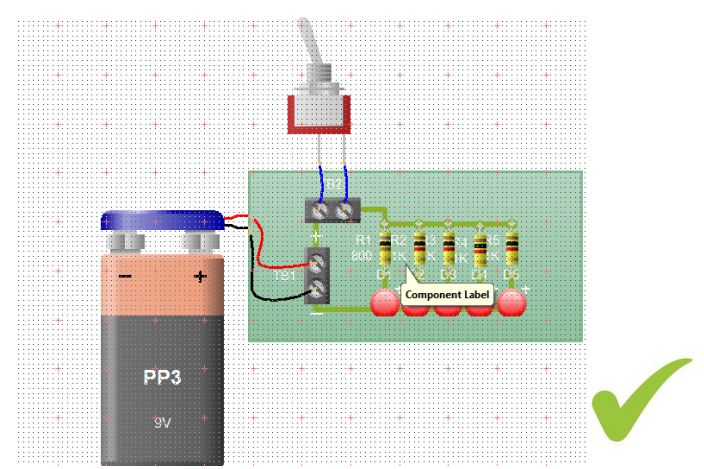

#### **Tener seleccionados los componentes a utilizar con sus valores de potencia, encapsulados, etc.**

Seleccionamos las características de la batería a usar o fuente de alimentación, resistor, etc. como ya vimos anteriormente.

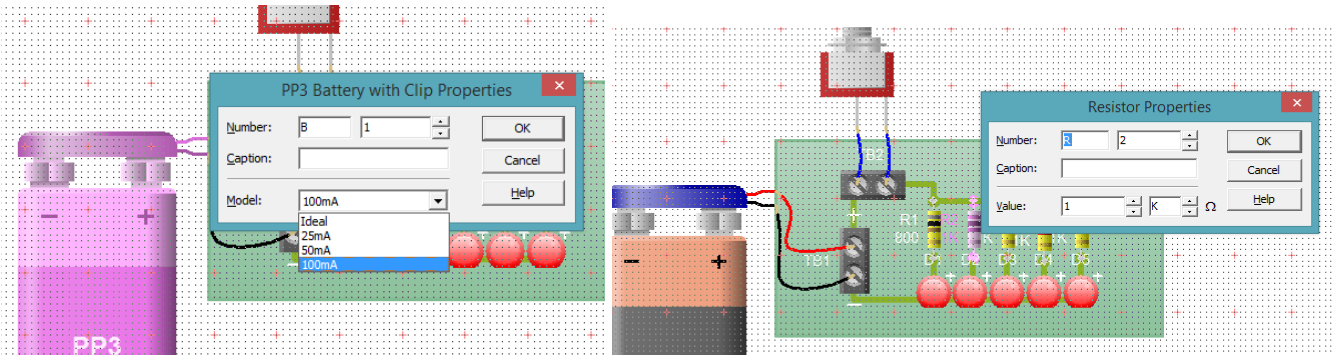

#### **Habilitar en el simulador la destrucción por exceder los rangos máximos del componente.**

Para ello deberemos ir a **"Projet"** nos abrirá un menú desplegable, elegiremos la opción **"Simulation"** y por último la opción **"Explosions"** y con esto ya hemos habilitado esa opción y podemos simular con la mayoría de los parámetros habilitados como se puede ver en la siguiente imagen.

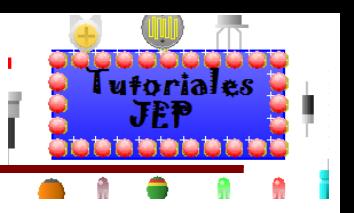

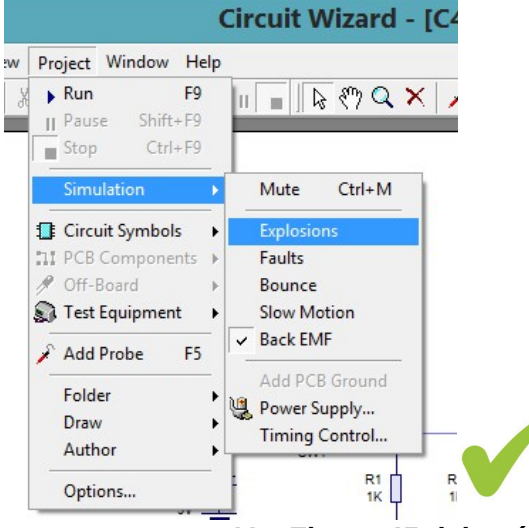

**Ver Figura 45 del apéndice de ejercitación de inglés.**

### **Simular el circuito teniendo todo lo anteriormente mencionado.**

**Simulación sin habilitar las "EXPLOSIONS":** Nótese que en la siguiente imagen tenemos la simulación de un circuito en el cual el diodo led "D1" está en serie a una resistencia R1 de 10 OHM y no se quema **lo cual sabemos que es ilógico**.

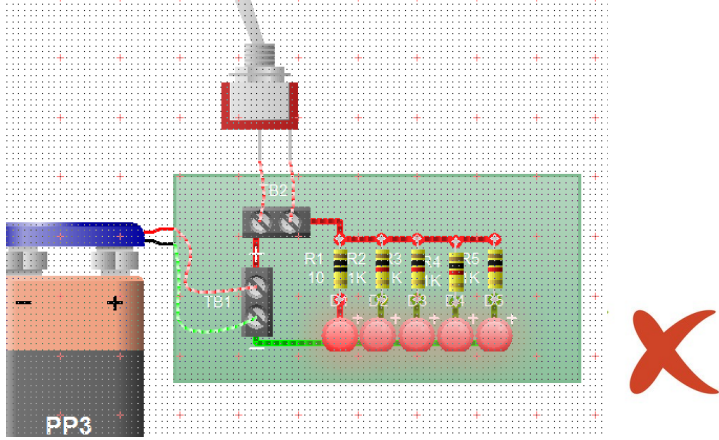

**Simulación habilitando las "EXPLOSIONS":** Nótese que en la siguiente imagen tenemos la simulación de un circuito en el cual el diodo led "D1" está en serie a una resistencia R1 de 10 OHM y el led "D1" se quema lo cual sabemos que es lo que sucedería si montáramos ese circuito realmente.

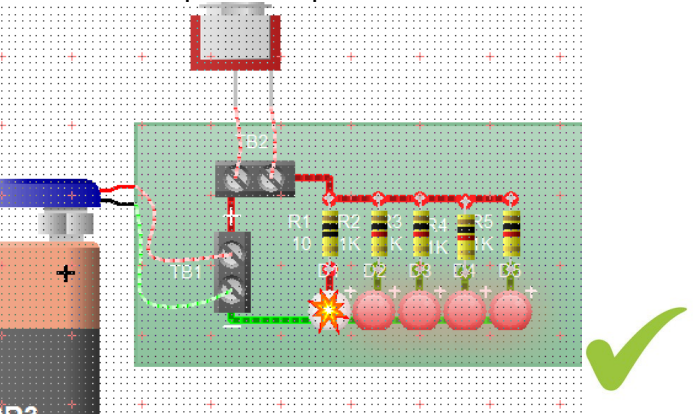

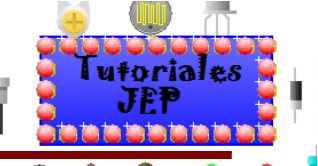

Notese que si nos posicionamos sobre el componente que se destruyo nos habrira un cuadro de dialogo, como se ve en la imagen siguiente, que nos indicara porque se destruyo dicho componente lo cual nos facilitara la corrección y del circuito.

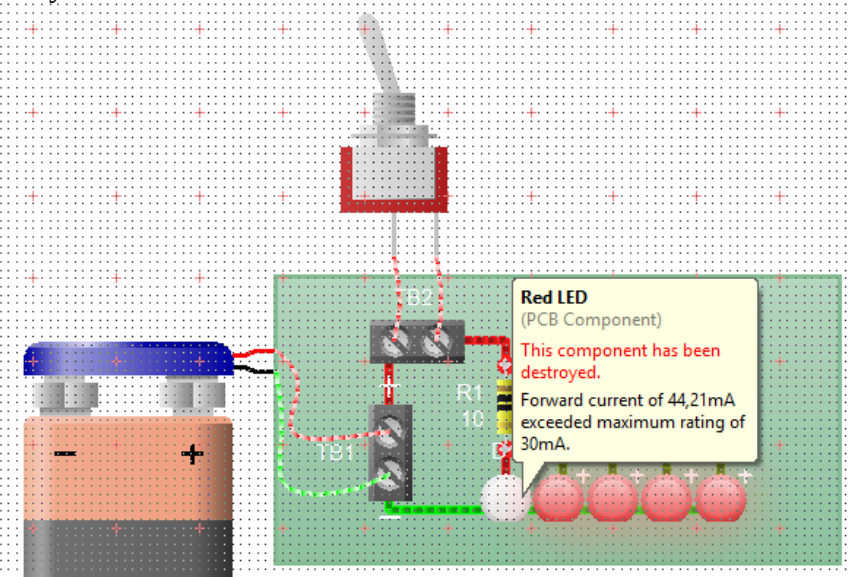

**Ver Figura 46 del apéndice de ejercitación de inglés.**

# **Agregando al PCB un Ground**

Si seleccionamos esta opción nos entregara el icono de tierra o masa para que lo insertemos en la pcb y de esta manera agregarle esta opción que como todos sabemos, muchas veces usamos para eliminar corrientes parasitas en el **Cooper area** (área de cobre), interferencias en telecomunicaciones, etc.

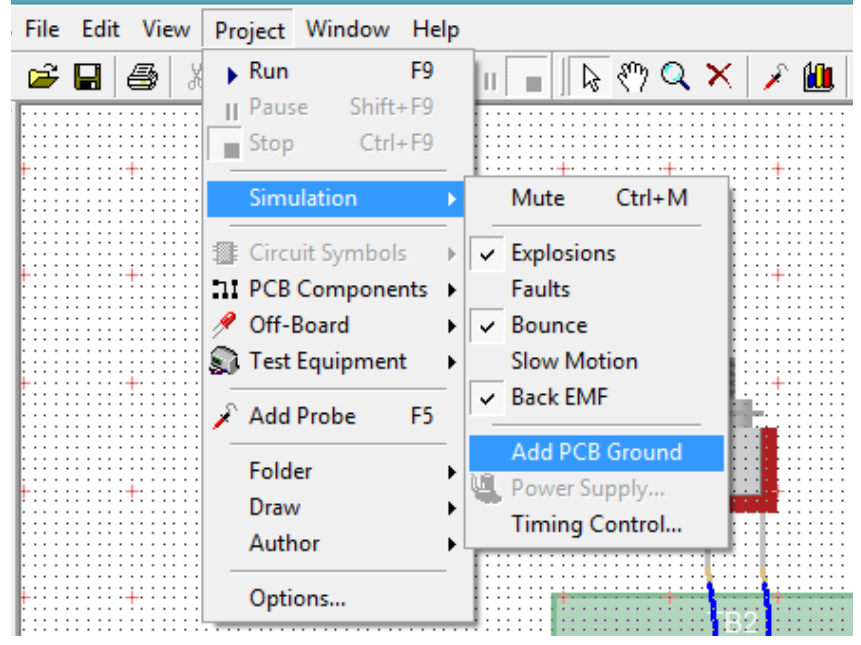

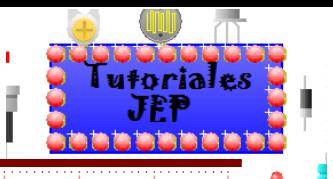

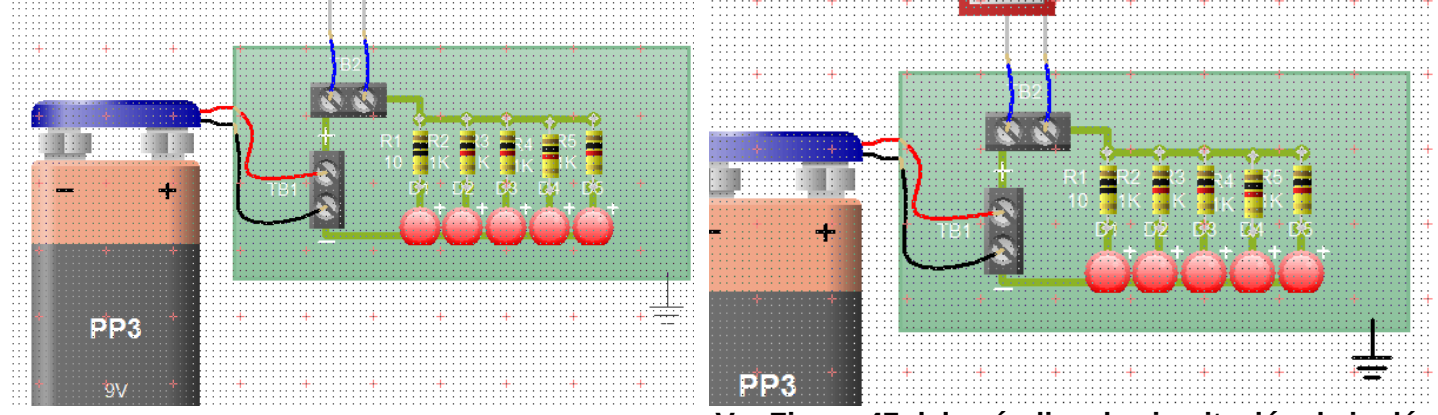

**Ver Figura 47 del apéndice de ejercitación de inglés.**

## **Usando los Instrumentos en la Simulación de Circuitos**

Utilizaremos el PCB hecho anteriormente y lo analizaremos con los distintos instrumentos que nos provee el programa en su versión PCB.

# **Simulando un PCB con el osciloscopio digital**

Utilizaremos el PCB visto anteriormente y lo analizaremos con él osciloscopio.

Para poder buscar los instrumentos que disponemos en el programa, vamos a la galería y hacemos un clic. Inmediatamente aparece la galería. Dentro de ella, en la parte Virtual Instruments se encuentran los instrumentos de medición.

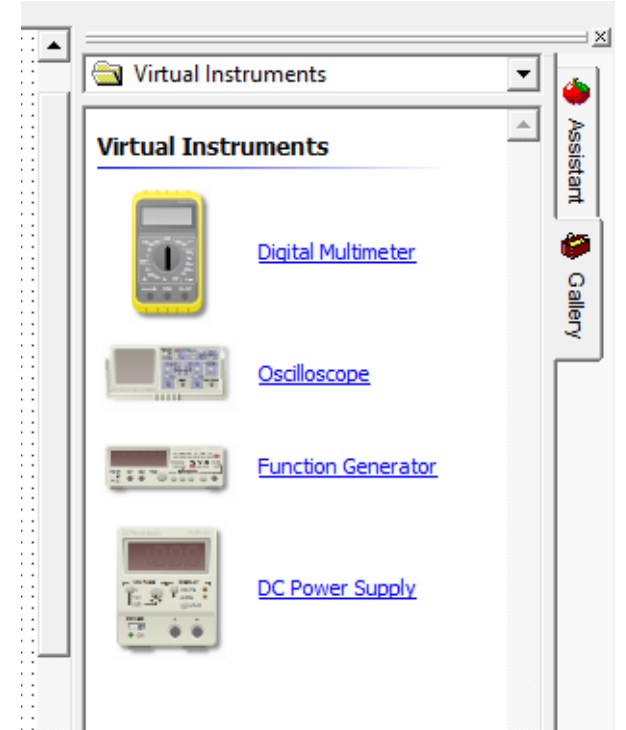

Sacamos el osciloscopio, de la misma manera que sacábamos los componentes hacia la mesa de trabajo. Una vez que sacamos el osciloscopio, podemos cerrar la ventana de la galería para tener más campo de visión en nuestra pantalla.

El osciloscopio graba niveles de voltajes sobre un determinado período de tiempo.

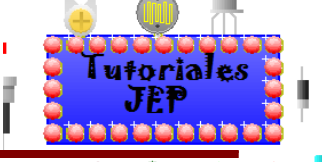

Veremos que contiene todos las funciones y botones de un osciloscopio genérico y si nos posicionamos sobre alguno de estos botones nos aparecerá un cuadro de dialogo que nos dará una breve descripción.

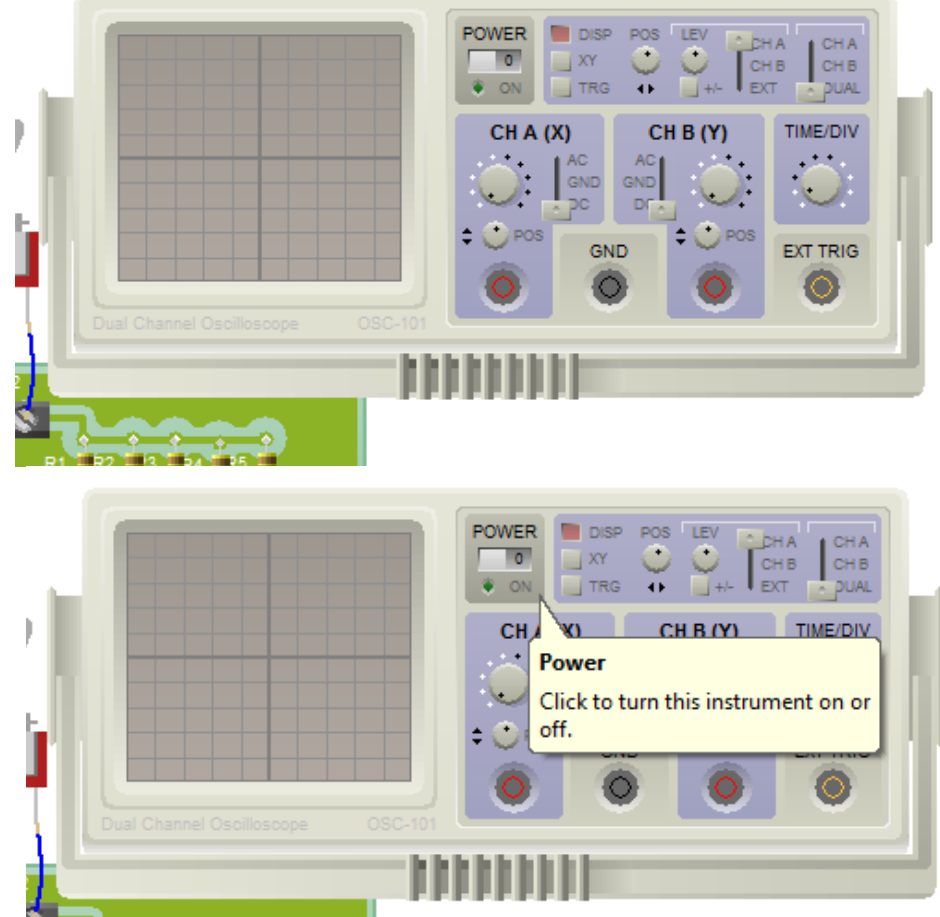

Normalmente, el lado positivo es unido a la señal a medir y el lado negativo a 0 volts.

El voltaje que se lee es calculado como la diferencia de potencial entre las terminales positivas y negativas. Comenzamos entonces conectando la terminal negativa del canal 1 a 0 volts. Y luego la terminal positiva del mismo canal a la salida del leds D1, donde deberíamos obtener una señal de menos de 9v cuando activemos el interruptor y de 0v cuando lo desactivemos.

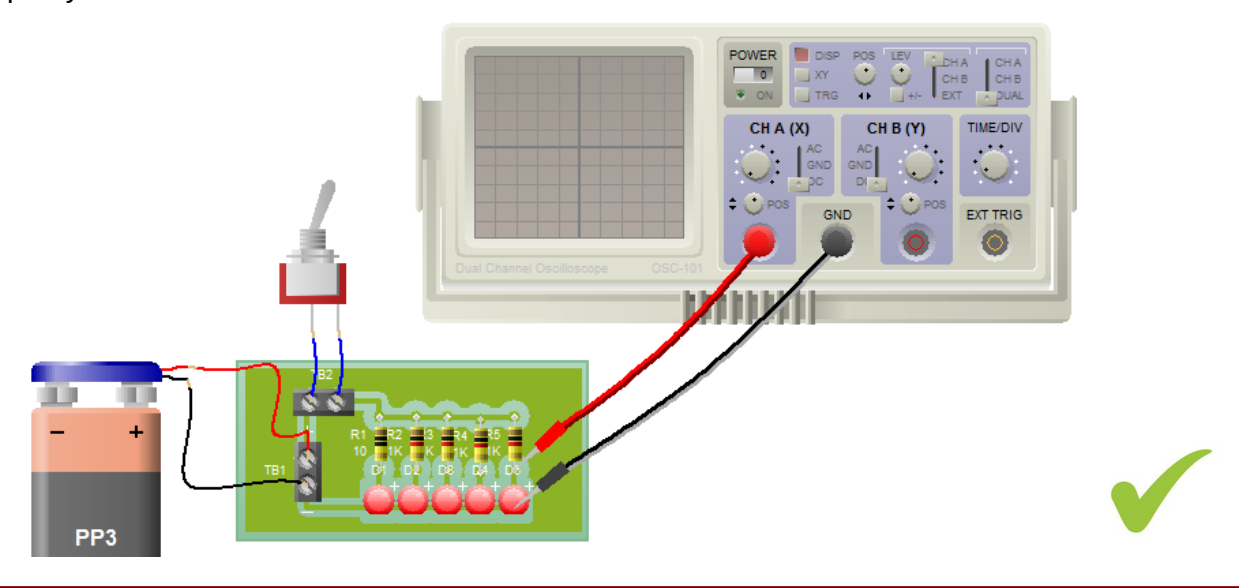

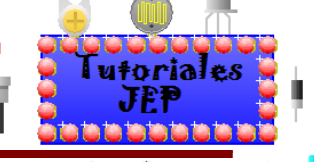

Debemos luego, hacer un clic sobre el osciloscopio con el botón derecho del mouse y nos aparecerá la opción para resetear el instrumento (**Reset Instrument**).

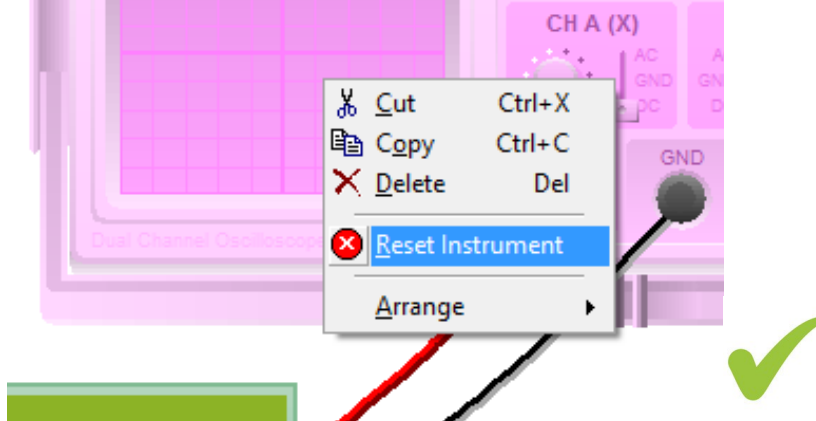

Para visualizar la animación presionamos sobre Run en la barra de herramientas, encendemos el circuito a través de la llave de encendido y encendemos el osciloscopio, para ver cómo el osciloscopio ya nos muestra la señal de salida.

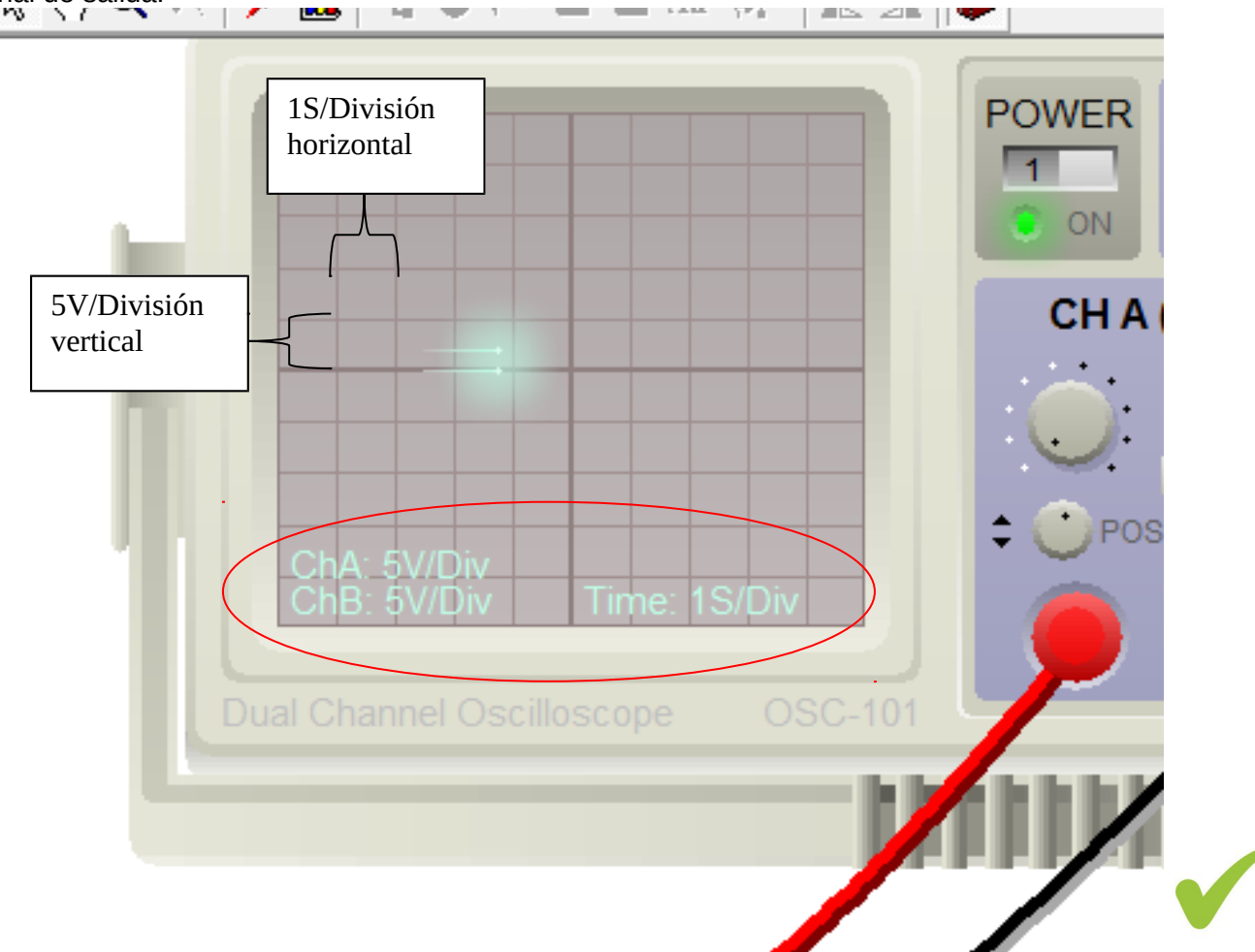

**Ver Figura 48 del apéndice de ejercitación de inglés.**

Podemos observar que en la esquina inferior izquierda nos indica que el CANAL A:

- **CHA: 5V/Div** que nos indica que la escala seria de 5voltios por división vertical.
- **Time: 1 S/Div** que nos indica que la escala de tiempo es 1 segundo por división horizontal.

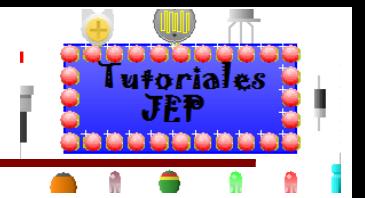

Observar que la pantalla del osciloscopio está dividida en una cuadricula

Vemos que el voltaje que le llega al led "D6" está comprendido entre 0 y es menor a 5voltios.

Pero podemos ver con exactitud en el osciloscopio qué valor tiene ya que la escala de voltaje no me permite apreciarlo. Para solucionar esto debemos ir a la zona de configuración del canal A donde nos permitirá ajustar parámetros como:

- Tipo de corriente que estoy midiendo.
- Configuración de voltaje por división.
- Desplazamiento vertical del canal A respecto al punto medio.

Como vemos en la siguiente imagen:

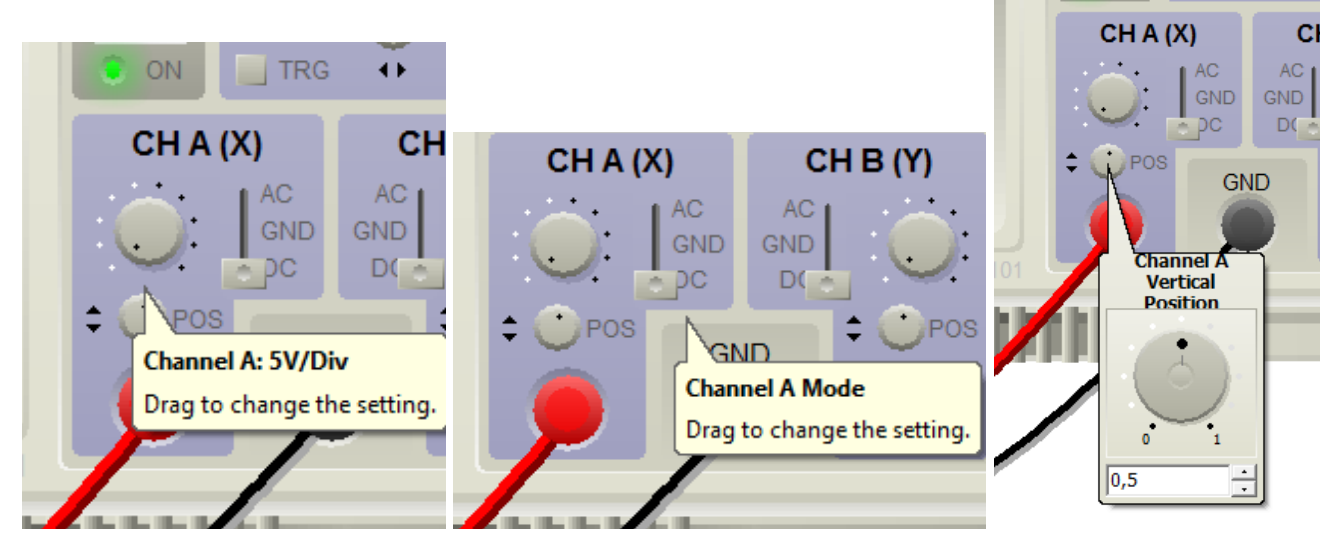

También podemos modificar la base de tiempo como se ve en la siguiente imagen:

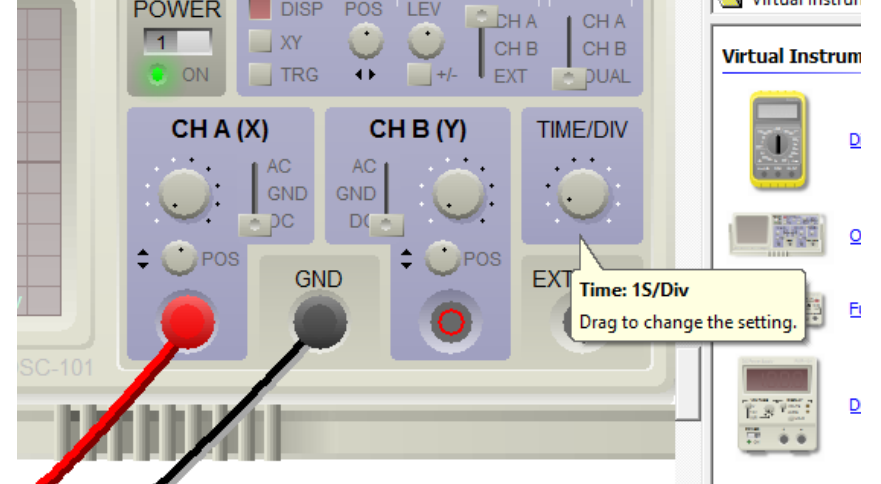

Como podemos observar, es posible ajustar la tensión máxima y mínima de medición, la base de tiempo y el para cada canal. Con esto tenemos la posibilidad de realizar una mejor medición.

Vemos en la siguiente imagen que configuramos la división de voltaje vertical en **1V/Div** , esto nos permite apreciar que la tensión del led "D6" es de aproximadamente 2 divisiones, es decir 2 voltios.

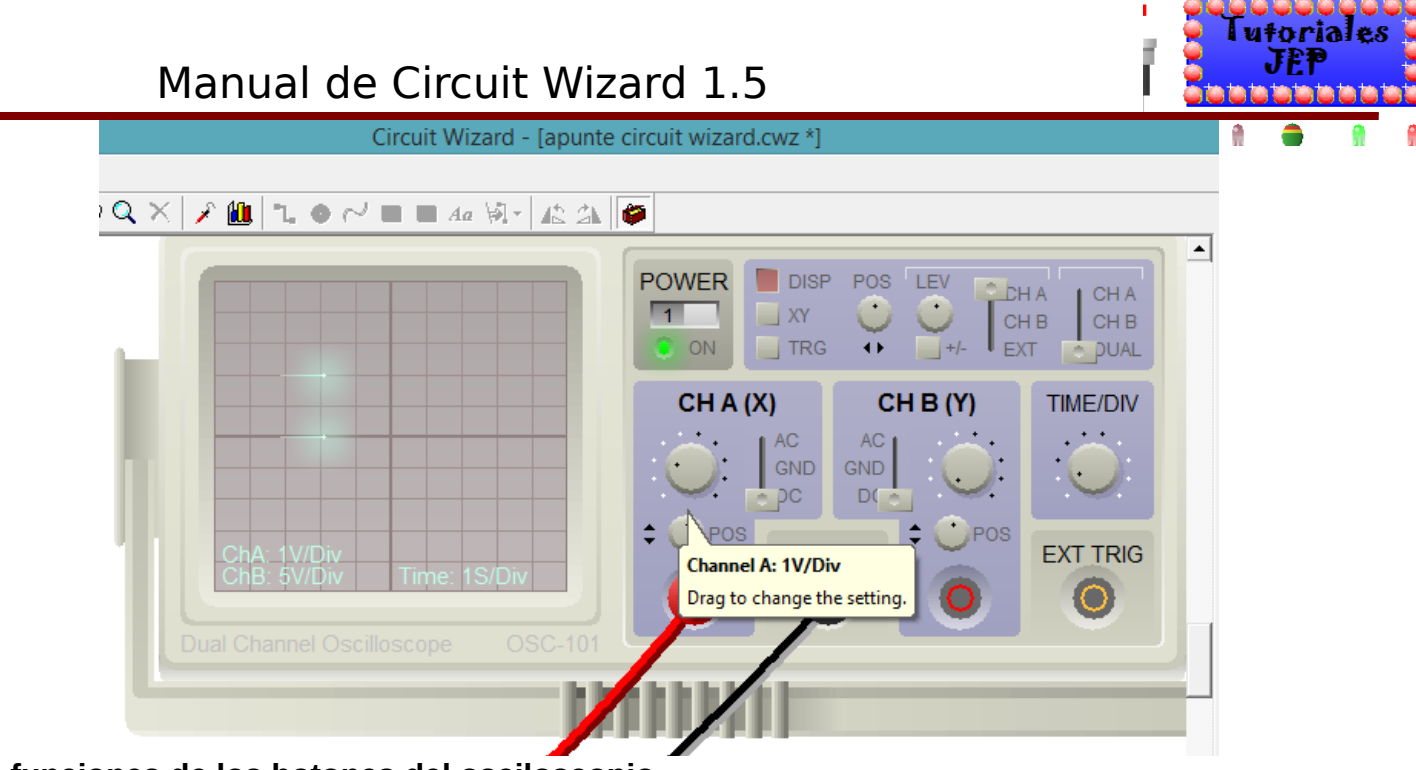

### **Más funciones de los botones del osciloscopio**

Vemos en la siguiente imagen los botones y conectores que trae el osciloscopio.

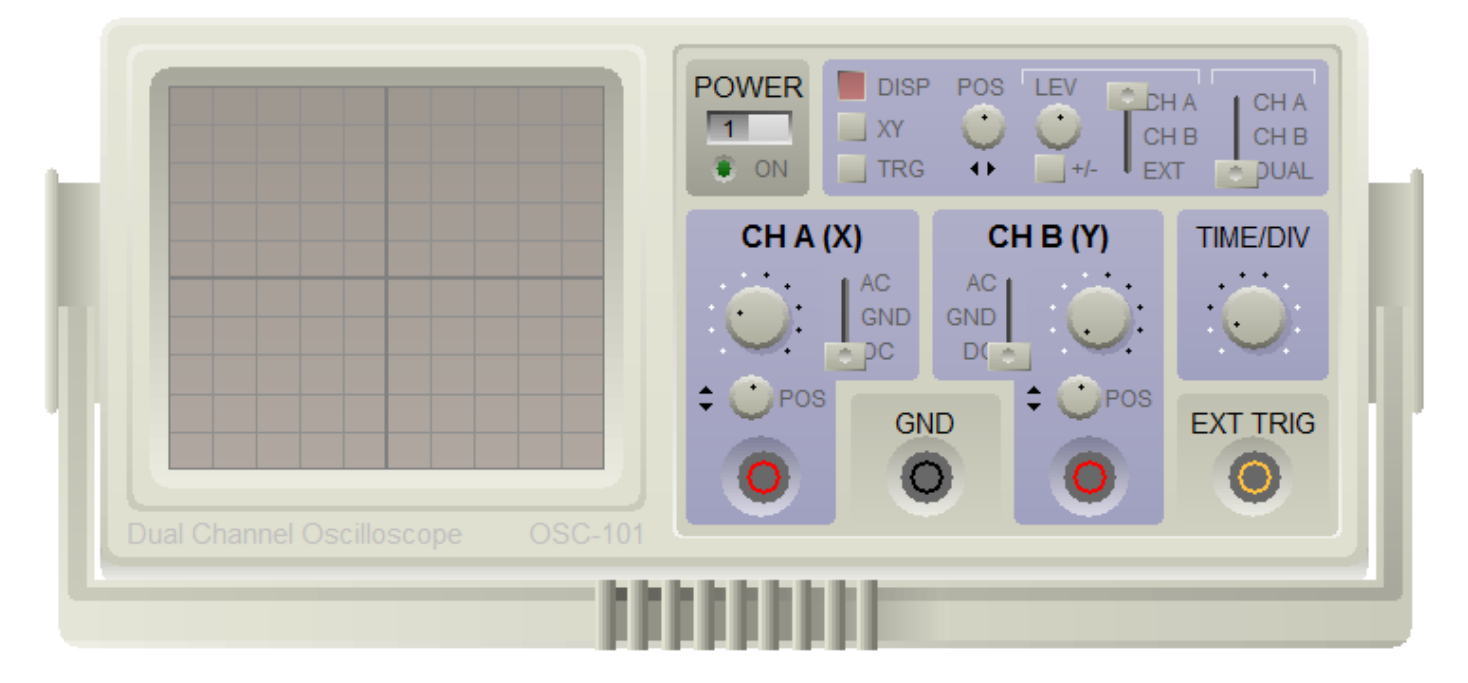

Veremos a continuación que función cumplen cada uno de ellos:

- **POWER**: enciende o apaga el osciloscopio.
- **DISP**: muestra en la pantalla que estaca tenemos de voltaje/división del canal A y el B, además del tiempo/división.
- **XY**: cuando se presionan los interruptores del uso de CH A como el eje X y CH B como el eje Y. TIME / DIV se ignora en este modo.
- **TRG**: cuando se presiona habilita las funciones de disparo que le permiten sincronizar la pantalla de traza con una forma de onda de entrada.
- **POS**: determina la posición horizontal de la traza de salida.

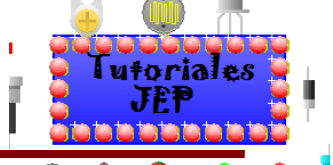

- LEV: determina la posición del nivel de activación donde 0 representa la tensión de activación mínima, 1 la tensión de activación máxima y 0,5 el punto medio (predeterminado) entre los dos.
- **+/-**: controla la pendiente del gatillo. Cuando se presiona, se dispara en el borde descendente de la entrada del disparador en lugar del borde ascendente.
- **CH A/ CH B/ EXT (trigger Mode**): determina qué entrada se usa como la señal de disparo. Cuando se selecciona EXT, el terminal EXT TRIG se usa para la señal de disparo.
- **CH A/ CH B/ DUAL (vertical Mode**): determina qué trazas de salida se muestran, ya sea solo CH A, solo CH B o ambas trazas juntas.
- **V/DIV**: controla el número de voltios por división vertical de la pantalla para la entrada CH A o CH B.
- **AC/ GND/ DC (Mode**): determina el acoplamiento de señal para CH A o CH B. DC pasa la señal intacta; AC usa un filtro para pasar solo la señal de CA; GND desconecta por completo la entrada.
- **POS:** ajuste vertical para el canal CH A o CH B.
- **CH A**: CH A terminal de entrada. Se convierte en la coordenada Y cuando está en modo XY.
- **CH B**: CH B terminal de entrada. Se convierte en la coordenada Y cuando está en modo XY.
- **GND**: terminal de tierra común.
- **TIME/DIV**: proporciona la configuración del barrido de trazas, que controla el número de divisiones horizontales trazadas durante el período de tiempo establecido.
- **EX TRIG**: entrada de disparador externa utilizada cuando el modo de disparo está configurado en EXT.

### **Ver Figura 49 del apéndice de ejercitación de inglés.**

## **Simulando un circuito con el Multímetro digital**

Como vemos en la imagen tiene las mismas funciones, disposición de selector de escala y de terminales de conexión; que tiene un multímetro convencional y para usarlo se debe proceder de la misma manera.

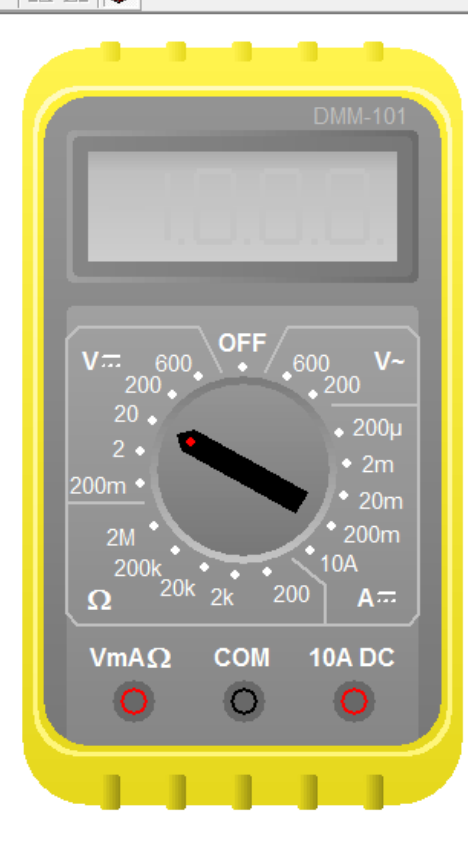

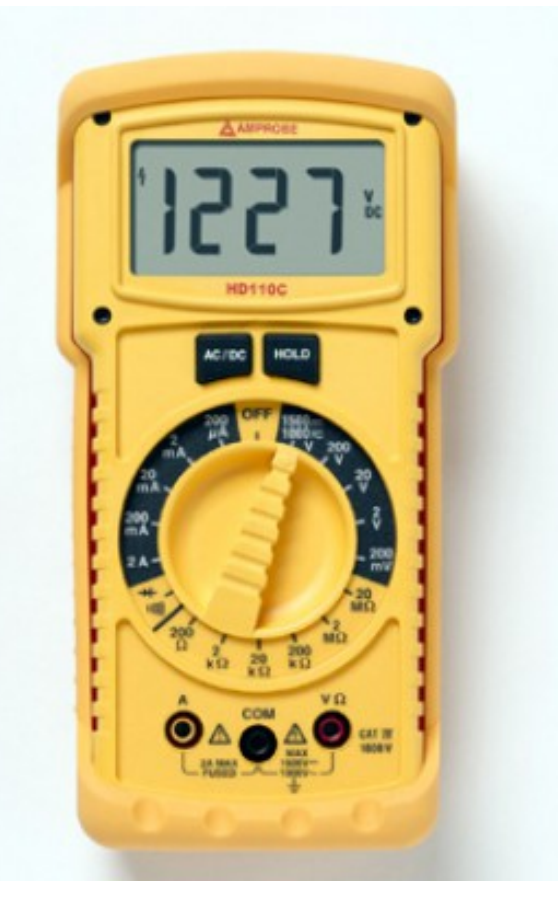

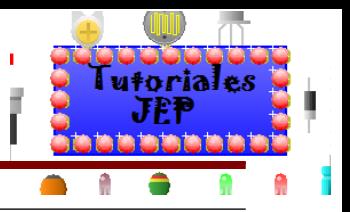

### **Midiendo voltaje**

Accione nuevamente la galería en la parte Virtual Instruments y seleccione el multímetro digital como muestra la figura, de la misma manera que procedimos con el osciloscopio.

Recuerde que para medir voltaje debemos conectarlo en paralelo al componente que deseemos medir.

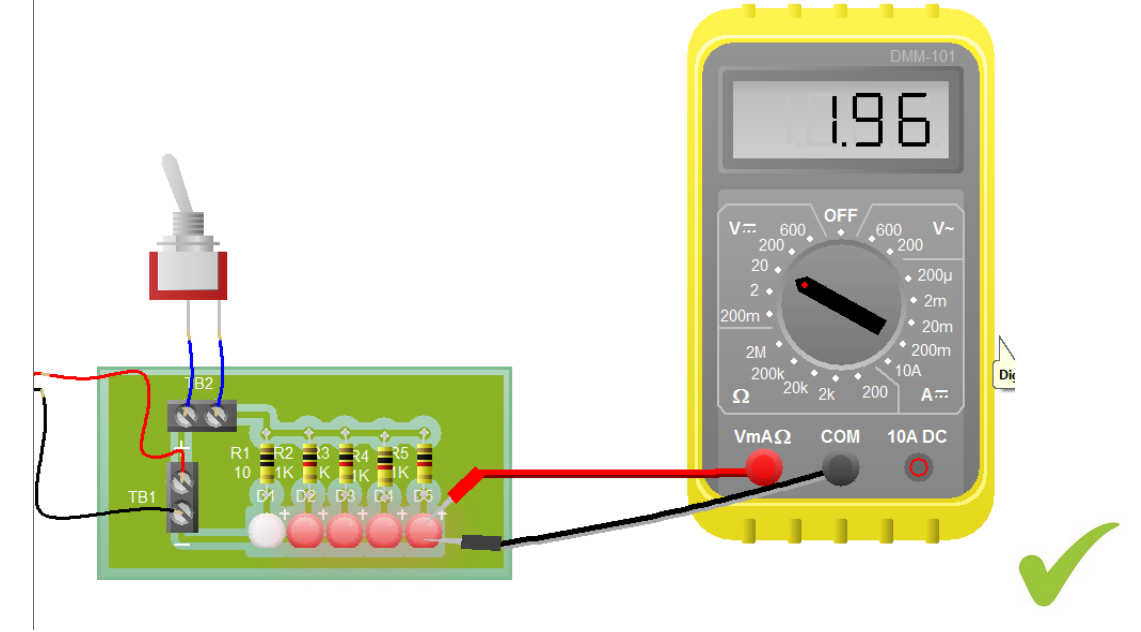

Lo conectamos como muestra la figura, el negativo a 0 volts y el positivo del multímetro Al ánodo del led D1, para ver la tensión de salida.

Configuramos la llave selectora para el voltaje que deseemos medir.

Damos comienzo a la simulación apretando Run y cerrando la llave de encendido. Vemos que el circuito oscila, si está el led alimentado 1,96voltios, y cuando no está alimentado la tensión en la salida es de casi 0volts.

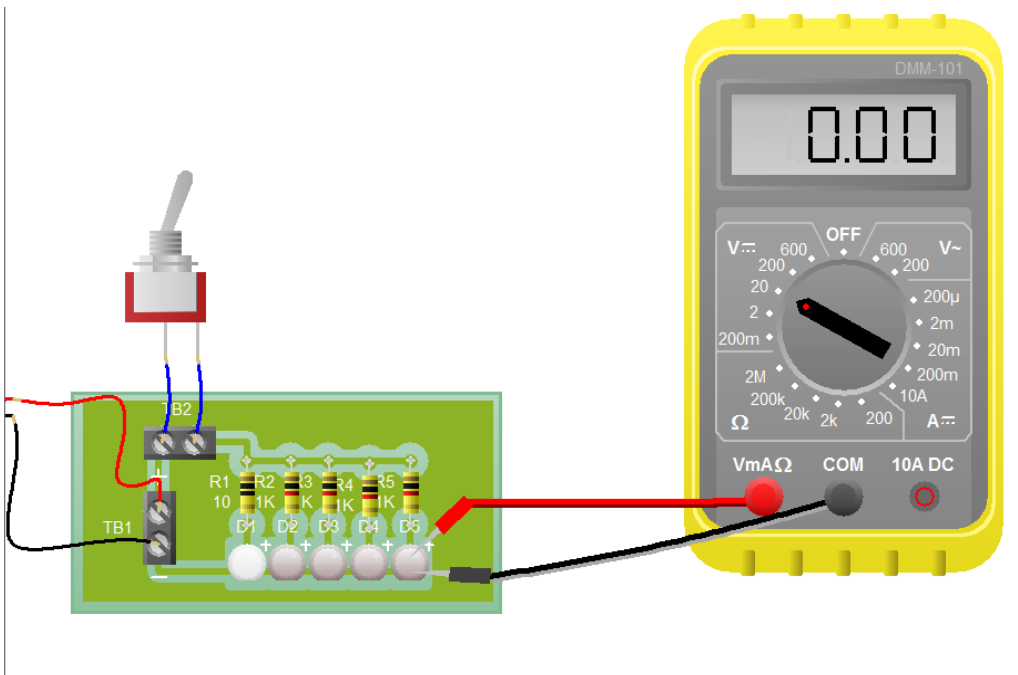

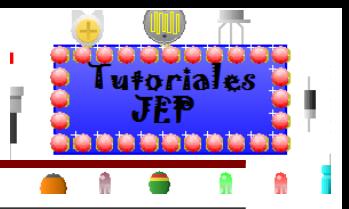

### **Midiendo amperaje**

Accione nuevamente la galería en la parte Virtual Instruments y seleccione el multímetro digital como muestra la figura, de la misma manera que procedimos con el osciloscopio.

Configuramos la llave selectora para el amperaje que deseemos medir.

Recuerde que para medir amperaje debemos conectarlo en serie al componente que deseemos medir.

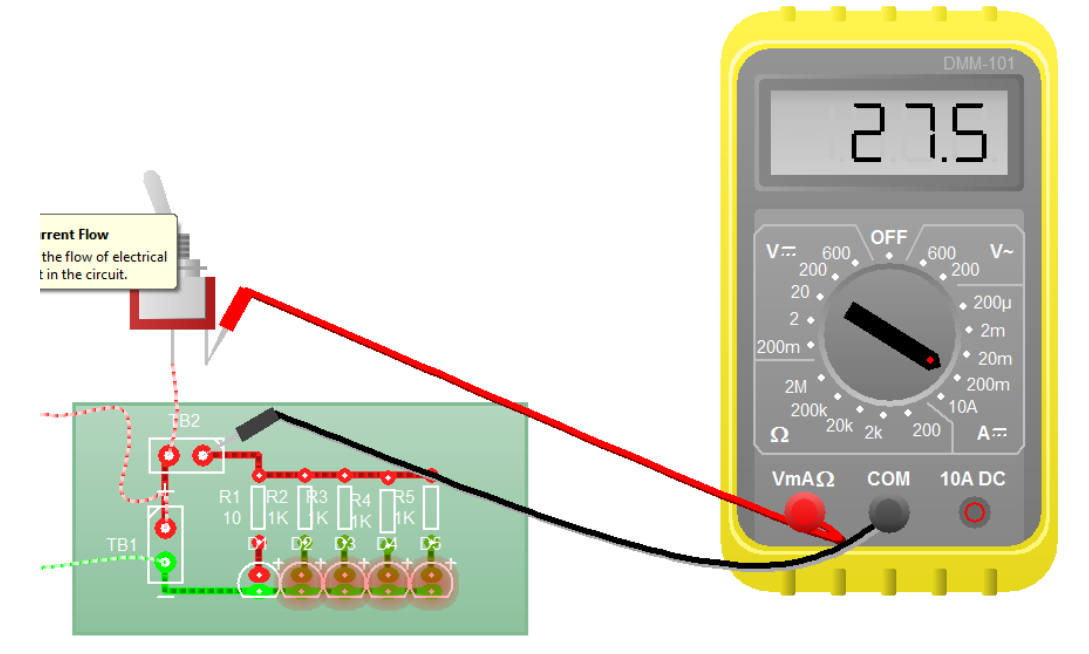

Damos comienzo a la simulación apretando Run y cerrando la llave de encendido. Vemos que el circuito oscila, dando si está teniendo una **"Current= 27,5 m A (amps)".**

#### **Midiendo resistencia**

Accione nuevamente la galería en la parte Virtual Instruments y seleccione el multímetro digital como muestra la figura, de la misma manera que procedimos con el osciloscopio.

Recuerde que para medir resistencia debemos conectarlo en paralelo al componente que deseemos medir y deberá estar sin alimentación el circuito.

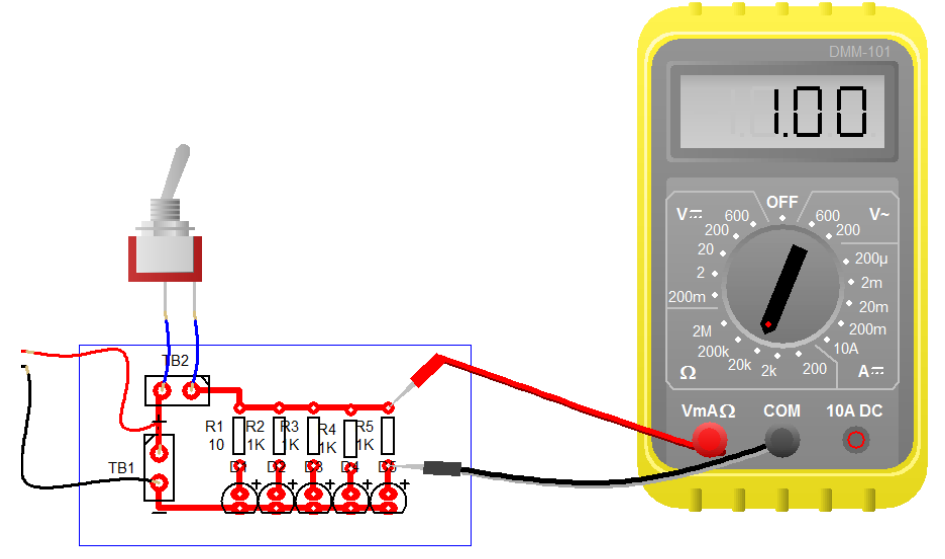

**Ver Figura 50 del apéndice de ejercitación de inglés.**

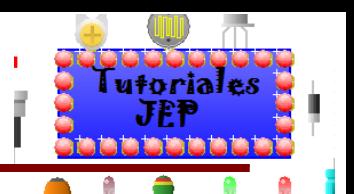

## **Simulando un circuito con la fuente de alimentación de laboratorio**

Sacamos la fuente de alimentación, de la misma manera que sacábamos los componentes hacia la mesa de trabajo.

Una vez que sacamos la fuente de alimentación, podemos cerrar la ventana de la galería para tener más campo de visión en nuestra pantalla.

Veremos que contiene todos las funciones y botones de un que una fuente de alimentación de laboratorio genérica y si nos posicionamos sobre alguno de estos botones nos aparecerá un cuadro de dialogo que nos dará una breve descripción.

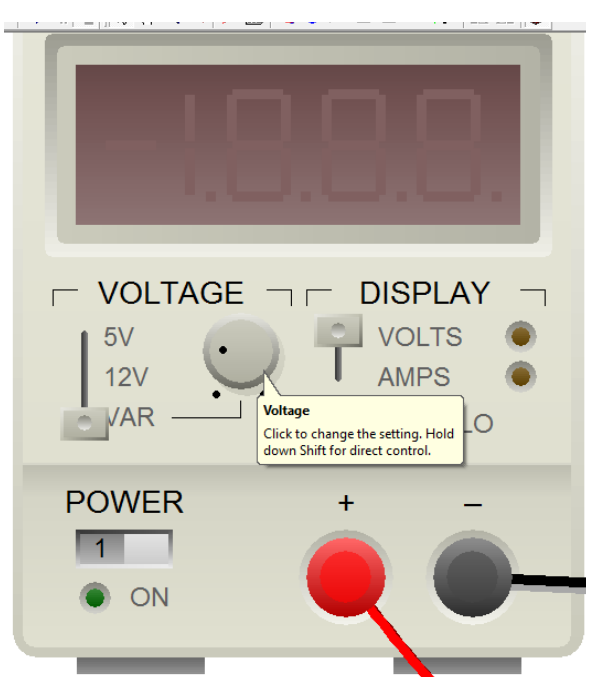

Comenzamos entonces conectando la terminal negativa de la fuente a la bornera de PCB la negativa. Y luego la terminal positiva de la fuente a la bornera de la PCB positiva.

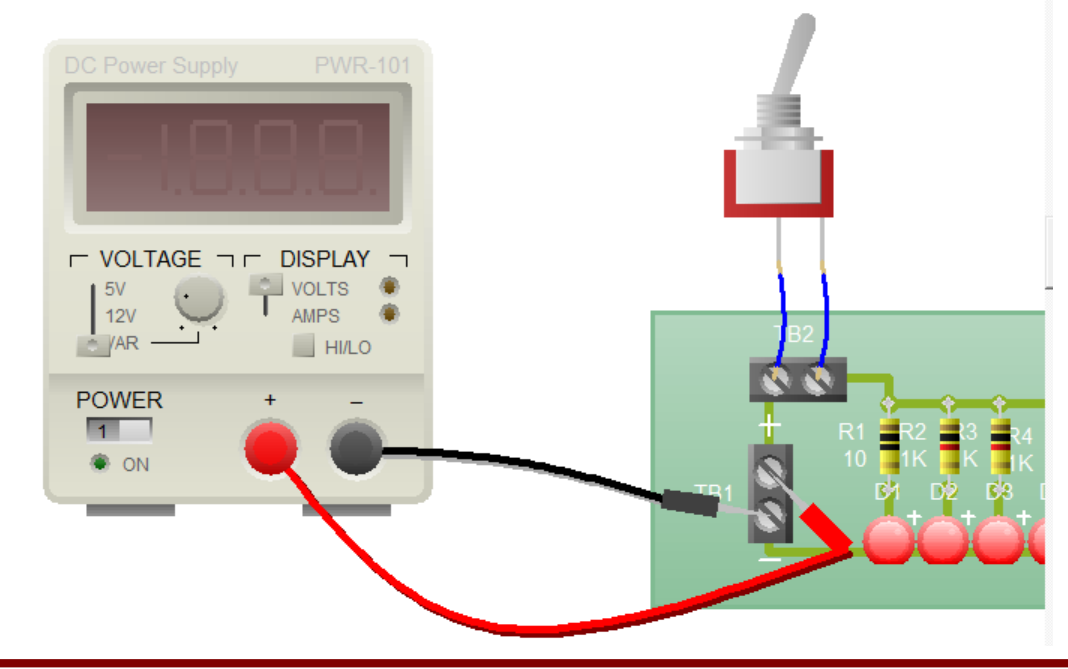

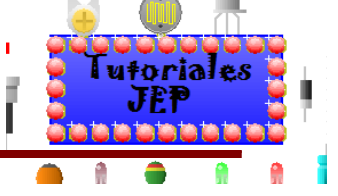

Luego seleccionamos en el cuadro **VOLTAGE** que tiene un botón deslizable con 3 opciones:

- **5V**: entrega 5v de corriente continua.
- **12v**: entrega 12 v de corriente continua.
- **VAR**: entrega una tensión variable de 0 a 30v de corriente continua y se calibra con la perilla que está a su derecha.

Calibramos la fuente para que entregue 9 voltios como se ve a continuación.

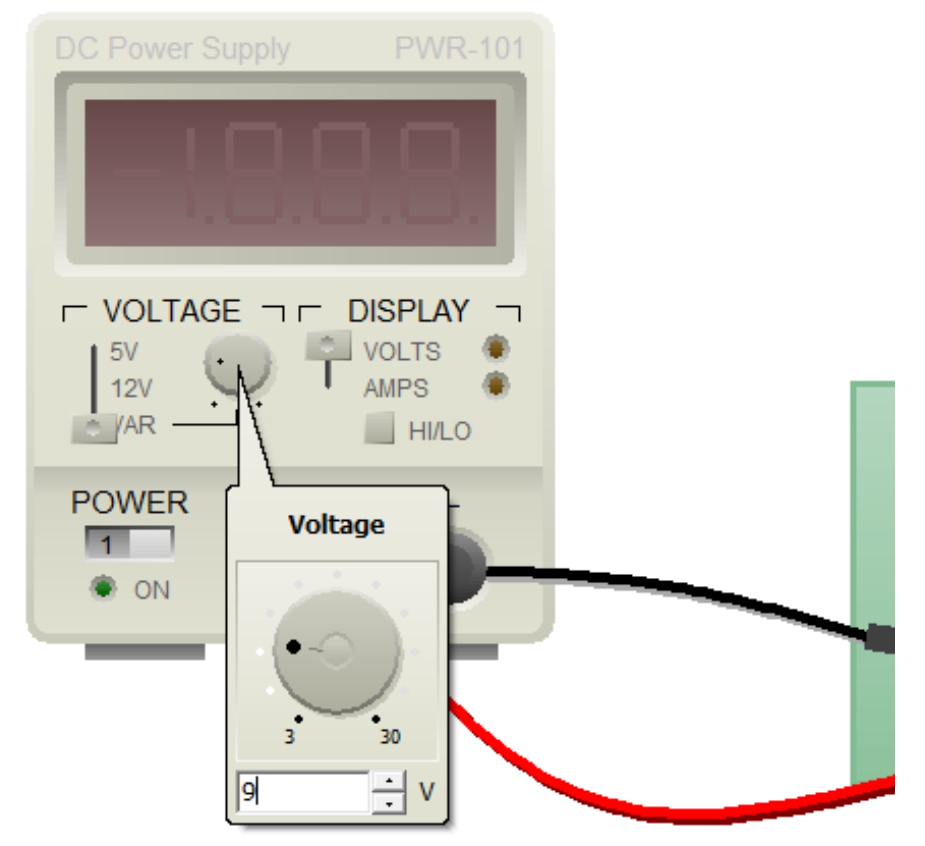

Ahora ya podemos simular y encender la fuente de alimentación apretando el botón **POWER**.

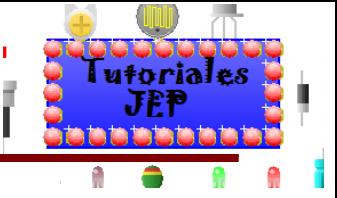

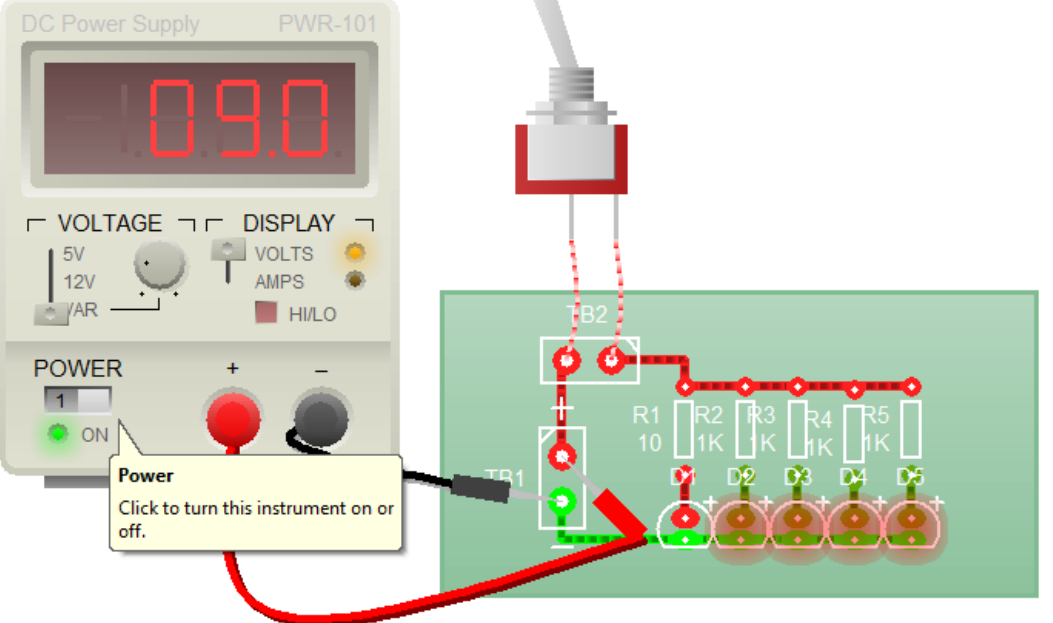

Ya tenemos el circuito alimentado adecuadamente. Podemos a continuación seleccionar en el cuadro.

- **DISPLAY:** que tiene un botón deslizable con 2 opciones:
- **VOLTS**: para visualizar en el display el voltaje que envía la fuente de alimentación.
- AMPS: para visualizar el amperaje que está entregando la fuente de alimentación.
- **HI/LO**: este botón se usa cuando estamos visualizando el amperaje que entrega la fuente de alimentación y lo que hace es correr la coma de lugar para mostrar más números después de la coma y así visualizar con mayor exactitud el amperaje que entrega la fuente.

A continuación vemos la visualización en el display el voltaje que entrega la fuente de alimentación.

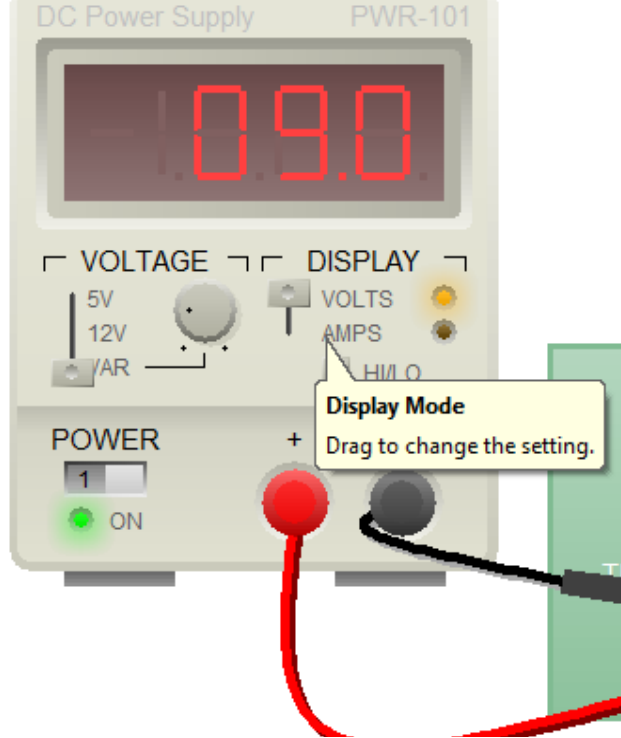

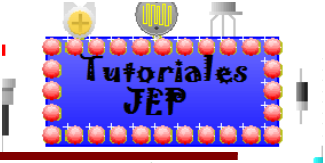

A continuación vemos la visualización en el display el amperaje con mayor o menor precisión que entrega la fuente de alimentación. Podemos observar que con menor precisión la fuente nos muestra en el display que entrega 0.03 A y von mayor precisión nos muestra que entrega 0,028 A.

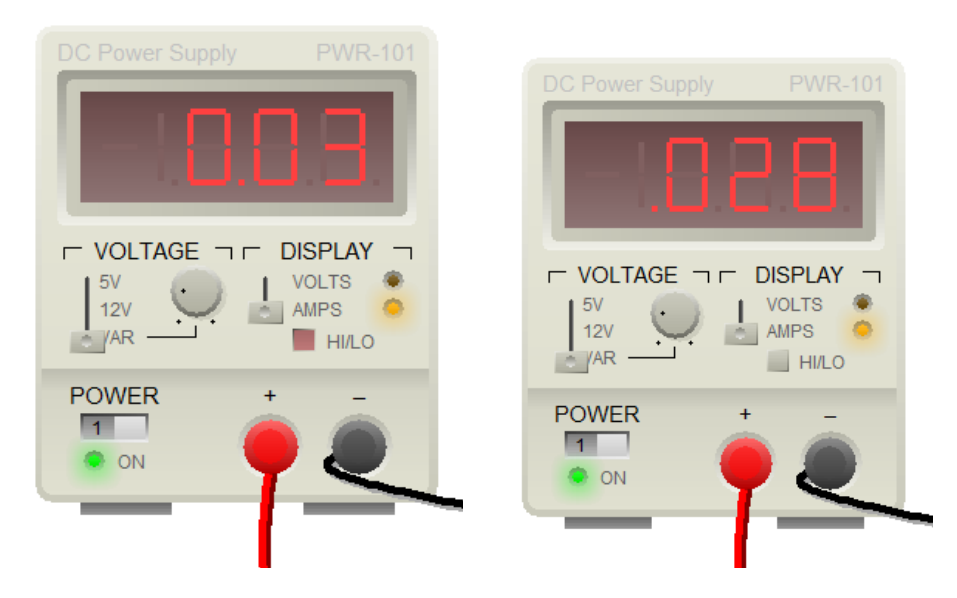

**Ver Figura 51 del apéndice de ejercitación de inglés.**

## **Simulando un circuito con puntas de prueba**

Podremos agregar unas puntas de prueba que medirán voltaje respeto a masa (0v), se pueden insertar tantas puntas de pruebas como queramos, en la imagen siguiente usaremos tres para analizar la última rama del circuito.

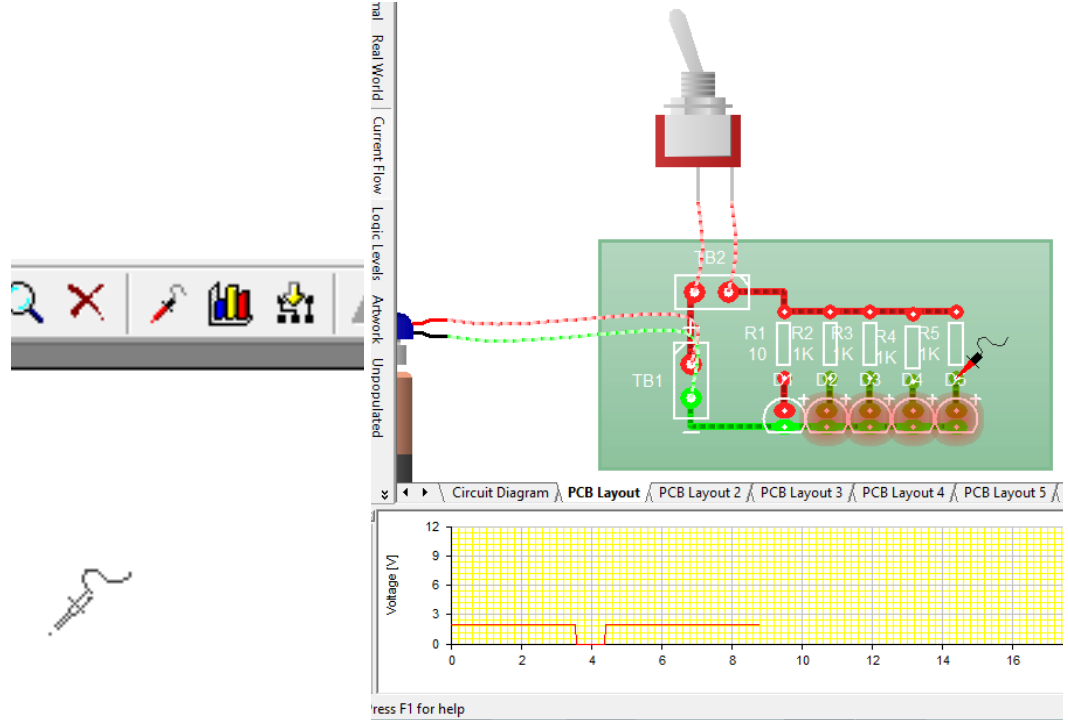

Podremos ver en la imagen anterior la conexión de las puntas de prueba en el circuito y su grafica correspondiente debajo con un color diferente para cada punta de prueba. Esta grafica se puede modificar

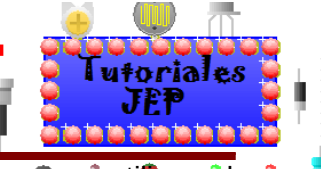

para tener una escala más adecuada de la misma manera que modificamos el gráfico para utilizar el osciloscopio.

**Ver Figura 52 del apéndice de ejercitación de inglés.**

## **Simulando un circuito con el Generador de funciones**

Podremos agregar este instrumento que entrega diferentes tipos de voltajes y tipo de corrientes. Es decir que es capaz de entregar una corriente alterna senoidal de 10 voltios con una frecuencia de 60 Hertz; también podemos generar una onda cuadrada, triangular, etc.

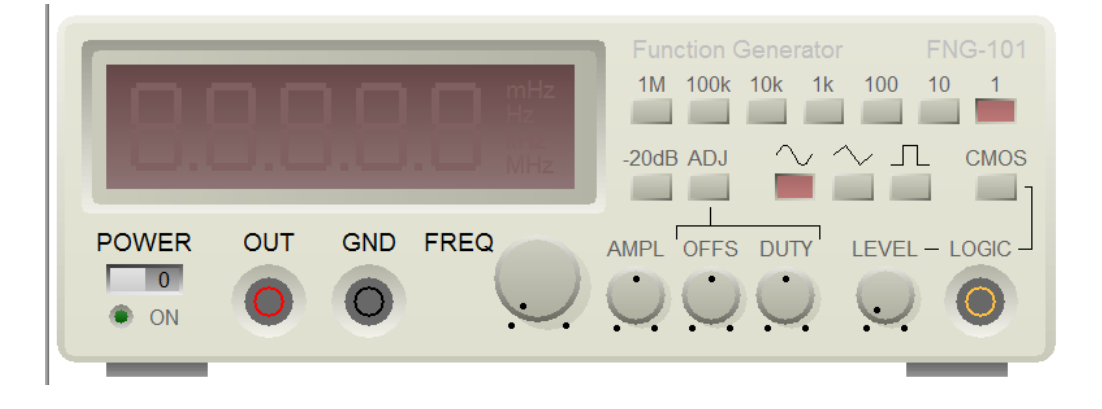

Comenzamos entonces conectando la terminal **GND** de la fuente a la bornera de PCB la negativa. Y luego la terminal **OUT** de la fuente a la bornera de la PCB positiva.

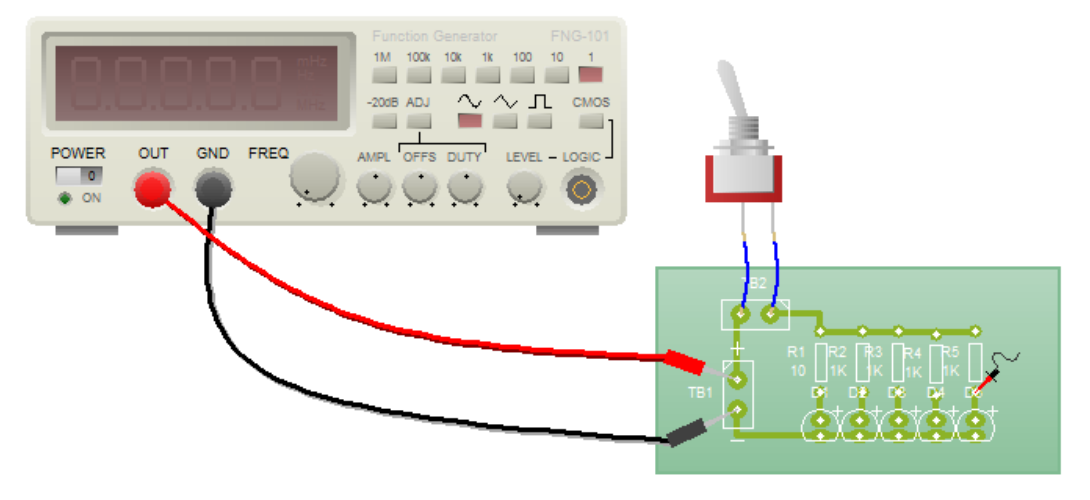

Si vamos a la perilla **FREQ**: podremos calibrar la frecuencia de salida entre 0,3 y 3 HZ.

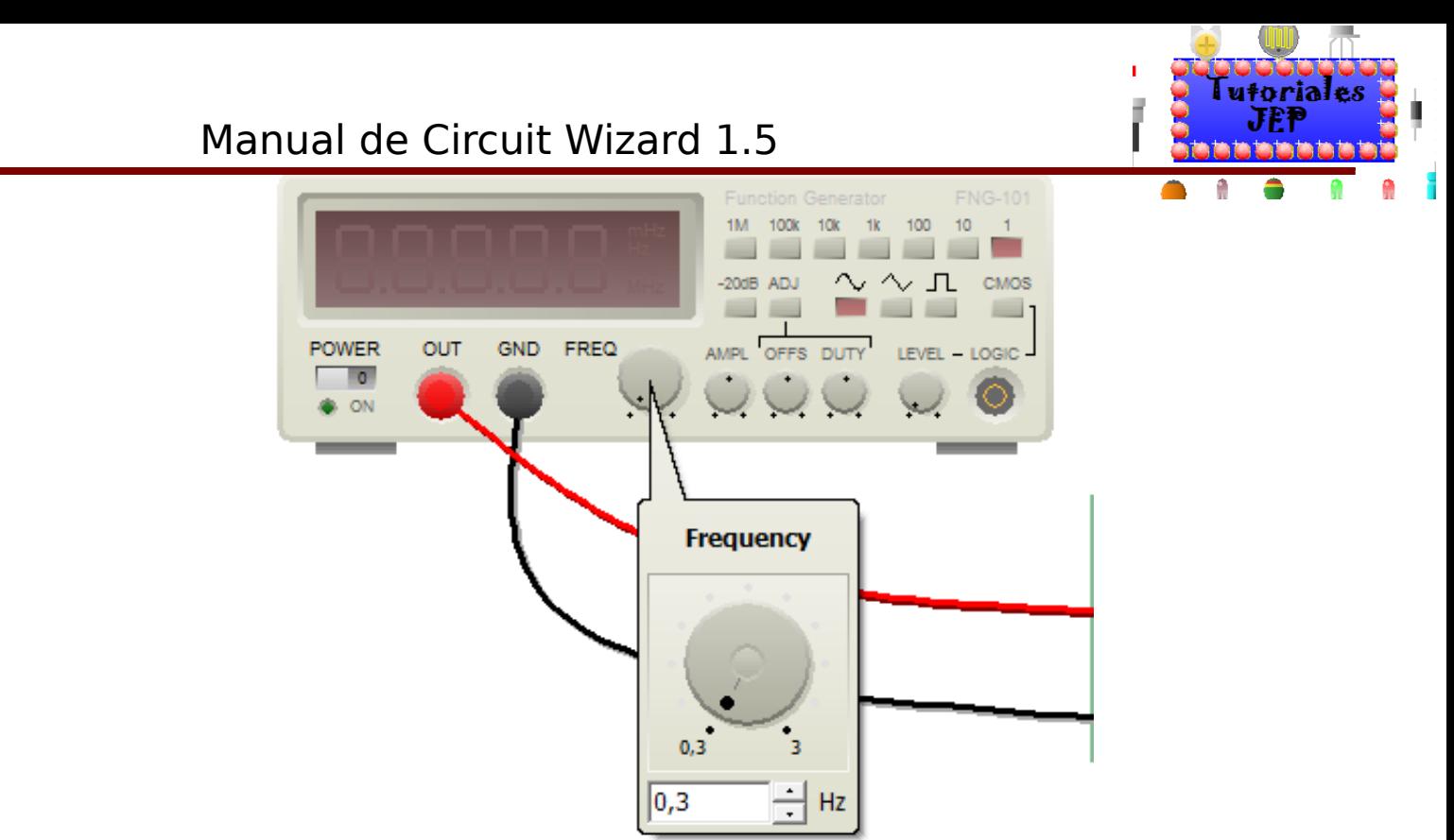

Para completar la selección de la frecuencia tendremos complementariamente los botones 1M, 100K, 10K, 1K,100, 10, 1. Por defecto arranca seleccionado el botón "1" que nos indica que la frecuencia que nos entregara el generador de funciones será la que elegimos con la perilla FREQ que va a estar multiplicada por 1M, es decir:

Frecuencia= 0,3x1000000 Frecuencia=300000 Hz

O como nos muestra el instrumento en la siguiente figura 300,00 KHz

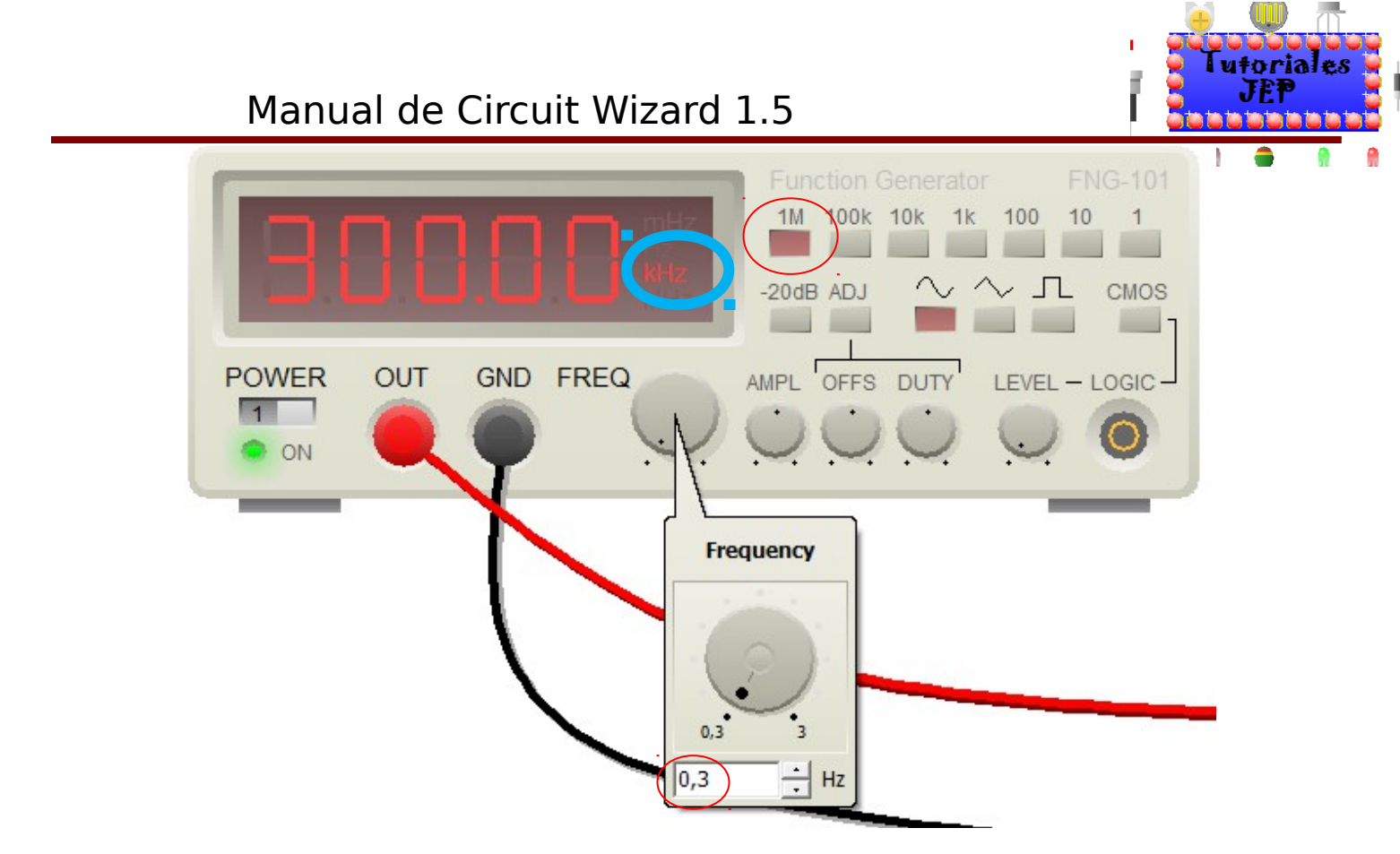

Si vamos a la perilla **AMP**: podremos calibrar la amplitud de salida entre 0,1 y 10 v.

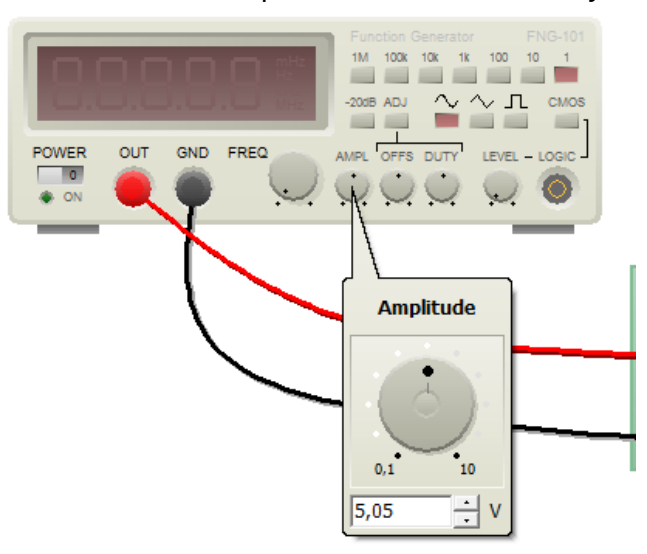

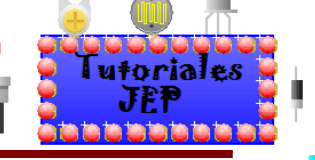

También tendremos tres botones con la forma de onda senoidal, triangular y cuadrada que nos permitirán seleccionar entre estas ondas de salida como vemos en la siguiente imagen: **Onda senoidal:**

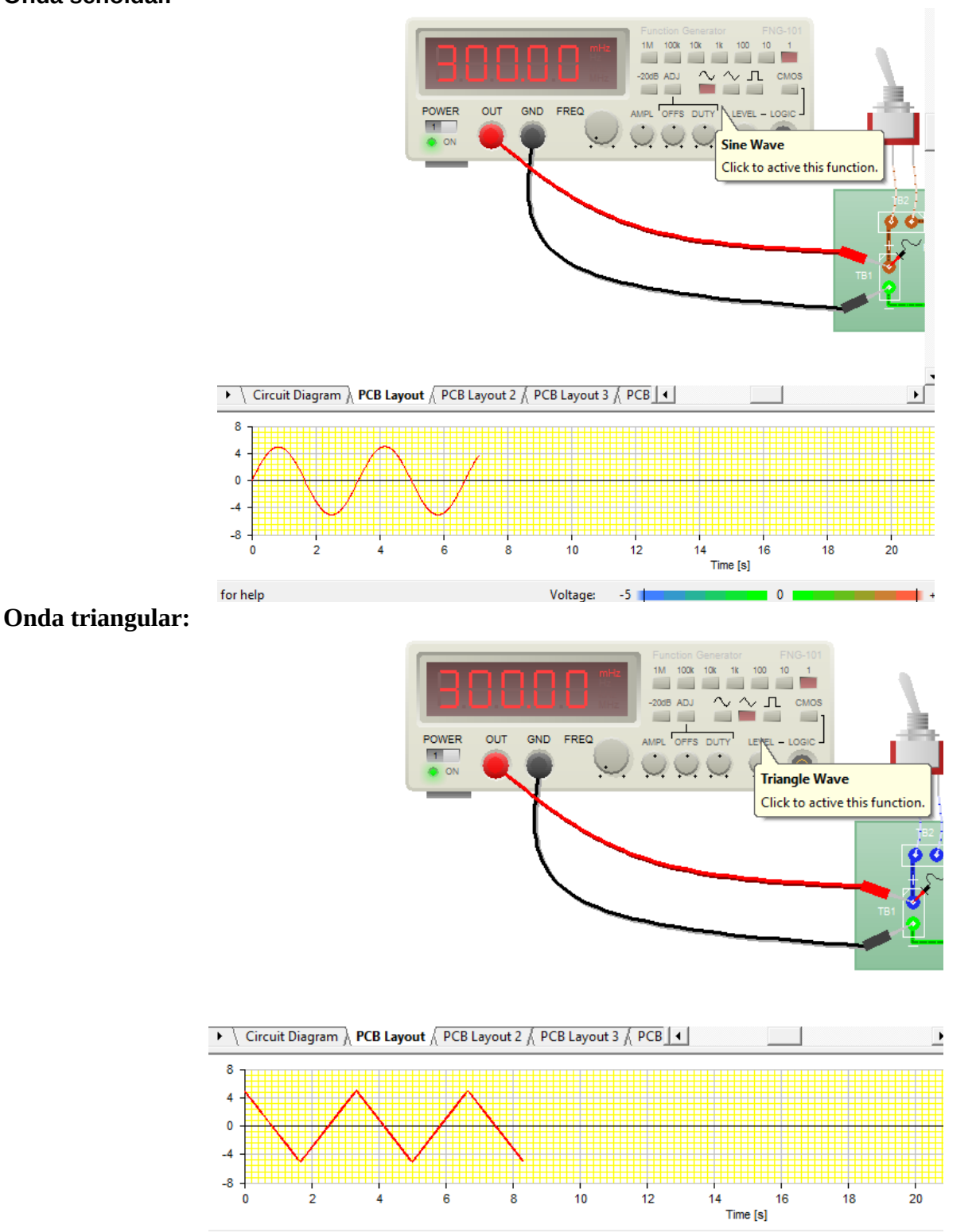

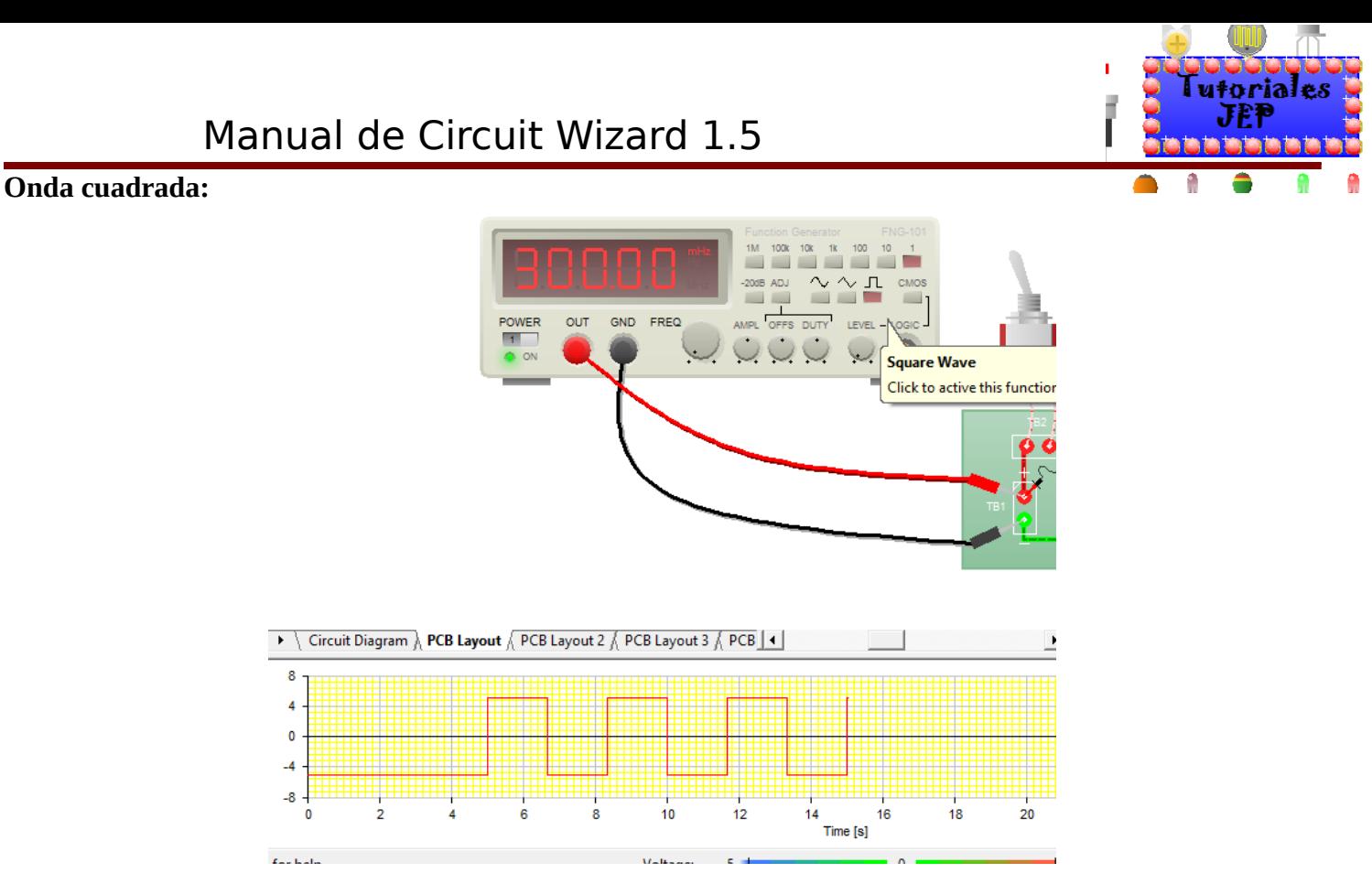

Tendremos el botón **CMOS:** Determina la salida del terminal **LOGIC**. Cuando se presiona, **LOGIC** proporcionará una salida **CMOS**, de lo contrario será una salida **TTL** (fija de 5 voltios). En el modo **CMOS**, la salida de voltaje está determinada por la perilla **LEVEL**, tal cual se ve en la imagen.

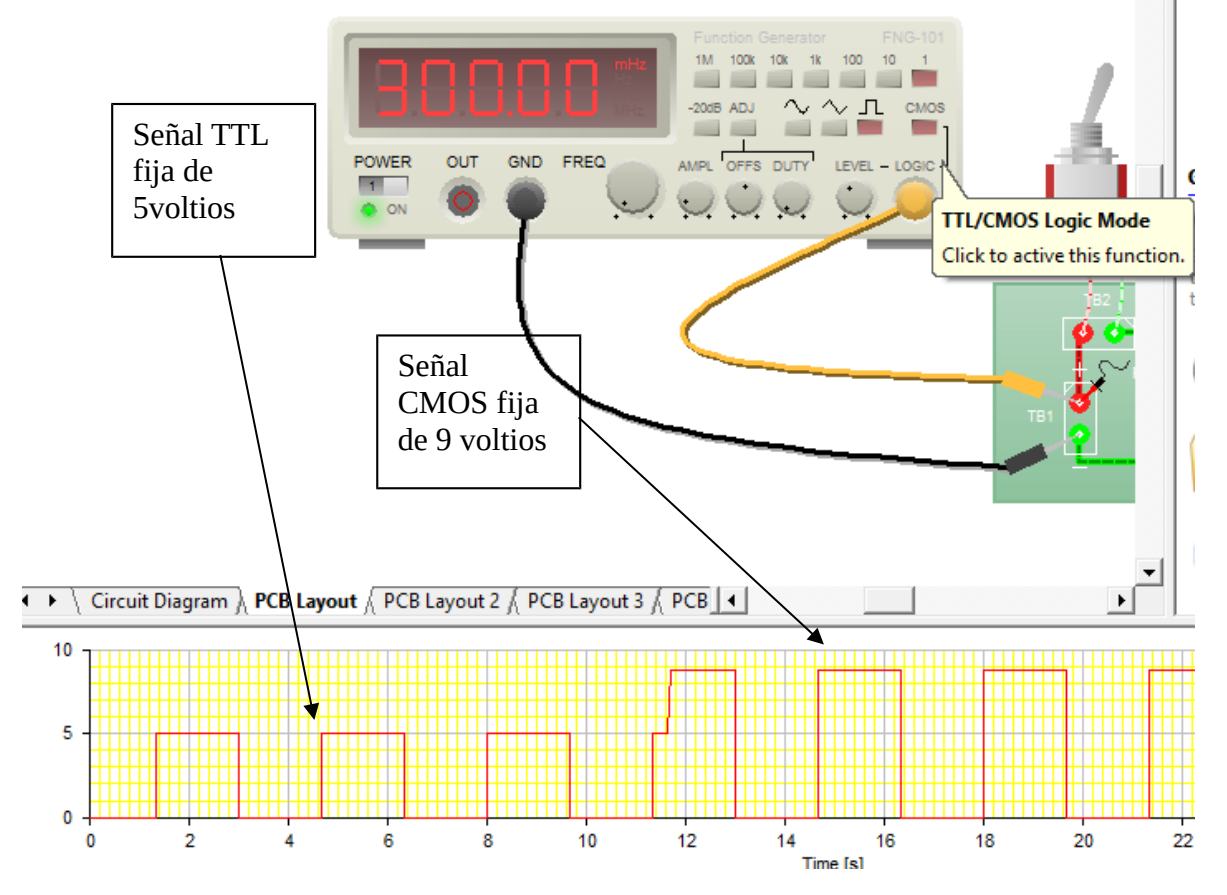

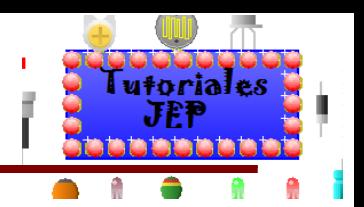

El botón **-20dB**: reduce la salida de voltaje en 20db se usa junto al botón **ADJ.**

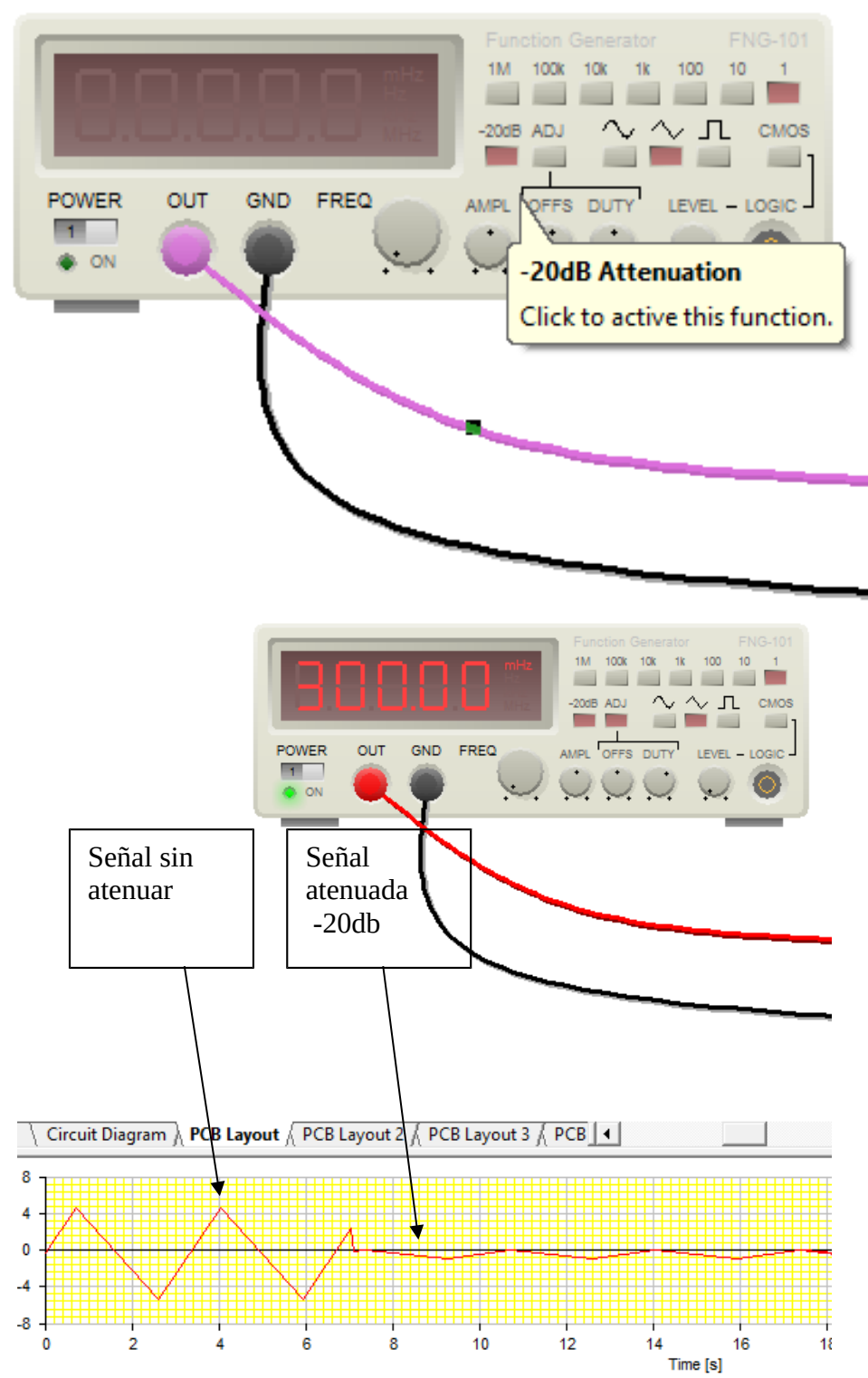

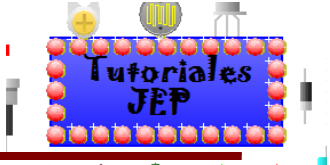

El botón **ADJ**: Permite el ajuste de la forma de onda usando el control **OFFS** y **DUTY**. Cuando no se presiona **ADJ**, se ignoran los botones **OFF** y **DUTY** y se produce una forma de onda normal.

El botón **OFFS**: cuando **ADJ** presiona determina el desplazamiento de la forma de onda relativa a la terminal **GND**.

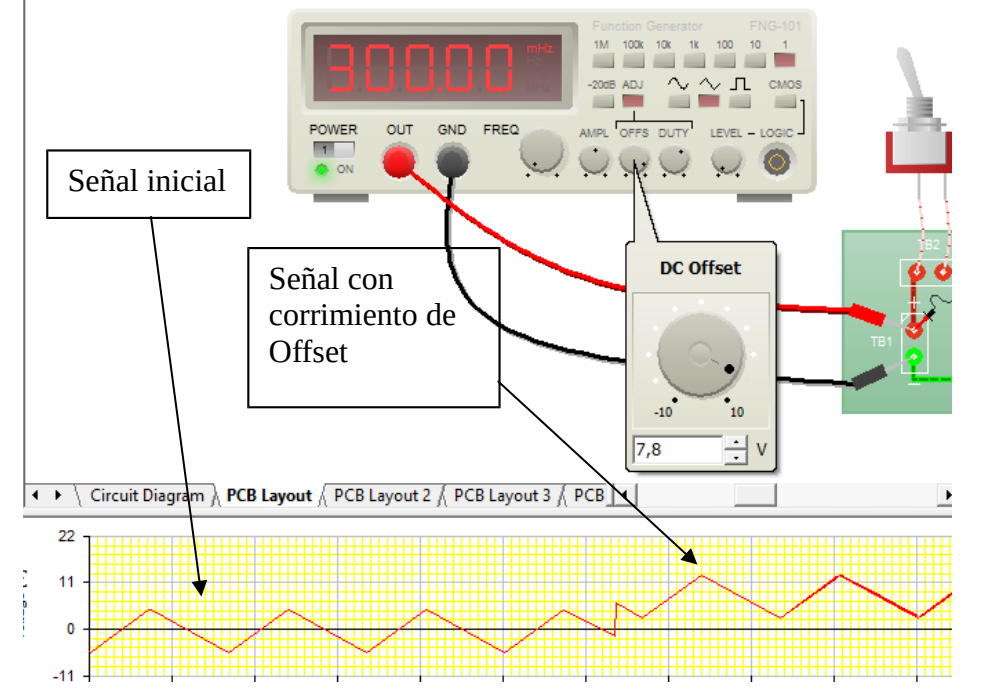

El botón **DUTY**: Cuando **ADJ** presiona determina el ciclo de trabajo de la salida.

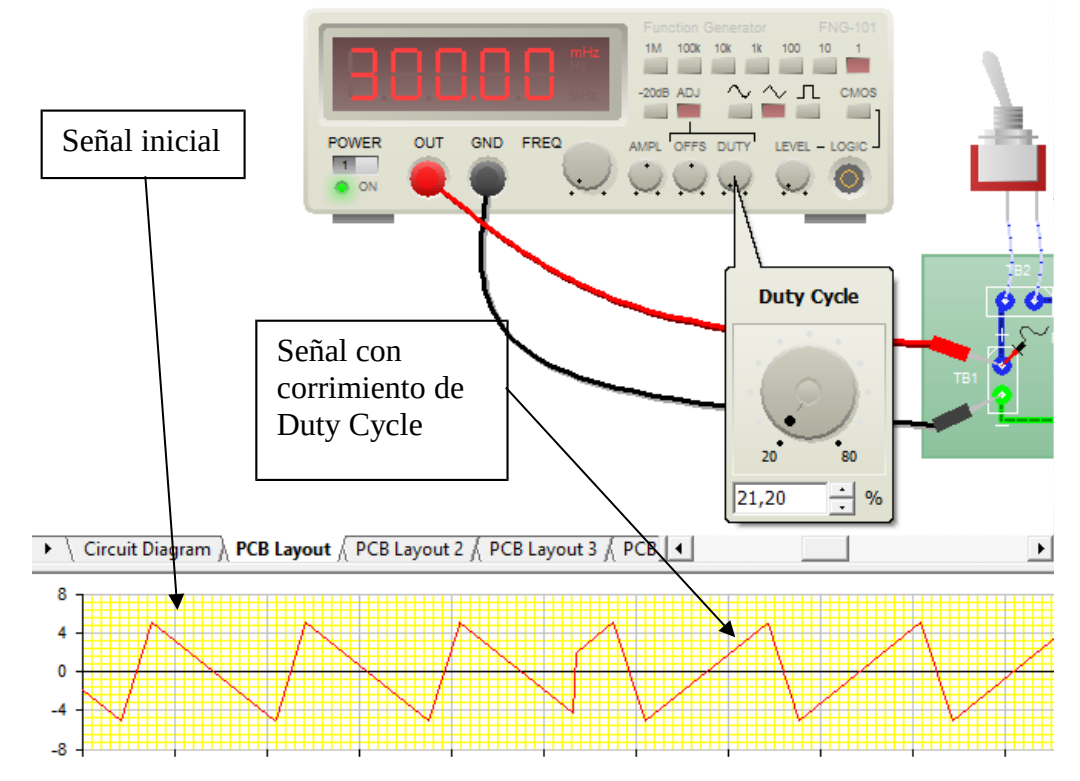

**Ver Figura 53 del apéndice de ejercitación de inglés.**

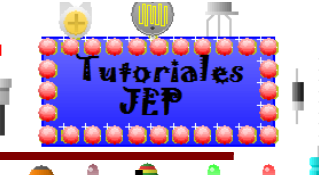

# **Dibujando circuitos sin PCB y en Protoboard motores, etc.**

Podremos agregar componentes externos a la PCB y así realizar conexiones externas al PCB, también podremos utilizar la protoboard y de esta manera simular las conexiones externas de la plaqueta. A continuación veremos algunas imágenes con conexiones fuera de la PCB y protoboard.

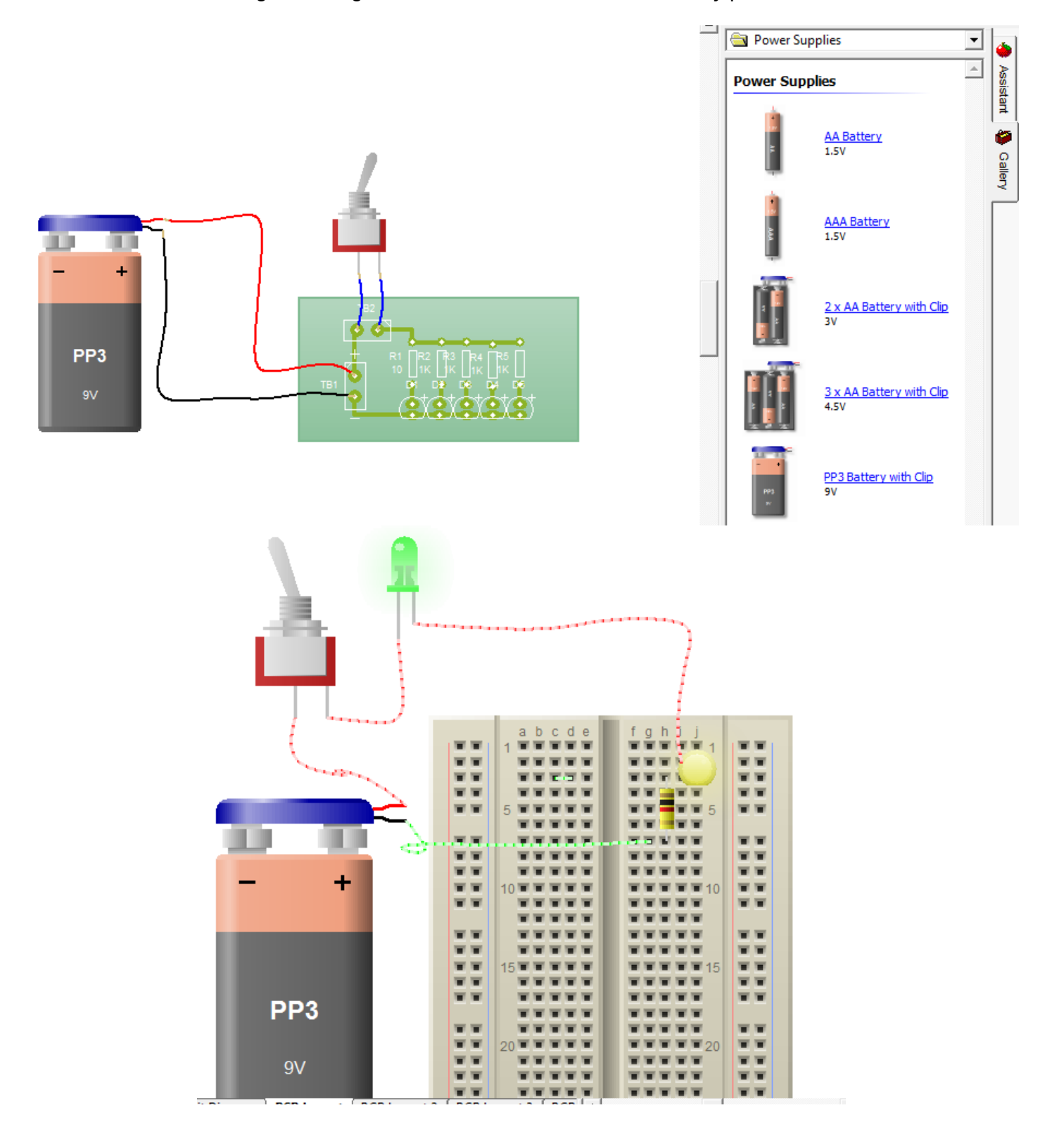

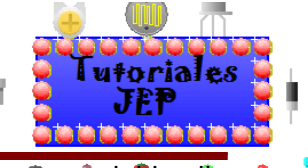

Podremos agregar también componentes electromecánicos como motores, relays, etc y si hacemos doble clic sobre el componente podremos definir sus propiedades de trabajo.

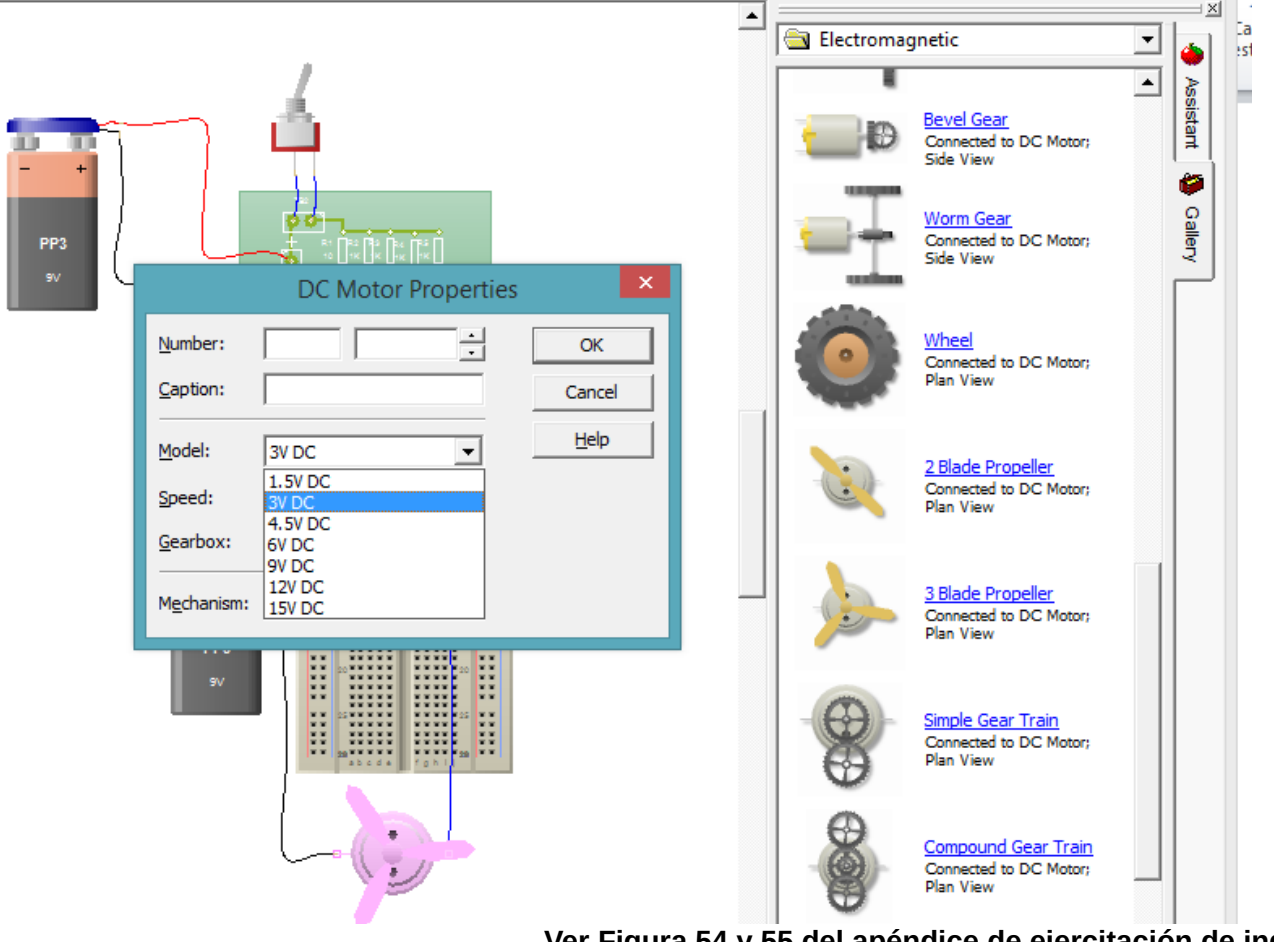

**Ver Figura 54 y 55 del apéndice de ejercitación de inglés.**

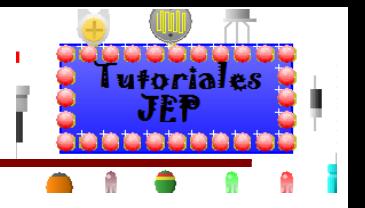

# **Más opciones al Dibujar PCB**

Podremos configurar más opciones al dibujar manualmente la pcb para ello tenemos dos opciones para editarlas:

Yendo al icono de autorruteo como vemos en la siguiente imagen.

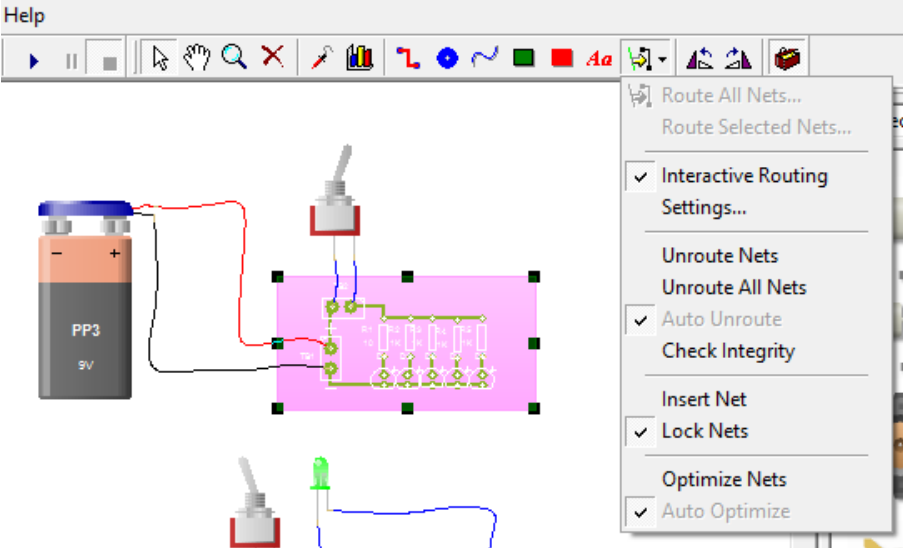

O haciendo clic derecho sobre el **PCB** y elegir la opción **Routing** como vemos en la imagen siguiente.

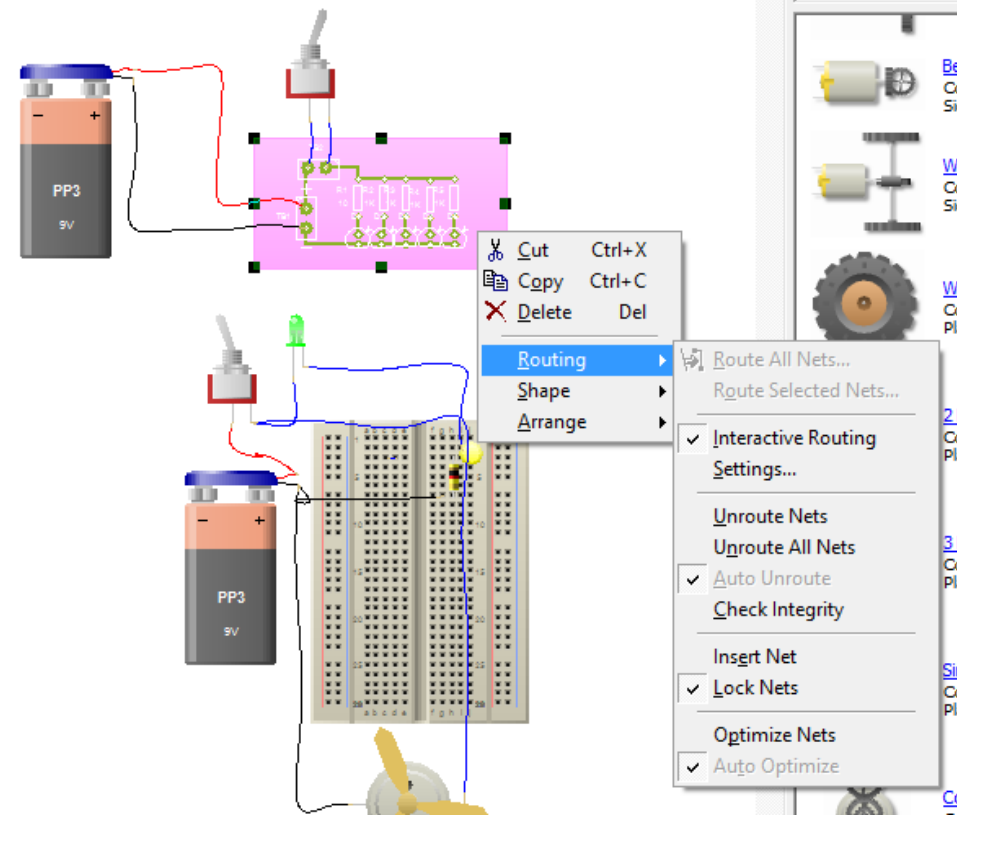

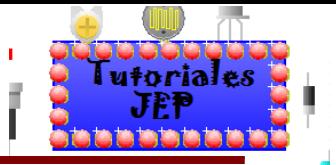

Aquí tenemos diferentes opciones de diseño para seleccionar, algunas de ellas están bloqueadas según el tipo de diseño en el que estemos trabajando:

- **Route all nets**: enrutará (convertirá en pistas) automáticamente todas las conexiones de red (que se muestra línea verde fina que no es pista).
- **Route selected nets**:(convertirá en pistas) automáticamente todas las conexiones de red (que se muestra línea verde fina que no es pista), pero utilizando solo las redes que están actualmente seleccionadas.
- **Interactive routing**: cuando esté habilitado, realizará el proceso de enrutamiento automático a medida que los componentes se muevan en un circuito, pero solo si están dentro del área de PCB.
- **Settings**: despliega una ventana adonde podemos elegir el tipo de pista que se generara, una faz, doble faz, pistas gruesas, finas, etc.
- **Unroute Nets**: Desenruta pistas (solo para los objetos seleccionados, si no hay un objeto seleccionado aparece desbloqueada)
- **Unroute all nets**: Desenrutar todas las redes (para todas las pistas en el circuito).
- **Auto unroute**: Con el inicio de **Interactive routing** (ruta automático) activado, las pistas enrutadas se eliminarán y enrutaran automáticamente a medida que se muevan los componentes.
- **Check integrity**: realizará una verificación para asegurarse de que las redes no se cambien accidentalmente.
- **Insert Net**: Para agregar una conexión de red (que se muestra línea verde fina que no es pista).
- **Lock Nets**: A medida que se mueven los componentes, a menudo es posible romper o perder conexiones. Para evitar esto, el **Circuit Wizard** ofrece la posibilidad de bloquear redes en su posición. En este modo, resulta imposible perder las conexiones de red y editar para que las conexiones permanezcan intactas.
- Para habilitar o deshabilitar el bloqueo de red, elija bloquear redes del menú.
- **Optimize Net**: optimiza las conexiones de las redes.
- **Auto Optimize**: **Circuit wizard** también ofrece la posibilidad de optimizar las redes automáticamente cada vez que se mueven los componentes. Elija optimizar automáticamente desde el menú para habilitar o deshabilitar la optimización automática de la red (**esta opción está habilitada por defecto**).

**Ver Figura 56 del apéndice de ejercitación de inglés.**

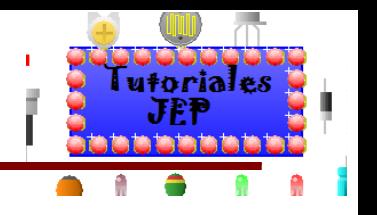

# **Opciones para imprimir o exportar**

Ahora que ya tenemos nuestro circuito PCB funcionando necesitamos poder pasar del diseño a la ejecución de la plaqueta física real, para ello necesitamos seguir los siguientes pasos:

- Configurar la página.
- Exportar a archivo de texto por capa por capa.
- Impresión directa desde el programa.
- Exportar a archivos de uso CAD/CAM.

### **Configurar la página**

Necesitamos configurar la página para saber dónde tenemos ubicada la **PCB** y la orientación de la página. Primero tendremos que seleccionar el tipo de vista de la hoja de trabajo yendo al menú **View** y seleccionar la opción **Page Layout Preview** y ubicar la plaqueta en la hoja o realizar varias copias en la hoja para imprimir varias páginas a la vez.

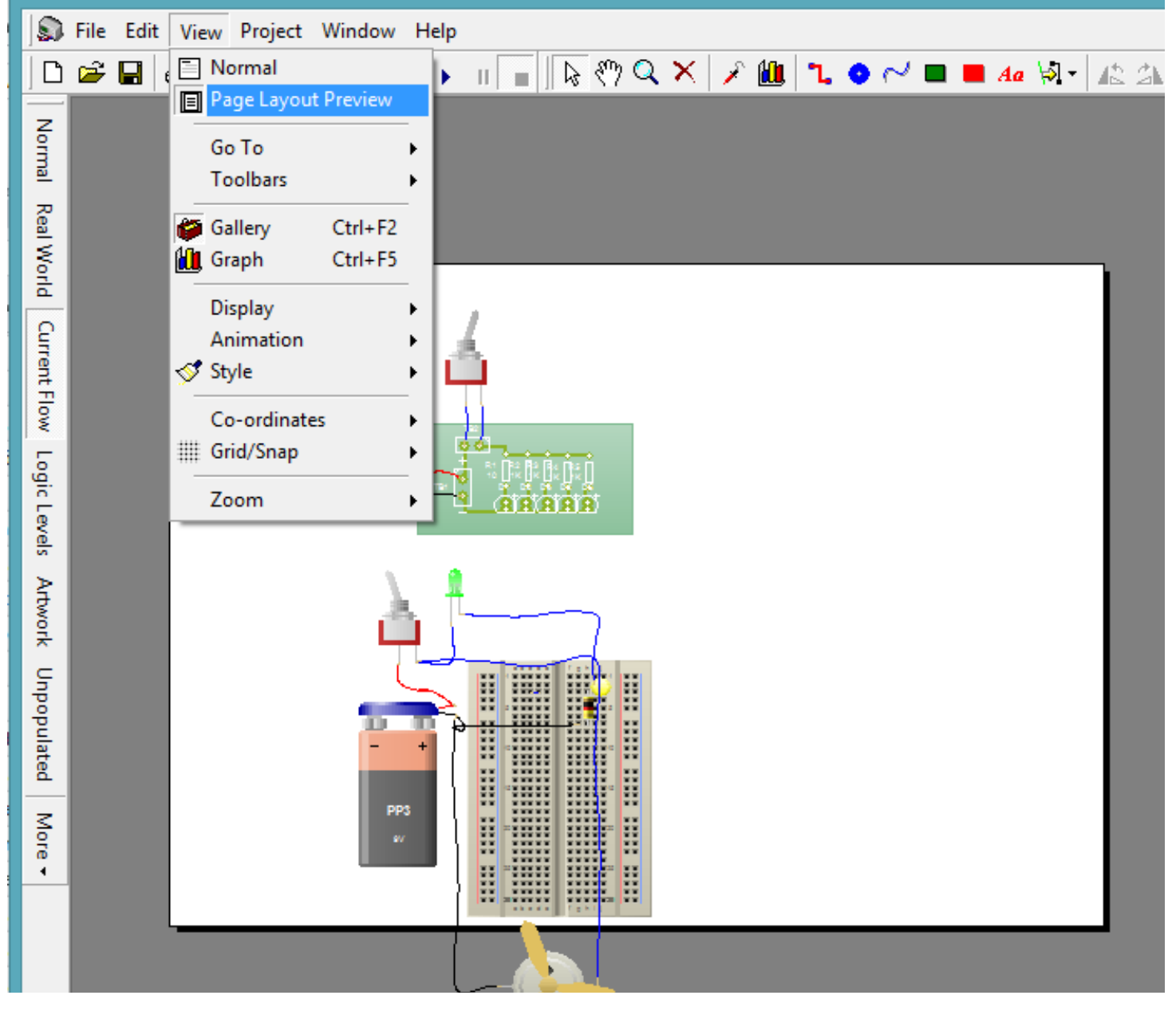

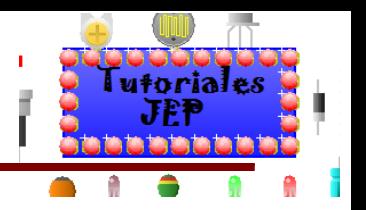

Podemos seleccionar el PCB y copiarlo y pagarlo varias veces en la hoja.

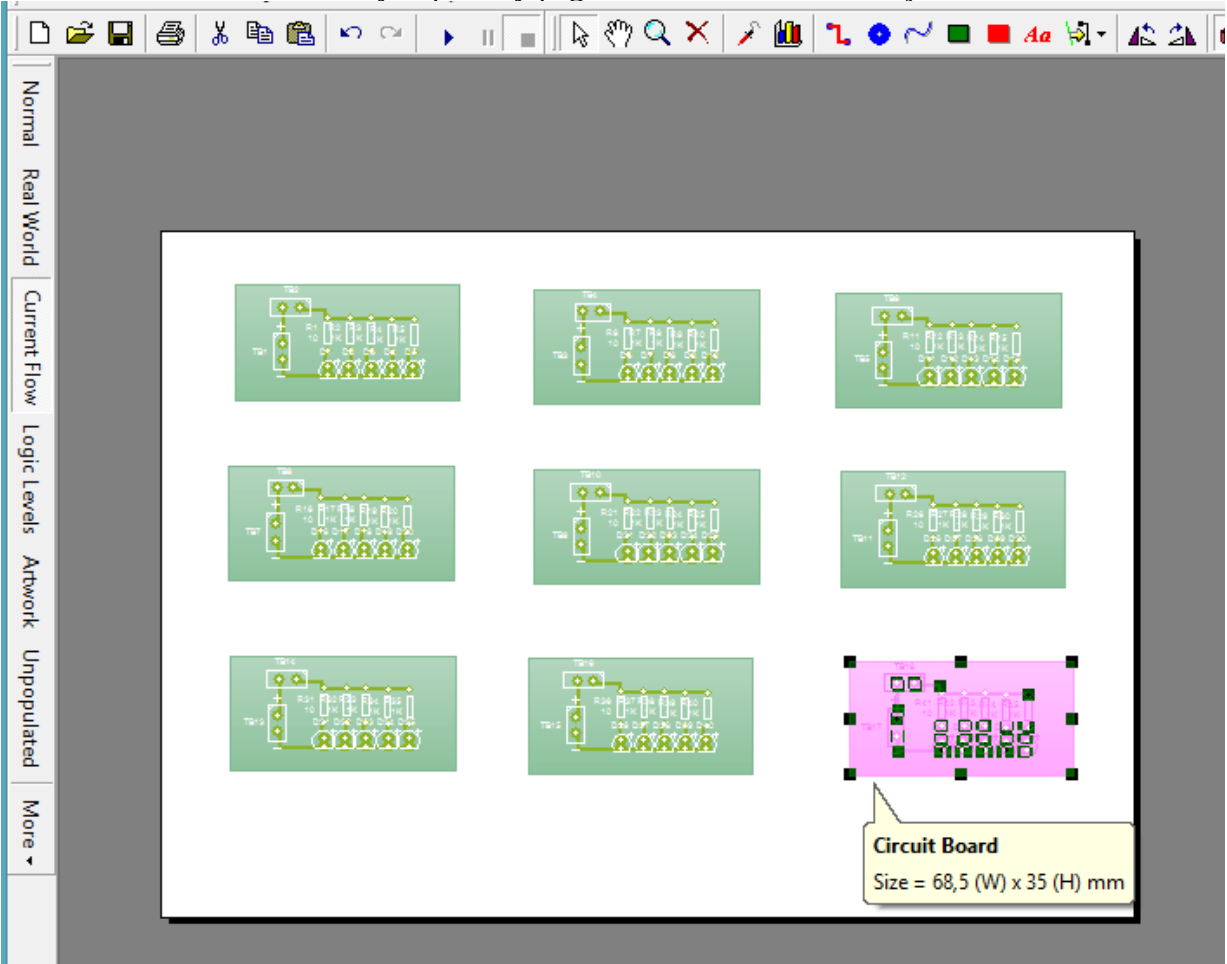

**Ver Figura 57 del apéndice de ejercitación de inglés.**

Ahora deberemos ir al menu **File** y elegir la opción **Page setup.**

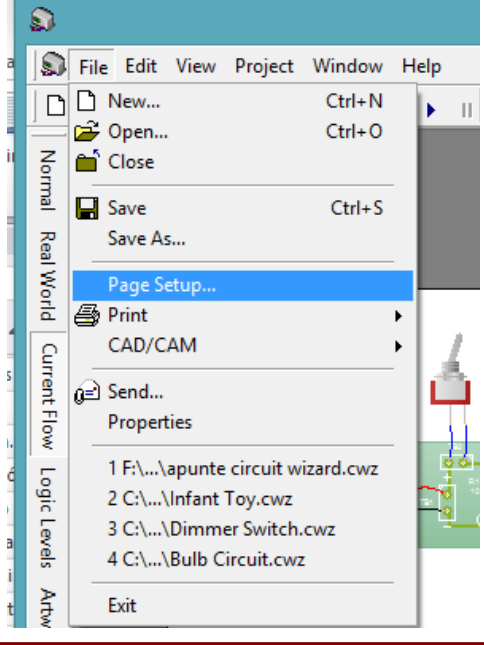

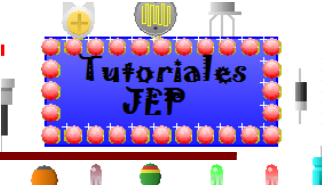

Se nos abrirá una ventana donde podremos elegir dos **subventanas** la primera es: **Page size**: donde podremos elegir el tipo de hoja, orientación de la hoja, márgenes de impresión, escala de impresión.

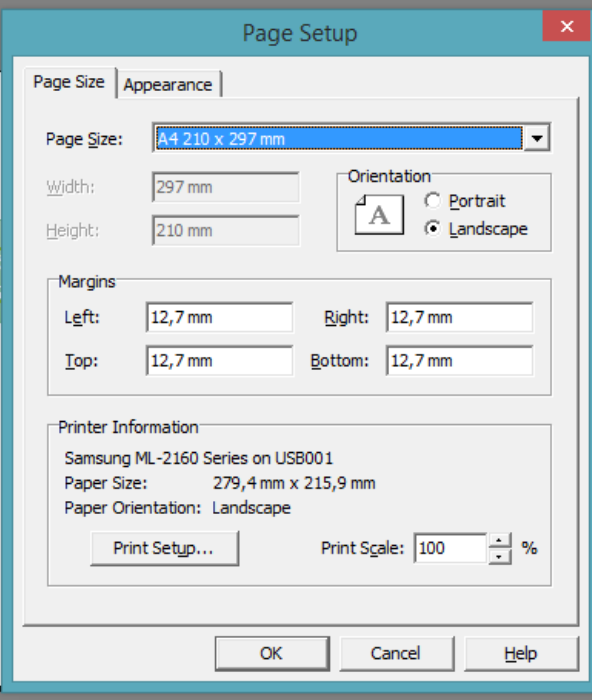

### **Ver Figura 58 del apéndice de ejercitación de inglés.**

Y un botón **Print Setup** que al accionarlo nos abrirá otra ventana adonde elegiremos la impresora a usar.

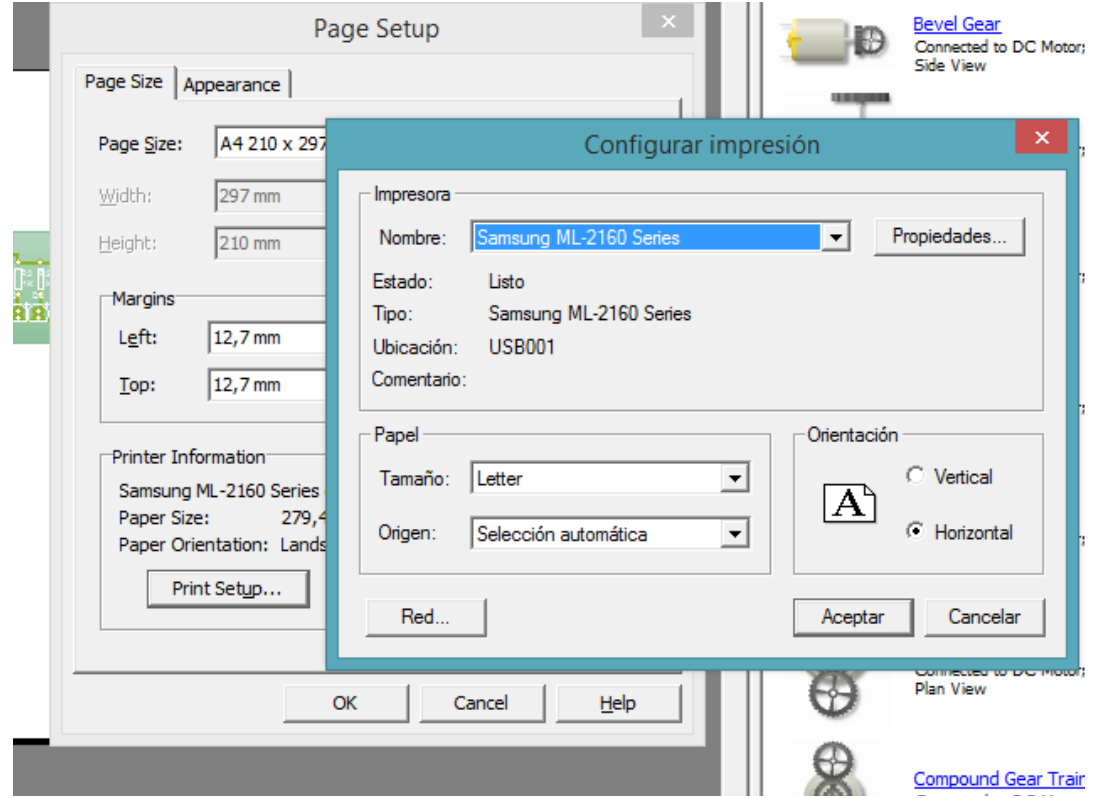

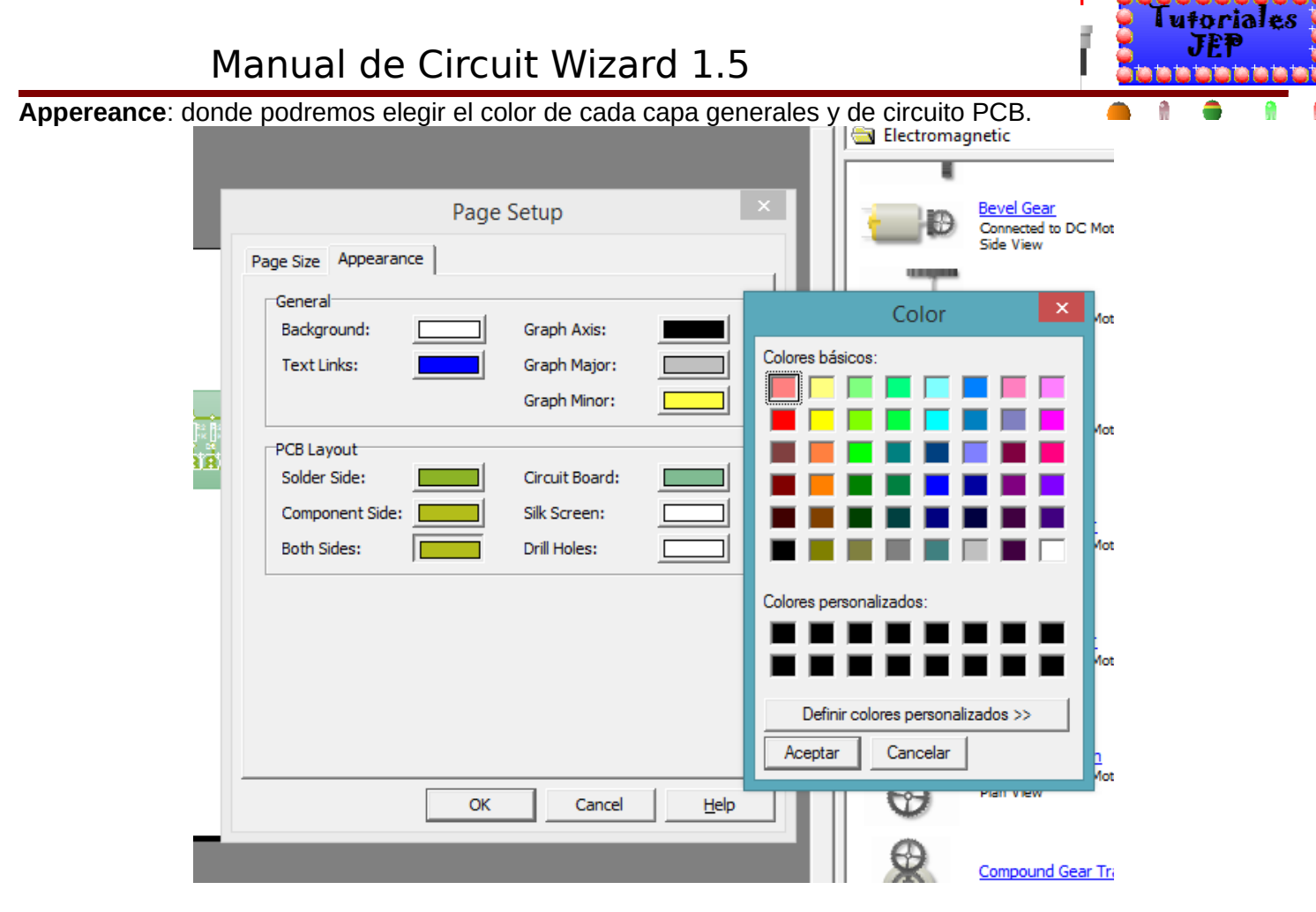

#### **Ver Figura 59 del apéndice de ejercitación de inglés.**

#### **Exportar a archivo de texto por capa por capa.**

Tendremos dos opciones:

- Copiar y pegar (control c control v).
- Exportar como imagen.
- Imprimir para hacer PCB o informe.

### **Copiar y pegar (control c control v)**

Lo que debemos hacer es muy simple, elegir el tipo de vista que deseamos copiar en el archivo de texto, seleccionar lo que deseemos copiar, copiarlo y pegarlo en un archivo de texto.

ELEGIMOS EL TIPO DE VISTA:

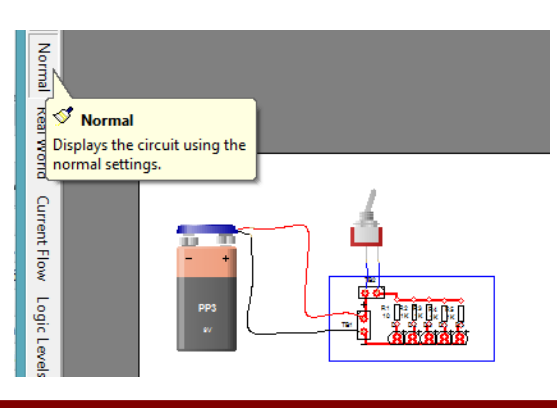

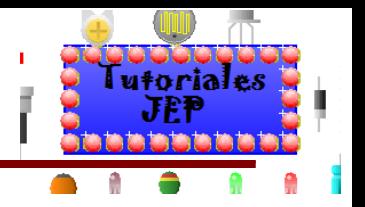

SELECCIONAMOS LO QUE DESEEMOS COPIAR:

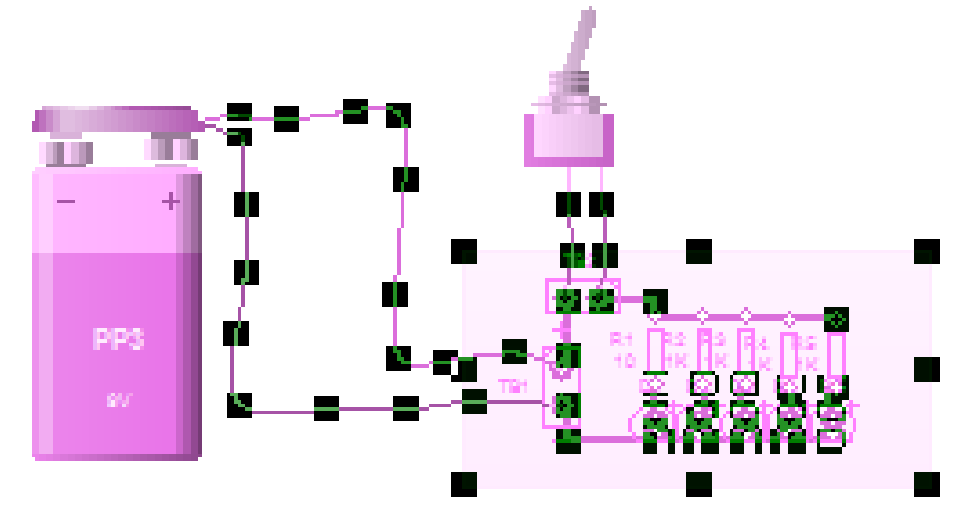

### COPIAMOS:

Con control c o con clic **derecho/Copy.**

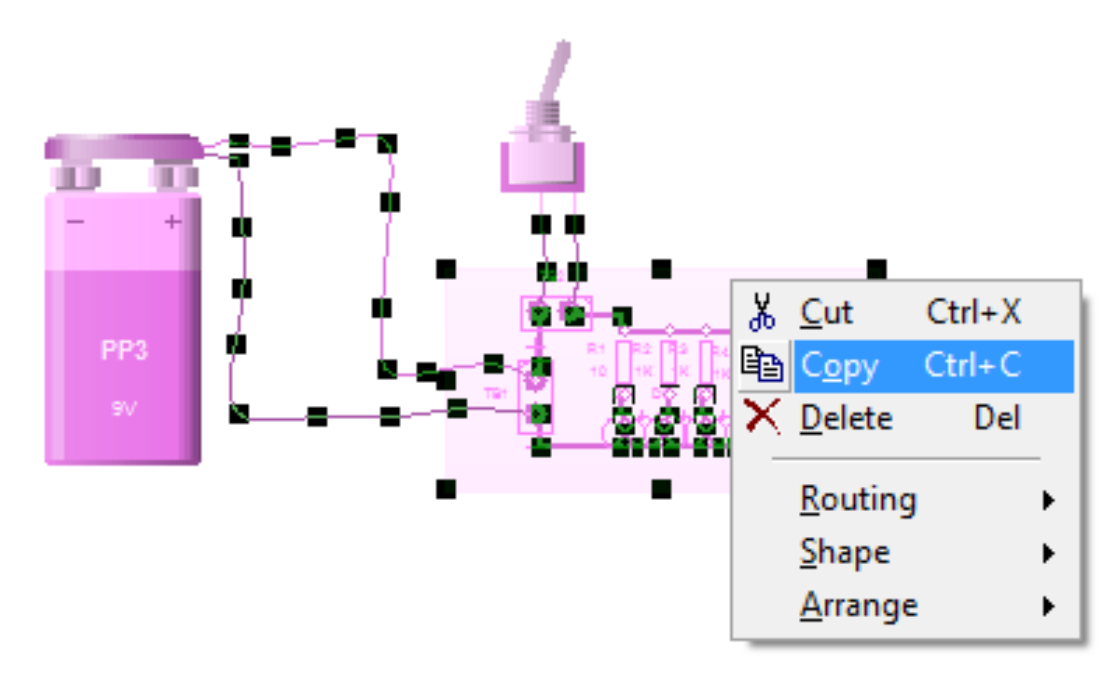

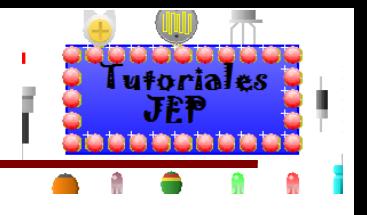

PEGAMOS EN ARCIVO DE TEXTO:

Con control v o clic derecho/ pegar, según el editor de texto que estemos usando.

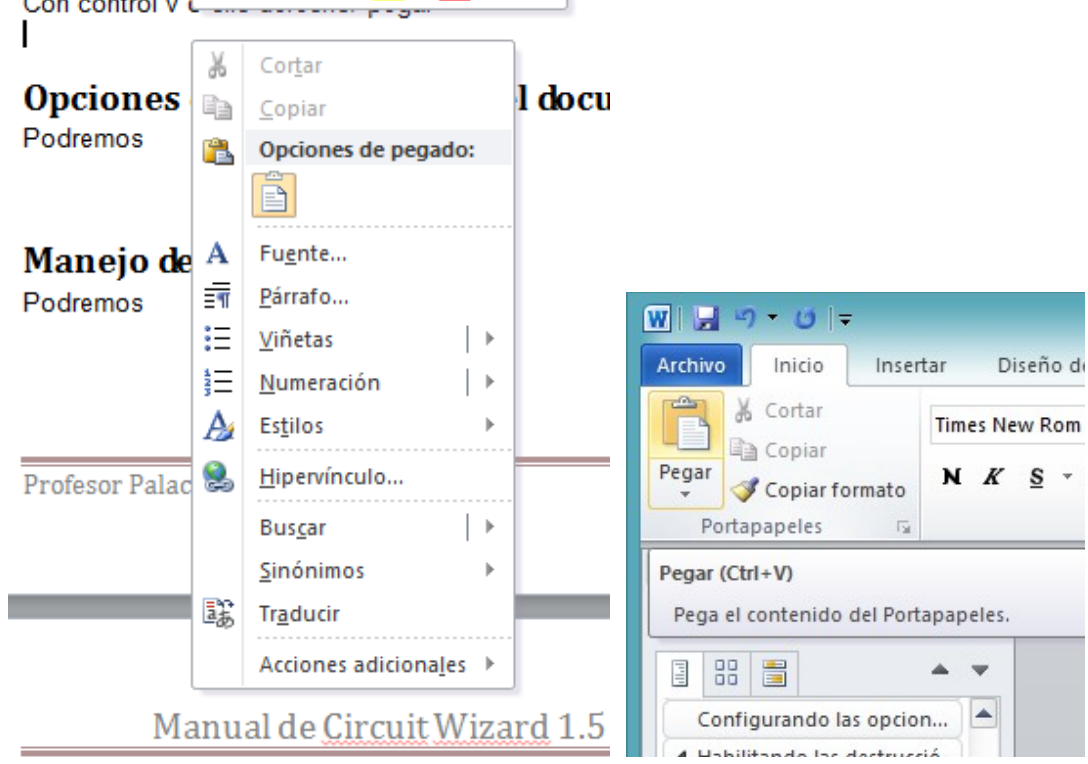

#### **Exportar como imagen**

Lo que debemos hacer es muy simple, primero elegir el tipo de vista que vamos a exportar y luego seleccionar el objeto o PCB a exportar.

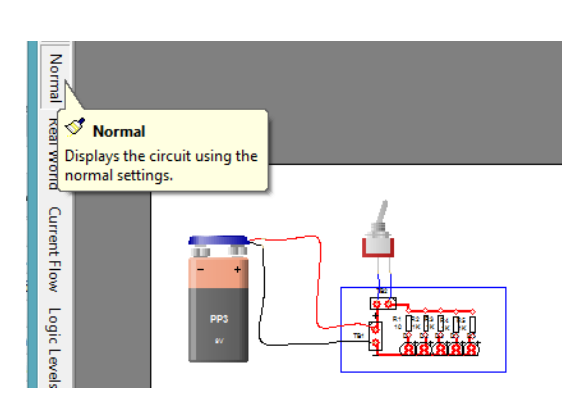

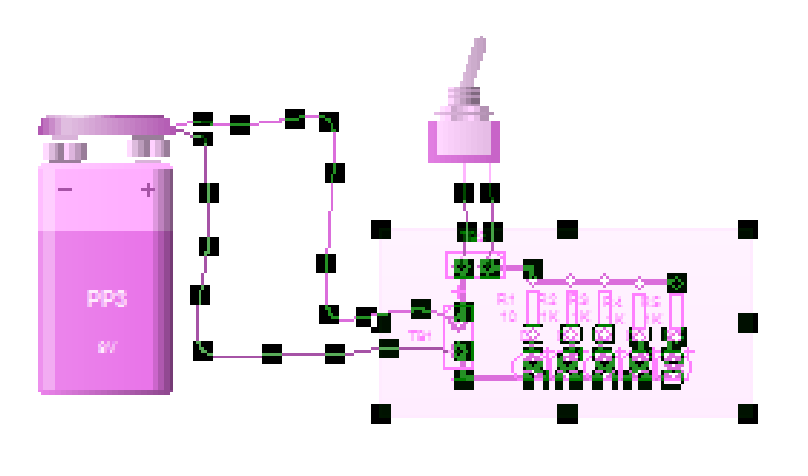

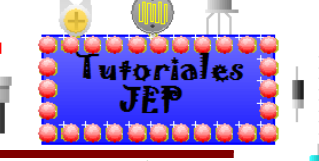

Luego vamos al menú Projet/ Draw/Copy AS /Bitmap como se muestra en la siguiente imagen vluego pegarlo en una hoja de texto.

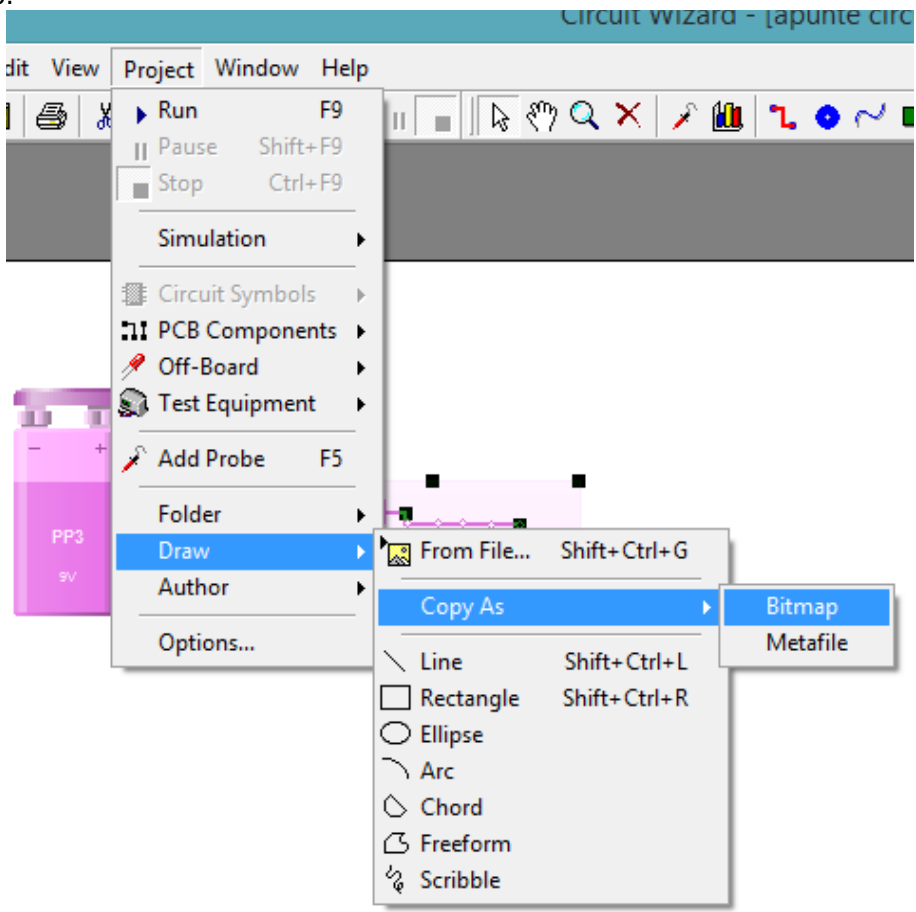

#### **Imprimir para hacer PCB o informe**

Ahora que ya pudimos extraer como imagen o mapa de bit el circuito pcb veremos cómo debemos proceder para pegar y posicionar la PCB según el tipo de vista en el que estemos trabajando y para que nos sirve (describir conexiones, imprimir pistas simple faz, doble faz, mascara de componentes, etc).

#### **Vista normal**

Se puede copiar con los componentes externos o sin ellos y nos servirá para ver las conexiones externas, de los componentes y al mismo tiempo de las pistas. Se puede agrandar y achicar la imagen sin ningún efecto secundario.

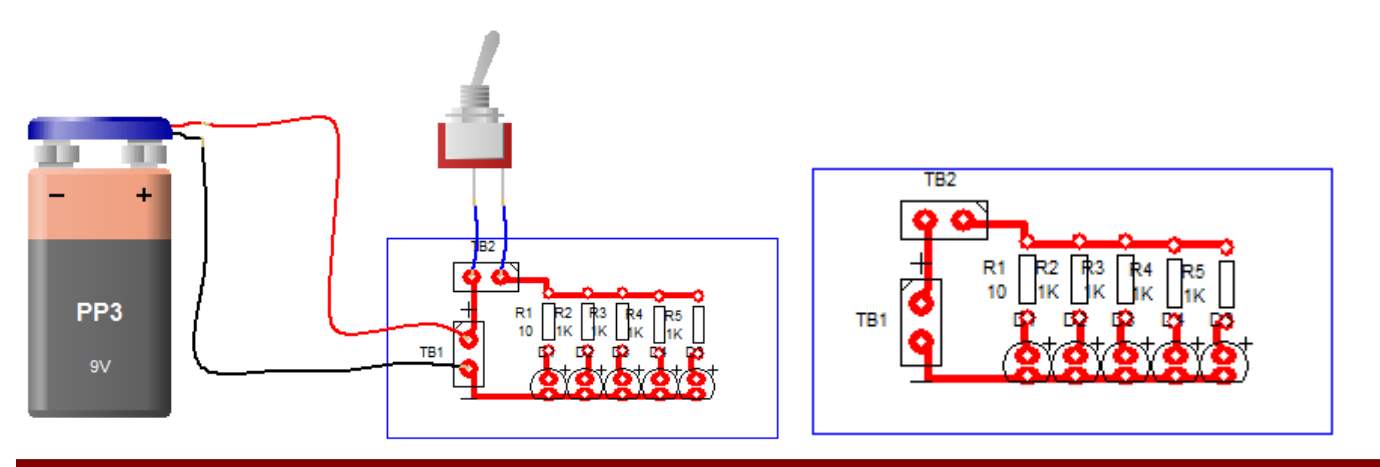

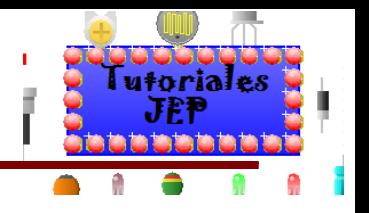

### **Vista Real World**

Se puede copiar con los componentes externos o sin ellos y nos servirá para ver las conexiones externas, de los componentes y al mismo tiempo tener una idea de cómo quedara la PCB cuando la fabriquemos. Se puede agrandar y achicar la imagen sin ningún efecto secundario.

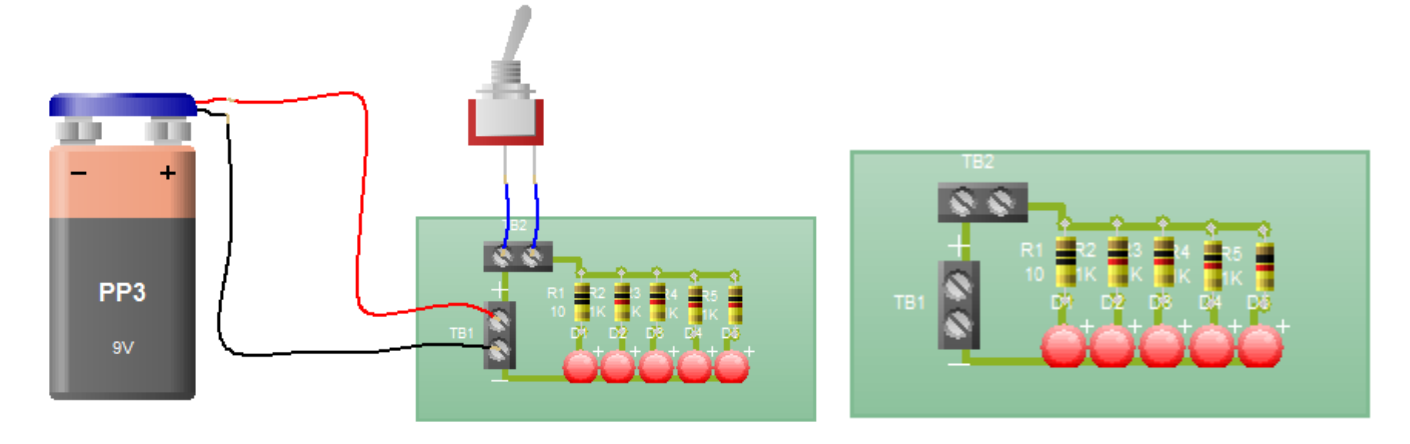

### **Vista Current Flow y Logic Levels**

Cuando se simula se puede observar los niveles de voltaje, el flujo de corriente, estado lógico del circuito,etc, pero **no se puede copiar el circuito cuando se simula**. Estas vistas son muy buenas a la hora de analizar y describir el funcionamiento del circuito. La única opción que tenemos si queremos copiar el circuito mientras se está simulando es realizar una captura de pantalla, luego recortar, modificar el tamaño y la imagen según la necesidad, como vemos a continuación.

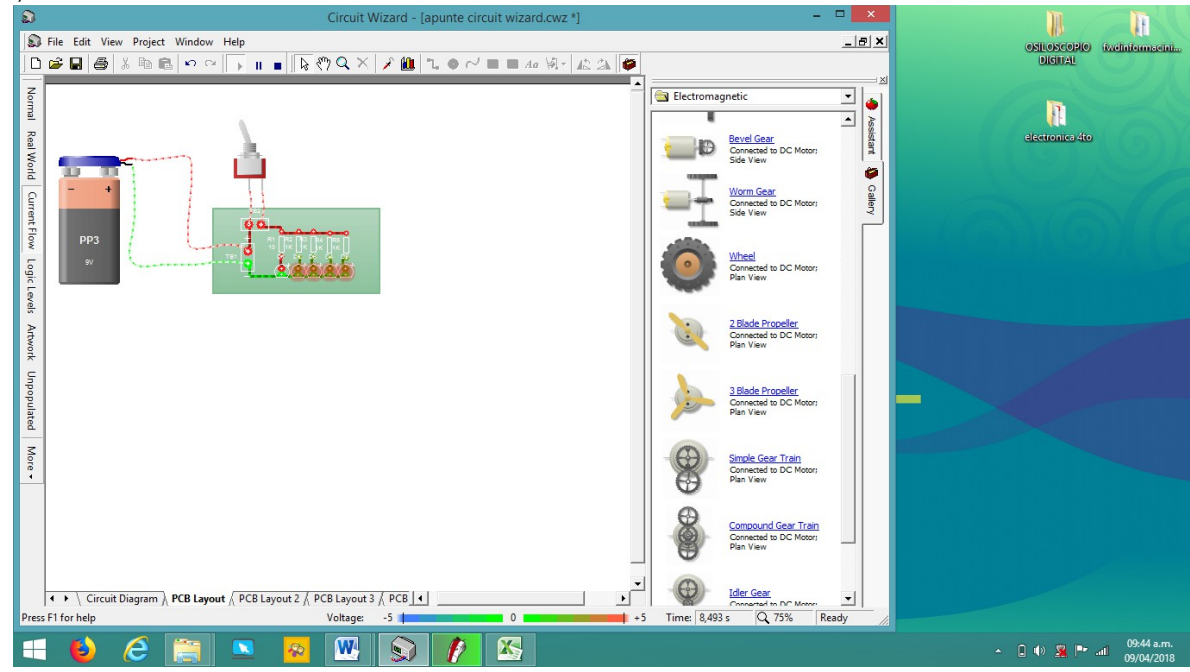
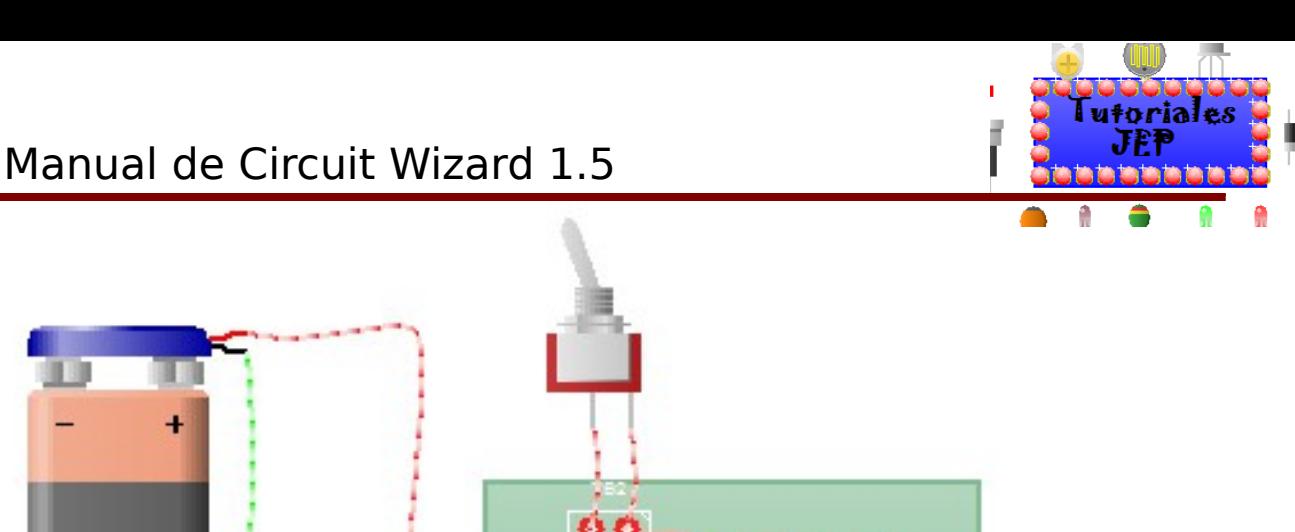

# PP<sub>3</sub> 9V

#### **Vista Artwork**

Esta es una de las vistas más importantes para poder realizar la PCB física real. Una vez que copiamos la PCB con esta imagen no debemos modificar su tamaño. Y antes de imprimirla debemos saber para qué método la vamos a usar: método punto fibrón y método transferencia térmica( planchado).

## Método transferencia Térmica (Planchado)

Se debe dejar la imagen del PCB tal cual esta y pegarla en el documento de texto para luego imprimirla:

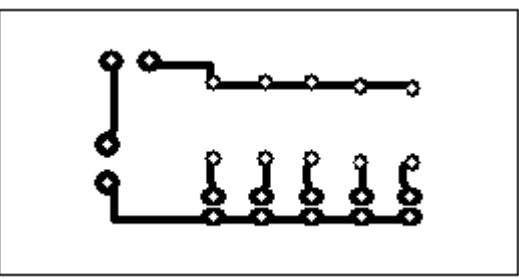

#### Método punto fibrón

Se debe pegar la imagen y luego voltearla en modo espejo. Imagen sin espejar:

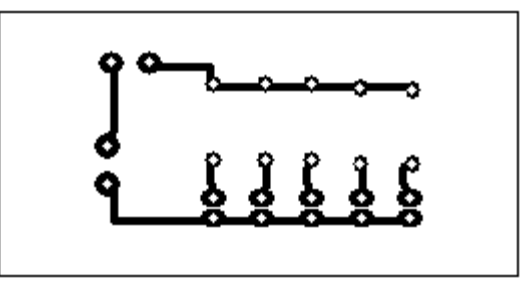

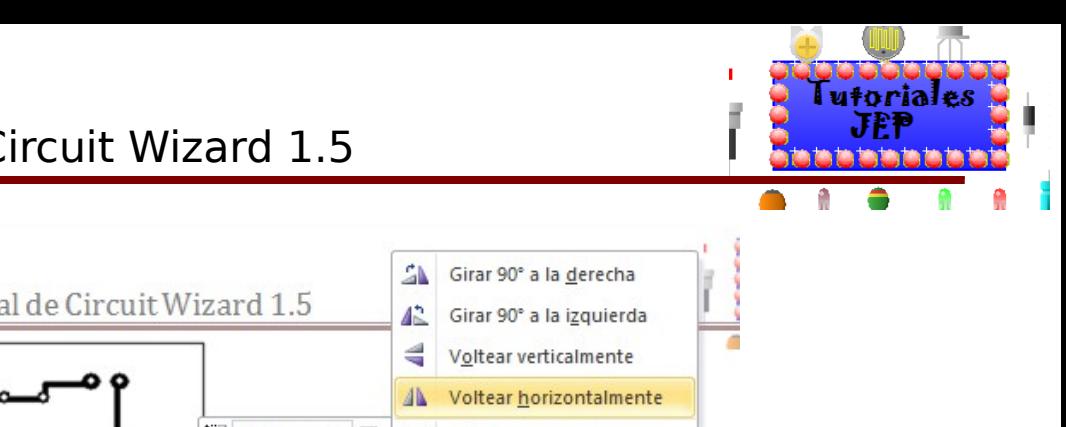

Espejando la imagen:

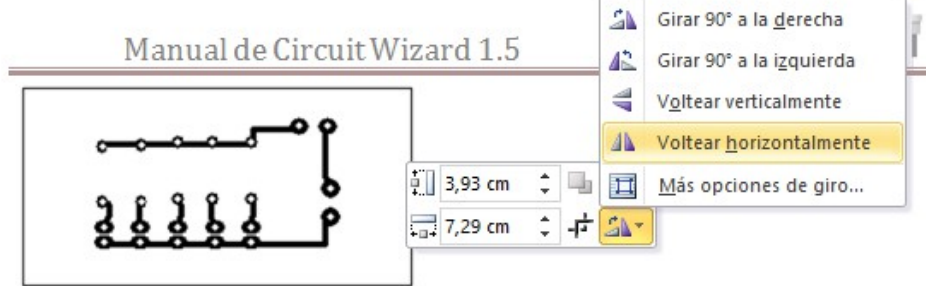

legir el tipo de vista que deseamos copiar en el archivo de tex

Imagen espejada que debemos imprimir:

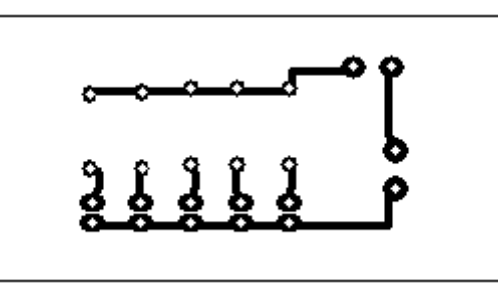

## **Vista Unpopulate**

Nos muestra la PCB sin componentes y podemos ver la imagen real de la pcb con las pistas y la máscara de componentes al mismo tiempo.

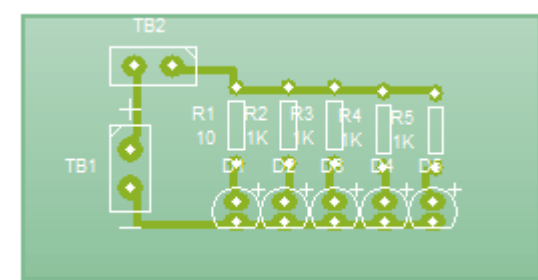

# Otras vistas para elegir

Para ver otras vistas debemos elegir la opción **More** como vemos en la imagen siguiente:

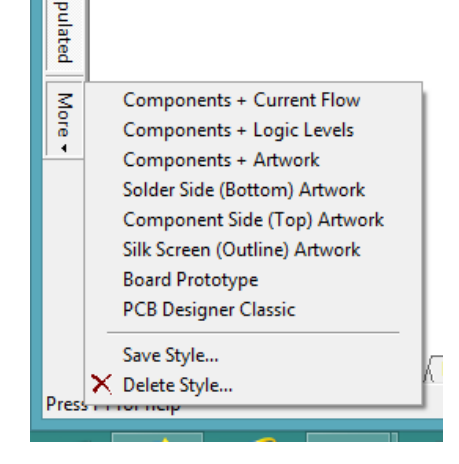

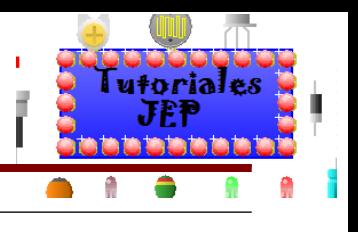

## **Vista Components + Current flow**

Nos muestra la vista **Current Flow** y le agrega la visualización de los componentes físicos.

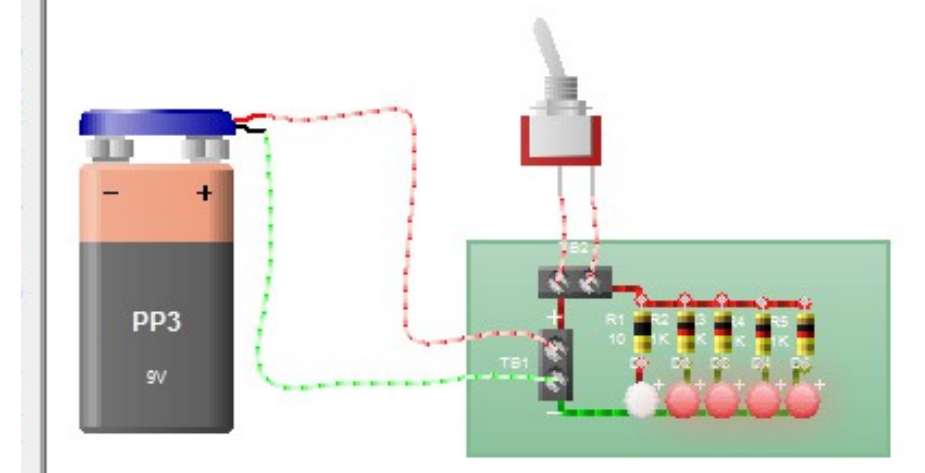

## **Vista Components + Logic Levels**

Nos muestra la vista **Current Flow** y la vista **Logic Levels**.

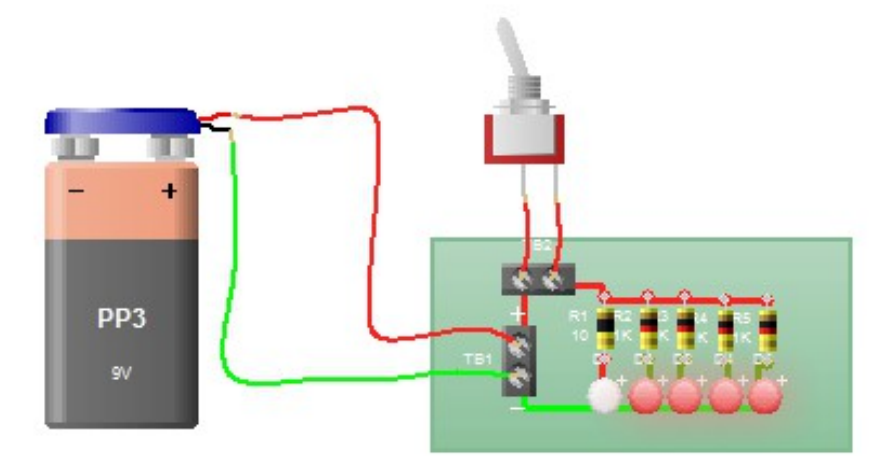

#### **Vista Components + Artwork**

Nos muestra la vista **Current Flow** y la vista **Artwork**.

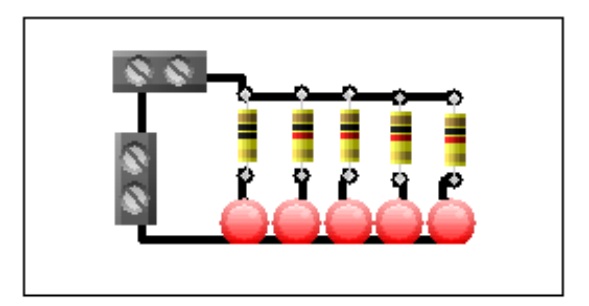

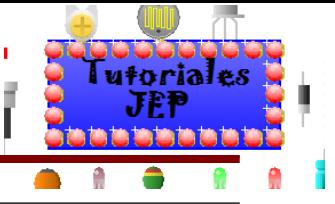

## **Vista Solder side (bottom) Artwork**

Nos muestra la vista las pistas de la plaqueta "**solo del lado de abajo"** si es **simple faz** y **doble faz**.

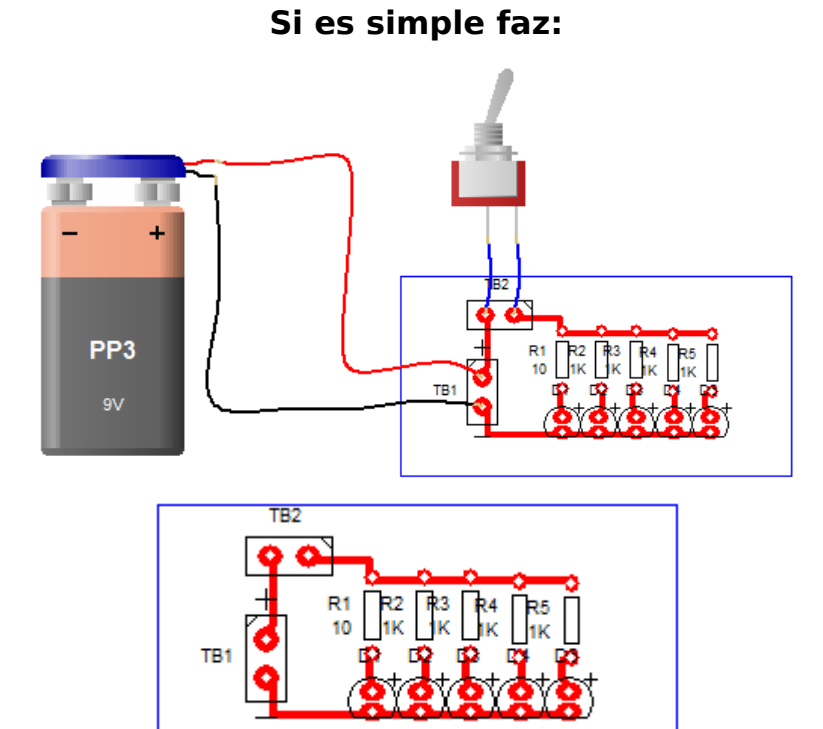

Se pega directamente para método transferencia térmica.

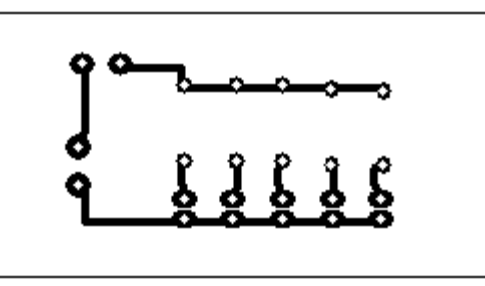

O se pega y se espeja para método punto fibrón.

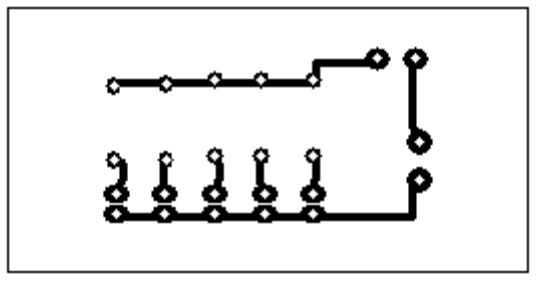

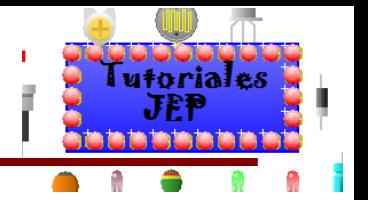

# **Si es doble faz:**

Se observa que en la vista normal tenemos en rojo la pista del lado de **abajo de la PCB**, de color verde la pista del lado de arriba de la PCB y de color azul los **Pads** de los componentes, puentes o puntos que atraviesan ambas capas. Y solo se pasaran para imprimir en la capa de abajo las pistas de abajo (rojo) y los **pads** de los componentes que pasen a la capa de abajo (azul).

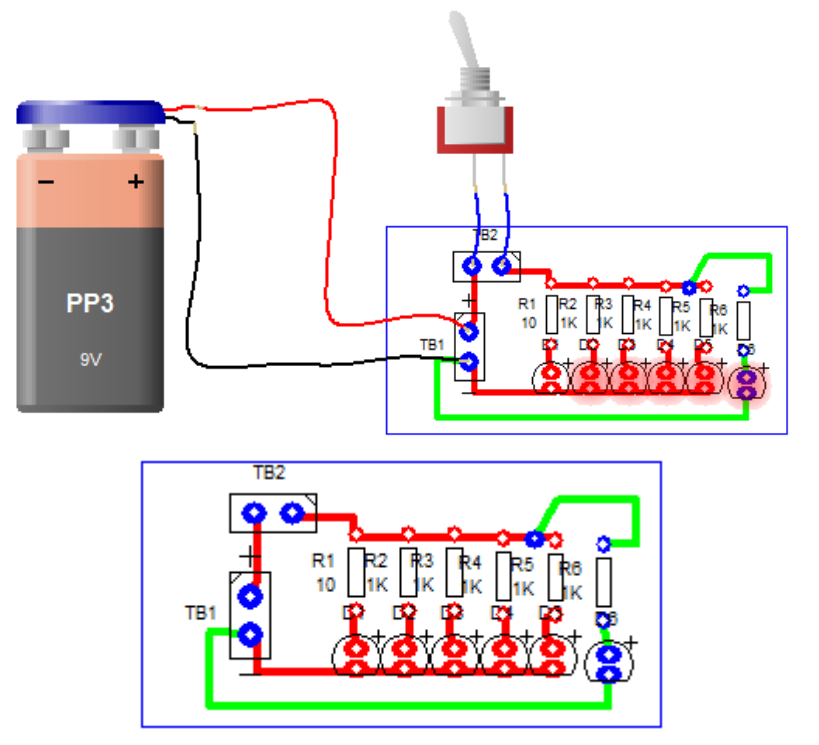

Se pega directamente para método transferencia térmica.

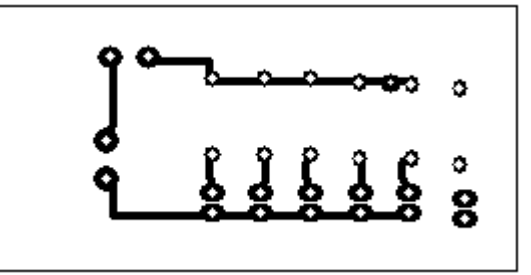

O se pega y se espeja para método punto fibrón.

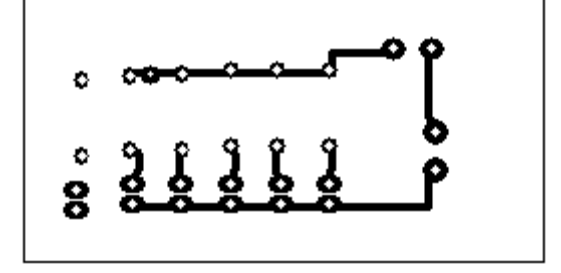

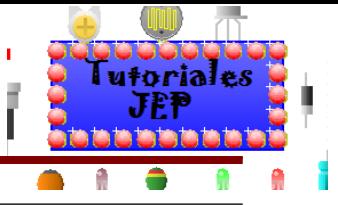

# **Vista Component side (top) Artwork**

Nos muestra la vista las pistas de la plaqueta "**solo del lado de arriba"** si es **simple faz** y **doble faz**. **Si es simple faz:**

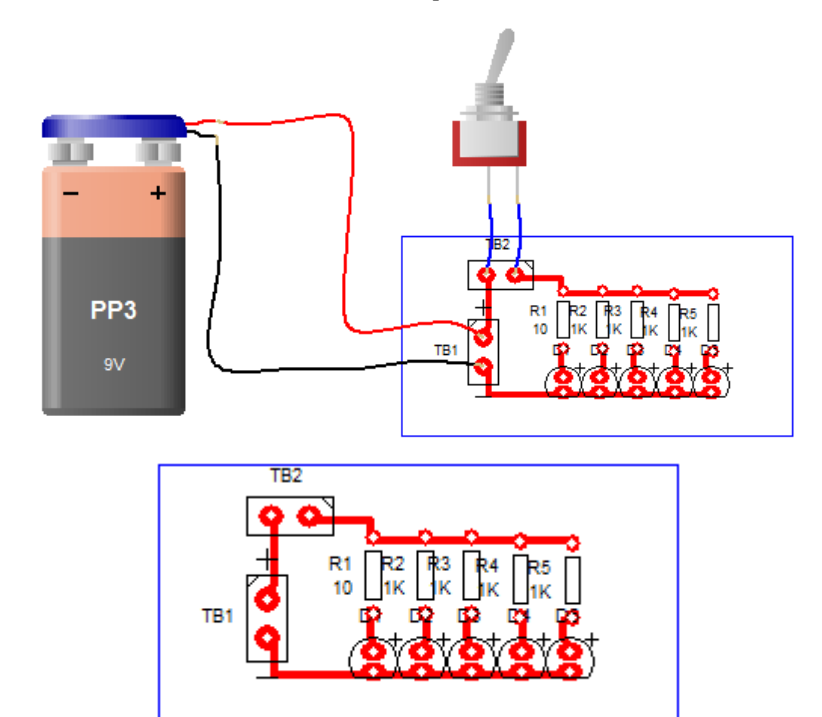

Solo se verán los pads que estén del lado de arriba de la plaqueta.

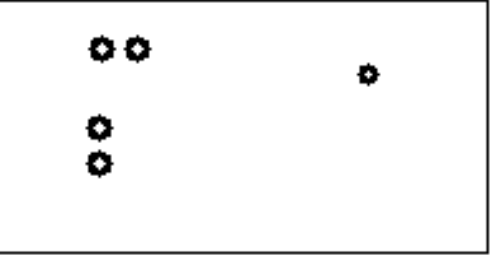

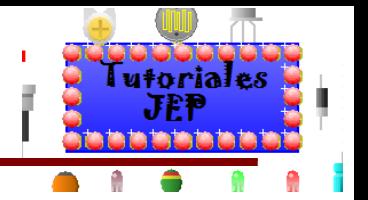

# **Si es doble faz:**

Se observa que en la vista normal tenemos en rojo la pista del lado de **abajo de la PCB**, de color verde la pista del lado de arriba de la PCB y de color azul los **Pads** de los componentes, puentes o puntos que atraviesan ambas capas. Y solo se pasaran para imprimir en la capa de abajo las pistas de abajo (rojo) y los **pads** de los componentes que pasen a la capa de abajo (azul).

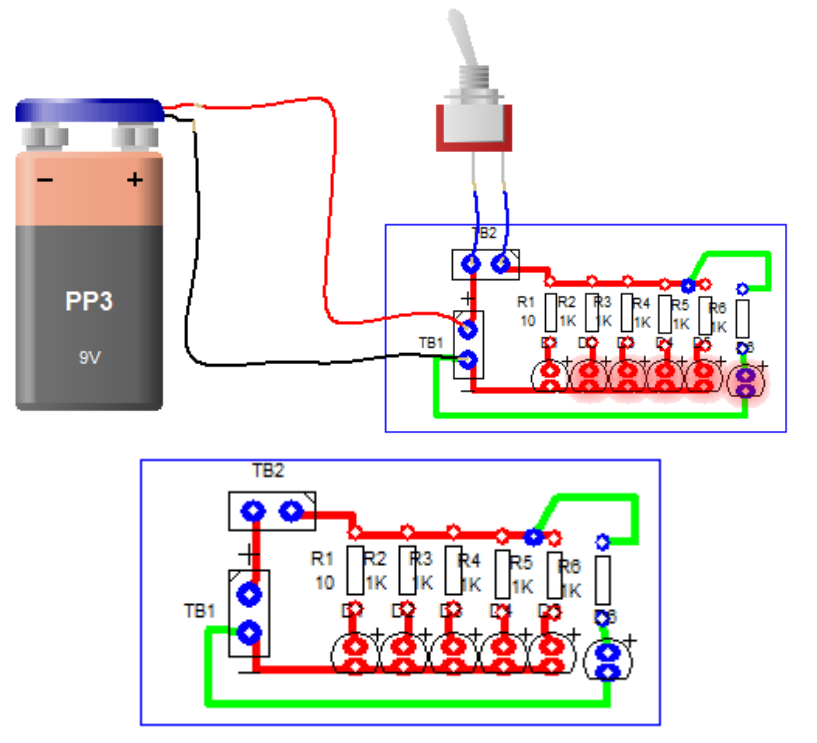

Se pega directamente para método punto fibrón.

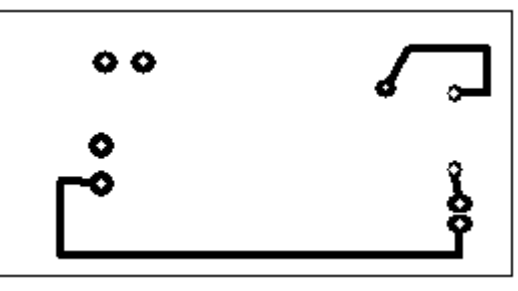

O se pega y se espeja para método transferencia térmica.

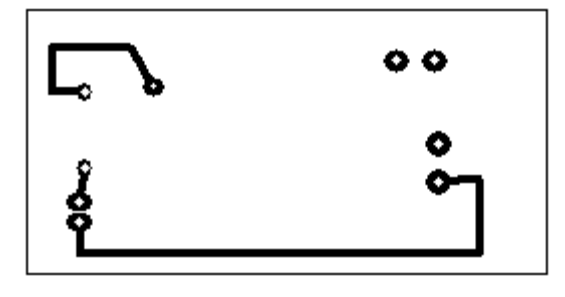

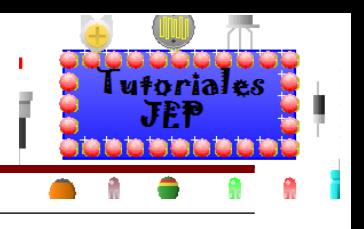

## **Vista Silk Screen (outline) Artwork**

Nos muestra la vista de la máscara de componentes del lado de arriba del PCB. Se pega y se espeja para método transferencia térmica.

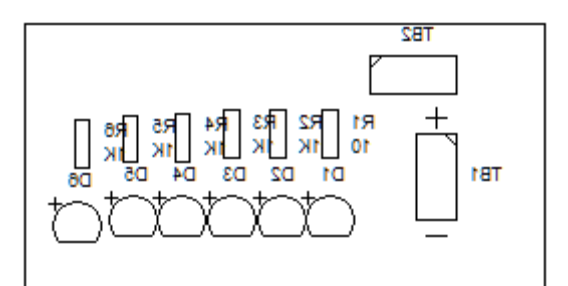

O se pega y directamente para método punto fibrón.

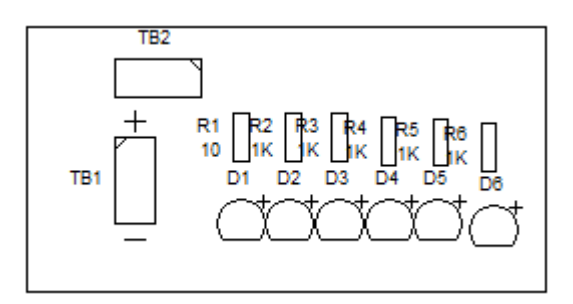

#### **Vista Board Prototype**

Nos muestra la vista de la PCB con o sin componentes externos en donde podemos ver los componentes externos, los componentes de la PCB en modo real y la plaqueta en modo translucido.

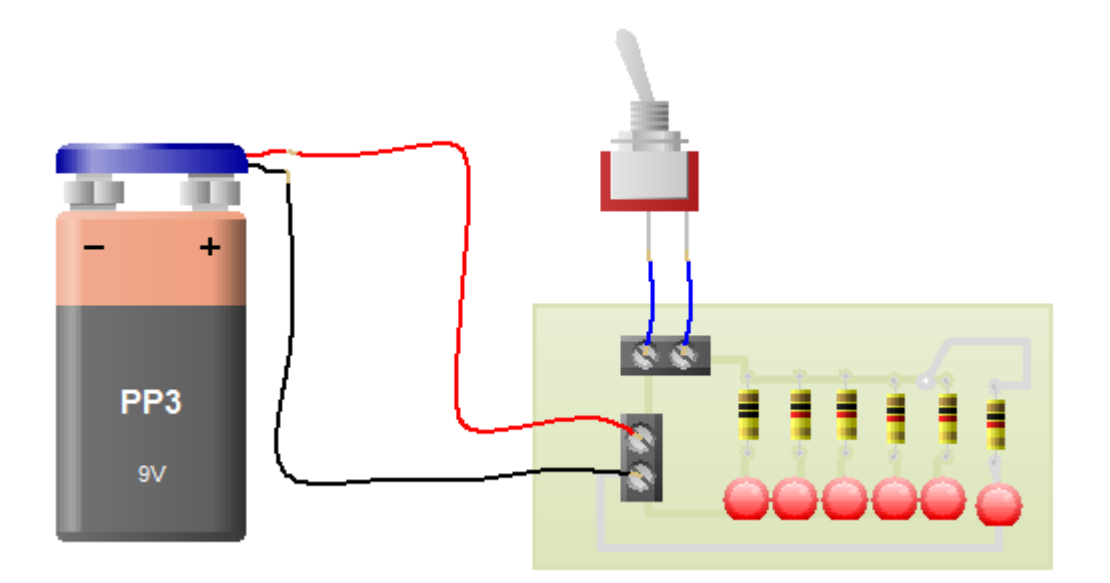

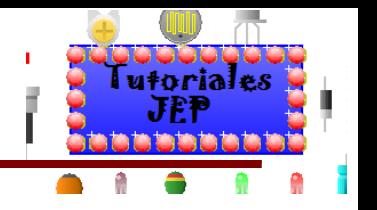

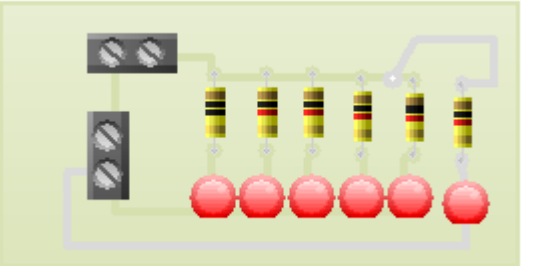

#### **Vista PCB Designer Classic**

Nos muestra la vista de la PCB con un diseño Clásico donde tendremos el fondo de pantalla en negro (lo que descansara la vista al diseñar) la pista de debajo de la PCB (rojo), la pista del lado de arriba de la PCB (azul) y el enmascarado de los componentes de la PCB (amarillo).

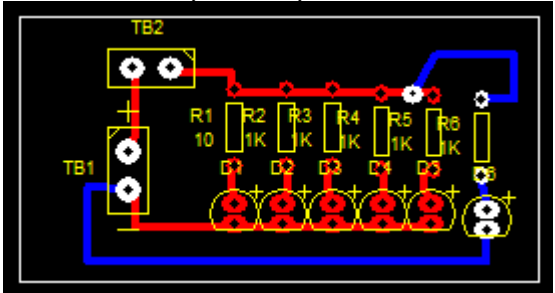

## **Impresión directa desde el programa**

Para ello deberemos ir al menú **File/Print** y elegir de entre las opciones para imprimir la página.

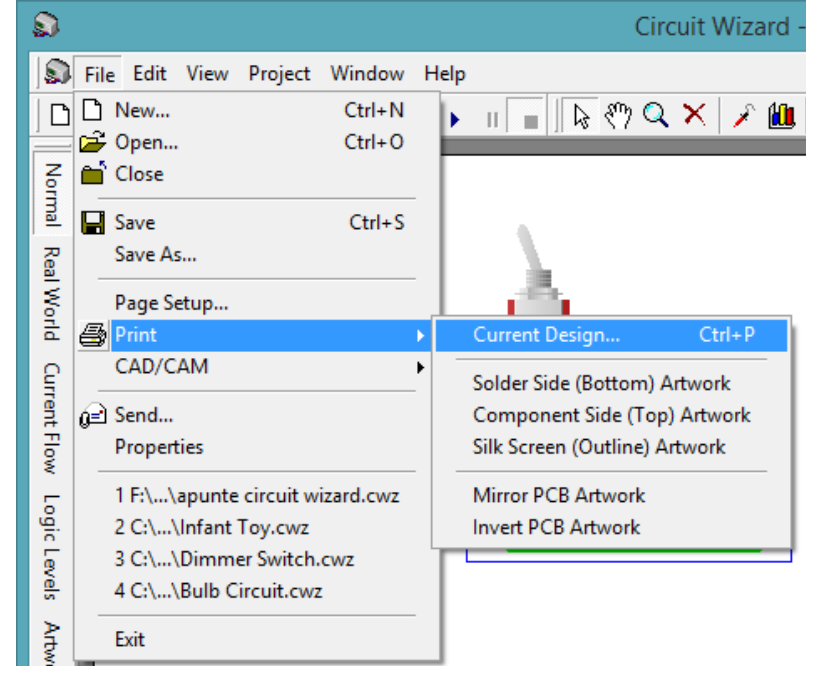

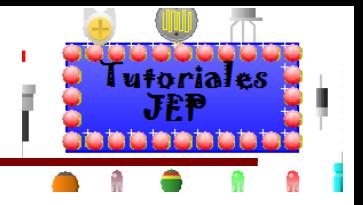

# Manual de Circuit Wizard 1.5

Área de impresión

Vemos a continuación el área de impresión que imprimirá.

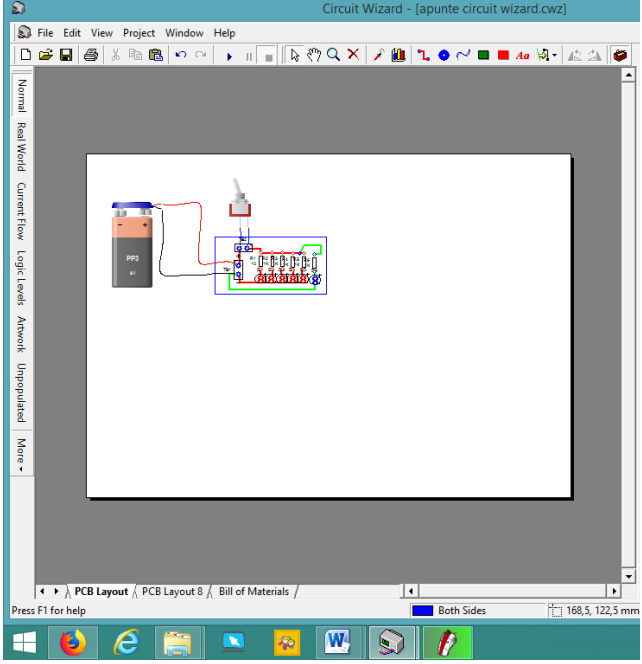

Ahora deberemos elegir que vamos a imprimir y al seleccionar cualquiera de las opciones nos aparecerá la ventana de propiedades de impresión como vemos a continuación: n in

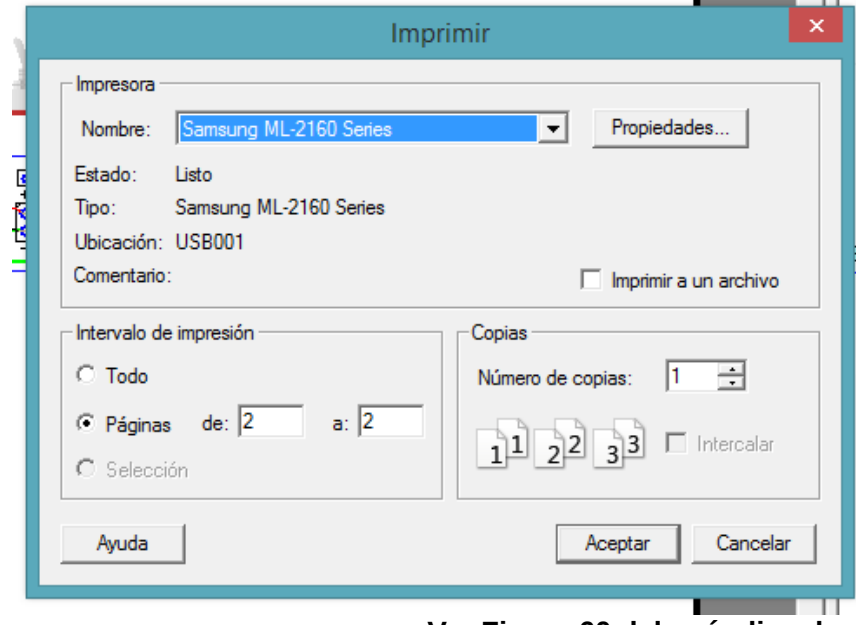

**Ver Figura 60 del apéndice de ejercitación de inglés.**

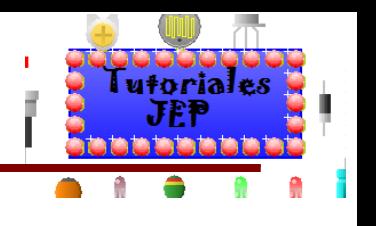

De acuerdo a la opción que elijamos tendremos las siguientes impresiones:

## **Current desing**

Imprime el diseño seleccionado actual, en este caso esta seleccionado la vista **Norma**l.

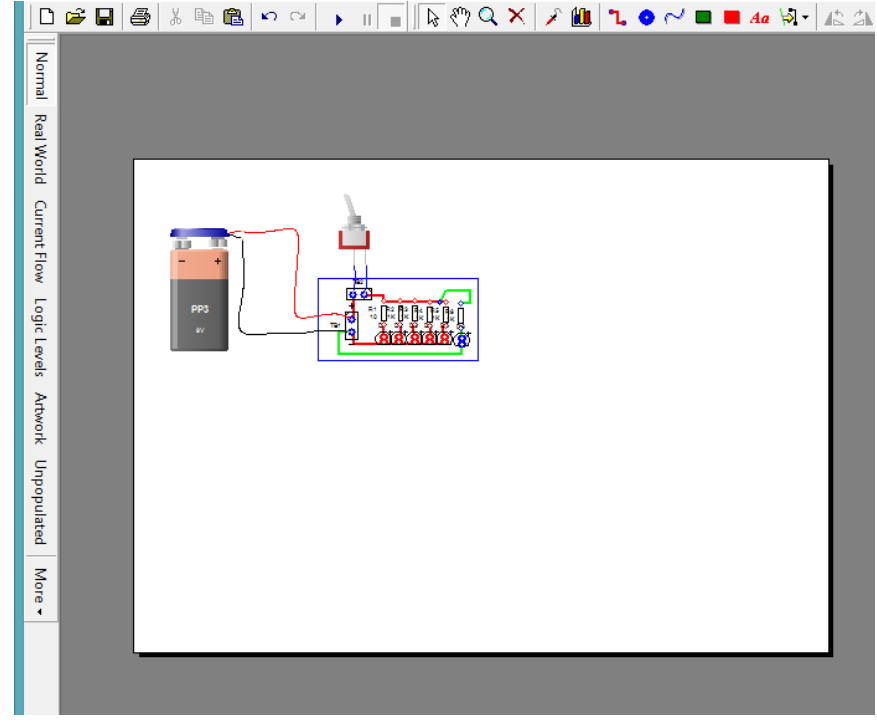

#### **Solder side (bottom) Artwork**

Imprime la hoja de la vista las pistas de la plaqueta "**solo del lado de abajo"** si es **simple faz** y **doble faz**. Como vemos a continuación:

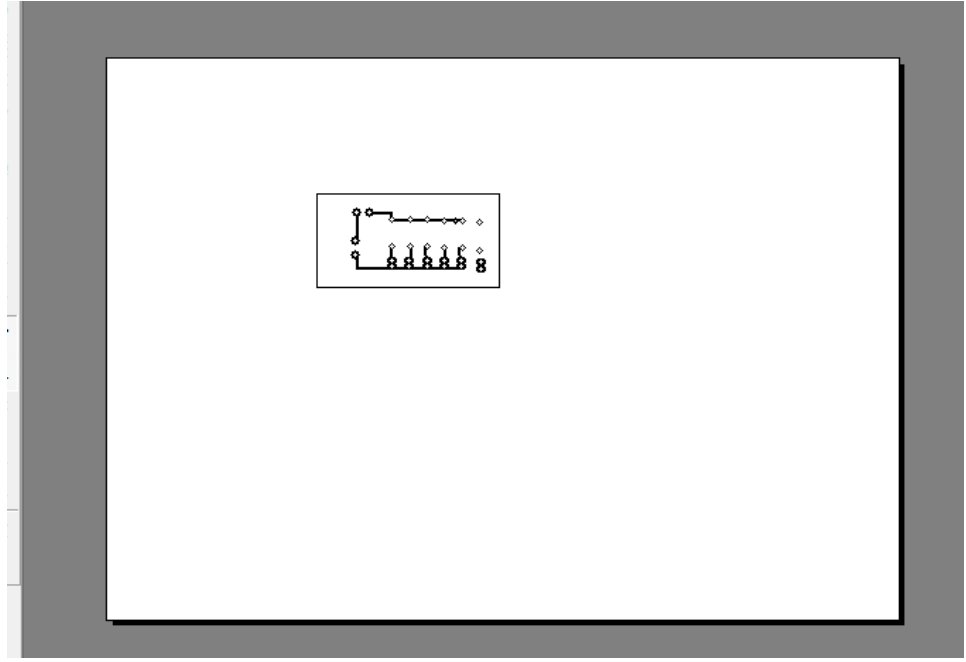

## **Component side (top) Artwork**

Nos imprime la hoja de la vista las pistas de la plaqueta "**solo del lado de arriba"** si es **simple faz** y **doble faz**.

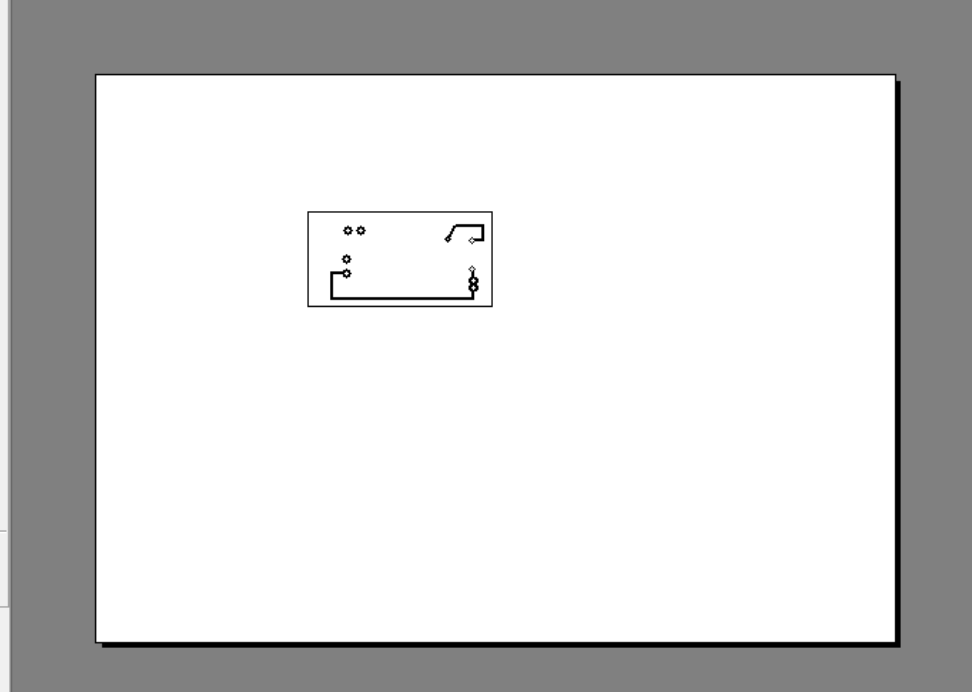

#### **Silk Screen (outline) Artwork**

Nos imprime la hoja de la vista de la máscara de componentes del lado de arriba del PCB.

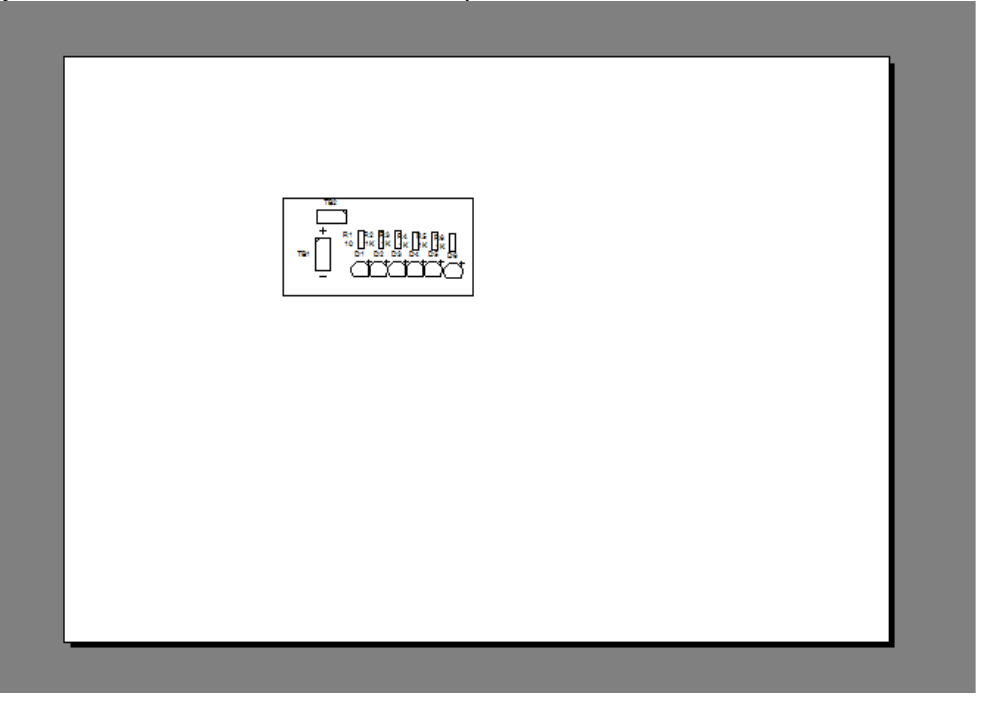

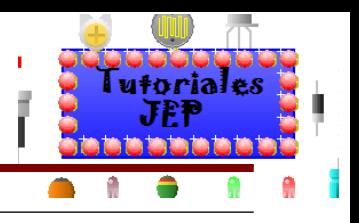

#### **Mirror PCB Artwork**

Nos imprime la hoja de la vista de la las pistas en modo espejo.

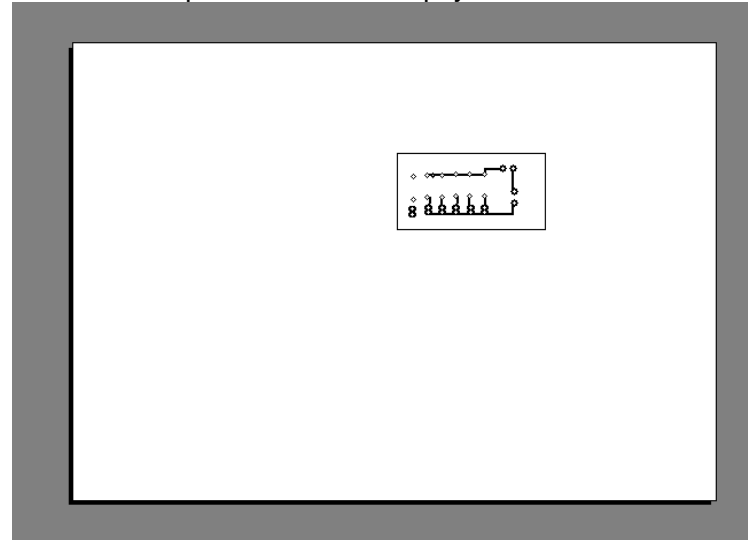

#### **Invert PCB Artwork**

Nos imprime la hoja de la vista del PCB invertida

#### **Exportar a archivos de uso CAD/CAM.**

Tendremos que ir a el menú **File/CAD CAM** y elegir en que formato exportar el diseño. Notas que solo con estas opciones podremos obtener las mascaras antisoldantes.

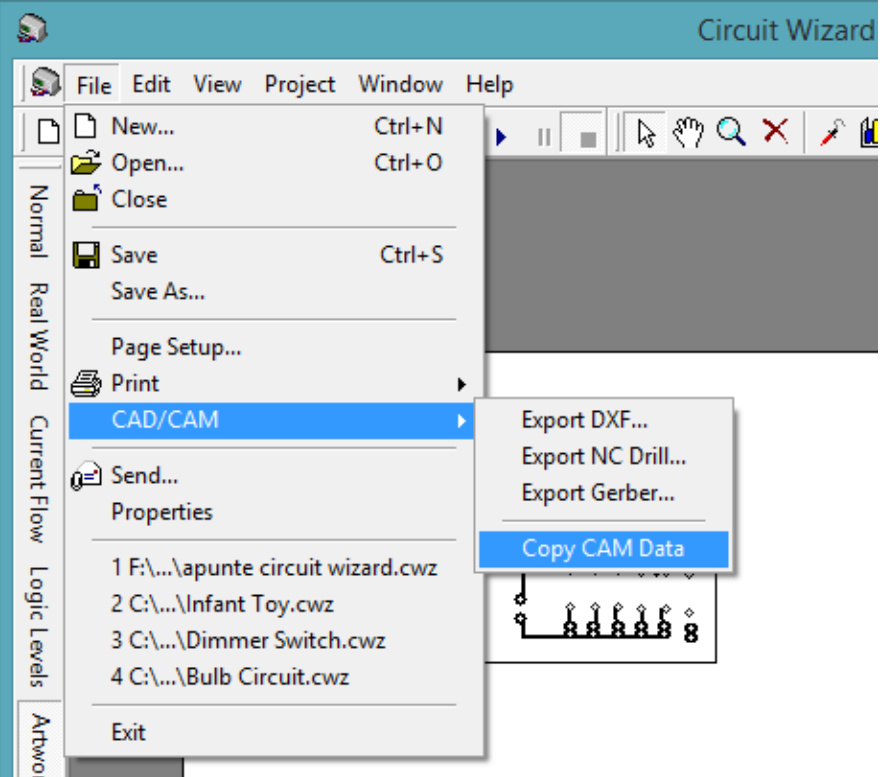

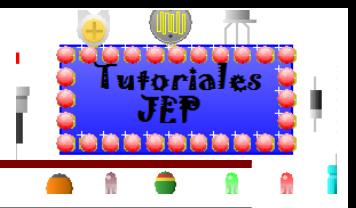

#### **Export Gerber:**

El archivo es un formato de impresión utilizado en la producción de circuitos impresos y fue creado por Gerber Systems Corporation. Que en el decenio de 1970 se convirtió en el mayor fabricante de impresoras utilizadas en este trabajo. El formato se formalizó en 1980 por la Electronic Industries Association, que de manera similar a RS-232, recibió una descripción técnica de RS-274-D.

Es un formato diseñado para el control de las impresoras de transparencias (photolite). Estas impresoras (también conocido como fotoplotter) fueron de hecho las máquinas de control numérico que se mueven en el plan. Había una intensa fuente de luz y un volante de varias posiciones que variaba la forma del haz de luz. En cada posición de la rueda existen formas de aberturas cuadradas, elípticas, circulares, etc., Y varios tamaños para cada una de las formas. La luz tiene la forma se condensa en photolite a través de lentes.

El archivo en cuestión está en texto plano con el listado de movimientos de la fuente de luz abierta o cerrada (códigos G) y utilizando una de las formas / aberturas (códigos D) disponible, entre muchos otros comandos.

En 1991, el formato se amplificadoró para incluir los códigos de "apertura" que permite a un expediente con la descripción de Gerber en un circuito completo e independiente, sin necesidad de archivos adicionales con información acerca de la forma y el tamaño de cada apertura, una lista de los agujeros, tolerancias, etc.

Para extraerlo en este formato seleccionaremos la opción **Export Gerber** y se nos abrira la siguiente ventana:

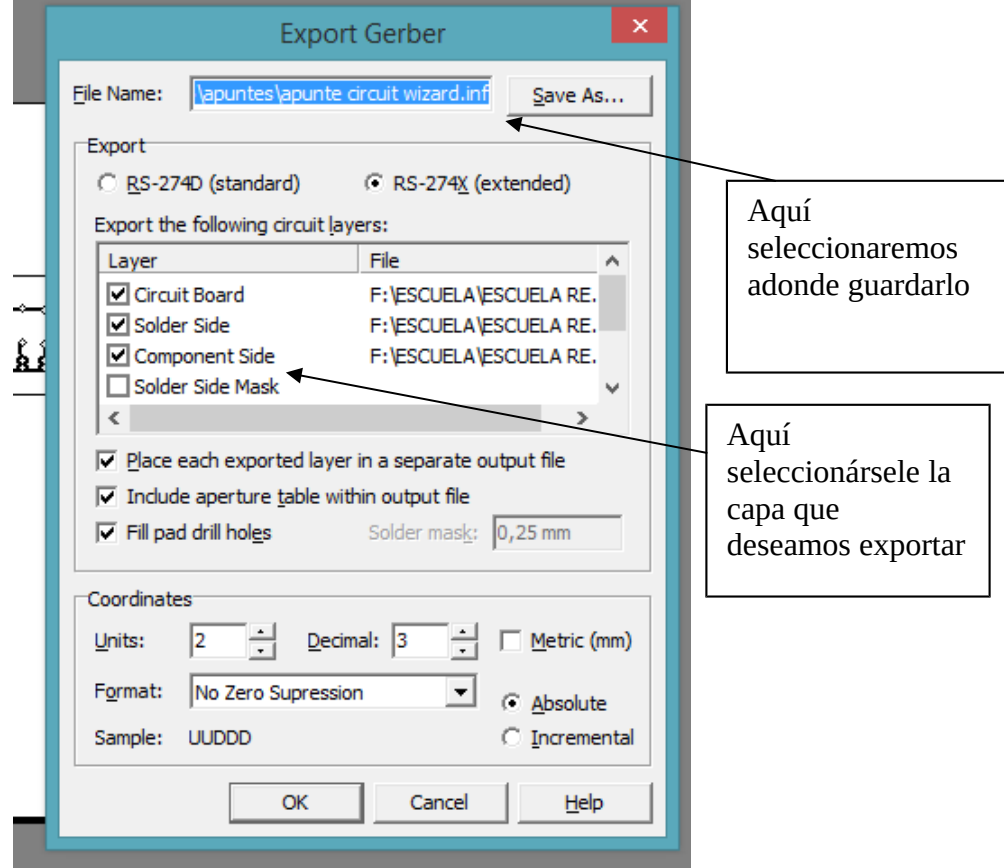

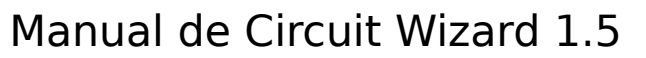

Si hacemos clic en ok nos generara los archivos **gerber** de las capas que seleccionamos por separado como vemos en la siguiente imagen:

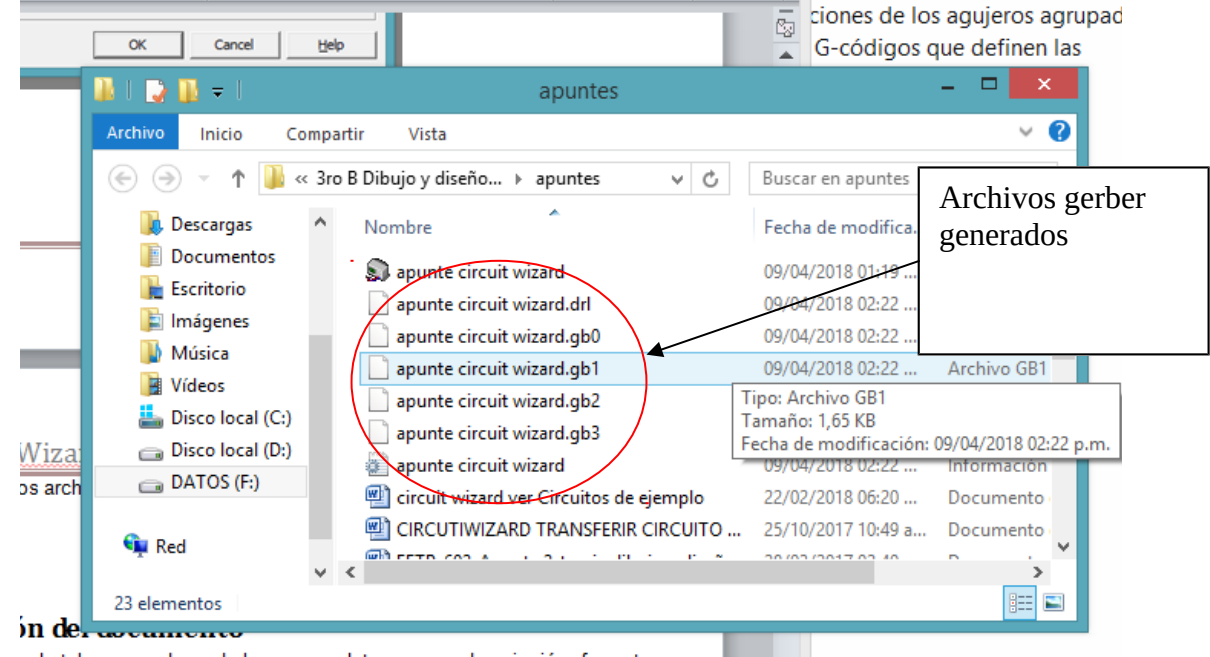

vida tal manara da nodada agragar datos como: descrinción formato

#### **Ver Figura 61 del apéndice de ejercitación de inglés.**

#### **Export NC DRILL:**

El archivo es un formato de archivo que es requerido por los fabricantes para controlar las máquinas CNC que perforan las tarjetas de circuito impreso. Usualmente es un archivo en formato texto que contiene la información de los diámetros de las herramientas a usar así como las coordenadas de las perforaciones, etc. Es el formato que usaríamos por ejemplo para hacer el PCB con la CNC del "**pofre Garcia**".

Para extraerlo en este formato seleccionaremos la opción **Export NC DRILL** y se nos abrirá la siguiente ventana, donde podremos seleccionar **Solder side** (pistas de debajo de la PCB) y **Component side** (pistas del lado de arriba de la PCB).

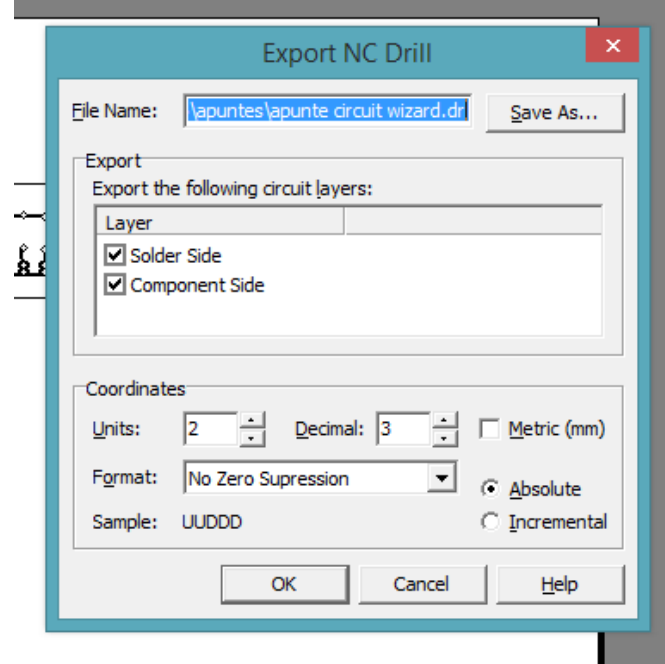

utoriales JFI

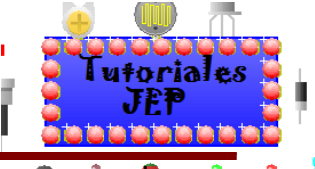

Si hacemos clic en ok nos generara los archivos **NC DRIL** de las capas que seleccionamos por separado como vemos en la siguiente imagen:

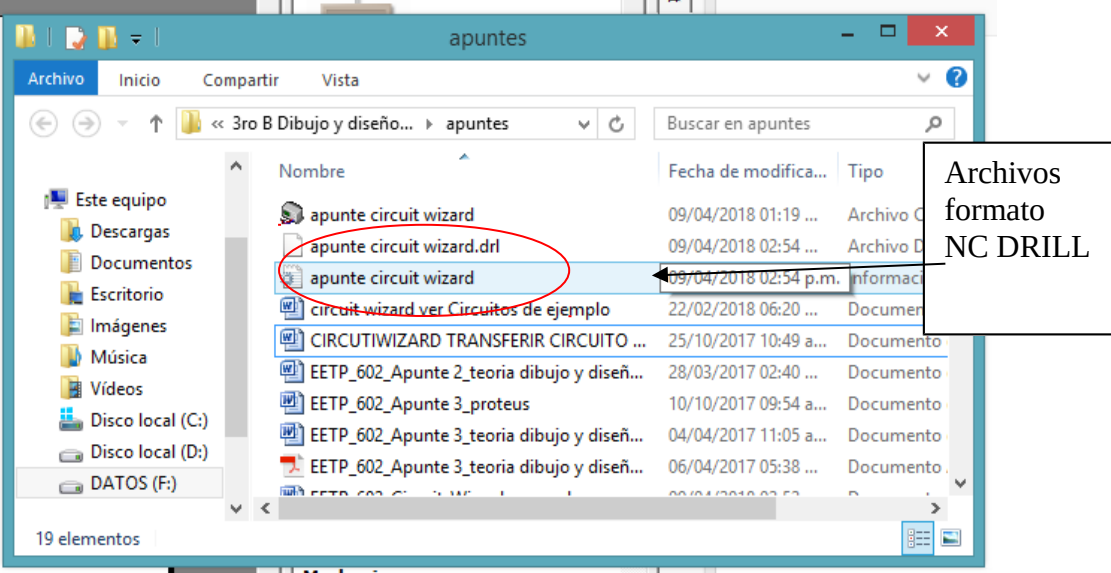

#### **Export DXF:**

**Ver Figura 62 del apéndice de ejercitación de inglés.**

DXF significa "drawing exchange format", o bien dibujo de intercambio de formato según su traducción. Este tipo de archivo es nativo de la aplicación CAD en el programa Autodesk AutoCAD. Además, estos archivos son representaciones de datos etiquetadas de datos acumulados en los archivos de dibujo de AutoCAD. Para extraerlo en este formato seleccionaremos la opción **Export DXF** y se nos abrirá la siguiente ventana, donde podremos seleccionar **Solder side** (pistas de debajo de la PCB) y **Component side** (pistas del lado de arriba de la PCB).

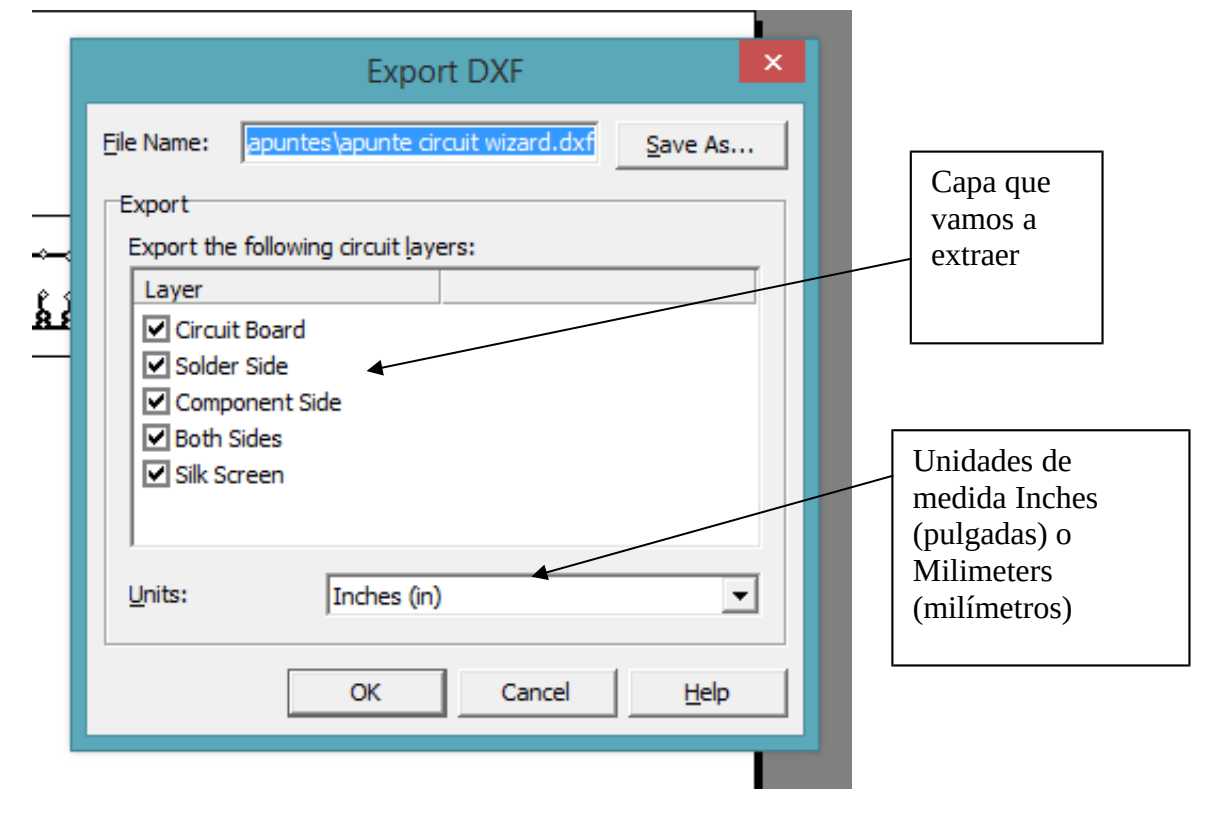

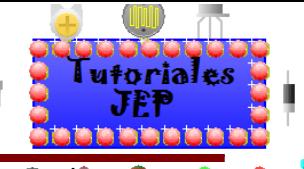

Si hacemos clic en ok nos generara los archivos DXF de las capas que seleccionamos por separado como vemos en la siguiente imagen:

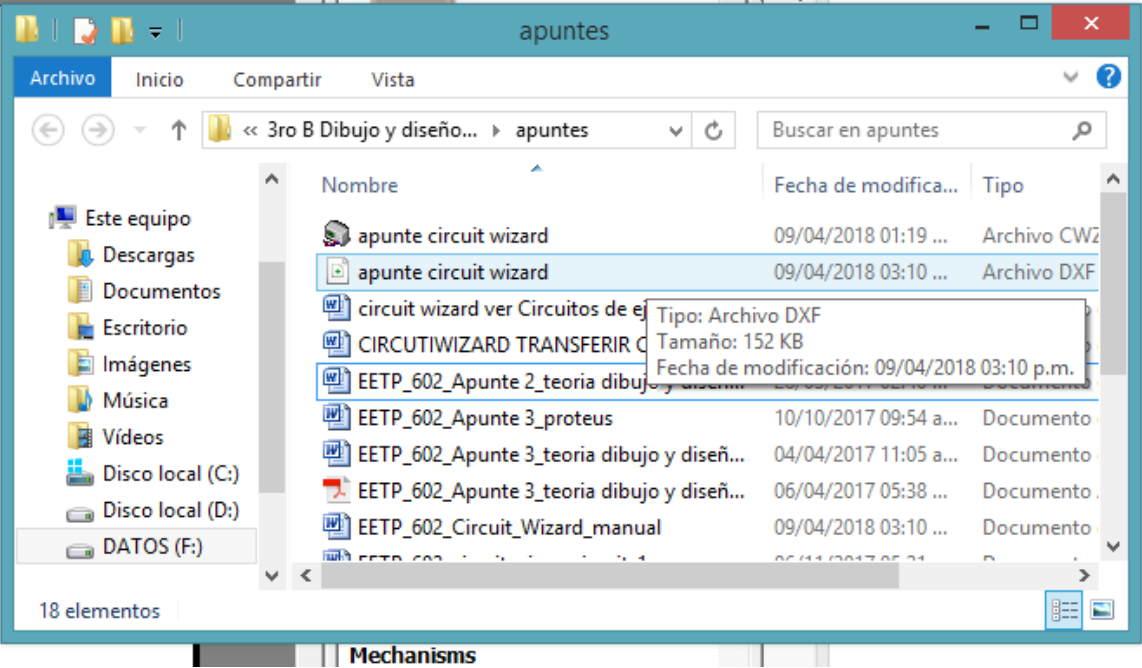

**Ver Figura 63 del apéndice de ejercitación de inglés.**

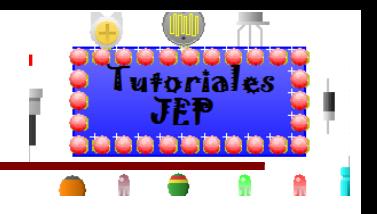

# **Opciones de configuración del documento**

Podremos configurar nuestro trabajo de tal manera de poderle agregar datos como: descripción, formato, protección contra copia, etc. Yendo al menú **File/Properties**.

> Circuit Wizard -Đ File Edit View Project Window Help  $\Box$  New...  $Ctrl + N$  $\overline{\mathbb{R}}$   $\mathbb{R}$   $\mathbb{Q}$   $\times$ 仙 Σ  $\mathbb{L}$  $\blacksquare$ b Open...  $Ctrl + O$ Normal Close  $\Box$  Save  $Ctrl + S$ Real World Save As... Page Setup... **A** Print  $\mathbf{r}$ CAD/CAM Current Flow Logic Levels  $\ddot{\phantom{1}}$ @ Send... Properties 1 F:\...\apunte circuit wizard.cwz 2 C:\...\Infant Toy.cwz 3 C:\...\Dimmer Switch.cwz 4 C:\...\Bulb Circuit.cwz **Arbvoi** Exit

Donde se nos abrirá la siguiente ventana:

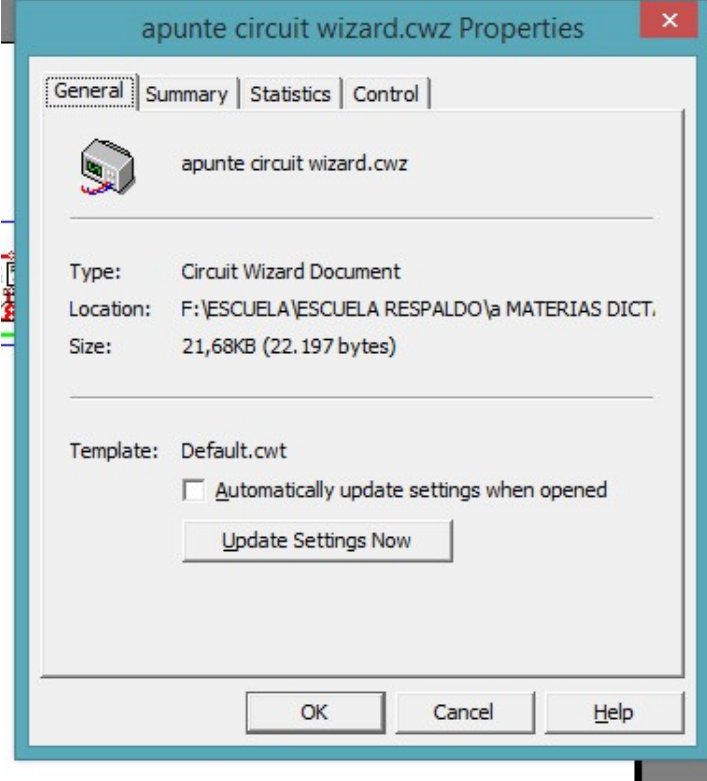

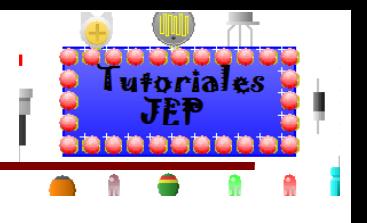

Que tendrá cuatro subventanas: **General, Sumary, Statistcs, Control.**

#### **General**

Nos muestra los datos generales de donde esta guardado el proyecto, tipo de proyecto, tamaño, tipo de extension del archivo (.cwt).

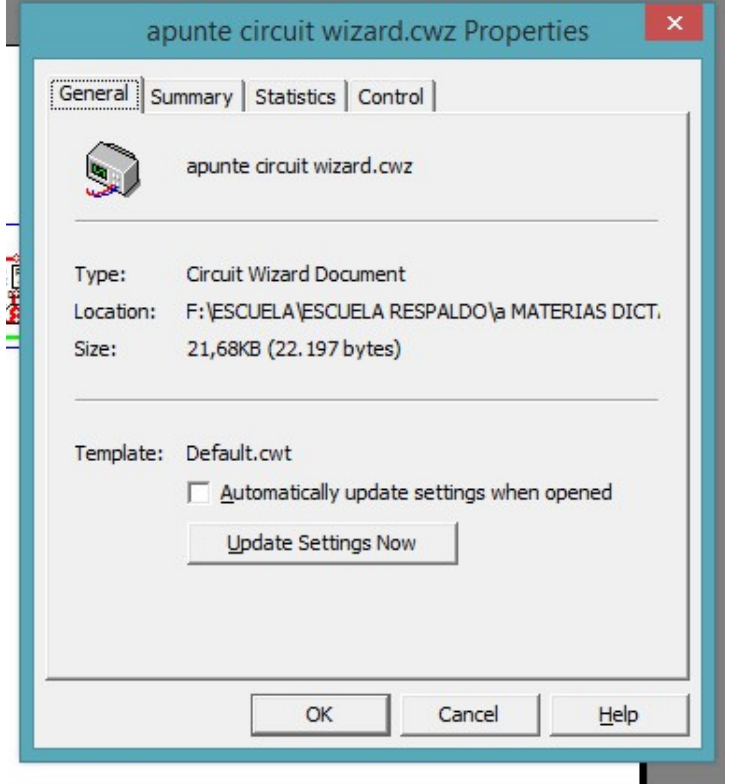

**Ver Figura 64 del apéndice de ejercitación de inglés.**

#### **Summary**

Podemos ingresar datos complementarios como:

- **Title**: título del proyecto.
- **Subject**: tema del proyecto.
- **Author:** autor del proyecto.
- **Company**: compañía para la que se diseñó.
- **Category**: una categoría del proyecto.
- **Keywords**: podemos anotar la clave contra modificaciones del proyecto.
- **Comments**: aquí podremos agregar algún comentario que nos parezca oportuno.
- **Hyperlink base**: insertar hyperlink.

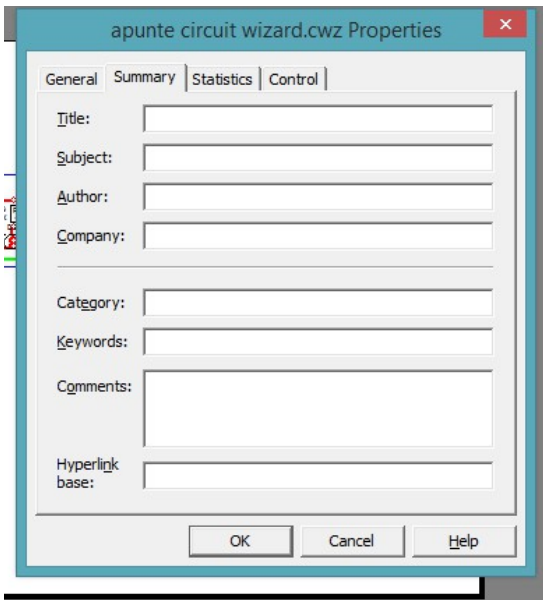

#### **Statics**

Nos muestra los datos generales de donde está guardado, fecha de creación, de modificación, etc.

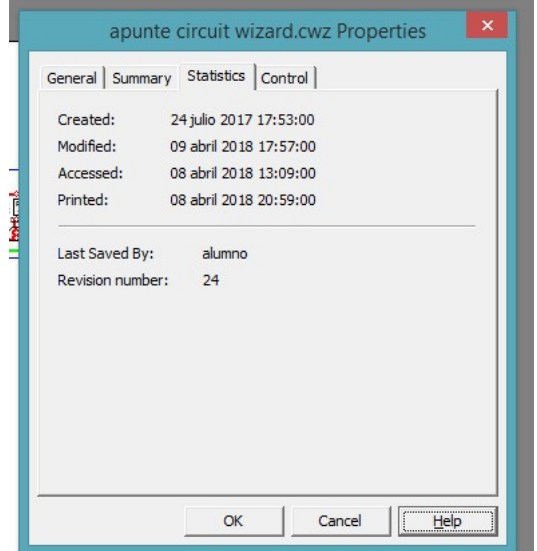

**Ver Figura 66 del apéndice de ejercitación de inglés.**

**Ver Figura 65 del apéndice de ejercitación de inglés.**

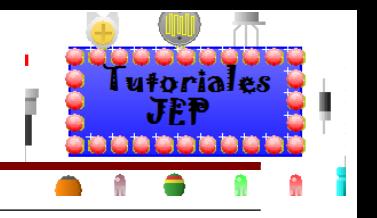

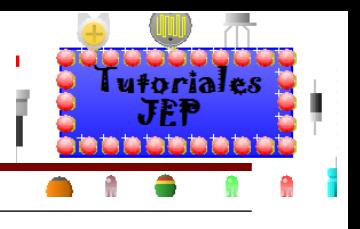

## **Control**

Nos muestra los datos generales de control del proyecto.

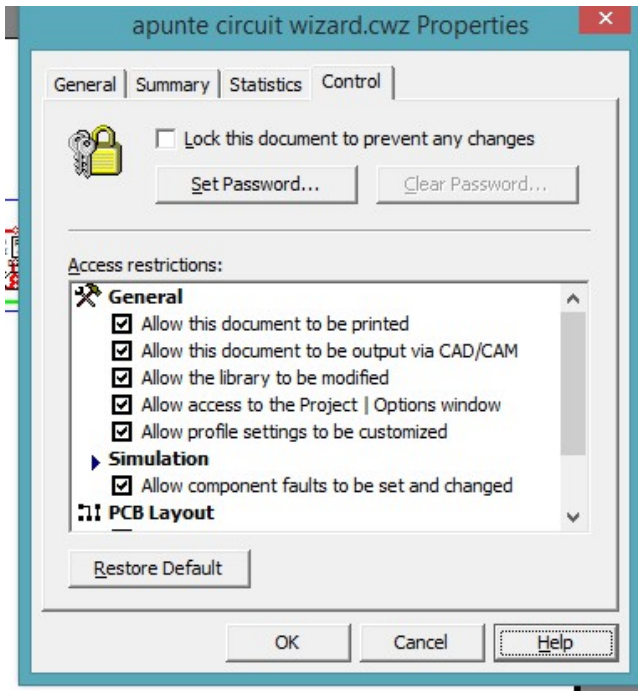

**Ver Figura 67 del apéndice de ejercitación de inglés.**

Las opciones que nos da son:

:

- Un casillero para usar la protección del documento.
- Un **botón Set Password**: para colocarle clave de protección al proyecto.
- Un **botón Clear Password**: para borrar la clave.
- Una ventana adonde nos muestras varios parámetros de protección que podemos bloquear o no al ponerle clave al proyecto.
- Y un botón **Restore Default**: para restaurar las protecciones por defecto.

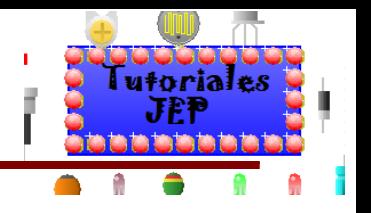

# **Manejo de capas o Layers**

Podremos tener en nuestra plaqueta varias capas como vemos en la siguiente imagen:

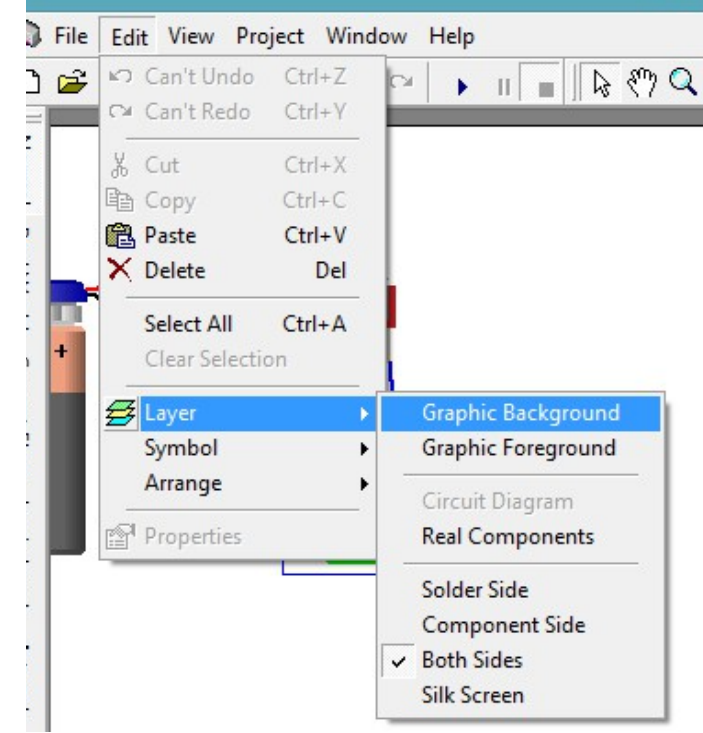

Para trabajar en cada una de ellas debemos seleccionarlas siguiendo la ruta que se ve en la imagen anterior y se nos tildara la capa en la que estamos trabajando, además podremos ver en la barra de estado que nos informa en que capa estamos trabajando como vemos en la imagen siguiente:

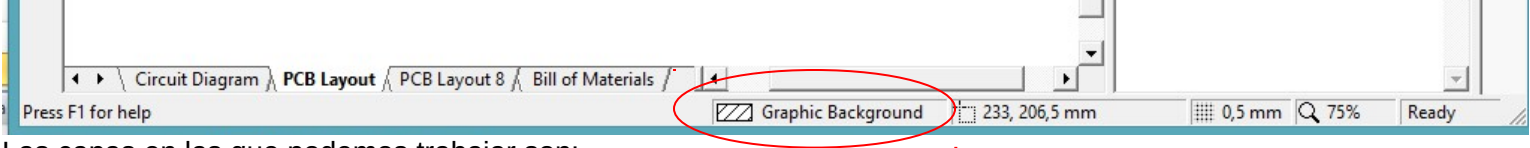

Las capas en las que podemos trabajar son:

- **Graphic Background**: gráfico en la cara inferior (lado de las pistas).
- **Graphic Foreground**: gráfico en primer plano (lado de los componentes).
- **Real Components**: grafico de componentes reales.
- **Solder Side**: capa de **COBRE** del lado de la soldadura.
- **Component Side**: capa de **COBRE** del lado de los componentes (es la que usaremos para las pistas de cobre de ese lado).
- **Both Side**: es una capa que está en ambos lados (la usamos capa hacer conexiones entre la capa de soldadura y la capa de componentes al usar doble faz).
- **Silk Screen**: es la máscara de componentes que nos indica que componente tengo que soldar y como es su disposición en la PCB.

Notas que para obtener la máscara antisoldante de ambos lados deberemos usa la opción de exportarla CAD/CAM ya que no podemos visualizarla con este programa.

**Ver Figura 68 del apéndice de ejercitación de inglés.**

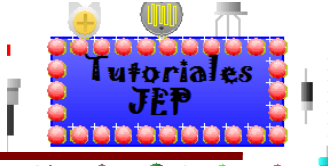

Ahora que ya pudimos elegir en que **Layer** (capa) trabajar, el **Circuit Wizard** nos permite agregarle lo siguiente:

- **Draw**: dibujar formas, líneas, cuadros, círculos, imágenes, etc.
- **Autor**: menú de autor que nos da la posibilidad de crear nuevos componentes, agregar cuadros de textos, tablas de datos, etc.

#### **Draw dibujar formas e insertar imágenes**

Para insertar imágenes, formas y demás deberemos ir al menú **Project/Draw** como se ve en la siguiente imagen:

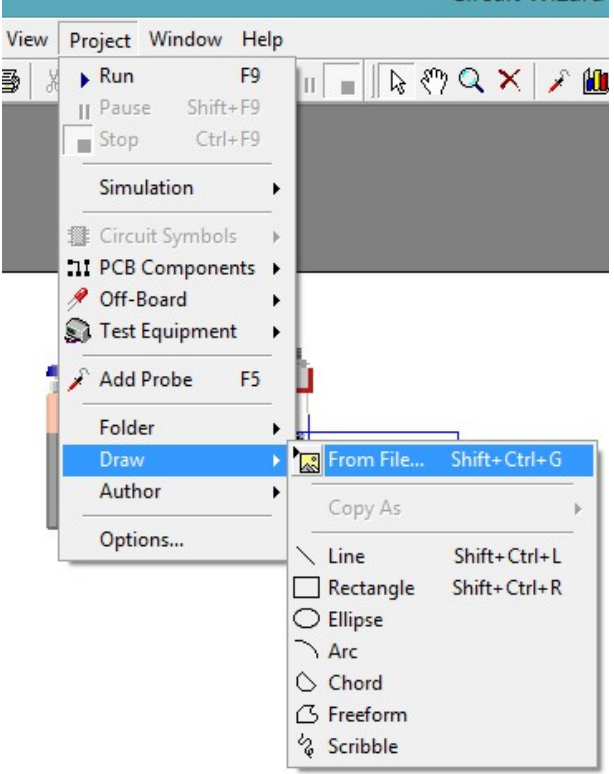

**Ver Figura 69 del apéndice de ejercitación de inglés.**

Se nos desplegara el menú en donde nos dará la opción de:

- **From File**: inserta una imagen desde una carpeta de la computadora.
- **Copy As**: nos permite copiar un elemento o plaqueta seleccionada y extraerla como mapa de bit o metafile (solo se habilita cuando se selecciona algún objeto).
- **Line**: agrega una línea.
- **Rectangle**: nos permite agregar un rectángulo.
- **Elipse**: nos permite agregar una elipse.
- **Arc**: nos permite agregar un arco.
- **Chord**: nos permite agregar una superficie compuesta de figuras geométricas.
- **FreeForm**: nos deja dibujar una superficie forma libre.
- **Scribble**: nos deja dibujar con el cursor como lápiz.

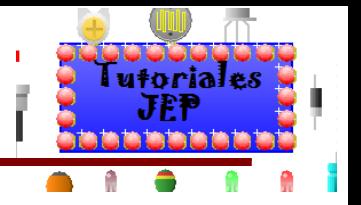

Insertar imagen

Si elegimos esta opción se nos abrirá una ventana en donde deberemos buscar la imagen a agregar.

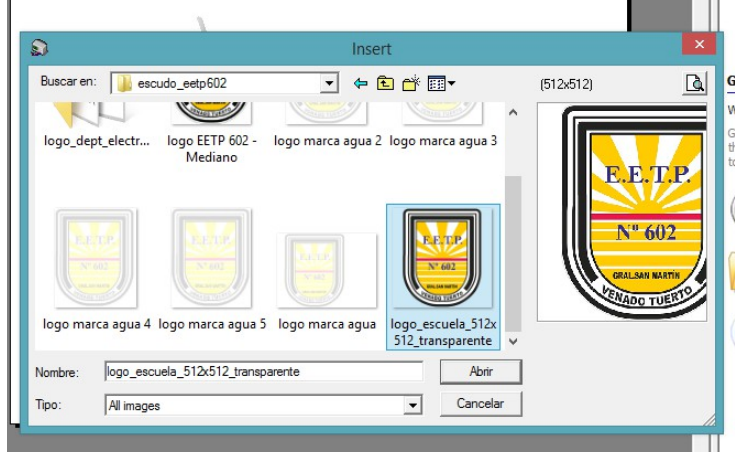

**Ver Figura 70 del apéndice de ejercitación de inglés.**

Y ahí vemos como se inserto la imagen en la hoja.

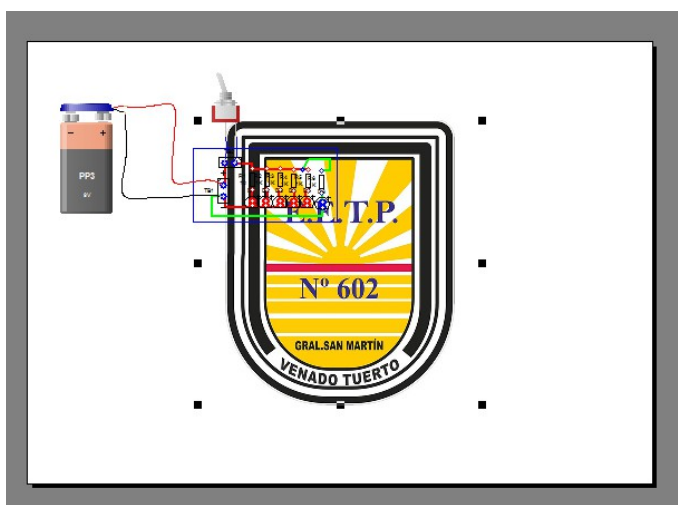

Podremos mover y achicar la imagen

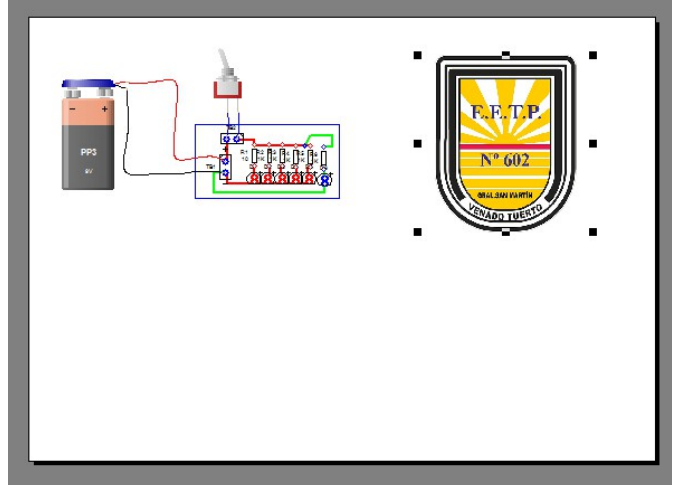

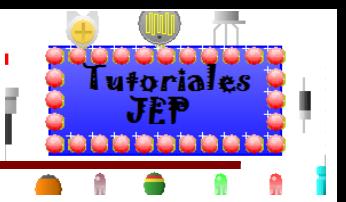

# Manual de Circuit Wizard 1.5

Si hacemos clic derecho sobre esta se nos abrira la siguiente ventana:

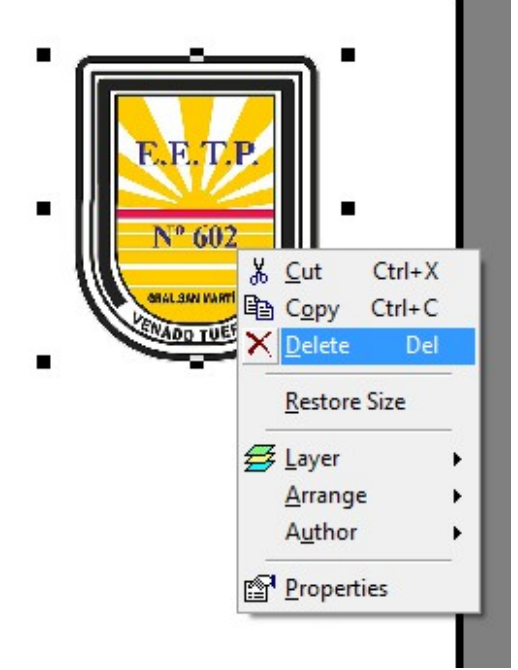

Donde tenemos las opciones clasicas y ademas de poder elegir:

Layer: en que capa insertarla donde solo tendremos tres opciones para elegir

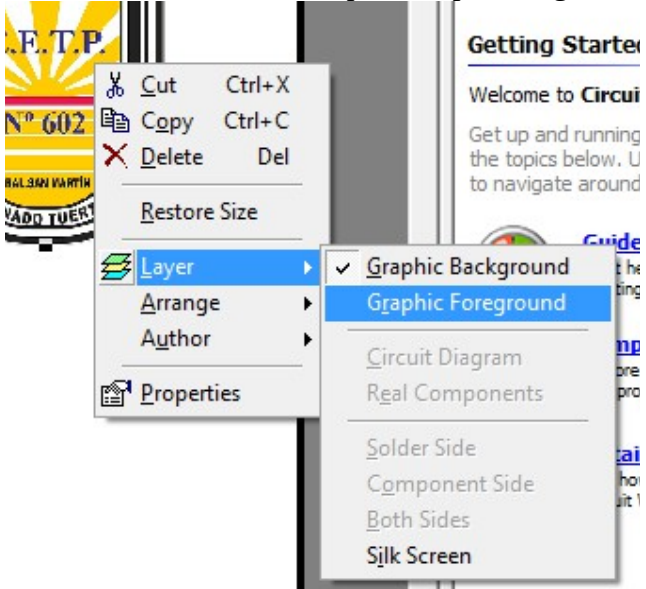

**Graphic Background**: gráfico en la cara inferior (lado de las pistas).

**Graphic Foreground**: gráfico en primer plano (lado de los componentes).

**Silk Screen**: es la máscara de componentes que nos indica que componente tengo que soldar y como es su disposición en la PCB.

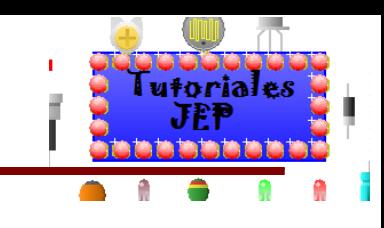

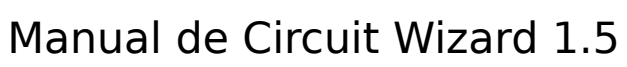

# También podemos ir a la opción **Arrange**: para fijar la imagen.

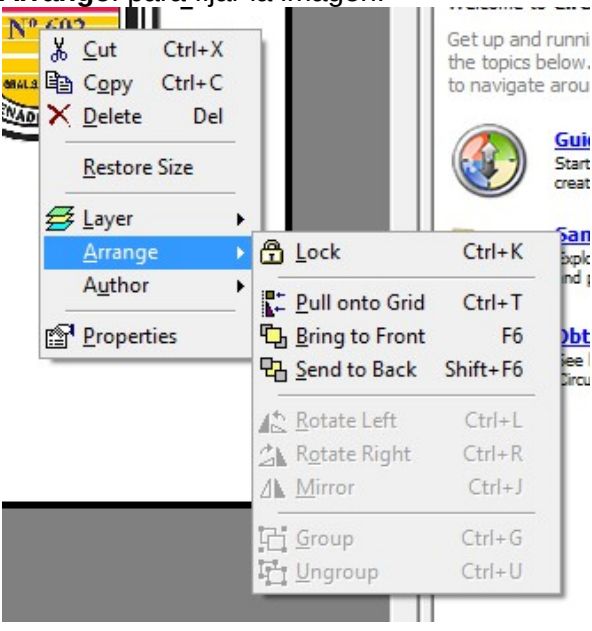

Con las siguienes opciones:

- **Lock:** bloquea la imagen o componente adonde se encuentra.
- **Pull onto Grid**: tira la imagen hacia la rejilla.
- **Bring to front**: Traer al frente.
- **Send to back: envia al fondo.**
- **Rotate lef**: girar a la izquierda.
- **Rotate right**: girar a la derecha.
- **Mirror**: espejar.
- **Group**: si tenemos varios objetos seleccionados, los agrupa para que se comporten como un solo objeto.
- **Ungroup**: si tenemos varios objetos agrupados , los desagrupa.

#### Insertar líneas, cuadrados, rectángulos, etc.

Si elegimos esta opción se nos modificara el cursor para que podamos dibujar la línea, rectángulo o cualquier figura que podamos dibujar.

#### **Dibujar línea**

Insertamos la línea definida por dos puntos a la cual podremos agregarle más puntos de conexión y así crear una figura más compleja.

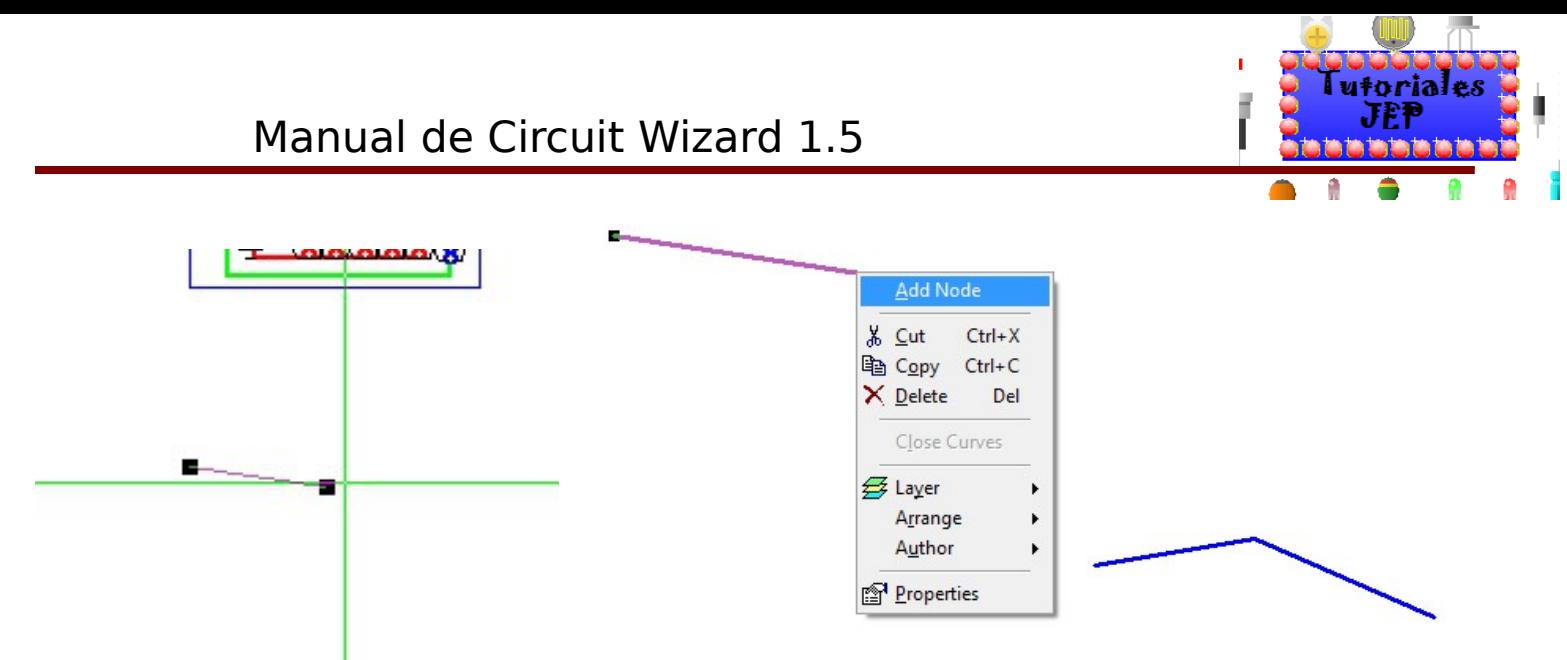

## **Dibujar un rectángulo**

Insertamos de manera análoga a la línea y podremos definir la longitud de sus lados y así también si sus esquinas son rectas o redondeadas.

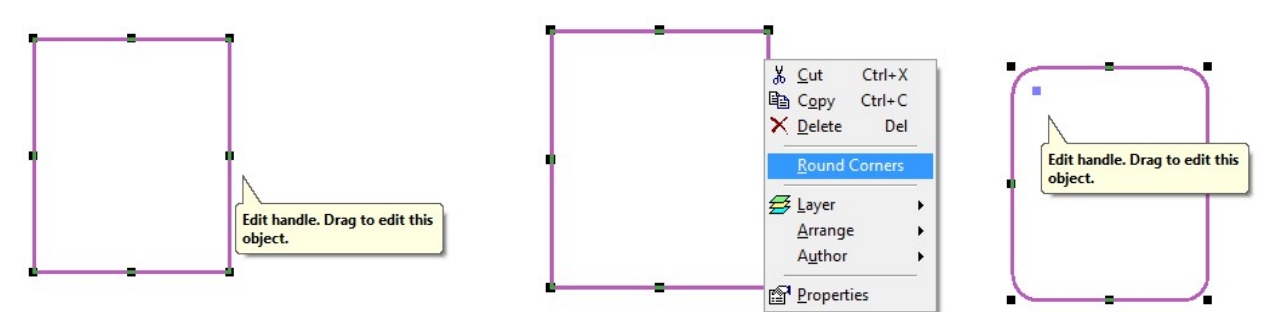

De manera análoga se utilizan las otras opciones de dibujo.

#### **Formato de línea de dibujo**

Si hacemos clic derecho sobre la línea del dibujo podremos elegir en que capa (**Layer**) la ubicaremos, las propiedades de fijación (**Arrange**) y las propiedades (**properties**) de la línea, también haciendo doble clic.

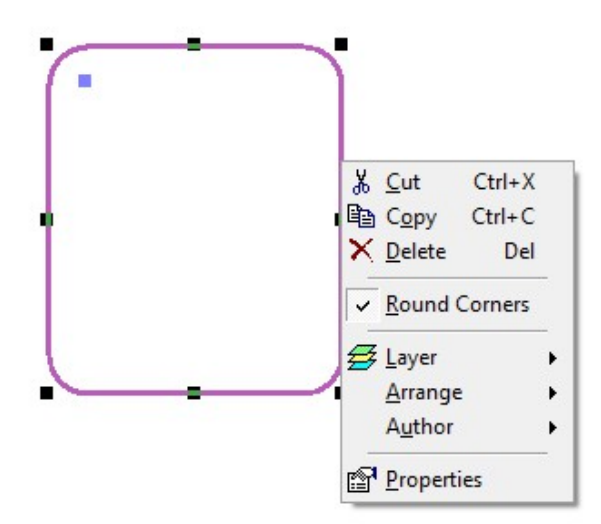

Propiedades de la línea: podremos elegir el color, el estilo, el trazo, etc.

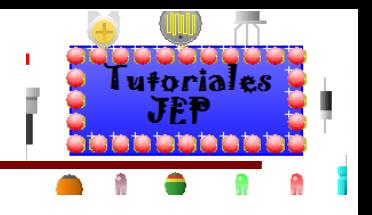

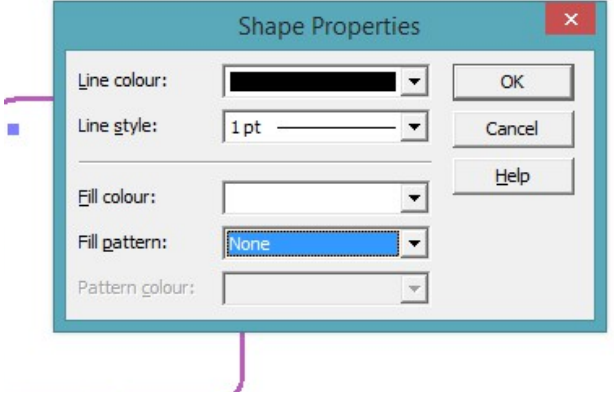

**Ver Figura 71 del apéndice de ejercitación de inglés.**

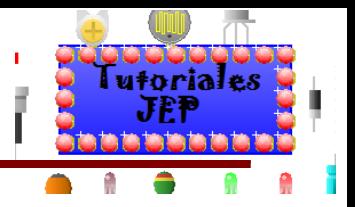

# Manual de Circuit Wizard 1.5

#### **Author insertar tablas, símbolos, textos**

Para insertar tablas, textos y demás deberemos ir al menú **Project/author** como se ve en la siguiente imagen:

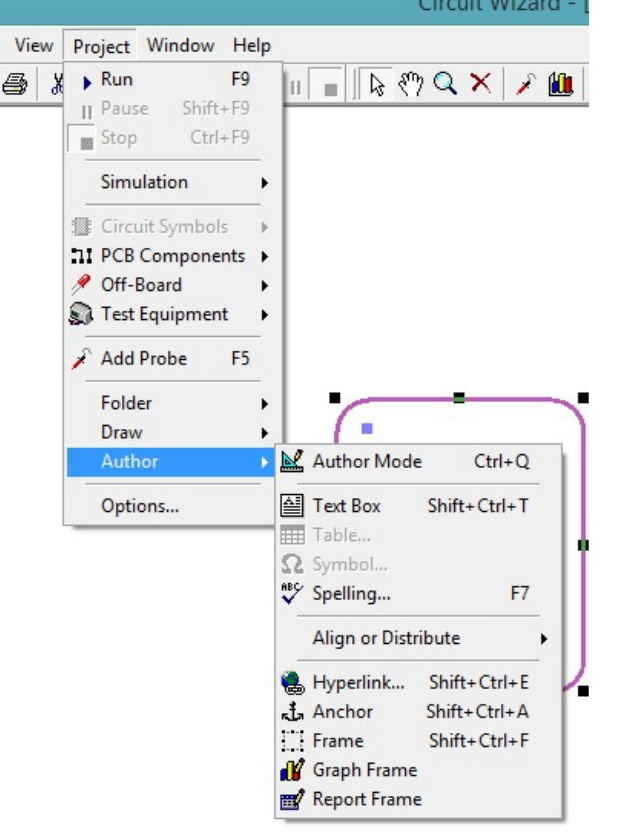

Se nos desplegara el menú en donde nos dará la opción de:

- **Autor mode**: inicia el modo autor del **circuit wizard**.
- **Table**: nos permite insertar una tabla, en un cuadro de texto.
- **Symbol**: permite seleccionar y agregar símbolos desde una lista, en un cuadro de texto.
- **Spelling**: activa el corrector ortográfico.
- **Aling or Distribute**: alinea o distribuye los elementos de la página.
- **Anchor**: nos permite anclar la vista en un determinado punto.
- **Frame**: nos permite agregar un marco.
- **Graph Frame**: nos permite agregar un marco de gráfico.
- **Report Frame**: nos permite agregar un marco de reporte.

#### Insertar cuadro de texto

Al elegir esta opción podremos insertar un cuadro de texto para tener anotaciones del proyecto en la hoja que estamos utilizando.

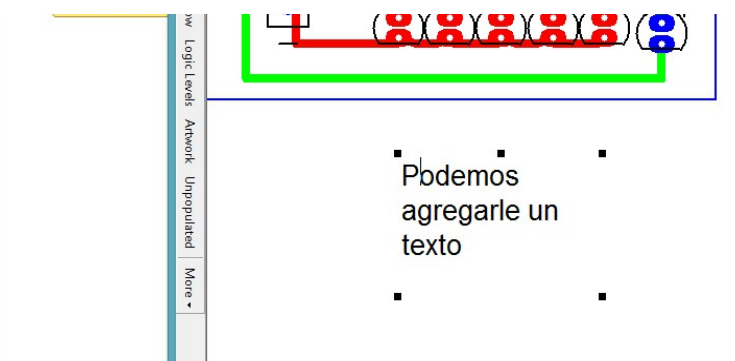

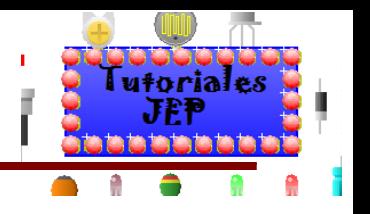

Si hacemos clic derecho tendremos se nos desplegara el menú de herramientas básica para el cuadro de texto.

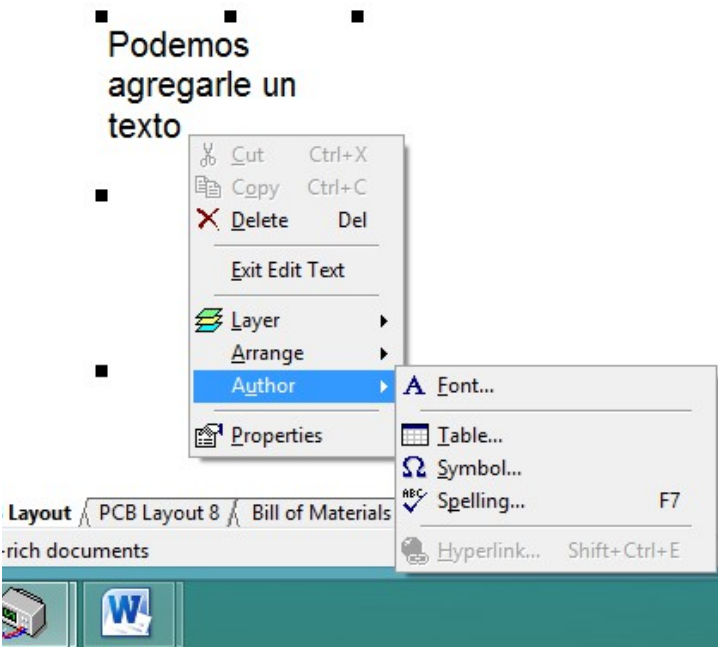

Donde tendremos las opciones de capa (l**ayer**), fijación (**arrange**), autor donde podremos elegir el tipo de letra, insertar una tabla, insertar un símbolo, y el corrector ortográfico pero solo en INGLES.

**Ver Figura 72 y 73 del apéndice de ejercitación de inglés.**

#### Insertar Tabla en un cuadro de texto

Al elegir esta opción podremos insertar una tabla en un cuadro de texto para tener anotaciones del proyecto en la hoja que estamos utilizando. Tenemos que hacer clic derecho sobre el cuadro de texto como vemos en la siguiente imagen.

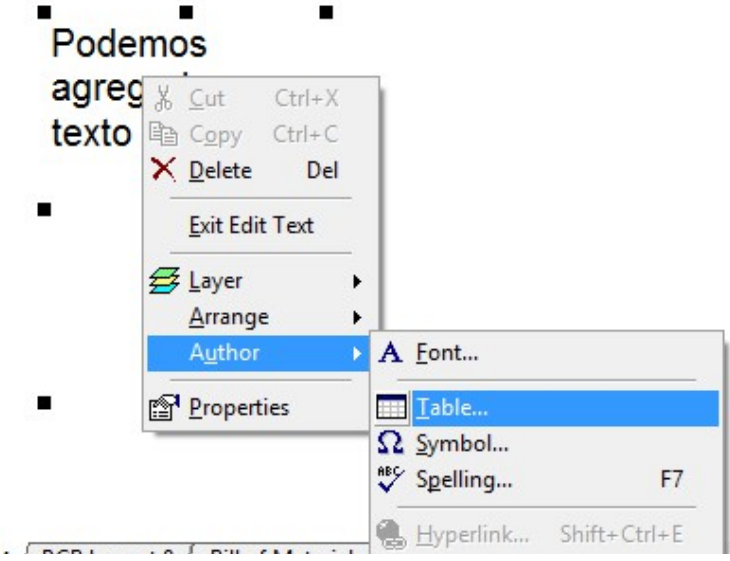

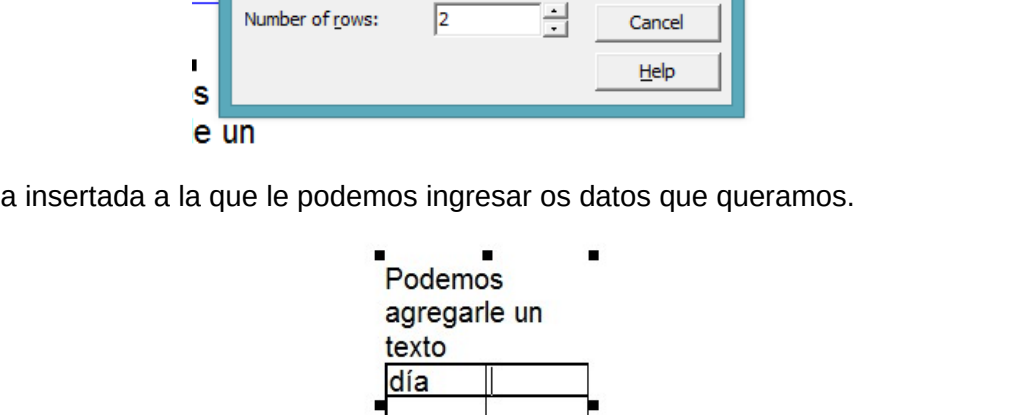

Ħ

**Insert Table** 

 $\overline{2}$ 

# Manual de Circuit Wizard 1.5

p

Number of columns:

06

En la siguiente ventana elegiremos la cantidad de filas y colunmas de la tabla œ

Vemos aquí la tabla insertada a la que le podemos ingresar os datos que queramos.

**Ver Figura 74 del apéndice de ejercitación de inglés.**

 $\boldsymbol{\times}$ 

OK

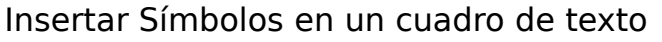

Al elegir esta opción podremos insertar un símbolo en un cuadro de texto para tener anotaciones del proyecto en la hoja que estamos utilizando. Tenemos que hacer clic derecho sobre el cuadro de texto como vemos en la siguiente imagen.  $\mathbf{L}$  $\overline{1}$ 

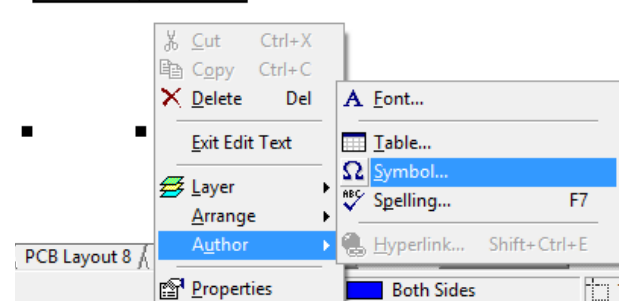

Se nos abrirá la siguiente ventana desde donde podremos elegir el símbolo a insertar.

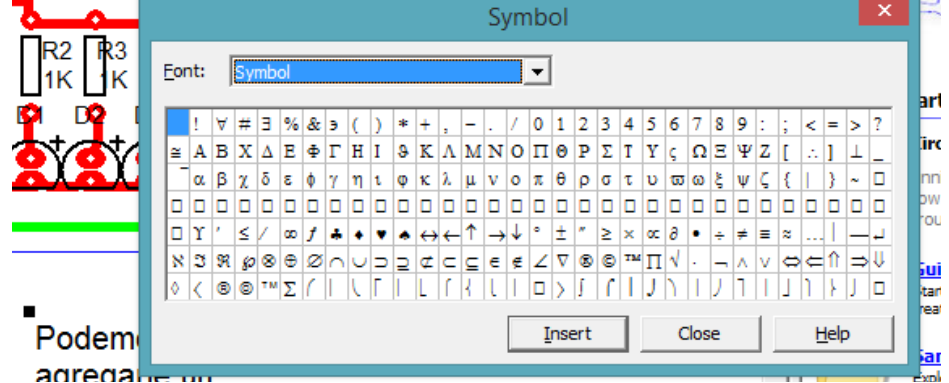

**Ver Figura 75 del apéndice de ejercitación de inglés.**

utorial

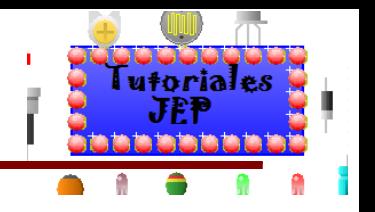

# **Manejo de etiquetas de componentes**

SI bien automáticamente el **Circuit Wizard** nos inserta automáticamente el nombre de componente el valor, etc. Podemos modificar y editar esos datos a fin de obtener un diseño más limpio.

Si hacemos clic derecho sobre un componente se nos desplegara una ventana y si elegimos la opción **Symbol** se desplegara la siguiente ventana:

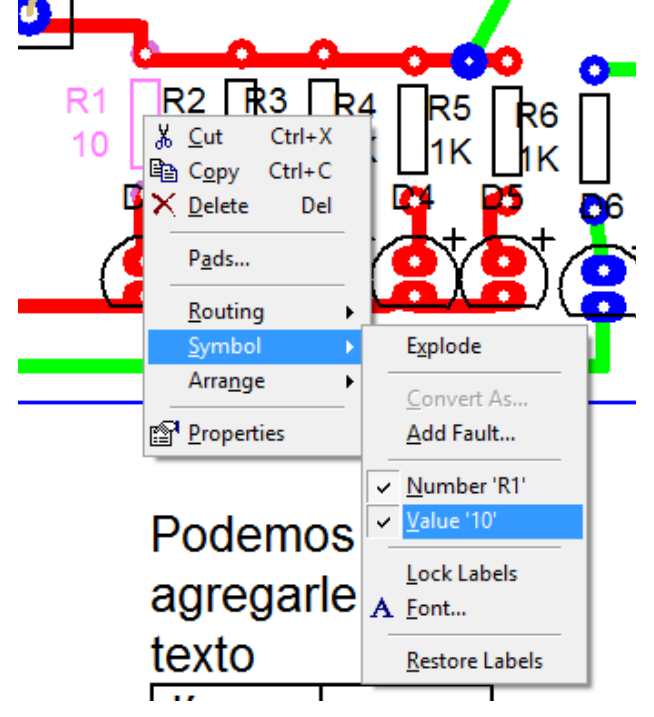

En donde podremos elegir:

- **Number "R1":** tildamos si querremos que se visualice el número de componente.
- **Value "10":** si los tildamos se visualizara el valor del componente.
- **Lock Labels**: bloquea las etiquetas en el lugar.
- **A Font**: despliega la ventana para editar el tipo de fuente.
- **Restore Labels**: restaura las etiquetas a la configuración inicial.

Luego de que hayamos definido que etiqueta visualizar y la fuente de la misma, lo que podremos hacer es desplazar la etiqueta de manera que quede visualmente más prolijo. Para ello veremos la plaqueta en la vista **Real World** o **Unpopulated** como vemos a continuación.

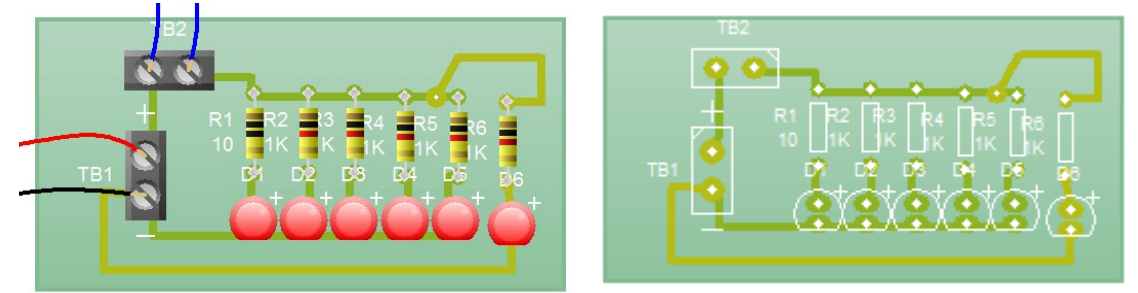

Ahora con la vista que mejor nos convenga, seleccionaremos la etiqueta que queramos desplazar y la desplazaremos al lugar que deseemos.

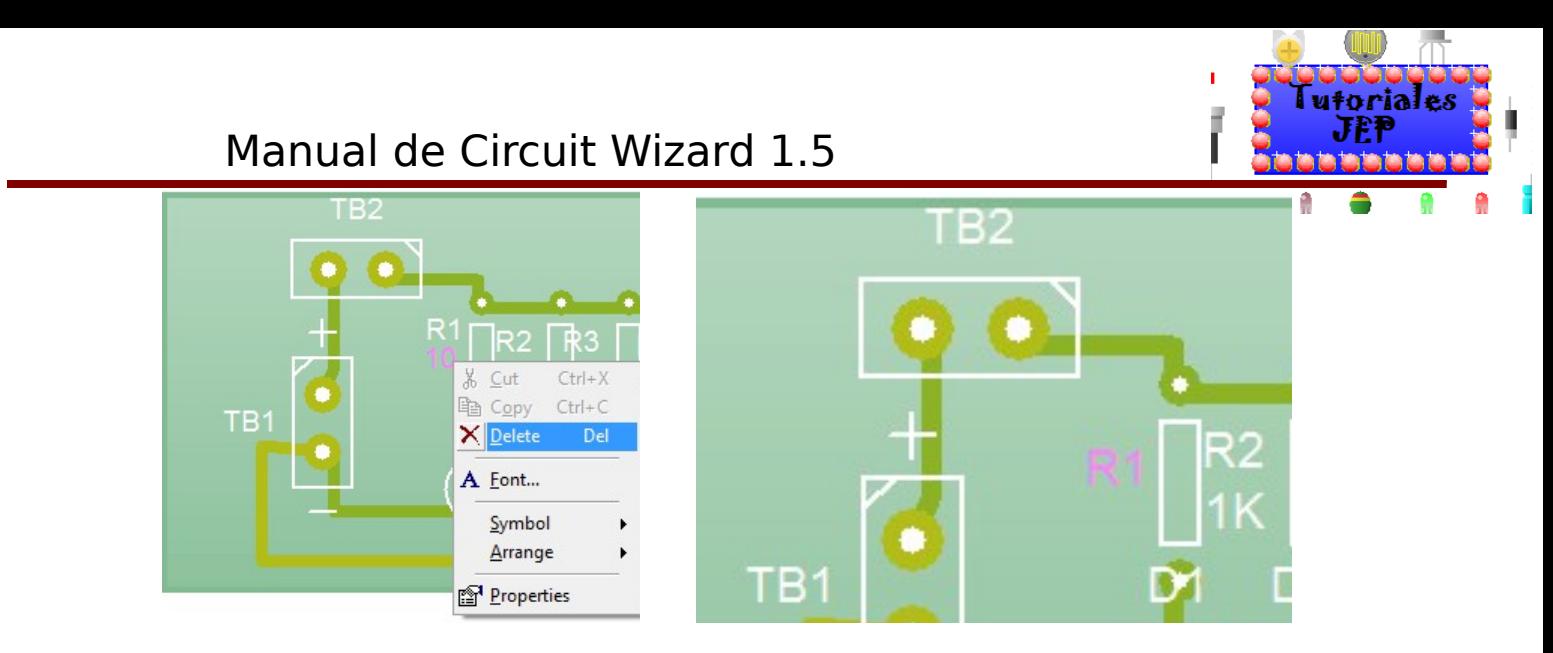

Ya la PCB con y sin todas las etiquetas modificadas:

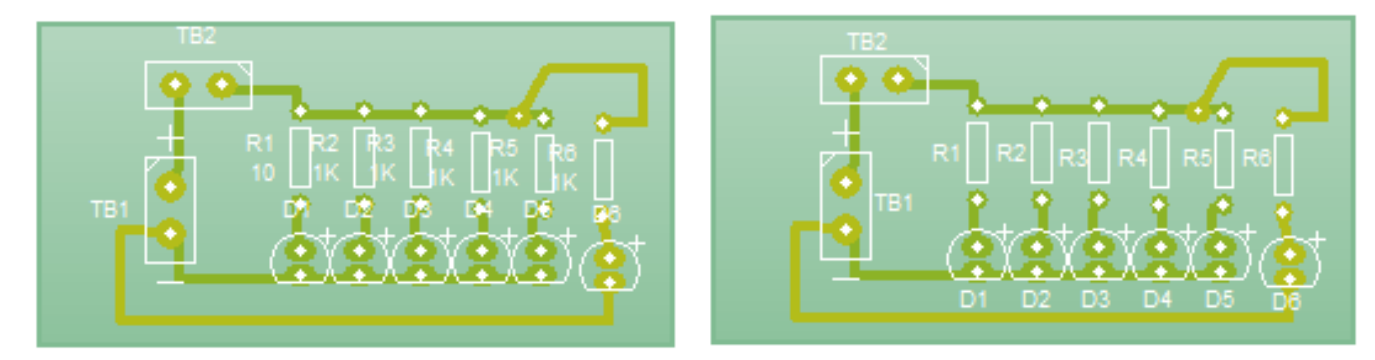

Como podemos observar en las imágenes anteriores, el acabado de la PCB es más prolijo si trabajamos con las etiquetas que si dejáramos las etiquetas como las inserta automáticamente el programa. Y si queremos podríamos insertar un texto (Como vimos al insertar cuadro de texto) en esta PCB para poder agregarle información extra al PCB.

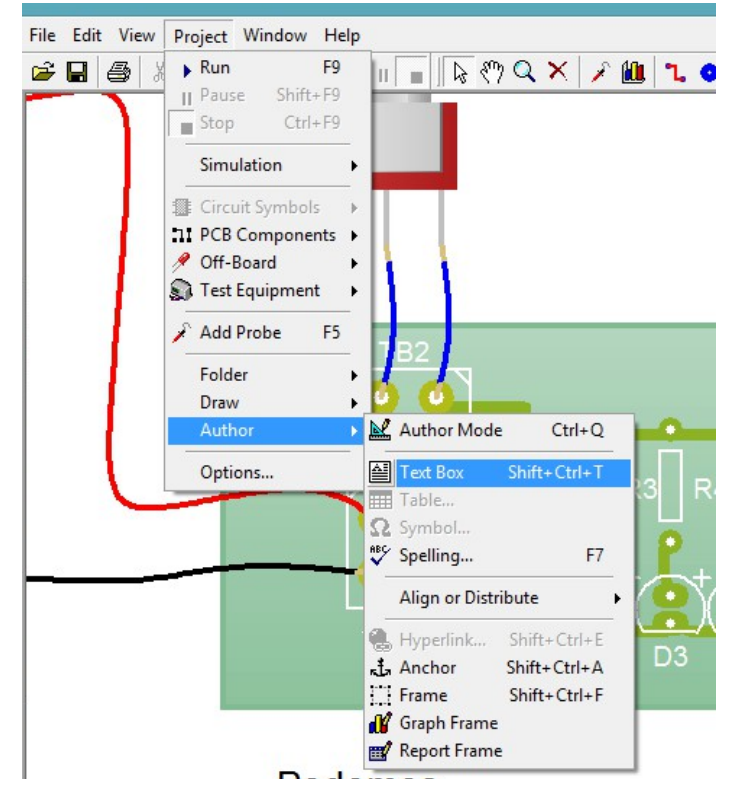

# Aquí modificando el texto**:**

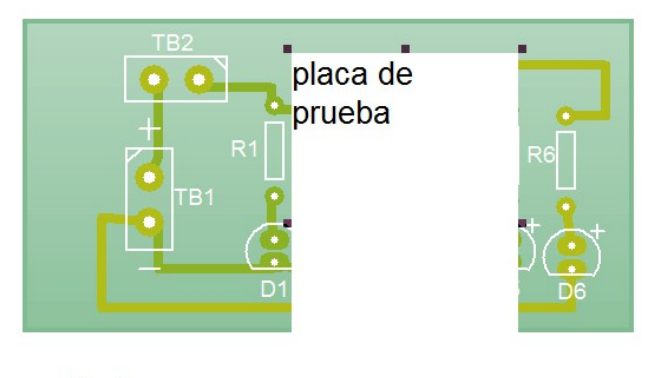

Podemos Aquí insertandolo en la capa delante de los componentes:

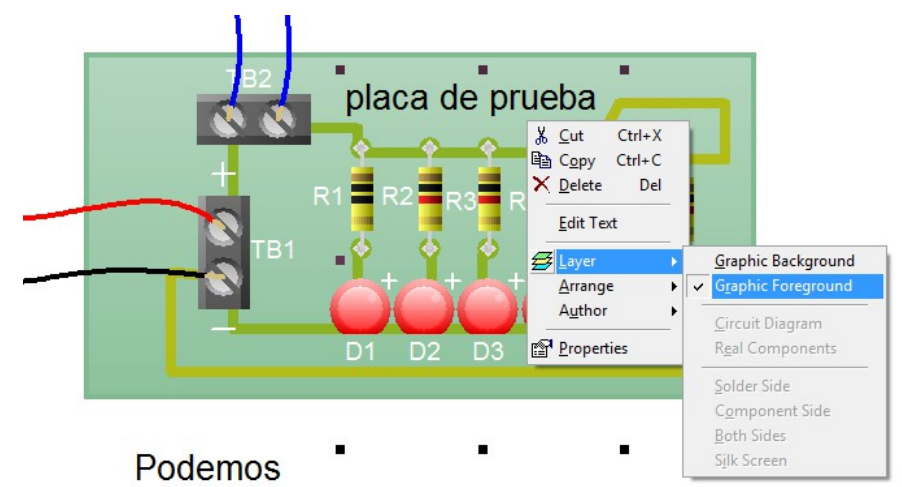

Aquí la vista **Unpopulated:**

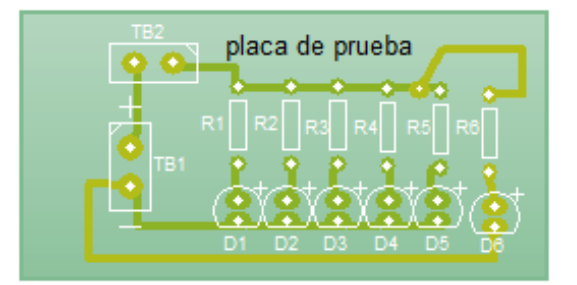

Aquí la vista de las mascara de componentes como quedaria:

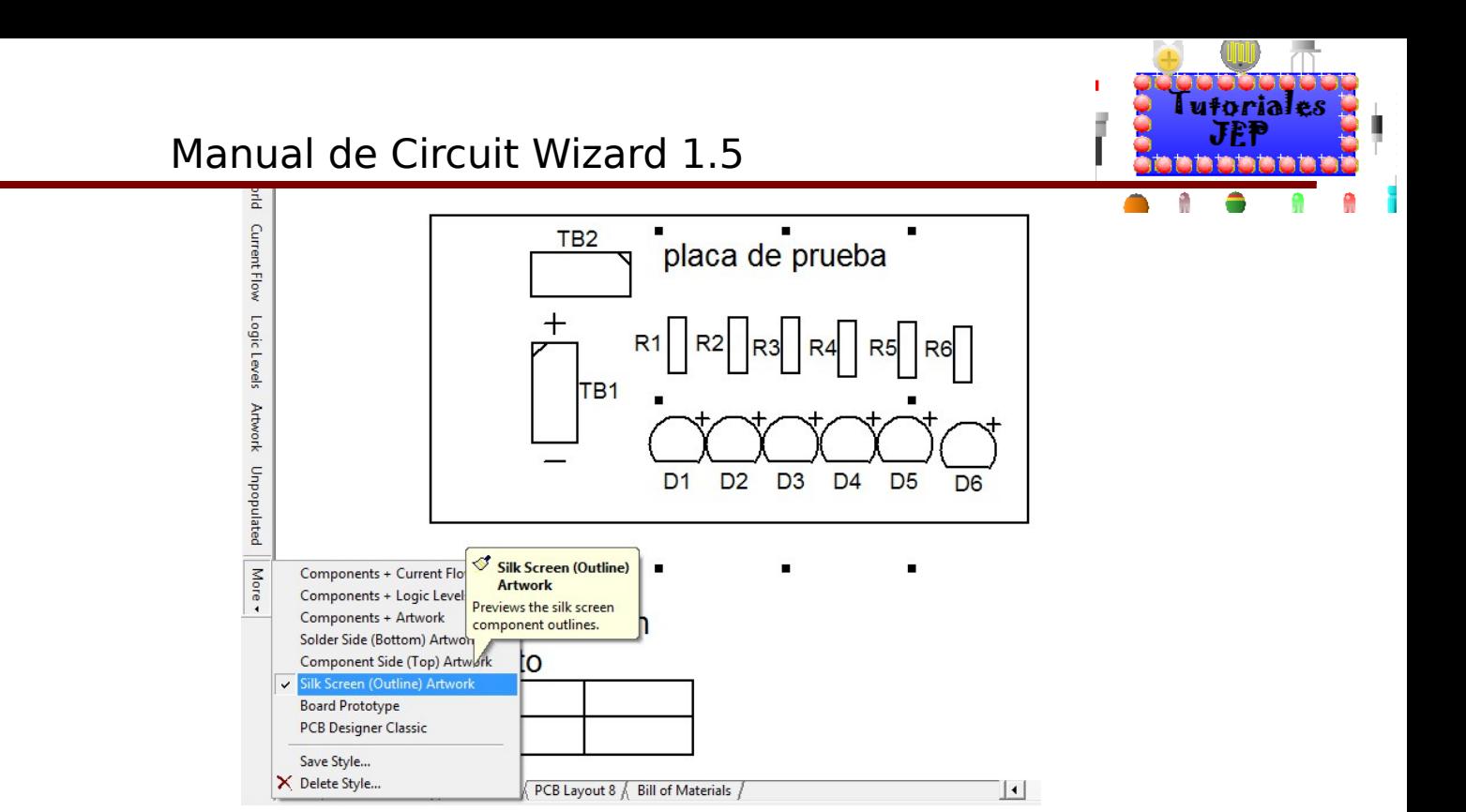

# **Insertar texto a la plaqueta lado cobre**

Podemos insertar a la PCB en el lado de cobre un texto usando el icono que vemos a continuación:

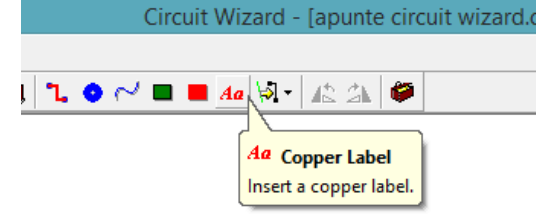

Si hacemos clic sobre este icono tendremos la opción de agregar un texto al PCB y se nos abrirá la siguiente ventana como vemos a continuación:

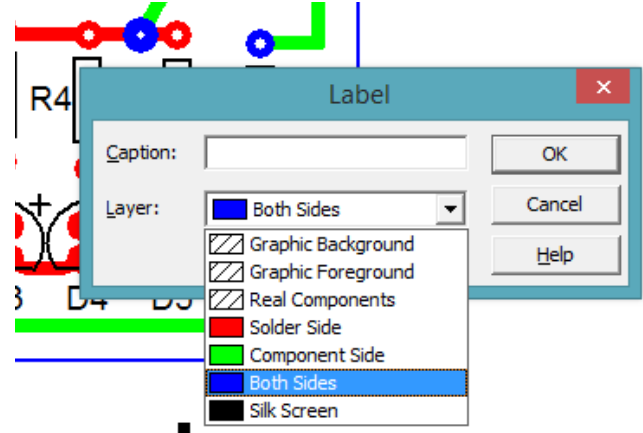

En la opción **Caption** escribiremos el texto que deseamos agregarle al PCB. En **Layer** elegimos la capa adonde los insertaremos.

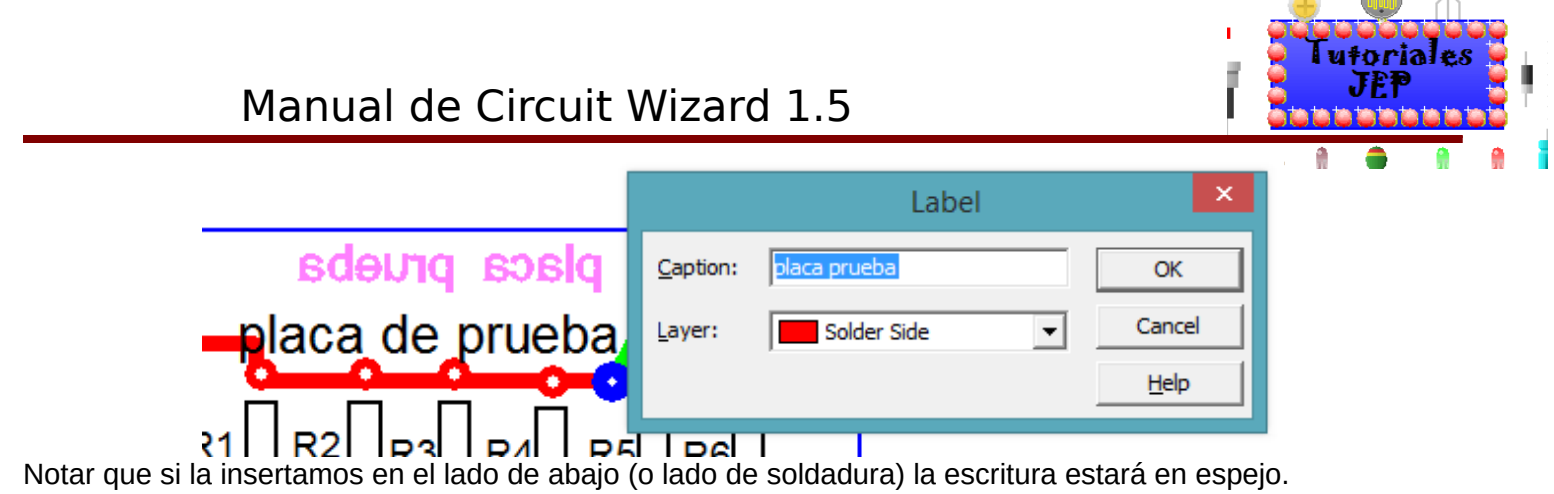

**Ver Figura 76 del apéndice de ejercitación de inglés.**

# **PCB doble paz**

Elegiremos y montaremos los componentes como en una plaqueta PCB simple faz.

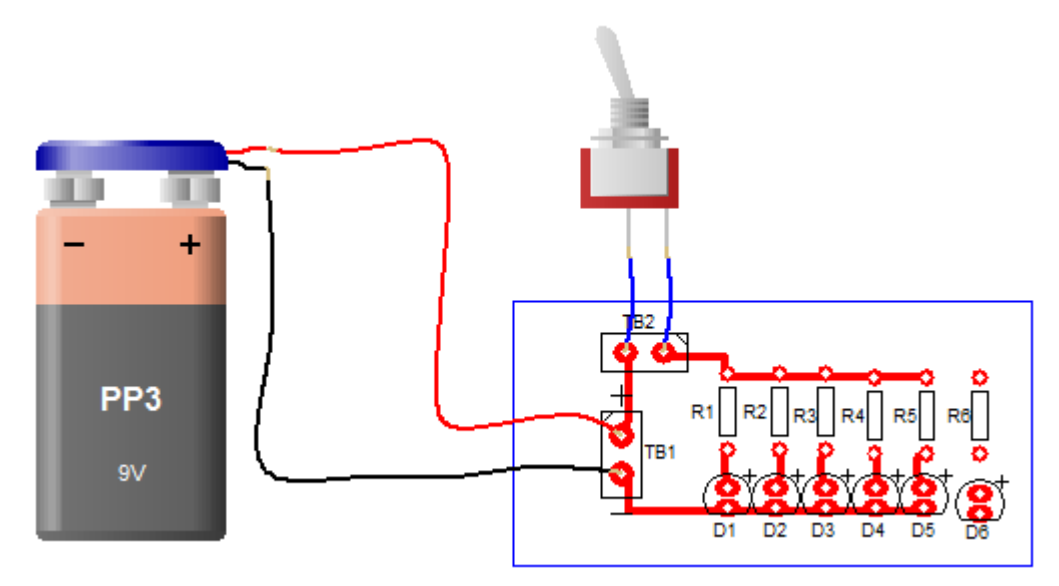

En la imagen anterior tenemos un circuito simple faz y le dejamos un led y una resistencia sin conectar así podremos tratar de conectar ese led con una pista en doble faz. Para ello seleccionaremos la herramienta para crear una pista que conecte el led al negativo de la batería con la resistencia R6 conectada a la resistencia R5, como veremos a continuación.

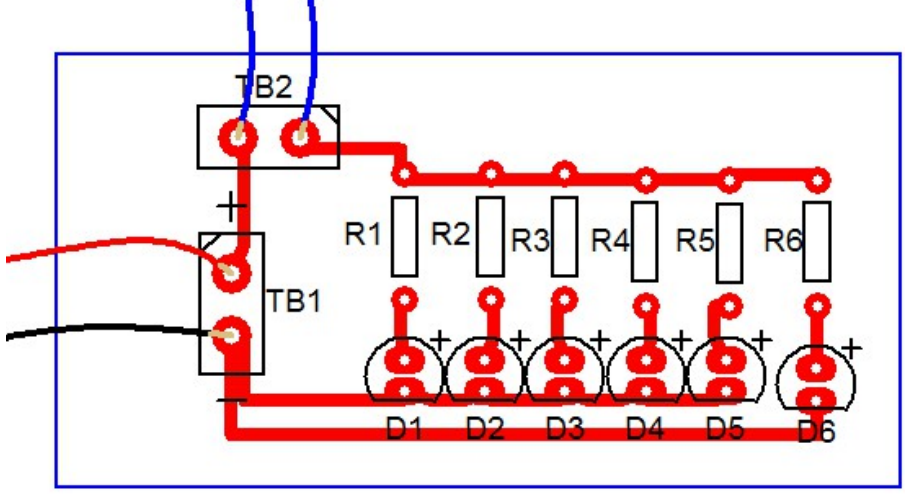
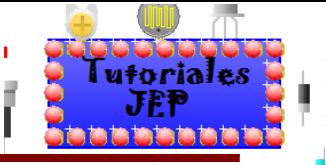

# Manual de Circuit Wizard 1.5

Ahora vemos que la pista está en el lado de la soldadura (color rojo), ahora debemos seleccionar la pista, hacer clic derecho y elegir la opción propiedades o hacer doble clic sobre la pista a modificar, ahora debemos elegir la capa **Component Side** como vemos en la siguientes imágenes:

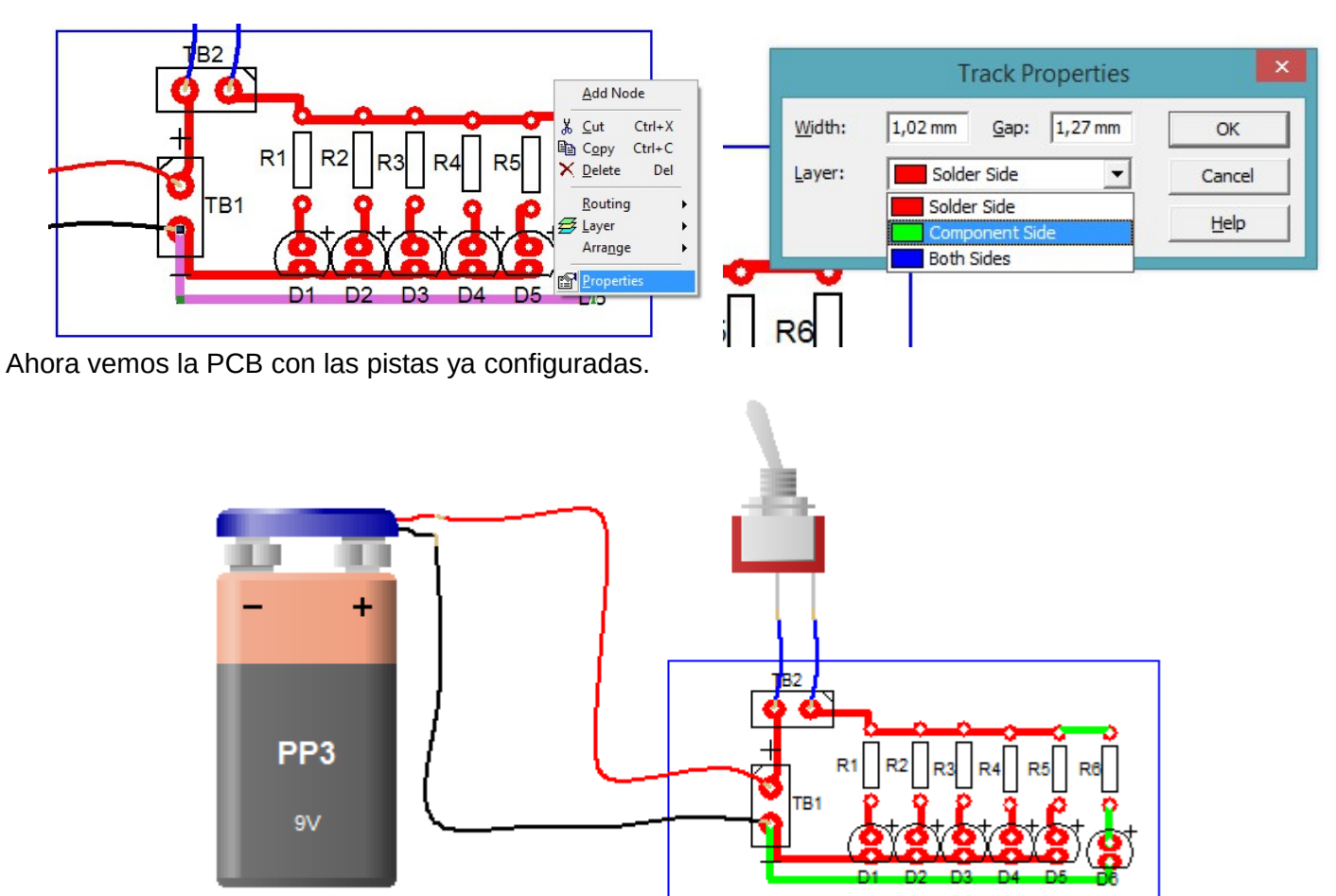

Ahora que si simulamos la PCB el led que agregamos no se ilumina porque no circula corriente a través de él.

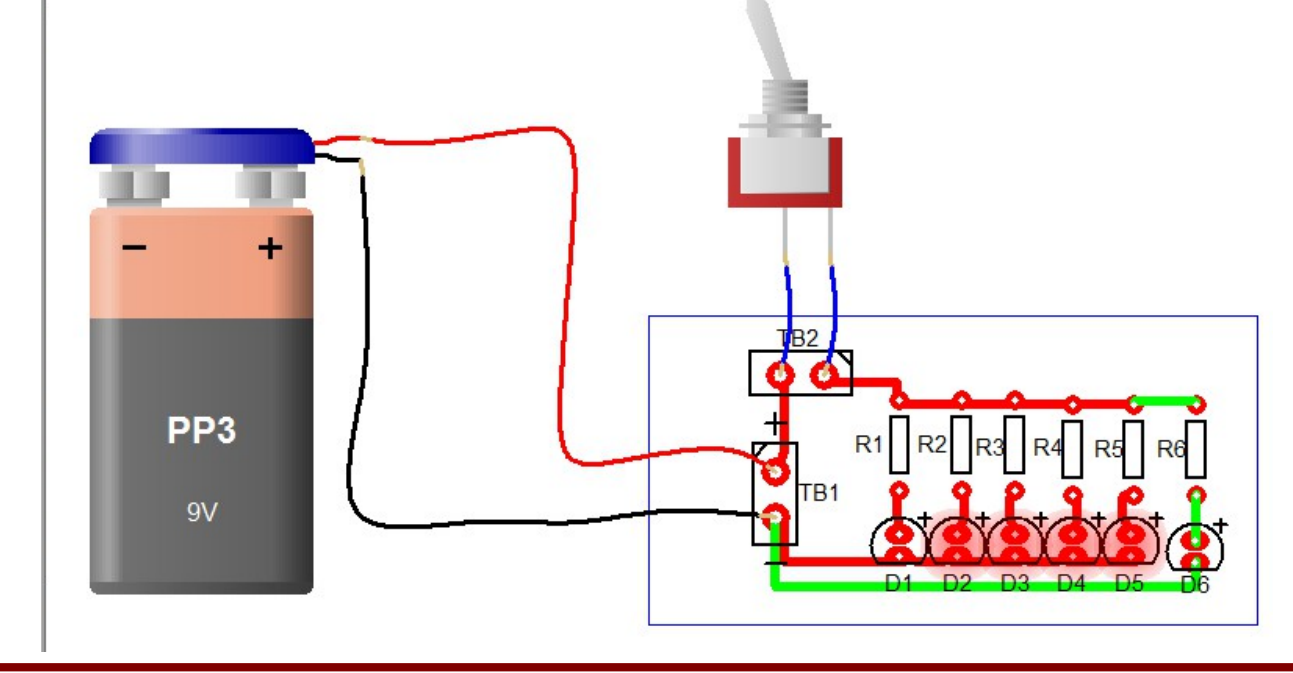

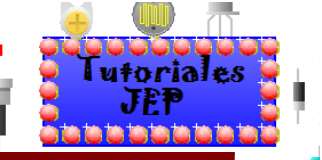

# Manual de Circuit Wizard 1.5

Esto es porque los pads de la resistencia, el led y la batería están del lado de la soldadura (solder side color **rojo**) y las pistas están del lado de los componentes (**component side color verde**) y necesitamos algo que conecte ambas capas. Para ello seleccionaremos los **pads** y aremos clic derecho sobre estos y los configuraremos para que este en ambas capas (**both side color azul**) de esta manera ya estarán ambas capas conectadas como vemos en la siguiente imagen:

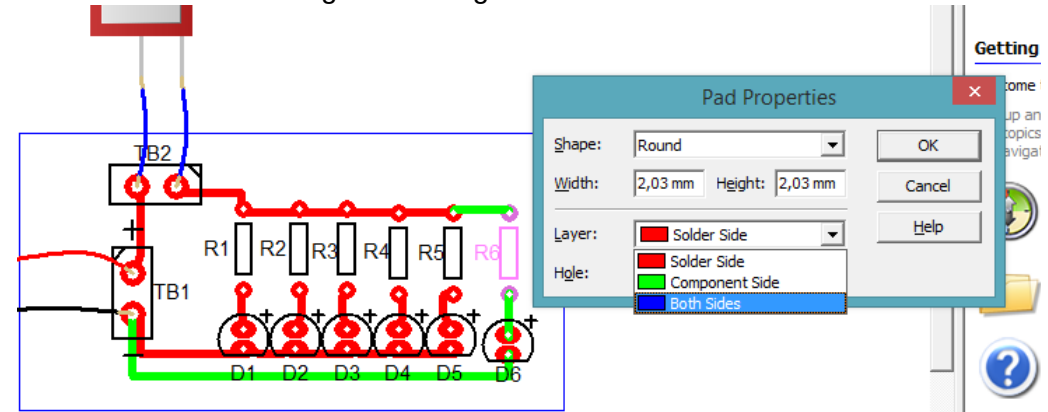

Ahora vemos los **pads** ya configurados:

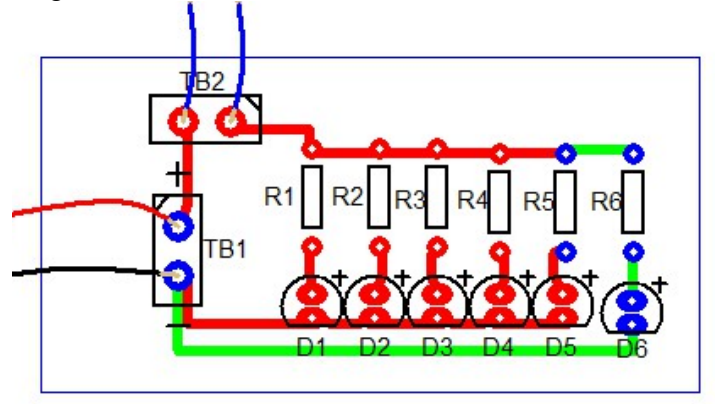

Ahora si simulamos el PCB ya funciona correctamente.

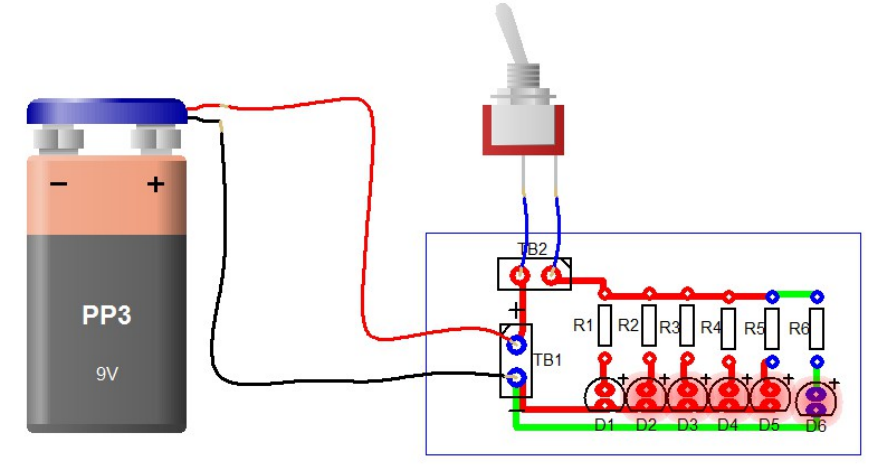

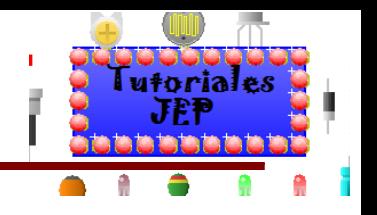

# **Ejercitación para Ingles Técnico**

Ya vimos cómo armar los esquemas circuitales, y cómo probar si funcionan, entonces ahora que sabemos que el proyecto anda perfectamente, podemos crear la placa de circuito impreso, simularlo, etc. Ahora nos avocaremos a analizar los comentarios y ayuda que nos brinda el programa tanto cuando lo estamos utilizamos como si utilizamos la opción **Help** de la barra de menú, que como es de esperar, está escrito en Inglés, a continuación veremos los textos que debemos comprender y traducir:

## **Ingresar al manual integrado que trae Circuit Wizard**

Para acceder al manual debemos ir a la barra de menú a la opción **help/Circuit Wizard Help F1**.

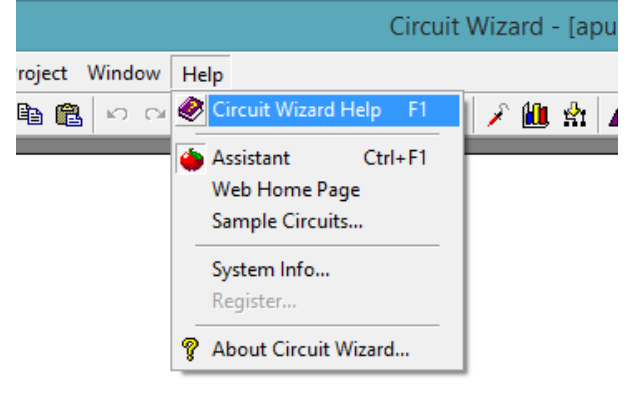

## Figura 1

## **Introducing Circuit Wizard**

Circuit Wizard, our flagship product, is a revolutionary new system that combines circuit design, PCB design, simulation and CAD/CAM manufacture in one package.

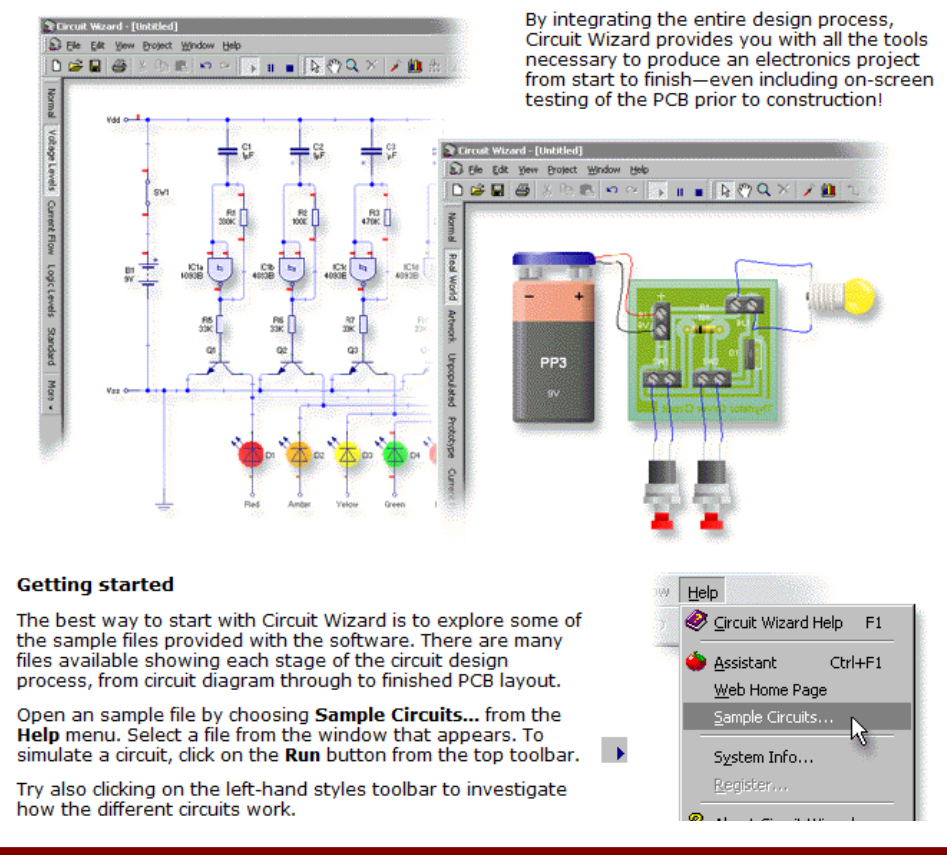

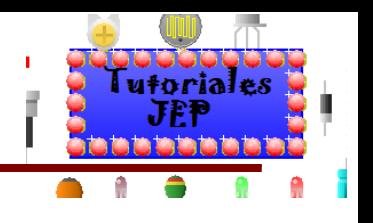

#### **Exploring the work area**

The main elements of Circuit Wizard are described below.

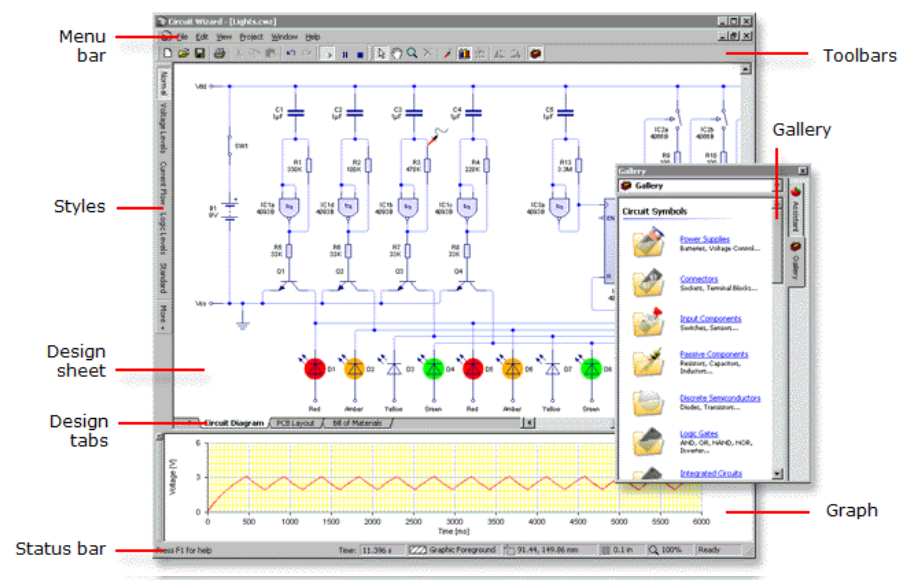

Menu bar-The menu bar is used to access the range of tools and features in Circuit Wizard. Many of the menu options can be accessed by clicking on toolbar buttons or by pressing keyboard shortcuts.

Toolbars-Toolbars provide quick ways to perform tasks in Circuit Wizard. Most toolbar buttons correspond to a menu command. You can find out what each button does by resting your pointer over the button: a hint appears displaying the button name.

Styles-Styles change the display of the current design, allowing you to investigate the circuit diagram or PCB layout in more detail.

Design sheet-The design sheet is where objects are placed and edited. The scroll bars allow you to move around the design. A range of panning and viewing options are also available.

Design tabs-Design tabs allow you to switch between different aspects of the current design, such as the circuit diagram and PCB layout.

Gallery-The Gallery provides quick access to components. You can drag objects from the Gallery onto your design. The Gallery can sometimes be hidden.

Assistant (not shown)-The Assistant provides help on using the software and access to a range of tutorials, videos and sample circuits. The Assistant can sometimes be hidden.

Graph-The graph displays the output from any probes in the circuit. You can also choose to include graphs directly on the design sheet so that they are included when the project is printed.

Status bar-A small bar that describes the currently selected command or button.

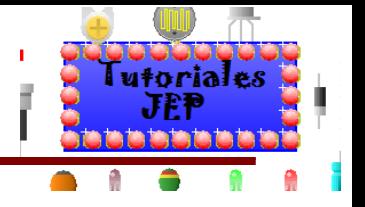

#### **Creating new documents**

To create a new document either click on the New button or choose New from the File menu.

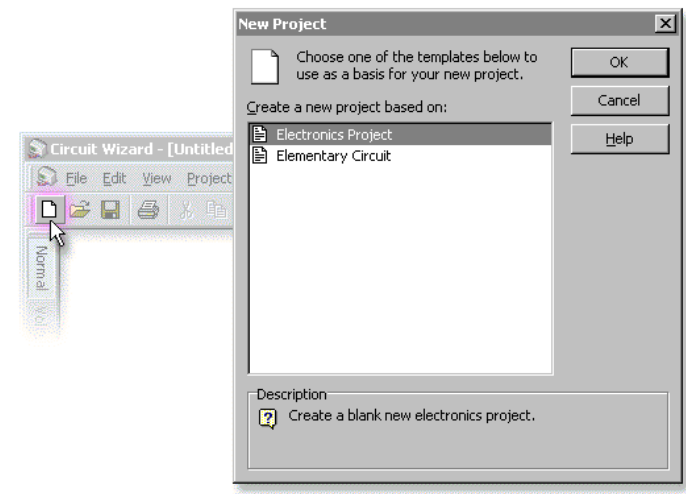

A window will appear listing the types of document that can be created. It is possible for these choices<br>to be customized, however by default the following two will be available:

Electronics Project is the normal, most commonly required, document type and creates a new blank document ready for both a circuit diagram and PCB layou

Elementary Circuit creates a new blank document suitable for elementary circuit investigation. This document type replaces circuit diagram and PCB layout with a simple elementary design page. Note that you will not be able to draw circuit diagram or PCB layouts with this type of document.

Both document types also include a <u>Bill of Materials</u> page which will list all of the components in the circuit along with their cost (when entered).

See Working with templates for information on how you can customize the available choices in the new document window by creating your own document templates or changing the existing ones.

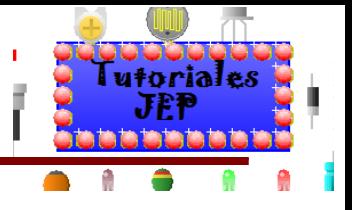

#### **Adding components**

You can add components to a circuit by using the **Gallery.** The<br>Gallery is a visual library that allows you to drag components or<br>virtual instruments into your circuit designs.

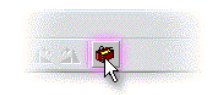

 $\vert x \vert$ 

 $\overline{\cdot}$ 

 $\overline{\phantom{a}}$ 

All components and virtual instruments within the

To display a different group, select the group from

**Battery** 

Cel

Ground

Gallery are grouped according to their function.

the drop-down list box.

Gallery

 $1.5V$ 

Power Supplies

**Power Supplies** 

If the Gallery is not already open, you should click on the Gallery<br>button (or press Ctrl+F2) to open the Gallery window.

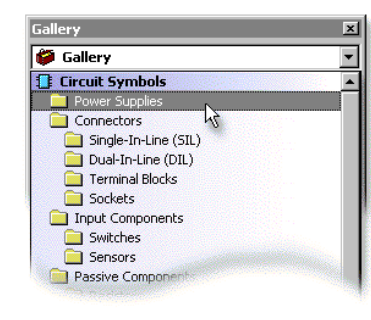

Move the mouse over the symbol you want to use. Press and hold<br>down the left mouse button.

With the left mouse button still held down, move the mouse to drag the<br>object onto the circuit.

Finally, release the mouse button when the circuit symbol is in the<br>required position.

 $\frac{B1}{2}$ 

Once dropped in position, the symbol will appear highlighted. You can change the style of highlighting by choosing Options from the Project menu and clicking on the General tab.

As components are used, they are automatically numbered. Dragging on a second battery (following<br>on from the first shown above) would become 'B2', a third battery would become 'B3' and so on.

Labels next to the component show the current component value and number (where applicable).

 $\rightarrow$ 

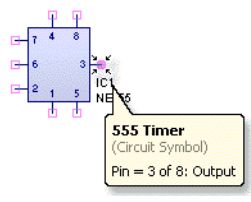

Moving the mouse over a component pin will show the name of the pin along with the pin's number.

Note that the pin number will match the number of the pin on the associated PCB package. With integrated circuits (ICs), for<br>example, the numbers will relate specifically to pin numbers on a dual-in-line (DIL) package.

To see the physical PCB pin numbers on the circuit diagram choose Show Pin Numbers from the View | Display menu.

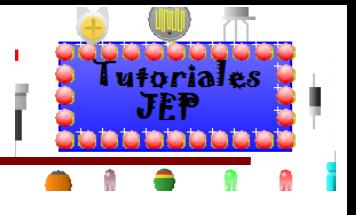

#### **Arranging objects**

You can arrange or transform an object by first selecting the object and then choosing an option from the Edit | Arrange menu. Note that the options available will vary depending on the type of object.

Lock prevents the selected objects from being moved, edited or deleted.

Pull onto Grid forces the selected object to be aligned to the current grid.

Bring to Front and Send to Back arrange the selected object in front of or behind<br>other objects on the same layer.

Rotate Left, Rotate Right and Mirror transform the selected object.

Group and Ungroup allow you to combine<br>objects together.

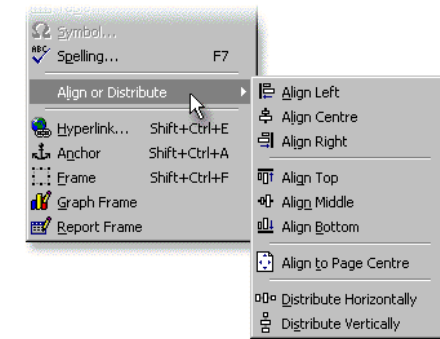

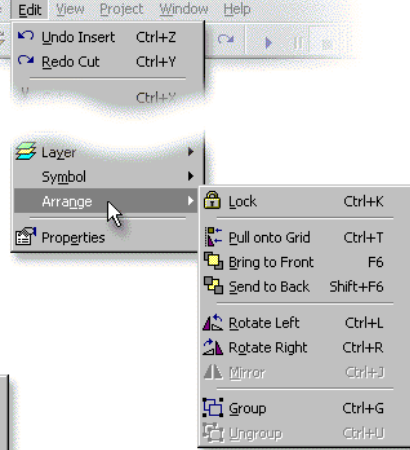

Further options for arranging objects are available by choosing Author from the<br>Project menu and opening the Align or Distribute menu.

**Battery**<br>(Circuit Symbol)

 $(c)$ 

sw

 $\rightarrow$ 

 $Pin = 1$  of 2: Positive

### Figura 6

#### **Wiring components together**

Components must be wired together to form a circuit. To add a wire, first move the mouse over a<br>component pin (a) or existing wire (d). Over a pin,<br>a pop-up hint will appear detailing both the<br>component and pin.

An  $\frac{3}{2}$  Pin cursor Wire cursor Press and hold down the left mouse button.

With the mouse button still held down, move the mouse to place a wire. You can add a bend to the<br>wire by releasing the mouse button over an empty

part of the circuit (b).

Moving back over the wire will allow you to retrace your steps and correct any mistakes.

To complete the wire, release the mouse button<br>over another component pin (c) or wire (d).

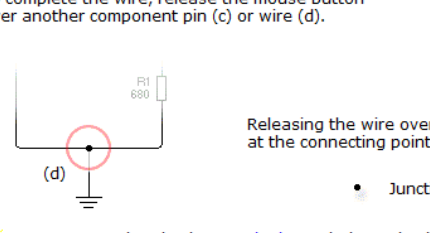

Releasing the wire over another wire will automatically add a junction at the connecting point.

 $(a)$ 

 $(b)$ 

 $(a)$ 

Junction cursor

In more complex circuits, terminals can help to simplify the circuit diagram by reducing the number of wires that are required.

Ç

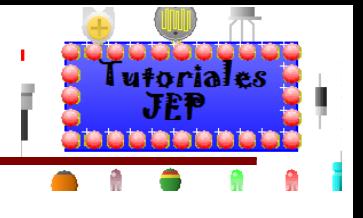

#### **Editing components**

Double-clicking on a component with the left mouse button allows you to change that component.

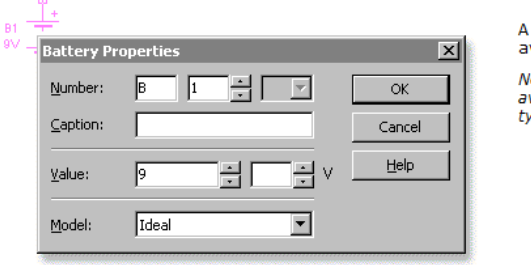

window will appear showing the vailable properties.

lote that the particular properties vailable will vary depending on the ype of component selected.

Number is a unique number that identifies the component. See component numbering for details.

Caption allows you to add a simple text description to a component. By adding captions, you can make circuit diagrams easier to understand. You could, for example, label switches in your circuit according to<br>circuit diagrams easier to understand. You could, for example, label switches in your circuit according to<br>their fu

Value shows the component value. The meaning of a component's value varies depending on the component used. For a resistor, the value represents its resistance and is specified in ohms.

Numeric value fields consist of both a value and a multiplier. The component value is calculated by<br>multiplying the value by the multiplier. Enter a suitable value in the value box and click on the up/down control to the right of the multiplier box to select a multiplier.

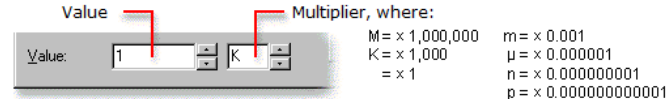

Model allows you to determine, for components that support it, which specific real-world component model this symbol relates to. See Selecting component models for more details.

For switches or components with a control, you can operate the component using the keyboard.

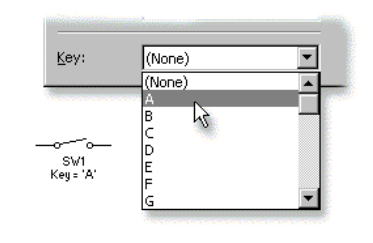

In the Properties window, a Key option becomes available. A key can then be assigned to that<br>component. Choose a key from the list.

When assigned, pressing the key will activate the switch or control the sensor.

For switches, pressing the key will depress the switch.<br>Holding down the Shift key whilst pressing the key will keep the switch held down.

For sensors, pressing the key will increase the control's<br>value. Holding down the **Shift** key whilst pressing the key will decrease the control's value.

The function generator and word generator virtual instruments provide additional properties over and<br>above the ones listed here.

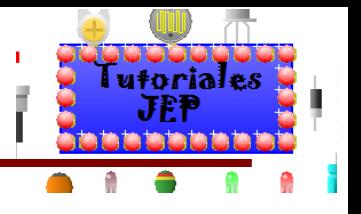

#### **Simulating circuit diagrams**

Simulation is the process by which Circuit Wizard determines what is happening in your circuit.

You can start and stop the simulation by using the simulation control buttons.

- Click on the Run button (or press F9) to begin<br>simulating your circuit.  $\rightarrow$
- Clicking on the **Pause** button (or pressing<br>Shift+F9) will halt the simulation temporarily.  $\mathbf{u}$
- $\Box$  Click on the **Stop** button (or press Ctrl+F9) to<br>stop the simulation.

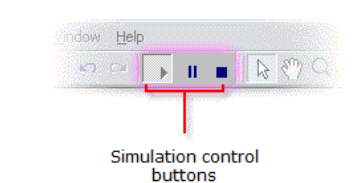

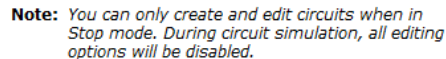

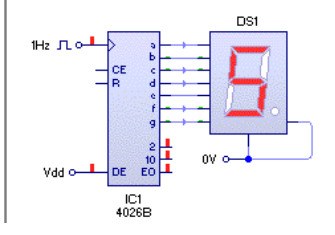

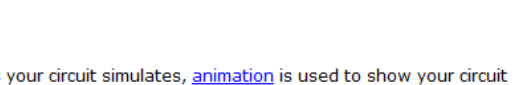

As your circuit simulates, <u>animation</u> is used to show your circuit<br>working—voltage levels, current flow, charge and logic levels<br>can all be shown on screen.

Use the style toolbar to investigate your circuit.

Circuit Wizard - funtitled!  $\begin{array}{|c|c|c|c|}\hline \textbf{a} & \textbf{b} & \textbf{c} & \textbf{c} & \textbf{c} & \textbf{c} \\ \hline \textbf{b} & \textbf{c} & \textbf{c} & \textbf{c} & \textbf{c} & \textbf{c} & \textbf{c} \\ \hline \textbf{b} & \textbf{c} & \textbf{c} & \textbf{c} & \textbf{c} & \textbf{c} & \textbf{c} & \textbf{c} \\ \hline \end{array}$ 

You Project W

low Help

6. 表 10. 0

 $\boxed{\mathbb{R}} \mathbb{L} = \boxed{\mathbb{R} \otimes \mathbb{Q} \times \mathbb{R}}$ 

 $R$ 

CR

 $\frac{88}{2}$ 

ģ

 $B2$ 

For more precise results, you can make use of a wide range of<br><u>virtual instruments</u>, such as multimeters and oscilloscopes, to<br>generate and measure signals

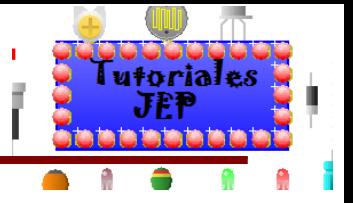

## **Viewing circuit animation**

When simulating, Circuit Wizard uses animation to illustrate what is happening in your circuits. Styles combines together the animations shown here into a range of predefined circuit views.

Output components will act like their real world counterparts. For example, bulbs will light, motors will turn and buzzers will sound.

Holding the mouse over a component, wire or pin will also give an instantaneous display of the readings at that point. The readings will vary depending on the particular object.

When applicable, the cursor will also show the direction of current flow.

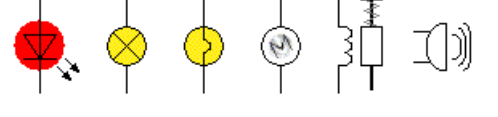

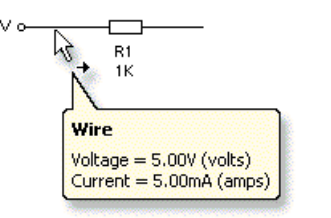

A range of further animation options is available by choosing Animation from the View menu:

Capacitor Charge will show the amount of electrical charge on each capacitor.

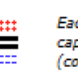

Each + and - sign shown on the capacitor represents an extra 100µC (coulombs) of charge.

0 volts

- volts

Colour Voltage displays each wire in a colour representing the voltage at that point.

The colour shown will vary between red (for positive voltages) through green (for 0 volts) to blue (for negative voltages).

You can determine which voltages are used by choosing Options from the Project menu and clicking on the Simulation tab. See here.

Current Flow will illustrate the flow of current around a circuit by animating dots. Click here to see how to change the current animation.

Current Arrows displays a simple arrow on each wire to show the direction of flow. A larger arrow and thicker wire will be used when there is a large current.

Voltage Level gives an indication of the voltage level pin by the display of a simple bar at each component pin. The colour and size of the bar represents the voltage.

Voltage Indicator provides an alternative voltage display whereby a fixed-size square indicates the voltage by its colour.

Logic Levels displays the logic state at each component pin. A '1' will be shown when the signal is high, '0' when the signal is low and 'x' when the logic level is undefined.

Note that the digital logic model used for each pin will match the type of component, so for example, a pin on a CMOS IC<br>would use CMOS logic levels, whilst a pin on a TTL IC would use TTL logic levels (analogue components use the Ideal logic<br>model). It is possible, therefore, for the same voltage level to be interpreted differently by different types of components.

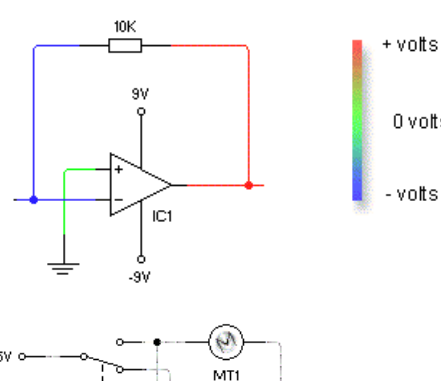

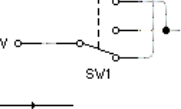

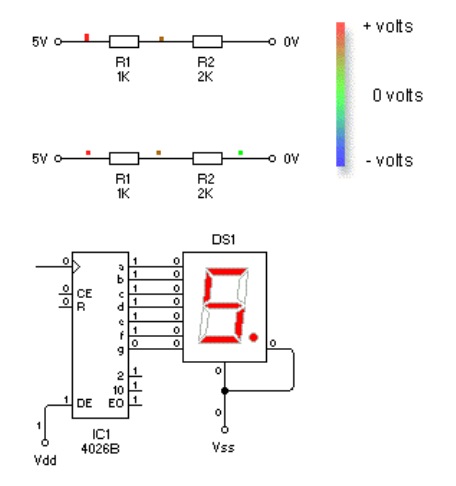

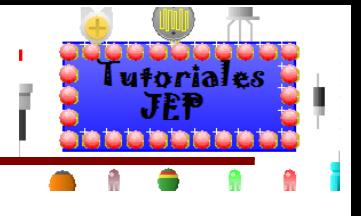

#### **Introducing documents**

All circuits and projects within Circuit Wizard are referred to as documents.

Documents consists of one of more pages with each page containing a part of your design. For<br>example a document might contain one page for a circuit diagram and another for a PCB layout.

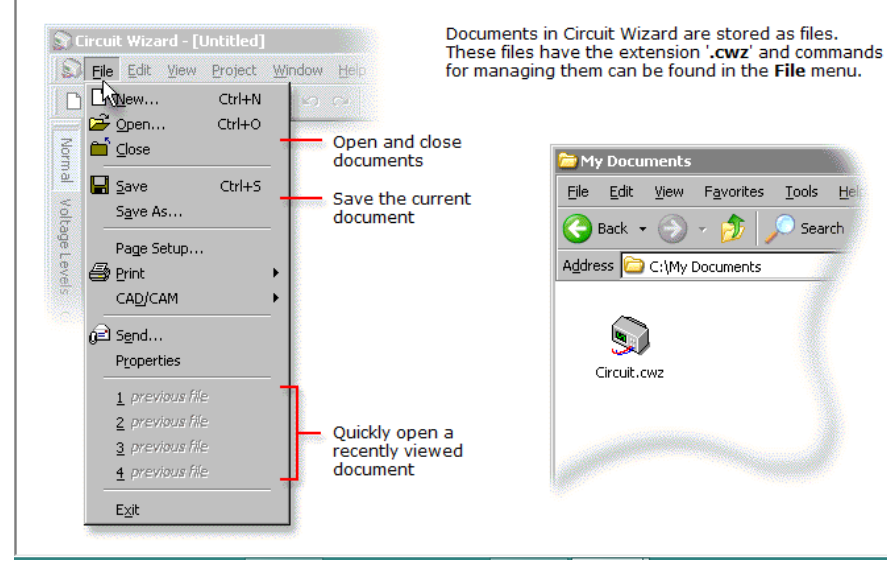

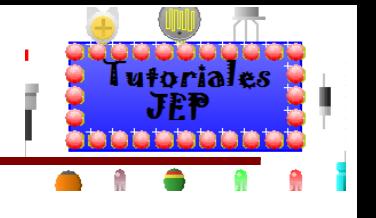

## **Working with circuit styles**

Styles is a powerful feature of Circuit Wizard that allows you to look at your circuit in different ways.

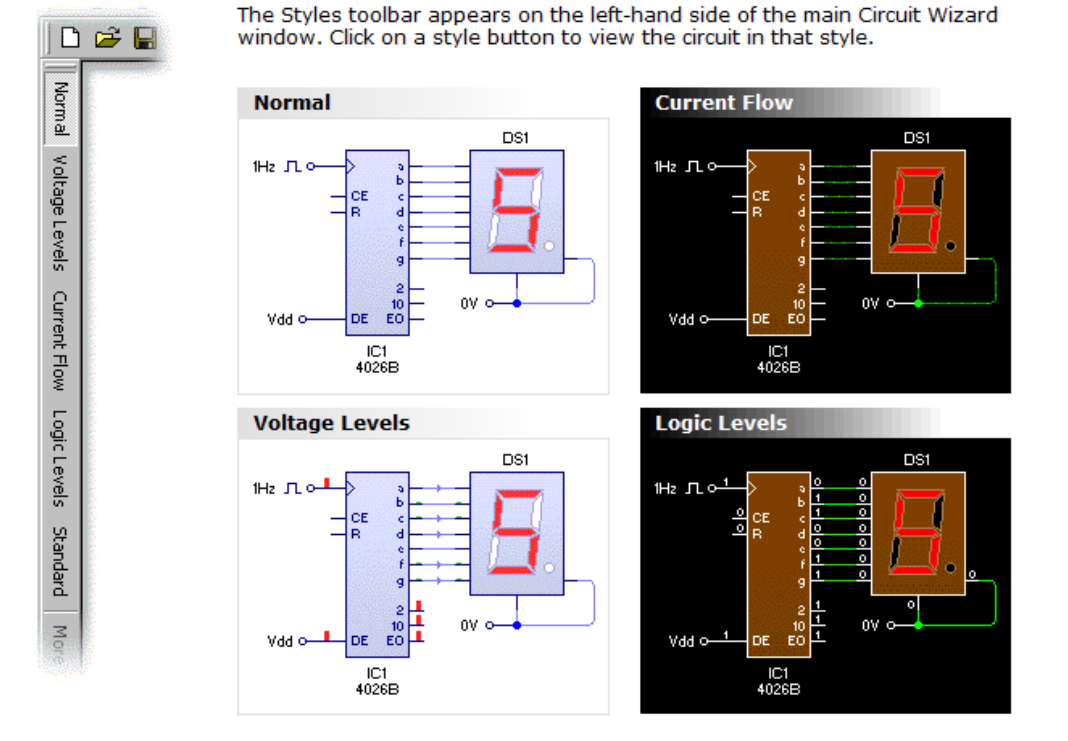

The following styles will be available when working with a circuit diagram (each style allows you to look at a different aspect of a simulating circuit):

Normal shows the circuit without any voltage or current animation. Voltage Levels allows you to focus on the varying voltage levels within a circuit (with current flow being represented by directional arrows). In the Current Flow style, the flow of current is graphically animated using dots moving around the circuit. Logic Levels helps with the understanding of digital circuits by showing the logic state at each component pin, colour-coding the wires accordingly. Standard (not shown) is similar to Normal except that it displays the circuit in black and white, making it more suitable for printing.

See Editing styles to learn how to modify these styles or create new styles of your own.

#### **Voltage colours**

For the Current Flow and Logic Levels styles, colour is used to represent the different voltages. High voltages are shown in red whilst low voltages are shown in green. The precise colours used for each voltage can be seen in the status bar:

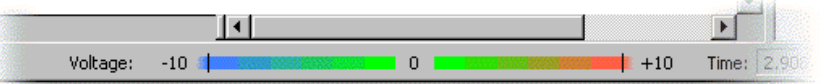

As you move the cursor over parts of the circuit, the voltage at that point will be highlighted along this voltage bar.

You can change the range of the voltage bar by choosing Options from the Project menu and clicking on the **Simulation** tab.

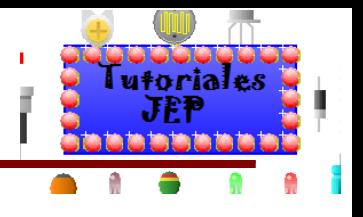

## **Changing how circuits simulate**

More control over a circuit's simulation is available by choosing Simulation from the Project menu.

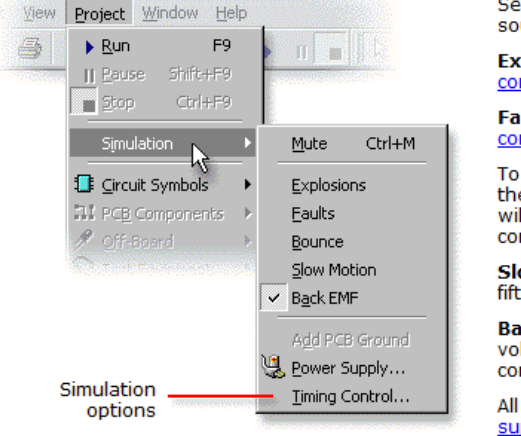

Select the Mute option if you want to disable all sound effects.

**Explosions** controls the simulation of **maximum** component ratings.

Faults enables or disables the simulation of component faults.

To simulate mechanical switch bounce, enable the Bounce option. When enabled, all switches will suffer from contact bounce when the contacts change position.

Slow Motion allows you to run the circuit at one fifth speed.

Back EMF determines whether or not reverse voltages normally produced by electromagnetic components are simulated.

All digital components use a hidden digital <u>power</u> supply. Choosing Power Supply allows you to change the supply voltage.

Choose Timing Control for control over the speed and accuracy of the simulation.

To accurately simulate a rapidly changing circuit (such as an oscillator running at 10Hz or more), you may need to slow down the circuit in order to simulate more time points. Click here for details.

## Figura 12 A

#### **Simulating faulty components**

Circuit Wizard allows you to simulate faulty components. Adding faults provides an excellent way for students to learn how particular components work and to gain valuable experience of fault-finding<br>techniques. Open-circuit (dry-joint), short-circuit and leakage faults can all be added to specific component pins.

To add a fault to a component, click the right mouse button over the component and choose Add Fault from the Symbol menu that appears. A window will appear allowing you to select a fault.

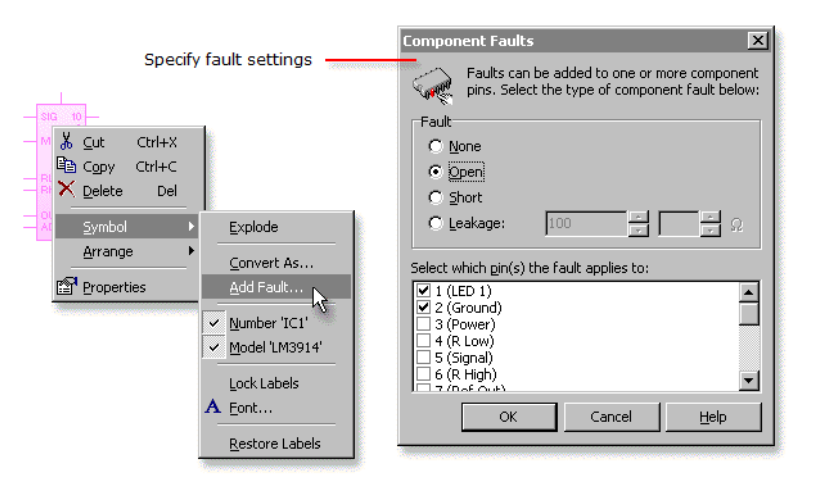

Select the type of fault and to which component pin(s) the fault applies. Short-circuit faults require at least two pins to be selected, whilst leakage faults require the selection of two, and only, two pins. Additionally, leakage faults allow you to specify the leakage resistance.

Choosing Faults from the Project | Simulation menu allows you to turn the simulation of faults on or off for the entire circuit. Disabling faults will allow the circuit to simulate correctly.

To prevent students from editing or removing component faults, you can your restrict the access rights of the document and then protect it with a password. Click here for more details.

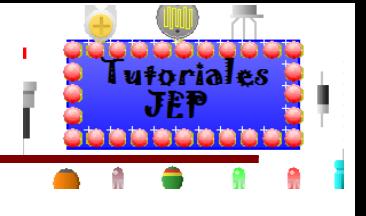

## Figura 12 B

#### Using the digital power supply

All digital circuit diagram symbols in Circuit Wizard take their power from a hidden digital power supply.

A separate hidden power supply is available for both TTL and CMOS A separate measure between 3 and 15<br>digital components. The CMOS supply can vary between 3 and 15<br>volts whilst the TTL supply is fixed at 5 volts.

Nets are used to connect the power supply to the components. The THE CHOS power supply has the positive terminal connected to VDD and<br>the negative to VSS. For TTL, the power supply has the positive terminal connected to VCC and the negative terminal to GND.

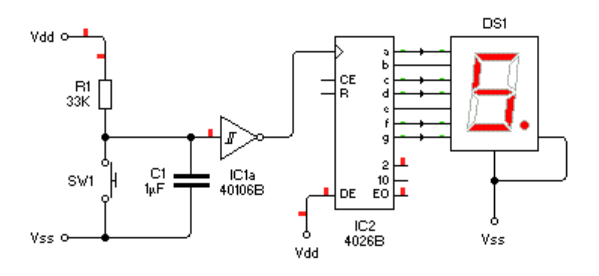

Vdd Mon 3.15V Vss God

Adding terminals connected to any of these named nets allows you to access the hidden supply.

This approach is recommended, particularly if the circuit is to be made into a PCB layout as all of the terminals will be connected to the appropriate supply rail.

You can change the power supply by choosing Power Supply from the Project | Simulation menu.

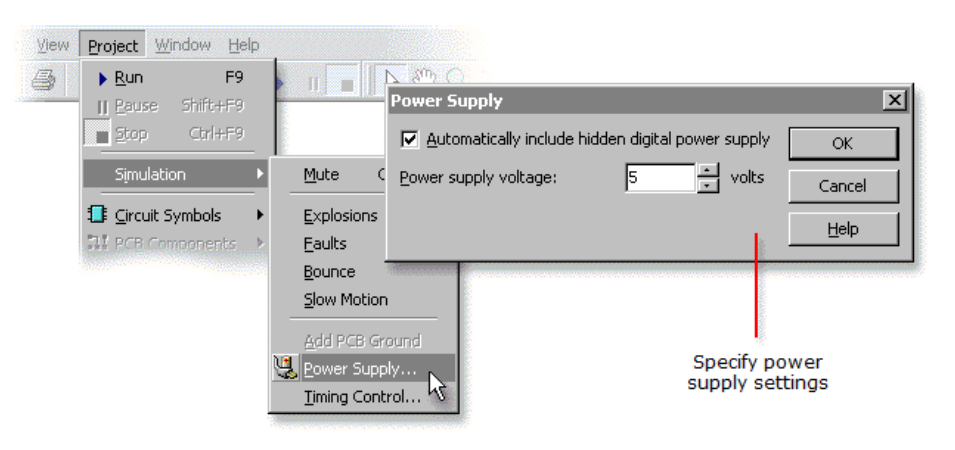

In the window that appears you can enter the required power supply voltage (for CMOS only).

SV1  $\frac{B1}{9V}$ 

Vss

The Automatically include hidden digital power supply option enables or disables the creation of a hidden digital power supply.

You should disable this option if you wish to place an explicit digital power supply on your circuit. To do this, you would have to connect VDD and VSS terminals (for CMOS) or VCC and GND terminals (for TTL) to a power source (typically a battery).

One important benefit of using an explicit power supply is that it allows the power supply itself to be dynamically simulated. For example, by selecting a realistic model such as 25mA for the battery, you can check that the current requirements of your entire circuit can be met. Also, by placing a switch in series with a VDD or VCC terminal and the battery, you could simulate turning power on and off to your digital components.

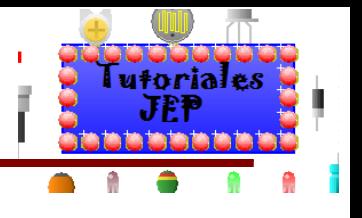

### **Simulating maximum ratings**

In the real world, components have limits as to what they can withstand. These limits are referred to as maximum ratings. Circuit Wizard can simulate the maximum ratings of its components and, when a rating is exceeded, the component will be destroyed.

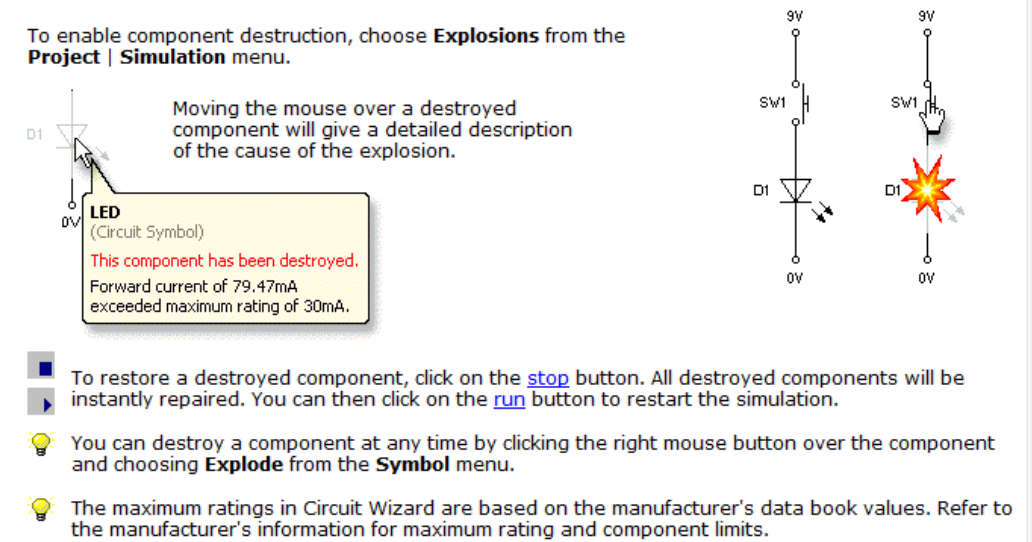

Note that the simulation of maximum ratings will only be as accurate as the simulation results on which they are based. Click here for help with improving simulation accuracy.

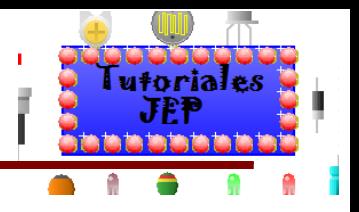

## Figura 13 A

#### **Controlling simulation time**

The speed at which a circuit simulates is determined by simulation time.

Normally, simulation time is set to correspond to real time, whereby one second of simulation time The community summation in the second to simulate. By slowing down simulation time, however, you can investigate circuits<br>that normally operate too fast to be seen. Slowing down the simulation will also allow Circuit Wizar generate more accurate results by simulating more time points.

As a circuit simulates, the current simulation time is shown in the status bar.

Time:  $2.874 s$   $+1$  3.9, 2.2 in

You can control the speed at which your circuit simulates by choosing Timing Control from the Project | Simulation menu. A window will then appear.

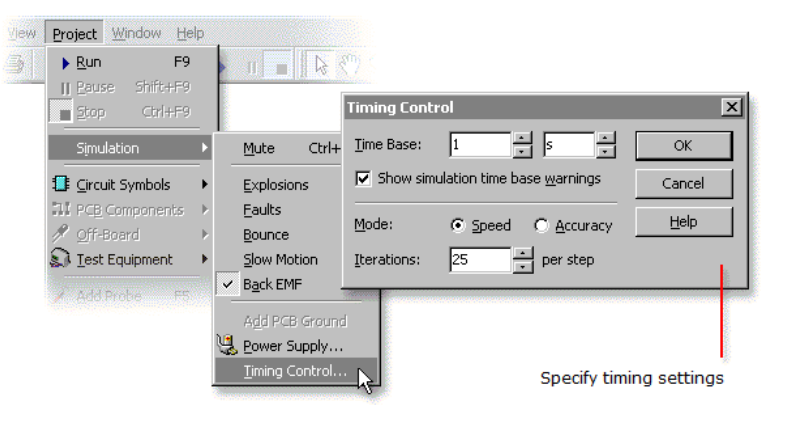

The Time Base setting controls simulation time. It defines how much simulation time takes place in one second. For real time operation, set the time base to 1 second. Setting the time base to 500mS will mean that the circuit simulates at half the speed, so it would take two seconds to simulate one second of your circuit. The Time Base control uses a standard value editor:

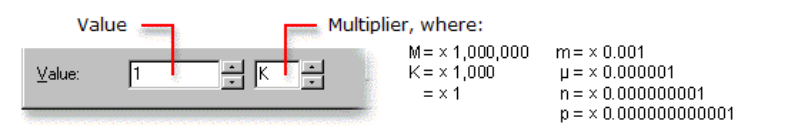

Show simulation time base warnings provides an automatic check for certain cases where the simulation time base is not sufficient to simulate the current circuit.

The Mode and Iterations settings control the level of simulation accuracy. By adjusting these settings you can often obtain improved results. Click here for more information.

- To accurately simulate a rapidly changing circuit (such as an c oscillator running at 10Hz or more), you may need to slow down the circuit in order to simulate more time points.
- You can quickly change the time base by clicking the right mouse button over the time panel in the status bar. Select the required simulation speed from the presets available (from 1 second to 1 micro-second).

Note that updating the time base will also update the horizontal (time) axis for any graph or graph frame.

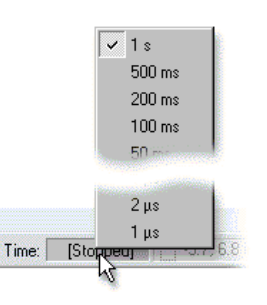

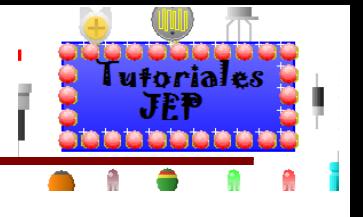

#### **Introducing virtual instruments**

Circuit Wizard offers a wide range of virtual instruments that operate just like their real-life counterparts. The following instruments are available:

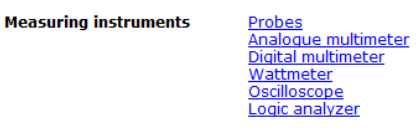

Simple voltage measurement<br>Measures voltage and current Measures voltage and can and resistance Measures power usage Records voltage waveforms<br>Records voltage waveforms

**Input instruments** 

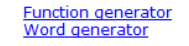

Generates voltage waveforms Generates digital signals

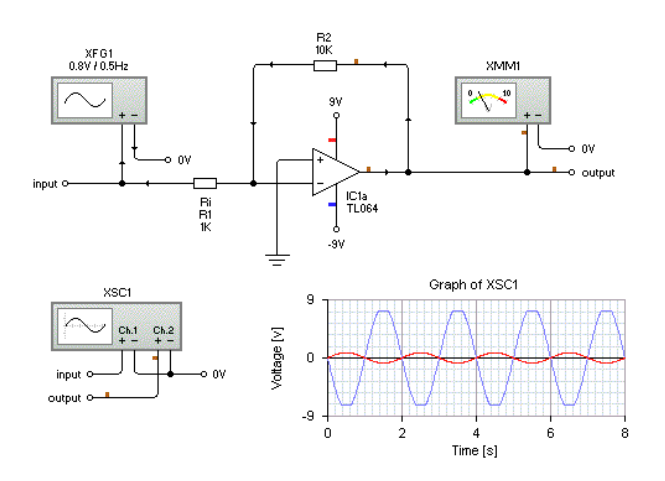

## Figura 15

#### **Using an oscilloscope**

An oscilloscope records voltage levels over a period of time. You can add an oscilloscope by using the Gallery (it can be found in the Test Equipment group).

The oscilloscope has two channels, channel 1<br>(Ch.1) and channel 2 (Ch.2).

Each channel has a positive and a negative<br>terminal. Add wires to these terminals.

Normally, the positive side is wired to the signal being measured and the negative side<br>to 0 volts. The voltage reading is calculated as the potential difference between the positive and negative terminals.

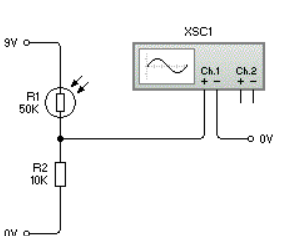

Once the oscilloscope instrument has been added, you then need to add a graph frame to display the output from the oscilloscope.

Click the right mouse button over the oscilloscope and<br>choose Add Graph from the pop-up menu that appears.

Press and hold down the left mouse button. With the mouse button still held down, move the mouse to<br>determine the size of the graph. Release the mouse button to place the graph.

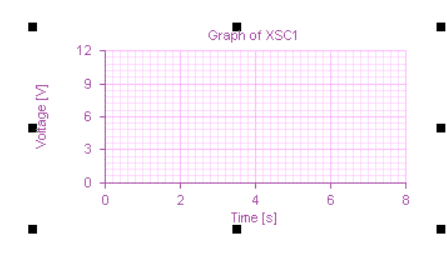

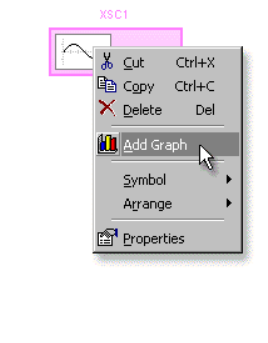

For more information on using the graph, see Working with graph frames.

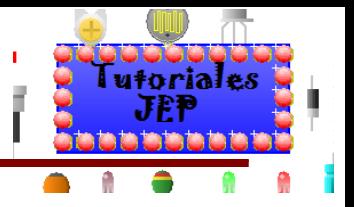

#### **Working with graph frames**

A graph frame allows you to place a graph directly onto the page and thereby include it in your electronics project. In addition to displaying the output from probes, graph frames can also show the output from any oscilloscopes or logic analyzers in your circuit.

You can add a graph frame by first choosing Graph Frame from the Project | Author menu and then drawing a box on the page where you want the graph to appear.

Double-clicking with the left mouse button on a graph will allow you to adjust its properties. The properties available will vary depending on with which virtual instrument the graph is being used.

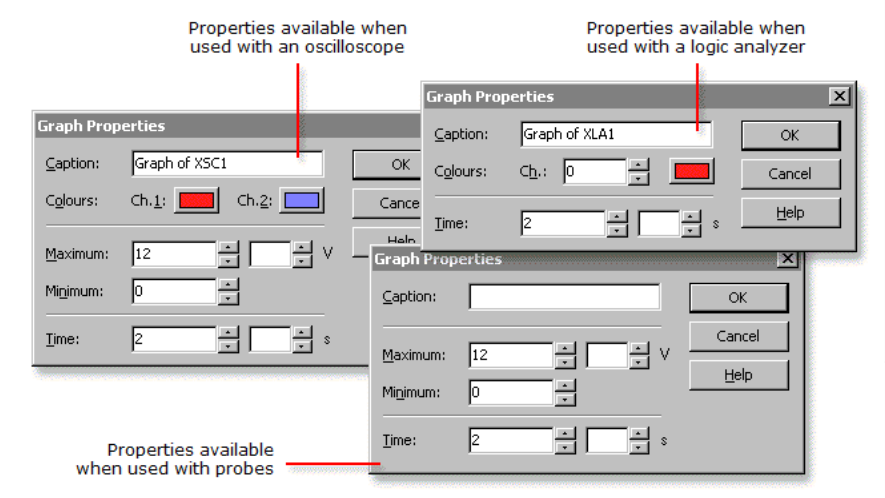

Caption specifies the graph title. Colours determines the colour of the signal traces (2 for the oscilloscope and 16 for the logic analyzer). Maximum and Minimum (for the probes and oscilloscope graphs only) specify the upper and lower limits on the vertical voltage axis. Time controls the horizontal axis and determines the time between each division.

Changing the horizontal (time) axis for a graph does not change the speed at which the<br>circuit simulates. To accurately simulate a fast (10Hz or above) waveform you may need to ۲

Caption specifies the graph title. Colours determines the colour of the signal traces (2 for the oscilloscope and 16 for the logic analyzer). Maximum and Minimum (for the probes and oscilloscope graphs only) specify the up controls the horizontal axis and determines the time between each division.

Changing the horizontal (time) axis for a graph does not change the speed at which the Q circuit simulates. To accurately simulate a fast (10Hz or above) waveform you may need to slow down the circuit in order to simulate more time points.

Clicking the right mouse button over the graph and opening the Graph submenu<br>will show a pop-up menu of commands:

Activate enables or disables this graph<br>window. When disabled, the results in the graph will be fixed.

Fit to Data adjusts the axes to so that the<br>current contents of the graph are clearly visible.

Choose Clear Results to wipe the graph clean.

Choose Auto Pause if you want the graph to stop recording when full.

Auto Scroll will automatically scroll the graph to the left when full.

At the bottom of the menu you can determine from which instrument the results for this graph will come.

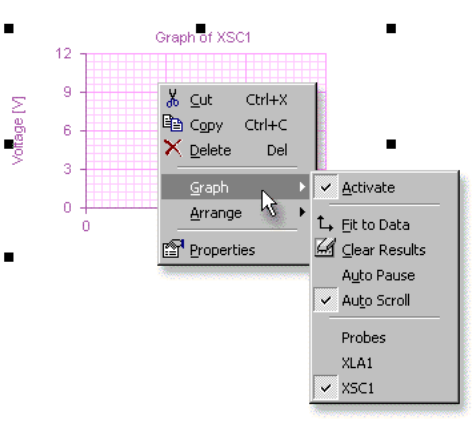

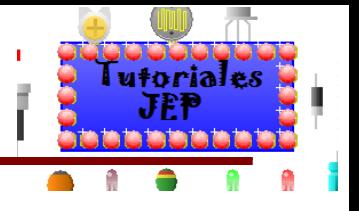

#### Using a digital multimeter

A digital multimeter can measure voltage, current and resistance within your circuit. You can add a digital multimeter by using the Gallery (it can be found in the Test Equipment group).

An analogue multimeter is also available. Click here for more information.

The digital multimeter has both a positive and a<br>negative terminal. Add wires to these terminals.

To change the way in which the meter works,<br>click the right mouse button over the multimeter and select an option from the Instrument menu.

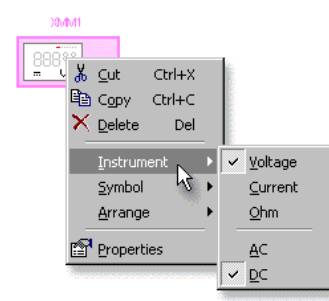

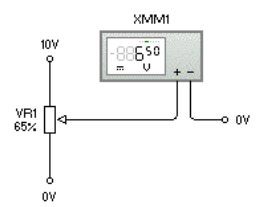

Voltage, Current and Ohm determine whether the meter acts as a voltmeter, as an ammeter or as a resistance meter.

When measuring current, a positive reading indicates that current is flowing from the positive to the negative terminal.

When measuring resistance, a 1mA current goes from the positive to the negative terminals.

AC and DC control the measuring mode. For AC signals, the meter will record the RMS<br>(root-mean-square) voltage or current.

### Figura 18

#### Using an analogue multimeter

An analogue multimeter can measure voltage and current within your circuit. You can add an analogue multimeter by using the Gallery (it can be found in the Test Equipment group).

A digital multimeter is also available. Click here for more information.

The analogue multimeter has both a positive and a negative terminal. Add wires to these terminals.

When measuring current, the needle will move when current flows from the positive to the negative terminal.

To change the way in which the meter works, click the right mouse button over the multimeter and select an option from the Mode menu.

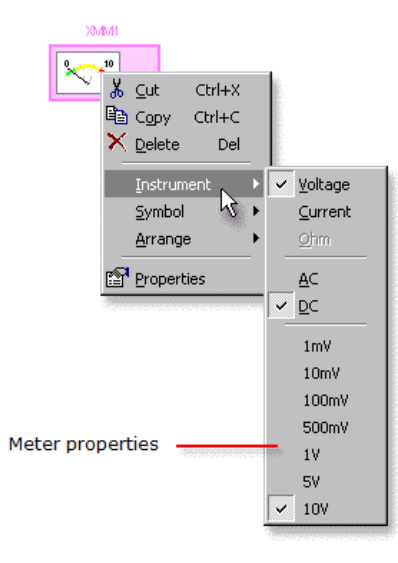

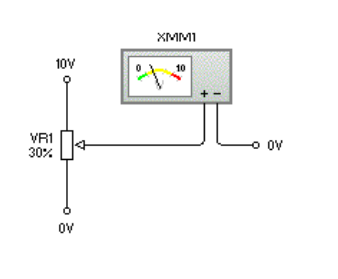

Voltage and Current determine whether the meter acts as a voltmeter or as an ammeter.

Ohm (resistance measurement) is only available for digital multimeters.

AC and DC control the measuring mode. For AC signals, the meter will<br>record the RMS (root-mean-square) voltage or current.

At the bottom of the menu you can specify the upper limit (full-scale deflection) of the meter's needle (between 1mV and 10V in voltage mode<br>and 1mA and 10A in current mode).

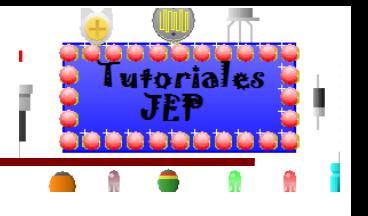

#### **Using a wattmeter**

A wattmeter measures power. You can add a wattmeter by using the Gallery (it can be found in the Test Equipment group).

The wattmeter has two sets of terminals, V (for voltage) and I (for current). These should be connected to the load being measured. Connect the voltage terminals in parallel with the load and the current terminals in series with the load.

Power is calculated as the product of the potential<br>difference (voltage) and the current flowing and is<br>measured in watts (W).

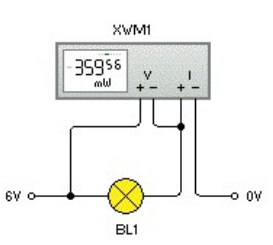

## Figura 20

#### **Adding probes to circuits**

Probes provide a simple way of recording voltage waveforms in your circuits. You can drop up to four<br>probes in a circuit and watch the output in a graph window.

Click on the Add Probe button to place a new probe.

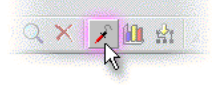

Move the mouse to position the probe. You should drop the probe either on a wire or on a component pin. The probe will record the voltage level at that point in the circuit (with respect to the circuit's ground).

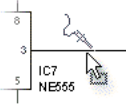

The graph window (shown below) will open automatically when a new probe is added.

Each probe is given a different colour. This colour is also used to identify the signal in the graph window.

See Using the graph window for more details.

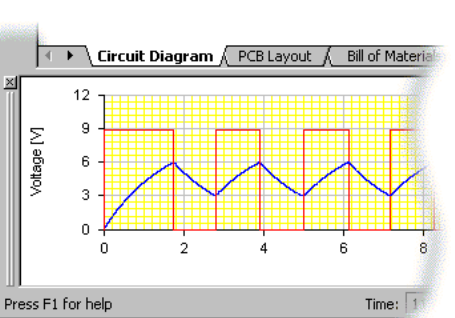

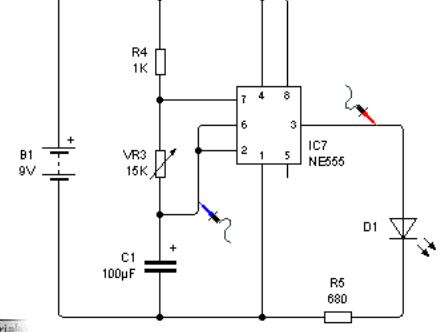

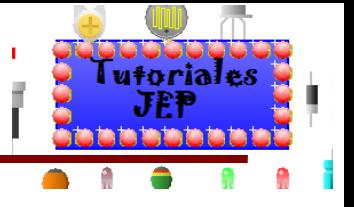

#### **Using a logic analyzer**

A logic analyzer records digital logic levels over a period of time. You can add a logic analyzer by using the Gallery (it can be found in the Test Equipment group).

The logic analyzer has sixteen channels, which are named 0 to F. Attach wires as required.

A graph will show a trace that goes high or low<br>depending on the logic level of the input.

Note that for the logic analyzer, if the input voltage sees above 2.5 volts it is treated as a high signal,<br>otherwise it is treated as a low signal. Input voltages are referenced to a hidden 0 volt ground signal.

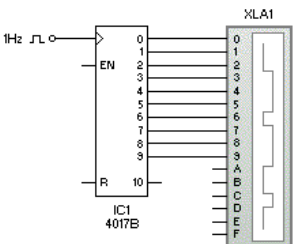

Once the logic analyzer instrument has been added, you then need to add a graph frame to display the output from the logic analyzer.

Click the right mouse button over the logic analyzer and choose Add Graph from the pop-up menu that appears.

Press and hold down the left mouse button. With the mouse button still held down, move the mouse to determine the size of the graph. Release the mouse button to place the graph.

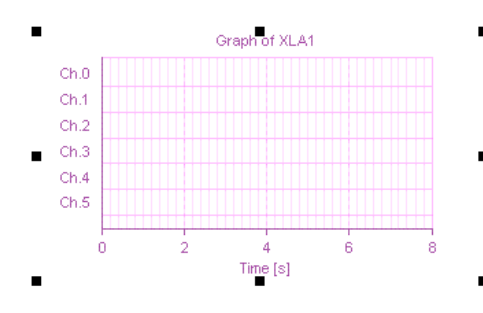

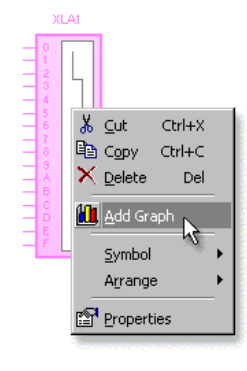

The graph always shows the channels in order (0 to F) regardless of which connections have been made to the logic analyzer. To see more or less channels, resize the graph frame as required.

For more information on using the graph, see Working with graph frames.

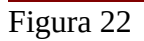

#### **Using a function generator**

A function generator produces voltage waveforms. You can add a function generator by using the Gallery (it can be found in the Test Equipment group).

The function generator has two terminals, positive and negative. These should be connected to your circuit.

A potential difference (voltage) will be produced between the positive and negative terminals.

For logic waveforms use the word generator.

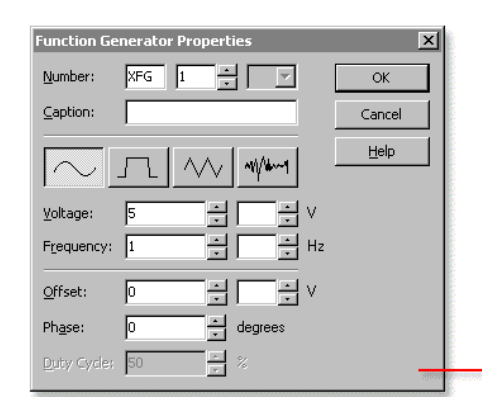

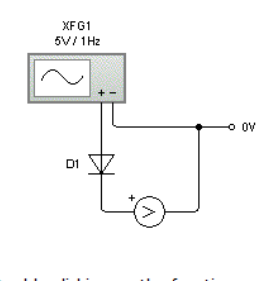

Double-clicking on the function generator component allows you to change the style of waveform produced.

A window will then appear.

In addition to the normal component number and caption properties, you<br>can customize the signal generated.

Signal waveform properties

## Figura 23

The wave can be either a sine wave, square wave, triangle wave or just random noise.

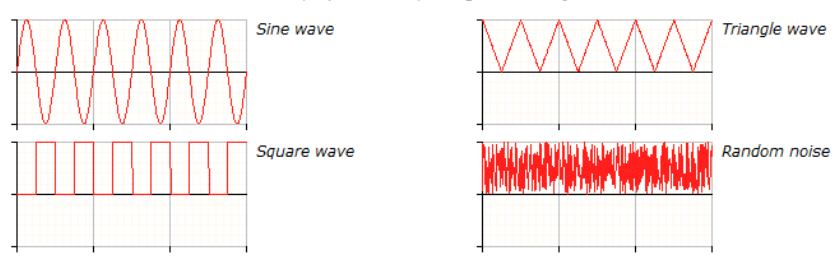

Voltage determines the amplitude of the waveform. For sine waves the amplitude is measured from the mid-level offset setting to its peak, with the peak-to-peak level being twice the amplitude.

Frequency controls the number of waves per second produced by the signal generator. To accurately simulate a fast (10Hz or above) waveform you will need to slow down the simulation.

Offset controls the voltage level about which the signal is generated.

Phase determines the angular wave offset and is available for sine, square and triangular waves. A cosine wave, for example, can be produced by using a sine wave that is 90 degrees out of phase.

Duty Cycle is available for square and triangle waves and controls the ratio of on-time to off-time. A<br>triangle wave with a duty cycle of 99%, for example, would produce a saw-tooth wave.

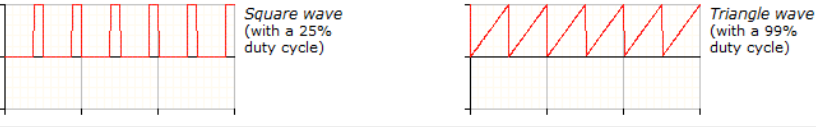

Tutoriales

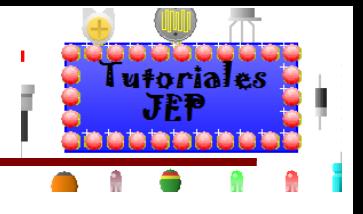

#### **Using a word generator**

A word generator produces digital logic patterns. You can add a word generator by using the Gallery (it can be found in the Test Equipment group).

XVG1

 $\frac{R2}{680}$ 

D<sub>2</sub>

 $\frac{1}{2}$ 

The word generator cycles through a series of digital data patterns to produce logic output signals. Sixteen terminals named 0 to F provide the output signals for bits 0 to 15 of the pattern data.

For analogue signal waveforms use the function generator.

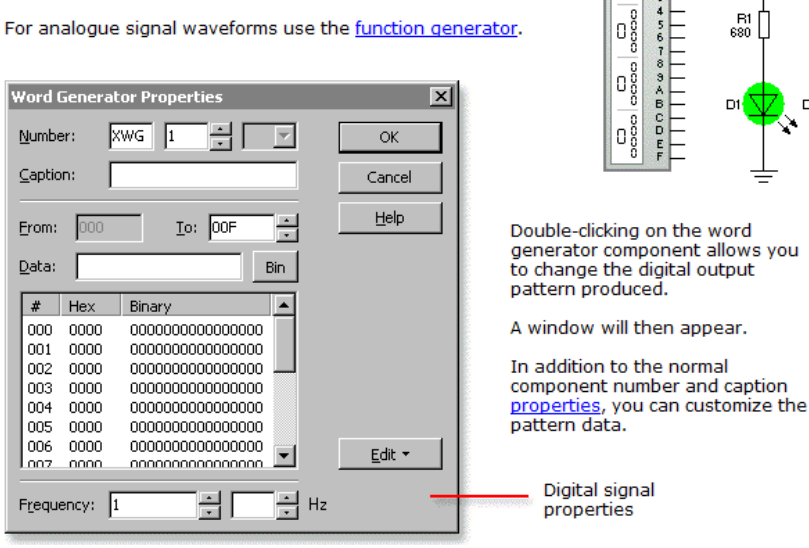

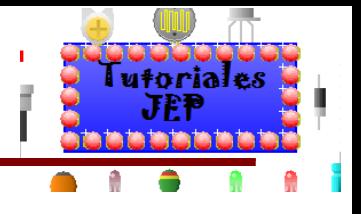

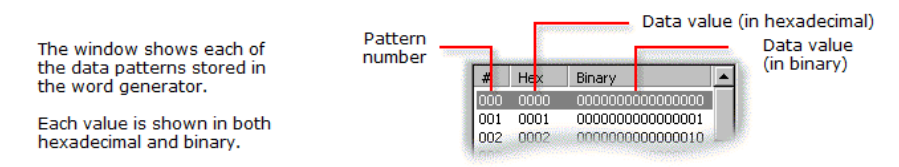

To define how many data patterns are stored, change the To field which is in hexadecimal. As the pattern numbers start at zero, this should total one less than the number of patterns required.

Data holds the value of the currently selected data pattern. Clicking on a data pattern will load that value into the data field. Edit the data value to change the selected pattern. To switch between<br>binary and hexadecimal values, click on the Bin or Hex button to its right.

Frequency controls the rate at which data patterns are output. Once all data patterns have been used the sequence will restart with the first.

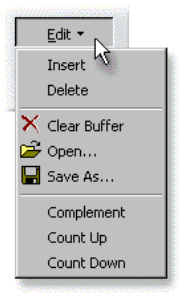

Clicking on the Edit button will show a menu containing further commands for editing the pattern data.

Insert and Delete add or remove lines from the pattern data.

Clear Buffer will reset the data by setting all patterns to zero.

Open and Save As allow you to read in or store pattern data files.

Complement inverts each bit in the pattern data (whereby 0 becomes 1 and 1 becomes 0).

Count Up and Count Down fill the pattern data with increasing or decreasing numerical values.

## Figura 26

## **Introducing PCB layouts**

Circuit Wizard provides access to a wide range of tools for drawing PCB lavouts. These are:

Component-A physical component such as a resistor or a capacitor. A component normally has legs that connect it to a circuit board.

Track-A section of copper that electrically connects different parts of a circuit together.

Pad-A small piece of copper that normally surrounds a component leg and is used to electrically connect the leg with solder.

Flying Wire-An insulated conductor that can connect both on and off-board parts together.

Board-A piece of printed circuit board onto which tracks and pads can be etched.

Label-Provides a means of identifying a board once it has been manufactured and can be either made of copper or be placed on the non-conducting silk screen layer.

M

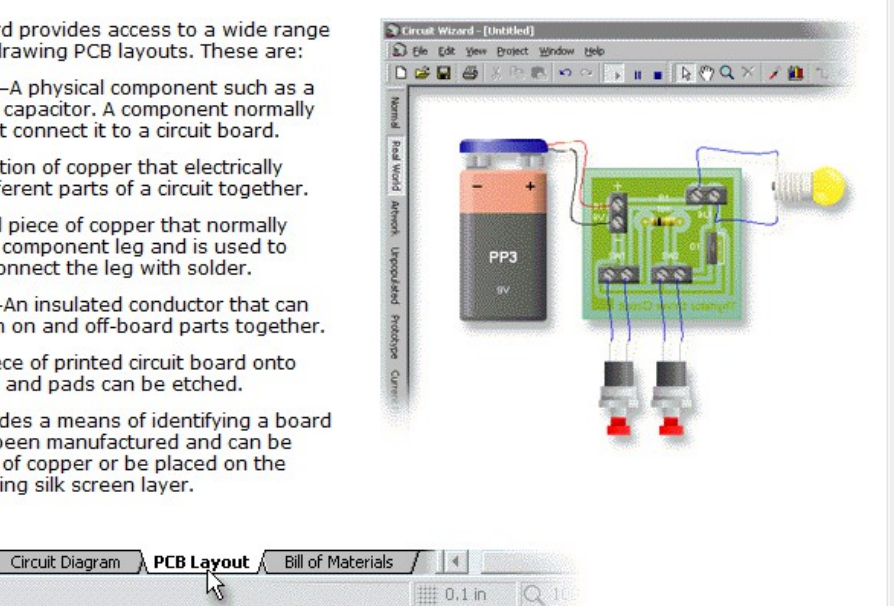

Click on the PCB Layout tab to start designing PCB layouts. You can create a PCB layout by either converting from an existing circuit diagram or by manually drawing the PCB layout by hand.

Once the PCB layout has been drawn or converted, you can then wire up any off-board components and then simulate the PCB layout on-screen to check that your design works.

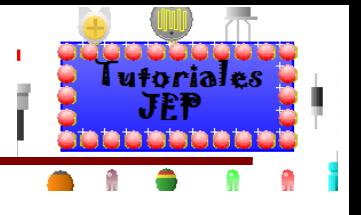

#### **Converting to a PCB layout**

Circuit Wizard can convert your circuit diagrams into printed circuit board (PCB) layouts.

First open or create the circuit that you want to be converted.

Next click on the Convert To PCB Layout button or choose Convert<br>to PCB Layout from the Project | Circuit Symbols menu.

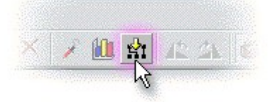

If part of your design is selected, you will be asked if you wish to convert just the selected part.<br>Breaking up a design into smaller parts can help when converting more complex circuits.  $\mathsf{Q}$ 

The Convert to Printed Circuit Board window will appear.

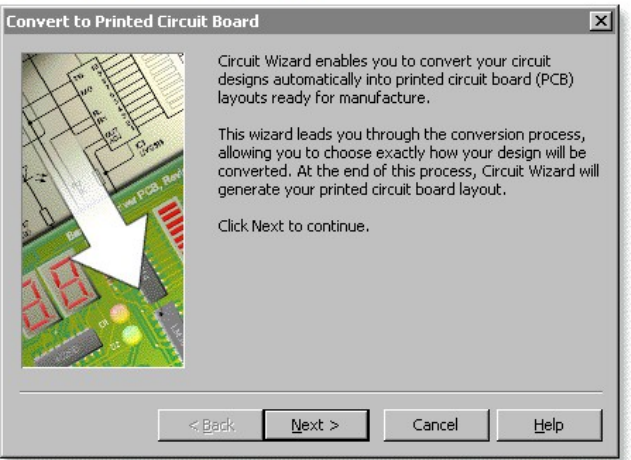

This conversion window will lead you through various choices and options that control how your circuit is converted. Click on the Next button to begin.

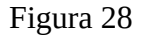

#### Step 1 Choosing a conversion profile

The first page allows you to choose how your circuit should be converted.

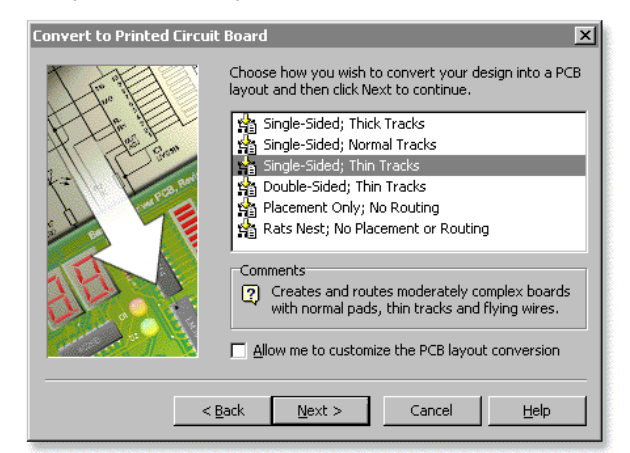

The window provides a list of common conversion settings. These settings are known as profiles and make it easy to select between different ways of converting your circuit diagram. You should select one of the settings and then click on the Next button.

If none of the settings match your precise requirements you should choose the closest setting and<br>then enable the Allow me to customize the PCB layout conversion option. When enabled, this option will allow you full control over all of the available options, otherwise those options will be hidden.

#### **Customizing the conversion profiles**

The conversion profiles listed in the window can be customized by choosing Options from the Project menu, selecting the Settings tab and choosing the Circuit Diagram . Convert to PCB category.

See Editing profile settings for more information.

#### Figura 29

#### Step 2 Specifying a board size and shape

With the style specified, you can then determine the size and shape of the printed circuit board.

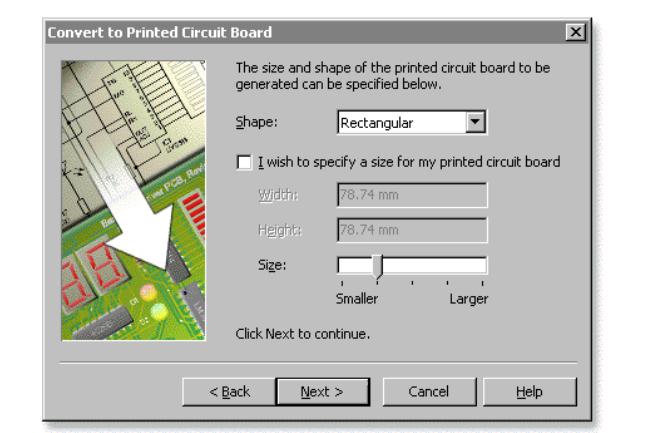

You can choose between Rectangular and Circular shapes for the printed circuit board by selecting from the Shape drop-down list. The Size slider controls how small or large the board will be.

Normally, Circuit Wizard will automatically calculate an optimum board size. To specify your own board size, enable the I wish to specify a size for my printed circuit board option and enter a suitable width and height.

Click Next to proceed to the next step. The particular next step will depend on whether or not you shows to customize the PCB layout conversion in the previous page. If customization was selected, you<br>will be presented with <u>additional options</u>, otherwise you will be taken straight to the end of the PCB layout conversion process.

In the **Width** and **Height** fields, you can type in a different unit of measurement to the one given.<br>For example, you could type in '65 mm', '4 in' or even '3500 mil' (where a mil is one thousandth of an inch). The avail

To change the unit of measurement used throughout the entire application, choose Options from the Project menu and select a different Measurement unit from the General tab.

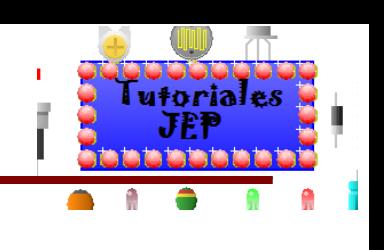

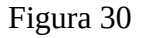

#### Step 3 **Choosing component conversion**

Next, you can choose which components are added to the printed circuit board.

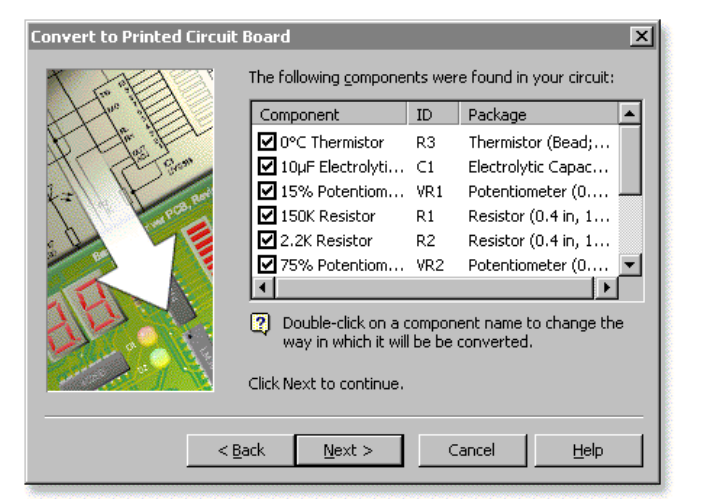

Each component found in your circuit will be listed. ID identifies the number of the component. Package indicates the physical shape of the converted PCB component (known as a package).

To prevent a component from being converted at all, click on the check mark icon to the left of the component's name. A tick indicates that the component will be converted.

Double-clicking with the left mouse button on a<br>listed component allows you to change the way in which the component is converted. Resistors, for example, are available in different sizes according to their power and current limits.

Select the required conversion from the window that appears and then click on the OK button.

**Convert As** Package: Potentiometer (0.4 in, 10.2 mm)  $\blacksquare$ Preview  $Size = 7.62$  (W)  $\times$  11.43 (H) mm The package specified above will be used when this component is converted into a PCB. ОK Cancel  $He$ 

 $\vert x \vert$ 

Specify package to be used

Click Next to proceed to the next step.

To identify the various components on your circuit, click on an item in the list. The component to c which it refers will then be highlighted on your circuit as a point of reference.

You can specify how a component is converted prior to the conversion process itself by clicking the right mouse button over the component and choosing Convert As from the Symbol menu.

utoriales

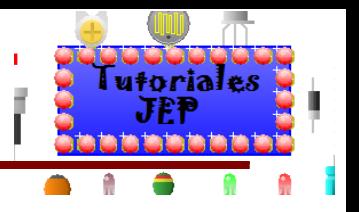

#### **Customizing PCB component pads** Step 4

Now you can adjust the size and shape of the PCB component pads.

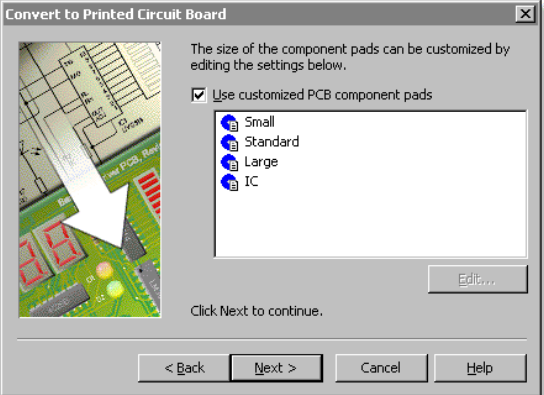

To adjust the pad settings enable the Use customized PCB component pads option. With the option<br>enabled you can edit the pad settings by selecting a setting and then clicking on the Edit button.

The chosen pad settings will also replace the existing PCB component pad settings for any new components that are added to the board.

Once you have chosen the required pad settings, click on the Next to proceed to the next step.

## Figura 31 A

#### Step 5 Adding digital power to the PCB layout

In this step, you can add power connections to any digital components within your circuit.

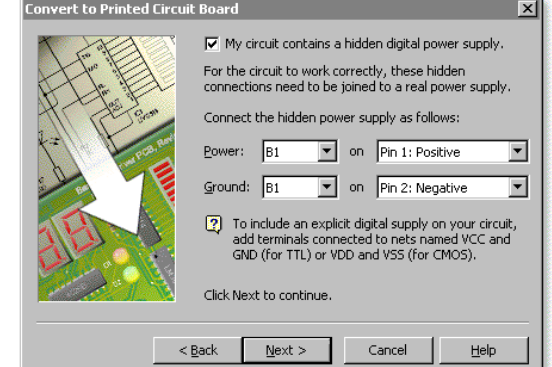

If you are not using digital components, you can skip this step.

Power supply connections for digital components are not shown on the circuit diagram. For the printed<br>circuit board to work correctly, however, these components need to be connected to a real power<br>supply in your circuit.

Connecting a power supply requires adding two connections, one for power and one for ground.

In the Power and Ground drop-down list boxes you can specify which power source should supply means a broad and a components. For each component, you can also specify exactly which pin is used.<br>If you do not have a suitable source component such as a battery to connect to, you can select the<br>(Auto) option which wil

Click Next to proceed to the next step.

As you select power or ground components, the component to which it refers will be highlighted<br>automatically on your circuit, allowing you to see precisely which component is selected. ୃତ

#### More information on using digital power

Digital components in Circuit Wizard normally take their power from an implicit or hidden power supply. You can specify an explicit power supply for digital components on your circuit by adding

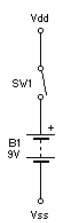

For the contract of the between the eight of the contract outpoints out out out out of the compact of the animals connected to nets named either VCC and GND (for TIL digital components) or VDD and VSS (for CMOS digital com

You should also turn off the My circuit contains a hidden digital power supply option.

In the example shown on the left, VDD and VSS terminals have been connected (via switch<br>SW1) to a battery. Power to the digital components (both on the circuit diagram and on the<br>finished printed circuit board) would be ta

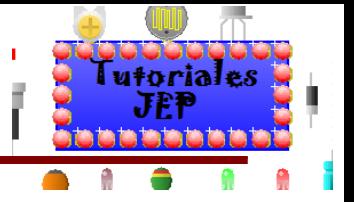

#### Step 6 **Choosing component placement**

Next, you can determine how components are placed on the printed circuit board.

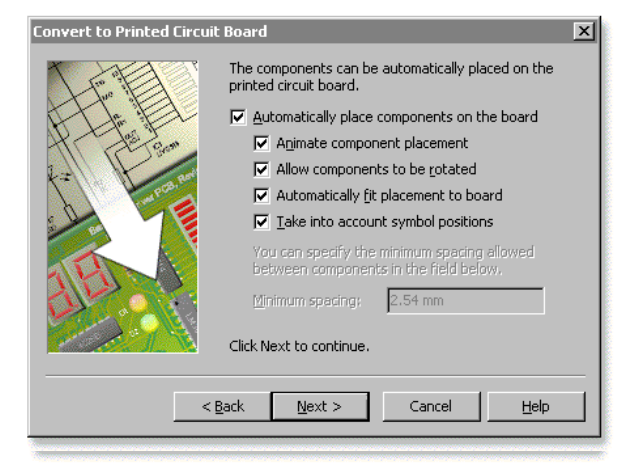

Component placement is the process by which the position of each component is calculated. The positions are designed to help the automatic routing process that normally follows.

Selecting the Automatically place components on the board option will enable automatic component placement. If you wish to place the components yourself you should disable this option.

Choosing Animate component placement will graphically illustrate the placement process.

The Allow components to be rotated option should normally be enabled. It gives the component placement process the choice of rotating components for a better fit.

When the Automatically fit placement to board option is enabled, any free space around the placed components will be used, where possible, to increase the spacing between components

Take into account symbol positions will, when enabled, attempt to position the PCB components in the same order as on the original circuit diagram.

Minimum spacing determines how much space is placed between components. This option is only available when the board size has been set manually (a fixed spacing is required to allow the size of the board to be calculated automatically).

Click Next to proceed to the next step.

In the **Minimum spacing** field, you can type in a different unit of measurement to the one given.<br>For example, you could type in '5 mm', '0.3 in' or even '400 mil' (where a mil is one thousandth of<br>an inch). The available 濬

To change the unit of measurement used throughout the entire application, choose Options from the Project menu and select a different Measurement unit from the General tab.

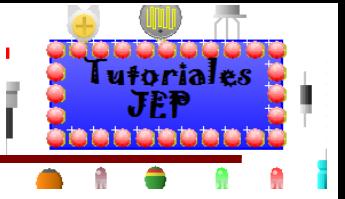

#### Step 7 **Automatically routing the PCB**

When components are placed automatically, you can also enable automatic routing.

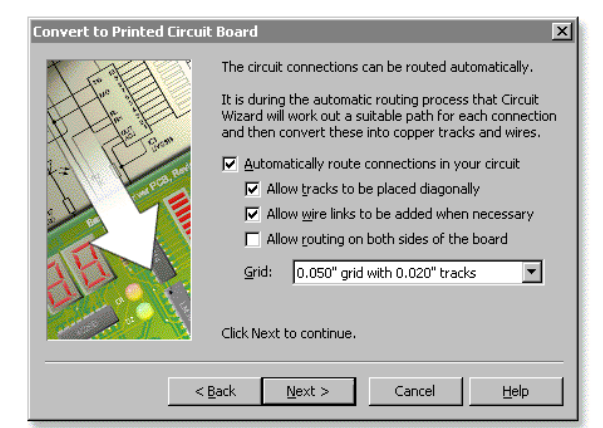

Automatic routing is the process by which the path, or route, of each connection within your circuit is calculated. Each connection will be replaced by a copper track or wire.

Select the Automatically route connections in your circuit option to enable automatic routing.

Disabling the Allow tracks to be placed diagonally option will force Circuit Wizard to place tracks either horizontally or vertically

Allow wire links to be added when necessary allows Circuit Wizard to add flying wires whenever a suitable track route cannot be found (single-sided boards only).

To generate a double-sided board, enable the Allow routing on both sides of the board option.<br>Single-sided boards are only really suitable for simple circuits. Double-sided boards should always be used as soon as the circuit becomes more complex, such as is the case when the circuit contains more than about three or four integrated circuits.

Grid controls the spacing between tracks. Having thicker tracks necessitates a larger grid. Click Next to proceed to the next step.

a Automatic routing can be cancelled by holding down the Esc key during the process.

#### Understanding the automatic routing process

When a circuit is converted, net connections are used to represent each connection in your circuit.<br>These nets are then converted into tracks during the automatic routing process.

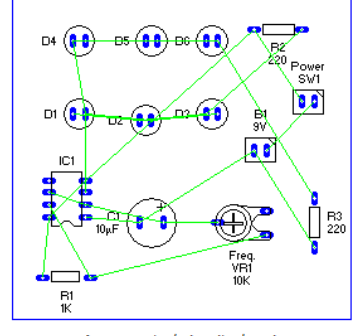

An unrouted circuit showing net connections

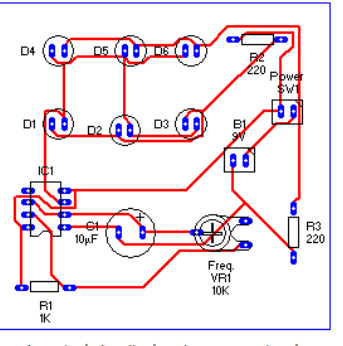

A routed circuit showing copper tracks

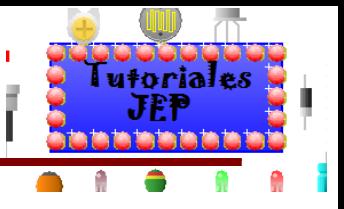

#### Step 8 **Adding solid copper areas**

In this step, areas of solid copper can be added to reduce your manufacturing costs.

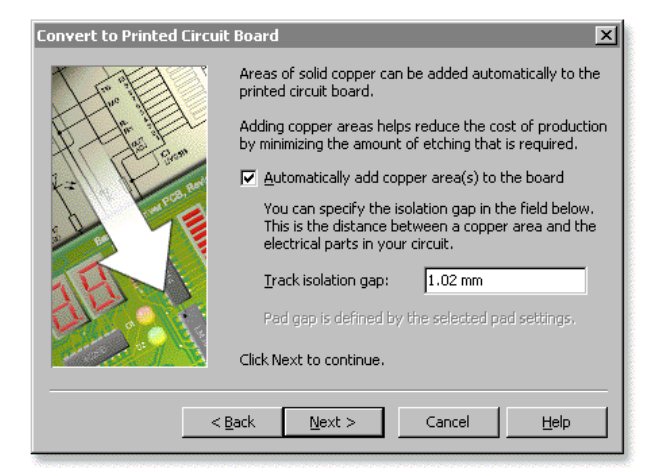

#### To add copper areas, enable the Automatically add copper area(s) to the board option.

In the Isolation gap field you can then specify the spacing, known as an isolation gap, between a copper area and any pads or tracks in your circuit. The isolation gap should always be more<br>than zero, and is typically about 1 mm or 0.04 in.

Click Next to proceed to the next, and final, step.

#### **Understanding copper areas**

Copper areas help reduce your manufacturing costs by minimizing the amount of etching that is required.

See Adding copper areas for more information.

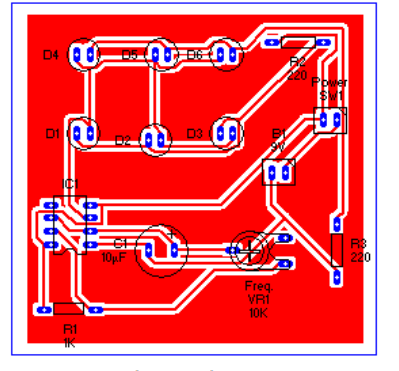

A circuit shown with a copper area

In the **Isolation gap** field, you can type in a different unit of measurement to the one given. For<br>example, you could type in '1 mm', '0.03 in' or even '25 mil' (where a mil is one thousandth of an<br>inch). The available un ❤

To change the unit of measurement used throughout the entire application, choose Options from the Project menu and select a different Measurement unit from the General tab.

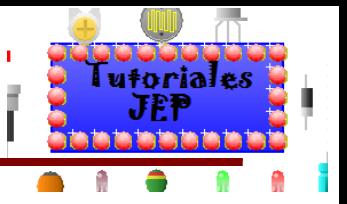

#### **Converting the circuit** Step 9

Finally, Circuit Wizard has all of the information it needs to convert your circuit.

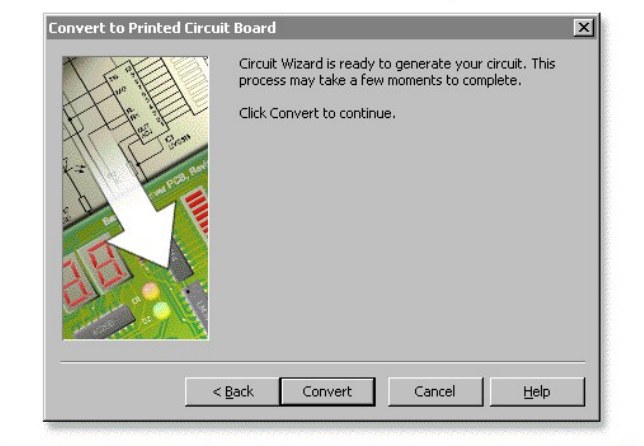

Clicking on the Convert button will then convert your circuit according to the options specified. If you wish to review your chosen options, you can click on the Back button.

Click here to go back to the main PCB conversion page.

## Figura 36

#### **Adding PCB components**

You can add components to a circuit by using the Gallery. The Gallery is a visual library that allows you to drag components or<br>virtual instruments into your circuit designs.

If the Gallery is not already open, you should click on the Gallery<br>button (or press Ctrl+F2) to open the Gallery window.

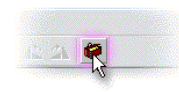

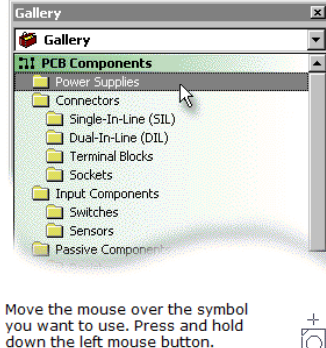

With the left mouse button still held down, move the mouse to drag the<br>object onto the circuit.

Finally, release the mouse button<br>when the circuit symbol is in the required position.

۰

TR.  $\bullet$  All PCB components and virtual instruments within<br>the Gallery are grouped according to their function. To display a different group, select the group from the drop-down list box

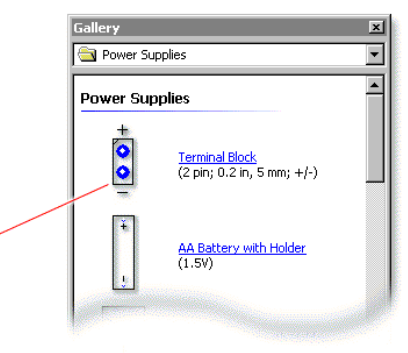

Once dropped in position, the symbol will appear highlighted. You can change the style of highlighting by choosing Options from the Project menu and clicking on the General tab

As components are used, they are automatically numbered. Dragging on a second battery (following<br>on from the first shown above) would become 'B2', a third battery would become 'B3' and so on. Labels next to the component show the current component value and number (where applicable).

Ā

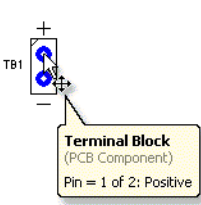

Moving the mouse over a component pin will show the pin's number along with name of the pin (where applicable).

Choosing Show Pin Numbers from the View | Display menu will<br>show the pin numbers directly on top of each component pad once<br>the zoom level is sufficiently high (usually at around 400%).

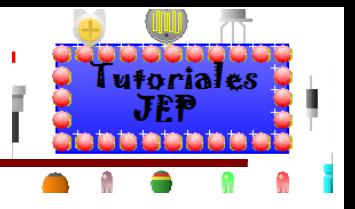

#### **Adding a circuit board**

The board tool allows you to model a printed circuit board.

#### **Adding a circuit board**

To add a circuit board, either choose Circuit<br>Board from the Project | PCB Components menu<br>or click on the Circuit Board button.

Click with the left mouse button where one corner of the board is to be placed. With the mouse button still held down, move the mouse to<br>determine the size of the board.

Releasing the mouse button will then create a<br>rectangular circuit board:

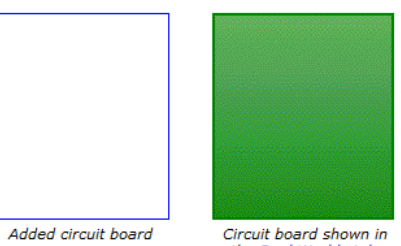

the Real World style

## Figura 38

#### **Editing and reshaping circuit boards**

Resize an existing circuit board by dragging the handles that appear when the board is selected.

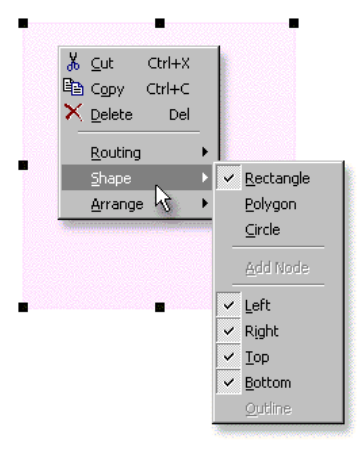

To change the board shape, click the right mouse button over the circuit board and choose from the Shape menu that appears.

You can select between rectangular (the default shape), circular and polygonal circuit boards.

The menu also allows you to remove all or (for<br>rectangular boards only) part of the outline.

With polygonal boards, you can add nodes by holding down the Ctrl key and dragging with the left mouse button from the edge of the circuit board (once over the edge, the cursor<br>will change shape to become a square).

Holding down the Ctrl key whilst clicking on an existing node will delete that node.

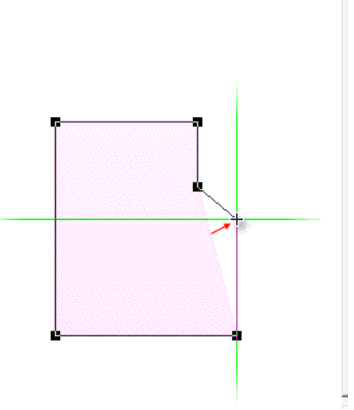

 $\blacksquare$   $Aa \setminus \emptyset$   $\cdot \setminus \emptyset$ 

 $T \bullet \sim$ 

 $\blacksquare$ 

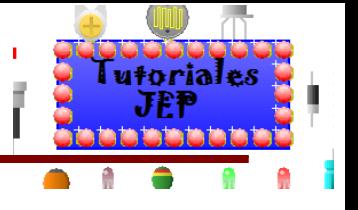

#### **Drawing tracks**

Tracks provide the electrical connections between components on a printed circuit board. Normally, tracks are created during the automatic routing process.

#### **Adding and editing tracks**

To add a track manually, either choose Track<br>from the Project | PCB Components menu or click on the Track button.

Click with the left mouse button where the track is to start and then move to each point in the track pressing the left mouse button at each point. To finish, click with the right mouse button.

You will then be ready to start another track, alternatively you can click the right mouse button again to return to selection mode.

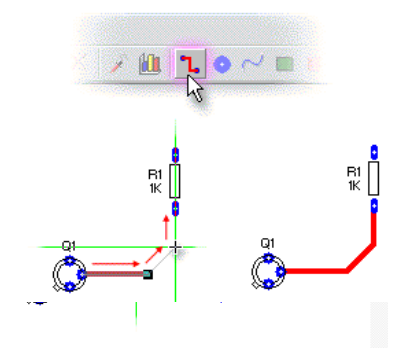

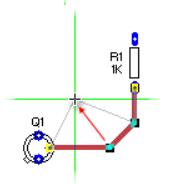

To reshape an existing track, first click on the track to select it. Next, move over one of the highlighted nodes and drag it to a new position.

Add a new node to a track by holding down the Ctrl key whilst clicking with<br>the left mouse button on a track segment. Similarly, you can delete a node<br>by holding down the Ctrl key whilst clicking on an existing node.

#### **Changing track properties**

Double-clicking on a track with the left mouse button will allow you to change various properties for the track, such as its width and layer. A window will then appear.

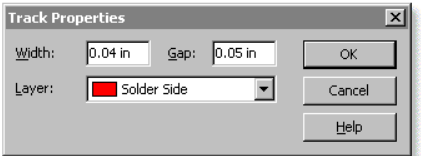

The Width measurement represents the thickness of the track.

Gap controls the spacing around the track<br>when a copper area is present.

Layer determines on which side of a printed circuit board the track resides.

Select the required properties and then click on the OK button.

- You can set the properties for more than one track by selecting several tracks at once before editing the properties of one of those tracks.
- In the **Width** and **Gap** fields, you can type in a different unit of measurement to the one given. For example, you could type in '2 mm', '0.1 in' or even '50 mil' (where a mil is one thousandth of an inch). The available

To change the unit of measurement used throughout the entire application, choose Options from the Project menu and select a different Measurement unit from the General tab.

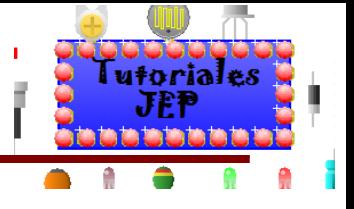

## Figura 39 A

#### **Adding solid copper areas**

When a printed circuit board is eventually manufactured, any space on the PCB layout not containing tracks, pads or labels, will be etched away from the copper-clad board.

Each time this happens more of the etching solution is used up. To try and conserve this etching solution and reduce the cost of production, you can add areas of solid copper to limit the amount of etching that is required.

#### **Adding copper areas**

To add a copper area, either choose Copper<br>Area from the Project | PCB Components menu or click on the Insert Copper Area button.

Click with the left mouse button where one corner of the copper area is to be placed. With<br>the mouse button still held down, move the mouse to determine the size of the copper.

Releasing the mouse button will then create a rectangular copper area.

#### **Isolation gap**

A spacing, known as an isolation gap, is placed around each track and pad within the bounds of the copper area.

This isolation gap can either be specified when<br>converting a circuit diagram or when setting properties for individual tracks and pads.

To electrically connect an object to a conner area, for example when grounding a copper<br>area, you can add a track or pad with a zero isolation gap.

Two tracks with zero isolation gap used to<br>ground a copper area.

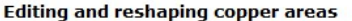

Resize an existing copper area by dragging the handles that appear when the copper is selected.

第90

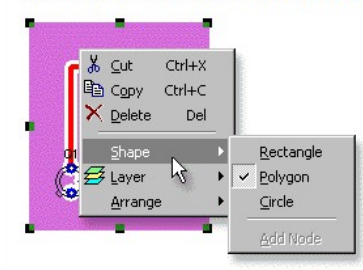

To change the copper shape, click the right mouse<br>button over the copper area and choose from the Shape menu that appears.

You can select between rectangular (the default shape), circular and polygonal copper areas.

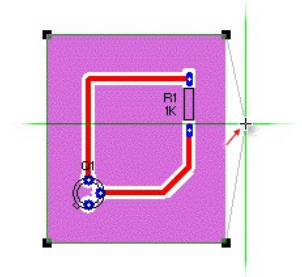

With polygonal copper, you can add nodes by holding down<br>the Ctrl key and dragging with the left mouse button from the<br>edge of the copper area (once over the edge, the cursor will change shape to become a square).

Holding down the Ctrl key whilst clicking on an existing node will delete that node

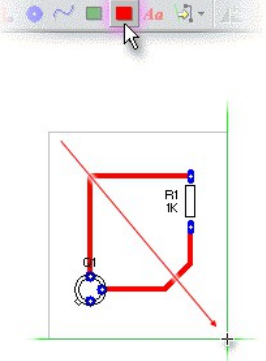

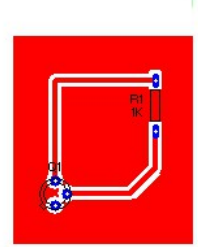

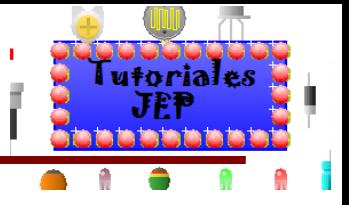

#### **Working with styles**

Styles is a powerful feature of Circuit Wizard that allows you to look at your circuit in different ways.

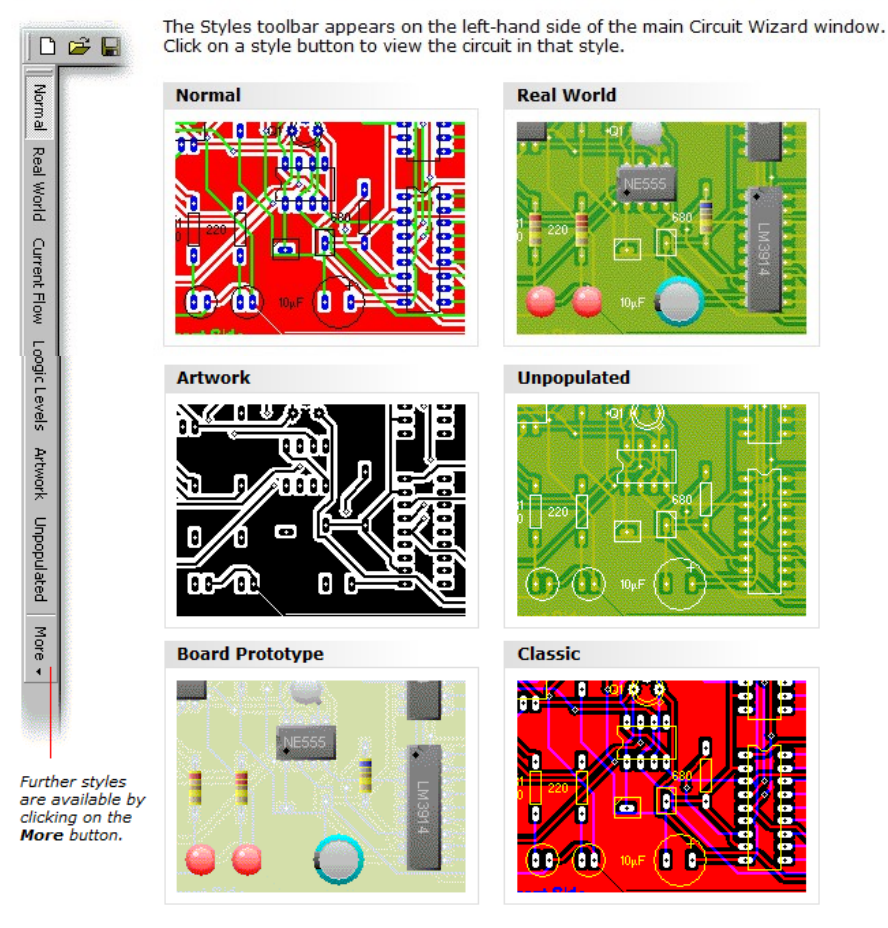

Each style allows you to look at the circuit using different display options.

Normal displays the circuit using the standard settings. Current Flow and Voltage Levels (not shown) animate the board during simulation, see Viewing circuit animation for more information on these. Real World shows the circuit as it would appear when professionally manufactured. Artwork previews the copper artwork. Unpop

The More button provides access to additional styles like Board Prototype which shows how a board would look when made as a one-off prototype, Component Side Artwork for previewing the artwork on the top-side of a double-sided board and Silk Screen Artwork for previewing the component outlines (which are known as the silk screen). PCB Designer Classic displays the circuit in a manner reminiscent of traditional PCB designing software (in this style the layers are semi-transparent).

See Editing styles to learn how to modify these styles or create new styles of your own.
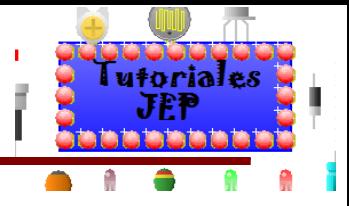

#### **Adding off-board components**

Circuit Wizard allows you to turn a completed PCB layout into a fully working circuit by connecting up all<br>of the required off-board components directly on the screen. This process is just the same as when<br>you come to buil

A full range of off-board components are available from the Off-Board Components group within the Gallery. These include batteries, switches, sensors and outputs.

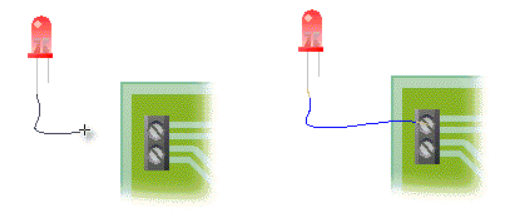

Connecting off-board components<br>works in much the same way as wiring within circuit diagrams.

To connect an off-board component<br>to a circuit, drag with the left mouse<br>button from the end of one of the<br>component's legs. With the mouse still held down, move the mouse<br>still held down, move the mouse to<br>start placing a connecting wire. Release the mouse button when the<br>wire is in the required position.

Initially wires will be coloured blue, except when they are connected directly to either a positive or a negative component pin, in which case the wire will be coloured either red (when positive) or black (when negative). the wire and selecting Colour from the popup menu that appears.

The circuit below shows the use of off-board components. with a range of different colour LEDs and a 9 volt battery<br>connected to the circuit. It also shows how flying wires can be used to break circuits into two or more different PCBs.

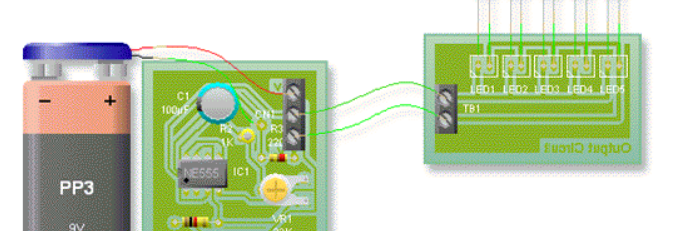

## Figura 42

#### **Simulating PCB layouts**

Circuit Wizard allows you use simulation to test that your PCB layout works prior to manufacture. Just as with the real world, you should ensure that all of the necessary off-board components and power<br>supplies have been wired to the PCB layout beforehand.

You can start and stop the simulation by using the<br>simulation control buttons.

- Click on the Run button (or press F9) to begin  $\rightarrow$ simulating your circuit.
- II Clicking on the Pause button (or pressing<br>Shift+F9) will halt the simulation temporarily.
- Click on the Stop button (or press Ctrl+F9) to п stop the simulation.

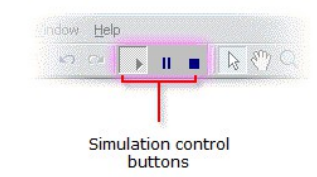

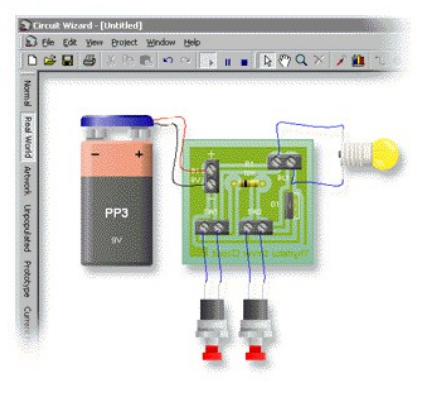

Note: As with circuit diagram simulation, you can only create and edit PCB layouts when in Stop mode. During PCB simulation, all editing options will be disabled.

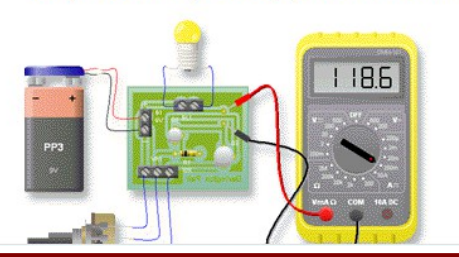

As your PCB layout simulates, you can interact with your circuit and<br>take a variety of readings.

You can also make use of a wide range of virtual instruments, such<br>as multimeters and oscilloscopes, to generate and measure signals

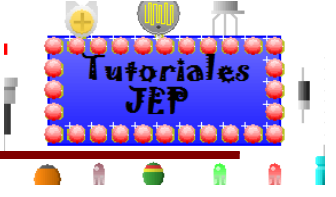

#### **Interacting with PCB layouts**

You can interact with a simulating PCB layout by controlling any switches or sensors in your circuit.

100K Potentiometer

25.00

Switches can be operated by clicking on them with the left mouse button. Holding **Switches** down the Shift key as well will keep push switches pressed down.

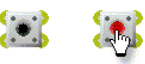

Switches can simulate mechanical contact bounce by enabling the Bounce option in<br>the Project | Simulation menu.

**Sensors** 

Sensors are components that can produce a range of values. They are operated using pop-up controls that appear once you click on the component.

Move the mouse over a sensor and click the The transition of the sense of the sense of the sense appear allowing you to adjust the sensor's<br>value.

You can either use the mouse in the central part of the control or enter a specific value<br>in the edit box at the bottom.

Note that the control will vary depending on<br>the type of sensor. Thermistors, for<br>example, will show a thermometer instead of the rotary dial shown here.

You can reposition the pop-up control by<br>dragging the control's caption.

For both switches and sensors, you can choose to control the component via the keyboard. To do this, first stop the simulation and then double-click on the component to edit its properties.

 $100$ 

 $\div$ 

In the Properties window, a Key option becomes<br>available. A key can then be assigned to that component. Choose a key from the list.

 $\sqrt[4]{2}$ 

When assigned, pressing the key will activate the<br>switch or control the sensor.

For switches, pressing the key will depress the<br>switch. Holding down the **Shift** key whilst pressing<br>the key will keep the switch held down.

For sensors, pressing the key will increase the<br>control's value. Holding down the **Shift** key whilst<br>pressing the key will decrease the control's value.

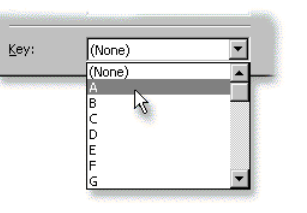

## Figura 44

Figura 43

#### **Viewing circuit animation**

When simulating a PCB layout, animation can be used to illustrate the circuit's behaviour. To animate a<br>circuit choose either Current Flow or Logic Levels from the left-hand Style toolbar.

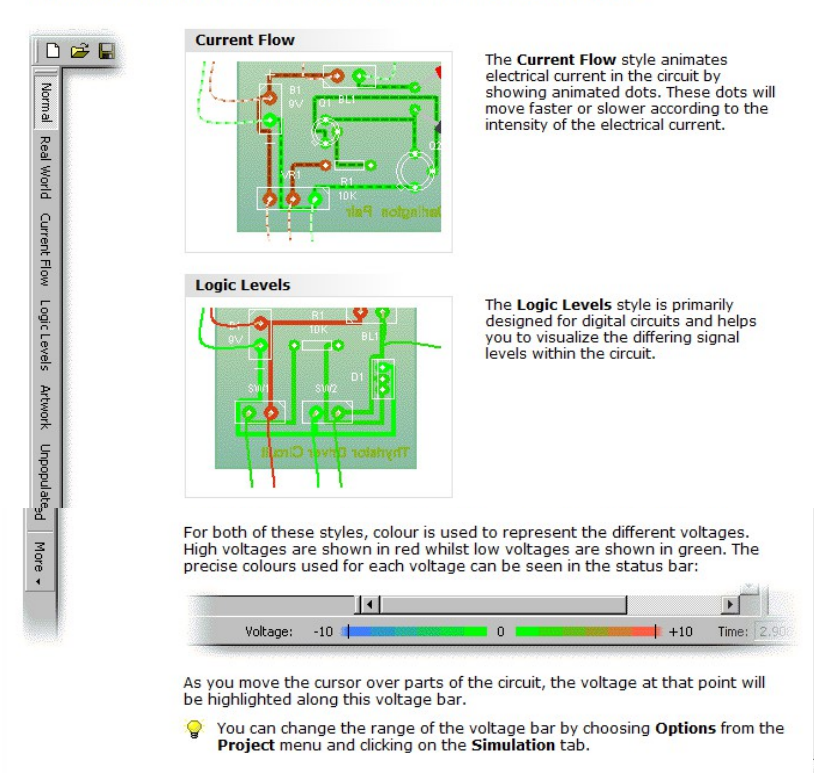

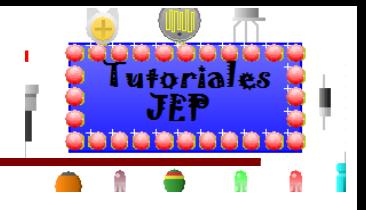

### Changing how circuits simulate

More control over a circuit's simulation is available by choosing Simulation from the Project menu.

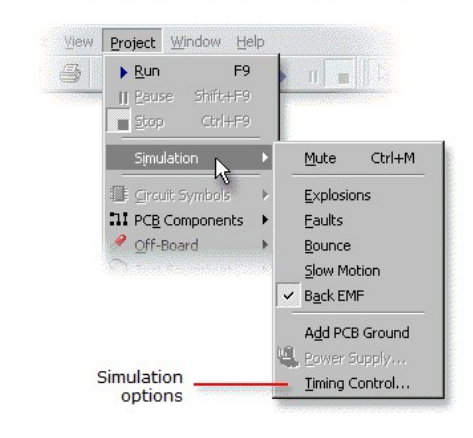

Select the Mute option if you want to disable all sound effects.

**Explosions** controls the simulation of maximum component ratings.

Faults enables or disables the simulation of component faults.

To simulate mechanical switch bounce, enable<br>the **Bounce** option. When enabled, all switches will suffer from contact bounce when the contacts change position.

Slow Motion allows you to run the circuit at one fifth speed.

**Back EMF** determines whether or not reverse voltages normally produced by electromagnetic components are simulated.

Add PCB Ground allows you to specify the zero volt *ground point* on a PCB layout.

Choose Timing Control for control over the speed and accuracy of the simulation.

To accurately simulate a rapidly changing circuit (such as an oscillator running at 10Hz or more),<br>you may need to slow down the circuit in order to simulate more time points. Click <u>here</u> for details.

## Figura 46

#### **Simulating maximum ratings**

In the real world, components have limits as to what they can withstand. These limits are referred to as maximum ratings. Circuit Wizard can simulate the maximum ratings of its components and, when a rating is exceeded, the component will be destroyed.

To enable component destruction, choose Explosions from the<br>Project | Simulation menu.

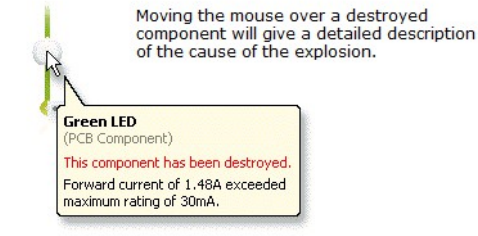

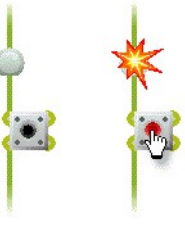

 $\overline{\phantom{a}}$ To restore a destroyed component, click on the stop button. All destroyed components will be instantly repaired. You can then click on the run button to restart the simulation.  $\rightarrow$ 

You can destroy a component at any time by clicking the right mouse button over the component ុ and choosing Explode from the Symbol menu.

The maximum ratings in Circuit Wizard are based on the manufacturer's data book values. Refer to ♦ the manufacturer's information for maximum rating and component limits.

Note that the simulation of maximum ratings will only be as accurate as the simulation results on which they are based. Click here for help with improving simulation accuracy.

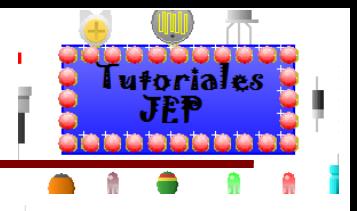

### **Understanding PCB ground**

All circuits must be grounded, or earthed, before they can be accurately simulated. Grounding provides a zero-volt reference point for all voltages within a circuit.

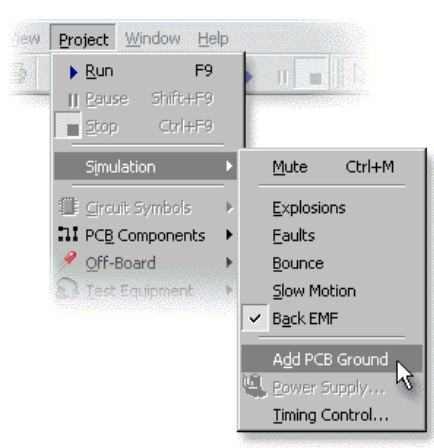

By default, Circuit Wizard will attempt to ground the circuit automatically. The ground point will typically be defined as the negative side of any power source such as a battery.

To change how a circuit is grounded, simply add an<br>explicit ground of your own by choosing **Add PCB**<br>Ground from the Project | Simulation menu.

Once placed you should join the top part of the ground symbol (either directly or via a flying wire) to the point on the PCB layout that you wish to specify as being at 0 volts.

PCB ground symbol

## Figura 48

### **Using an oscilloscope**

An oscilloscope records voltage levels over a period of time. You can add an oscilloscope by using the Gallery (it can be found in the Test Equipment group).

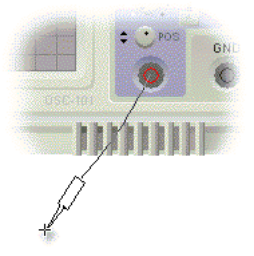

Once placed, you can then connect the instrument to your circuit<br>by using the instrument's terminal sockets.

To do this, drag with the left mouse button from one of the instrument's terminal sockets. As you move the mouse, an<br>instrument probe will appear. You can then drop the tip of the probe onto the part of the circuit you wish to measure.

An instrument's probe can be reposition by either dragging the tip (to change the point of contact), dragging the probe body (to rotate the probe) or dragging the wire (to add a bend).

You can restore all of the instrument's settings to their defaults at any time by right clicking on the instrument and choosing Reset Instrument from the popup menu that appears.

Typically the GND terminal socket connects to the OV point in your circuit whilst either CH A (X) or CH B (Y) (or both) terminal sockets connect in parallel to the parts of the circuit you wish to measure. Click here for more information on using the oscilloscope's controls.

CH<sub>B</sub> (Y **EXT TRIG** This application shows<br>an oscilloscope used to measure the charge and discharge curves of a<br>capacitor. PP3

 $\overline{\phantom{a}}$ 

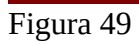

### **Using an oscilloscope**

An **oscilloscope** instrument has the following controls:

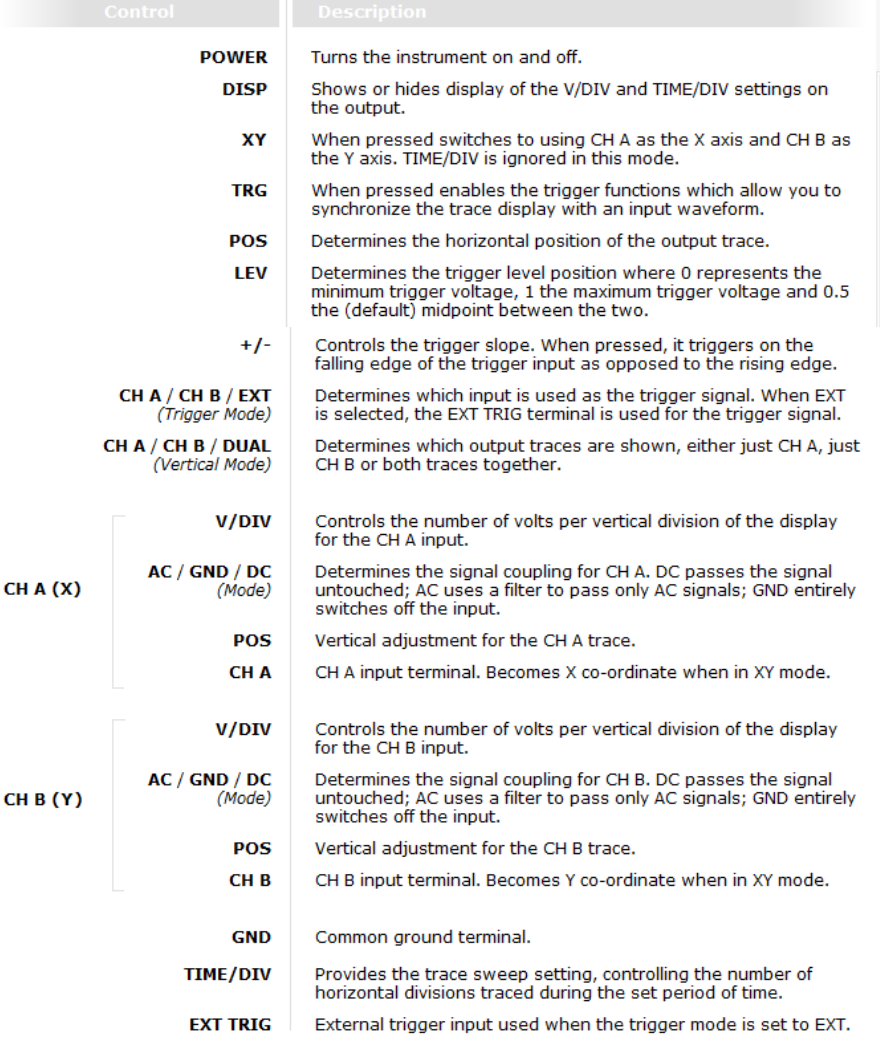

Tutoriales hat a ta t

÷

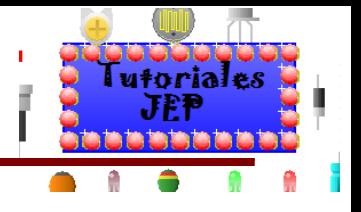

#### **Using a digital multimeter**

A digital multimeter can measure voltage, current and resistance within your circuit. You can add a<br>digital multimeter by using the Gallery (it can be found in the Test Equipment group).

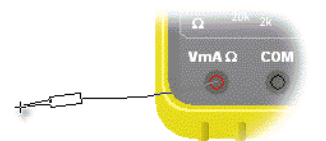

Once placed, you can then connect the instrument to your<br>circuit by using the instrument's terminal sockets.

To do this, drag with the left mouse button from one of the<br>instrument's terminal sockets. As you move the mouse, an<br>instrument probe will appear. You can then drop the tip of the<br>probe onto the part of the circuit you wis

An instrument's probe can be repositioned by either dragging the tip (to change the point of contact), dragging the probe body (to rotate the probe) or dragging the wire (to add a bend).

You can restore all of the instrument's settings to their defaults at any time by right clicking on the instrument and choosing Reset Instrument from the popup menu that appears.

How you connect the multimeter depends on what part of the circuit you want to measure. Below you can see how a multimeter has been used to measure the current in a circuit. In this application, the instrument's probes are connected in series with the output current.

Click here for more information on using the multimeter's controls.

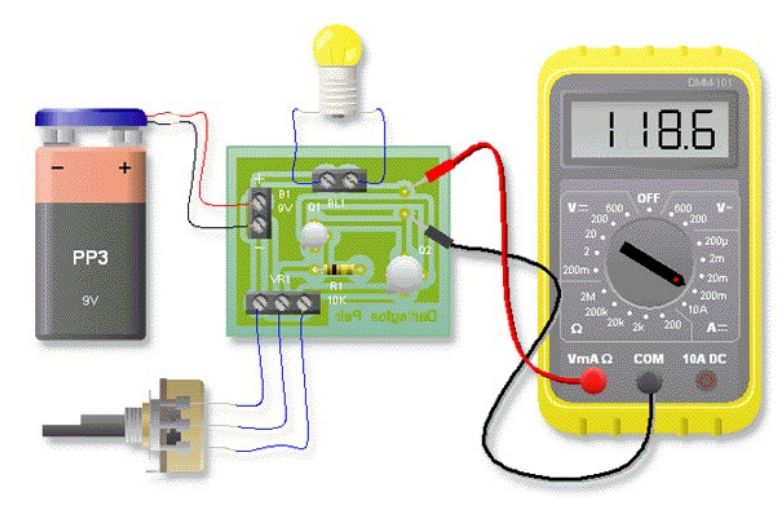

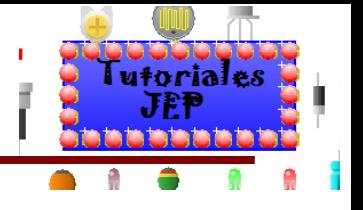

### **Using a DC power supply**

A DC (direct current) power supply provides electrical power to a circuit. You can add a DC power<br>supply by using the Gallery (it can be found in the Test Equipment group).

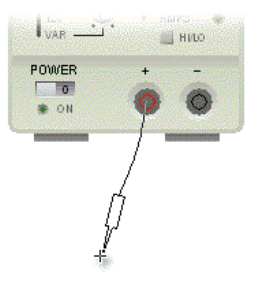

Once placed, you can then connect the instrument to your circuit by using the instrument's terminal sockets.

To do this, drag with the left mouse button from one of the instrument's terminal sockets. As you move the mouse, an instrument probe will appear. You can then drop the tip of the probe onto the part of the circuit you wish to measure.

An instrument's probe can be reposition by either dragging the tip (to change the point of contact), dragging the probe body (to rotate the probe) or dragging the wire (to add a bend).

You can restore all of the instrument's settings to their defaults at any time by right clicking on the instrument and choosing Reset Instrument from the popup menu that appears.

Typically the - (black, negative) terminal socket connects to the OV point in your circuit whilst the + (red, positive) terminal socket connects to the +V point in your circuit, as shown below.

Click here for more information on using the DC power supply's controls.

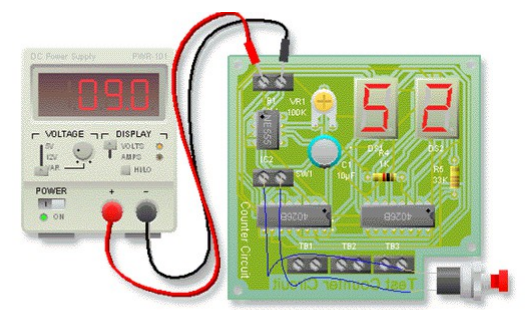

### **Using a DC power supply**

A DC power supply instrument has the following controls:

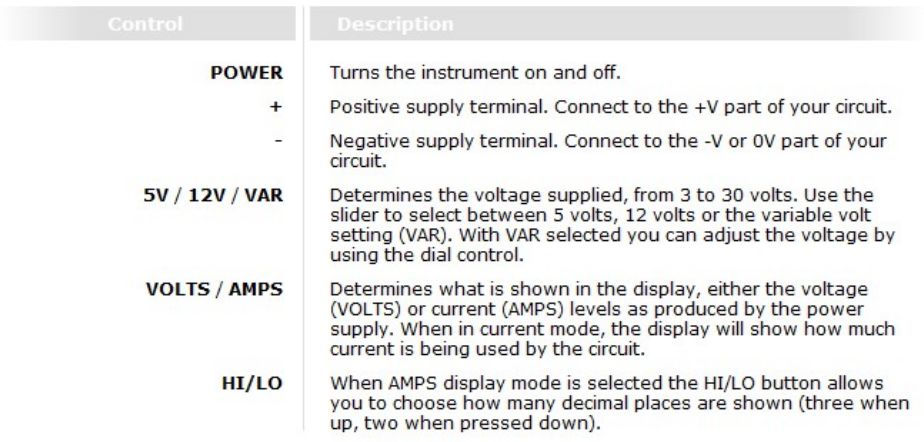

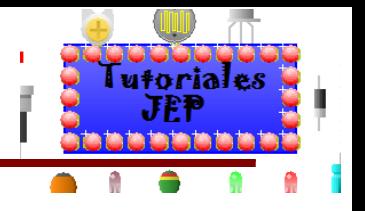

## **Adding probes to PCB layouts**

Probes provide a simple way of recording voltage waveforms in your PCB layout simulations. You can<br>drop up to four probes onto a PCB layout and watch the output in a graph window.

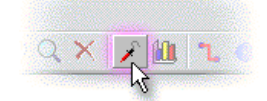

Click on the Add Probe button to place a new probe.

Move the mouse to position the probe. You should drop the probe either on a track or on a component pad. The probe will record the voltage level at that point in the circuit (with respect to the PCB layout's ground).

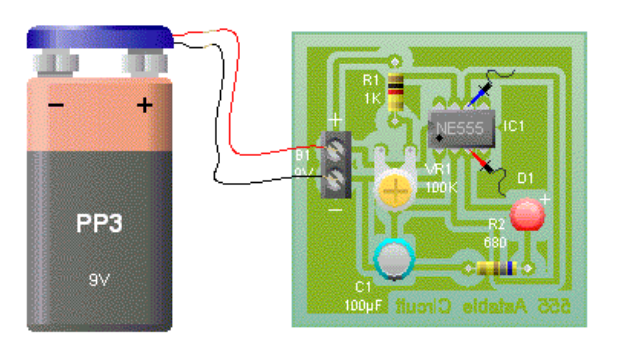

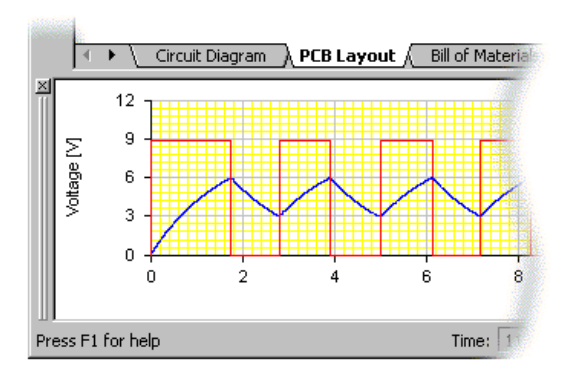

The graph window (shown left) will open automatically when a new probe is added.

Each probe is given a different colour. This colour is also used to identify the signal in the graph window.

See Using the graph window for more details.

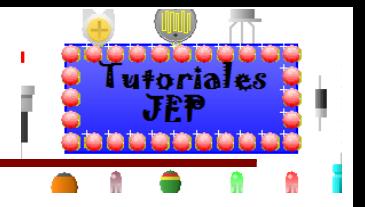

## **Using a function generator**

A function generator produces voltage waveforms. You can add a function generator by using the Gallery (it can be found in the Test Equipment group).

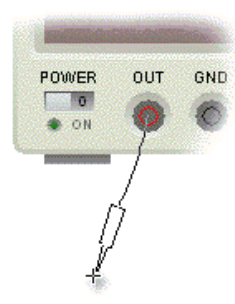

Once placed, you can then connect the instrument to your circuit by using the instrument's terminal sockets.

To do this, drag with the left mouse button from one of the instrument's terminal sockets. As you move the mouse, an instrument probe will appear. You can then drop the tip of the probe onto the part of the circuit you wish to measure.

An instrument's probe can be reposition by either dragging the tip (to change the point of contact), dragging the probe body (to rotate the probe) or dragging the wire (to add a bend).

You can restore all of the instrument's settings to their defaults at any time by right clicking on the instrument and choosing Reset Instrument from the popup menu that appears.

Typically the GND terminal socket connects to the 0V point in your circuit whilst the OUT terminal socket connects to the point in your circuit in which you wish to introduce the waveform voltage.

Click here for more information on using the function generator's controls.

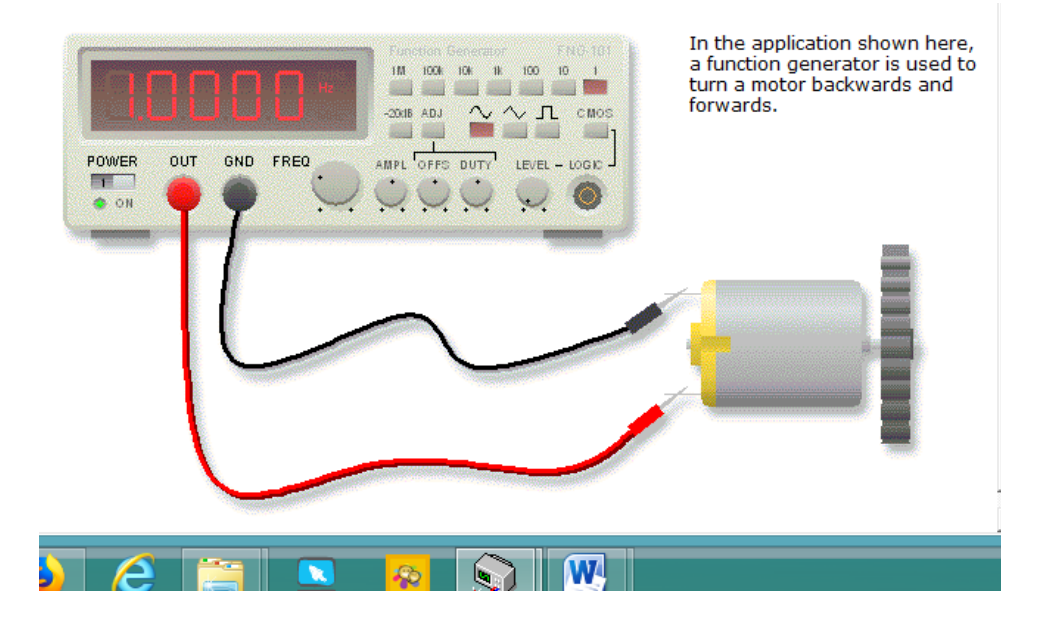

## **Using a function generator**

A function generator instrument has the following controls:

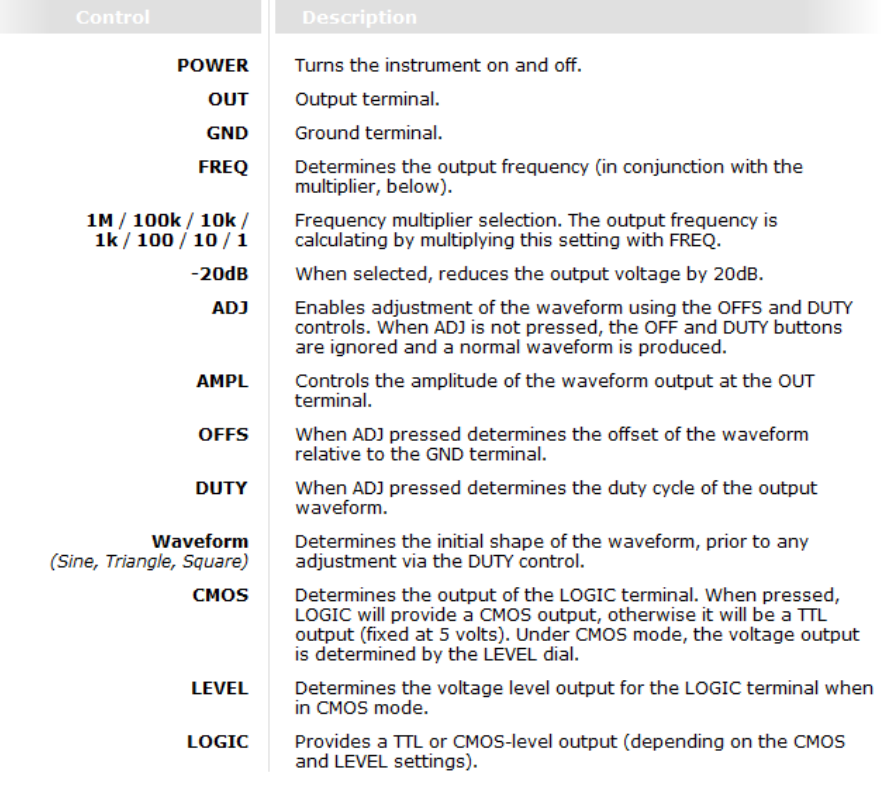

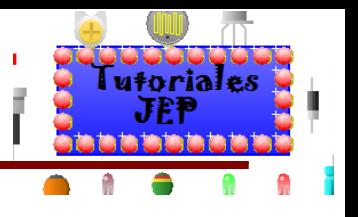

## **Working with breadboards**

Circuit Wizard allows you to design and simulate circuits using on-screen solderless breadboards.

To draw a breadboard circuit, first you must select the type of breadboard you wish to use. These are available from the Breadboard Modules part of the PCB components Gallery.

A range of different sizes of breadboard are available. Each has a different number and arrangement of pin holes.

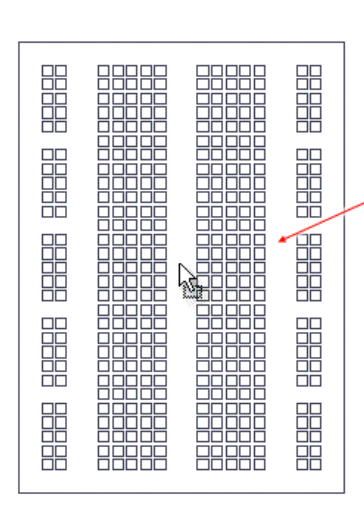

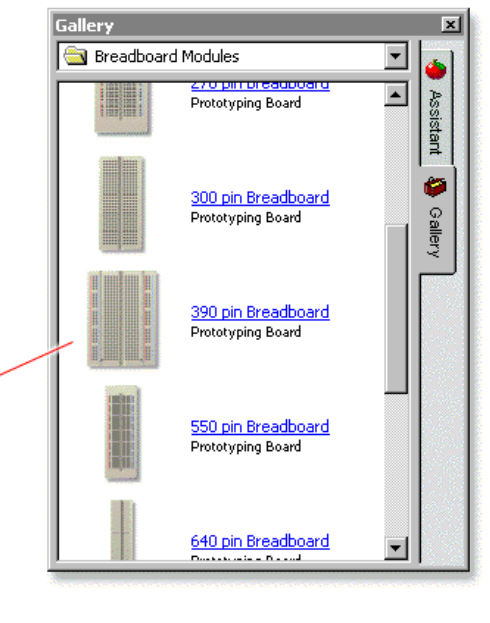

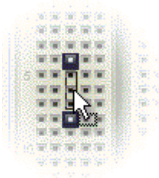

#### **Adding components**

To add components to a breadboard you can simply drag PCB components onto the breadboard. As you drag a component over the breadboard, the pins will be highlighted (as shown) when they fit into a hole. Only when all of a component's pins fit into holes can the component be placed.

Components that cannot be placed directly on a breadboard can be connected by placing them to one side of the breadboard and then using flying wires to connect up the component's pins to the appropriate pins on the breadboard.

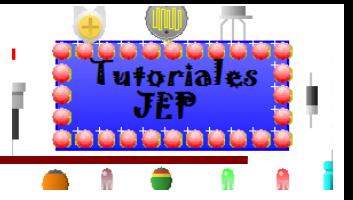

### **Using electromechanical parts**

Circuit Wizard allows you to connect up electromechanical devices to your on-screen PCB simulation. Motors, solenoids can be attached as well as wheels, propellers and various types of gear assembly.

In addition, simulated motors can be tailored to match the behaviour of real-world motors. You can specify the voltage rating, maximum RPM and even add a gearbox.

To add a electromechanical device to your simulation, you should choose from the Electromechanical group within the Off-Board<br>Components part of the Gallery.

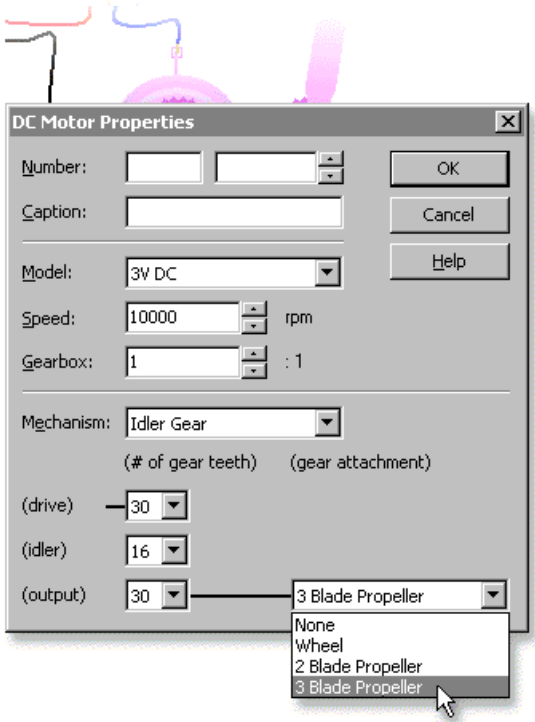

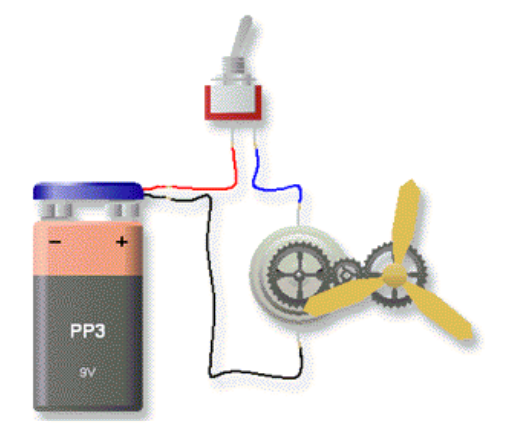

For motors, double-clicking on the motor whilst the circuit is not simulating will allow you to change the motor's properties and the type of mechanism that is attached.

Model determines the voltage rating of the motor.

Speed is the maximum number of revolutions per minute (RPM) that the motor is capable of.

Gearbox determines whether or not a gearbox is included, and if it is what the gear ratio is. A ratio of 1:1 means there is no gearbox whilst a ratio of, for example, 42:1 means that the output drive from the gearbox will be 1 revolution for every 42 revolutions of the motor. A gearbox will be shown connected to the motor whenever the ratio is not 1:1.

Mechanism allows you to change what is attached to the motor. For the different types of gearing mechansism, the window will expand to allow you to specify the precise nature of the chosen mechanism such as the number of teeth on each of the gears.

In addition, you can also specify whether a further wheel or propeller mechanism is then attached to the output of the gear.

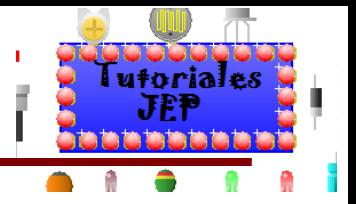

#### **Working with nets**

Nets represent logical connections between components prior to automatic routing. They can either be added manually or placed automatically when converting from a circuit diagram.

You can show or hide net connections by choosing Unrouted Nets from the View | Display menu.

#### **Working with nets**

Clicking on the Automatic Routing button opens a menu (shown opposite) that provides a range of commands for working with nets.

Route All Nets will automatically route (convert into tracks) either all of the net connections.

Route Selected Nets does the same but using only those nets that are currently selected.

Interactive Routing will, when enabled, perform the automatic routing process as components are moved around in a circuit.

To rip up any routed tracks choose either Unroute Nets (for just the selected objects) or Unroute All Nets (for all tracks in the circuit).

With Auto Unroute turned on, routed tracks will be automatically ripped up as components are moved around.

Check Integrity will perform checking to ensure that nets are not accidentally changed.

#### **Editing nets**

To add a net connection, choose Insert Net from the popup menu.

As components are moved around, it is often easy to break or lose connections. To prevent this, Circuit Wizard offers the facility to lock nets in position. In this mode it becomes impossible to drag or edit net connections and so connections remain intact.

To enable or disable net locking, choose Lock Nets from the menu.

#### **Optimizing nets**

When net connections are optimized, Circuit Wizard automatically calculates the shortest nets between each connected component pin. With the shortest possible net connections, an optimized circuit stands a much better chance of successfully auto routing than one that is not.

To optimize net connections, choose Optimize Nets from the above menu.

Circuit Wizard also offers the facility to optimize the nets automatically whenever components are moved. Choose Auto Optimize from the menu to enable or disable automatic net optimization (this option is enabled by default).

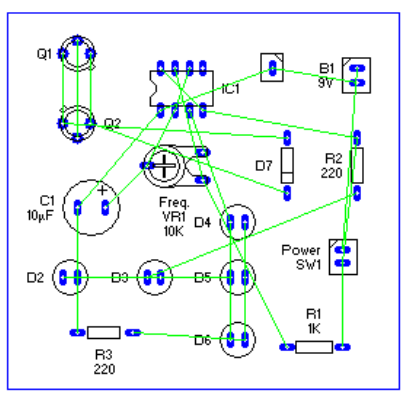

An unrouted circuit showing net connections

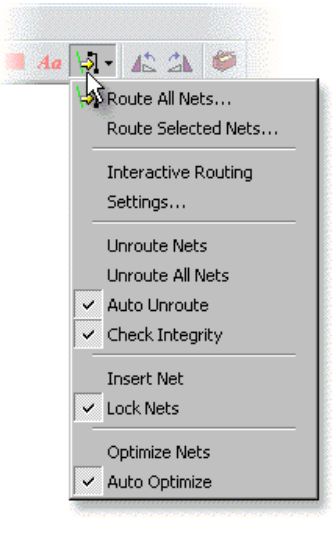

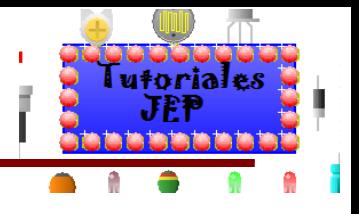

### Previewing the printed page

You can preview how the document will look when printed by choosing Page Layout Preview from the<br>View menu. The view will change to show a border indicating the size of the page.

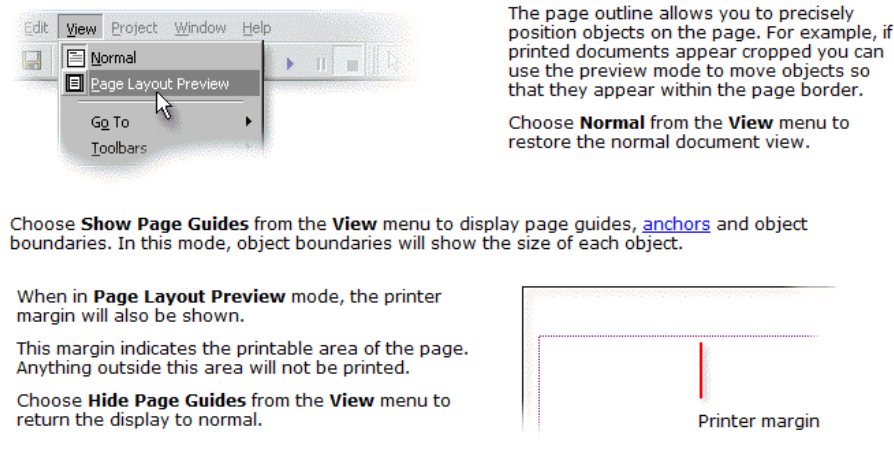

## Figura 58

### **Adjusting the page layout**

You can adjust the layout of a document by choosing Page Setup from the File menu.

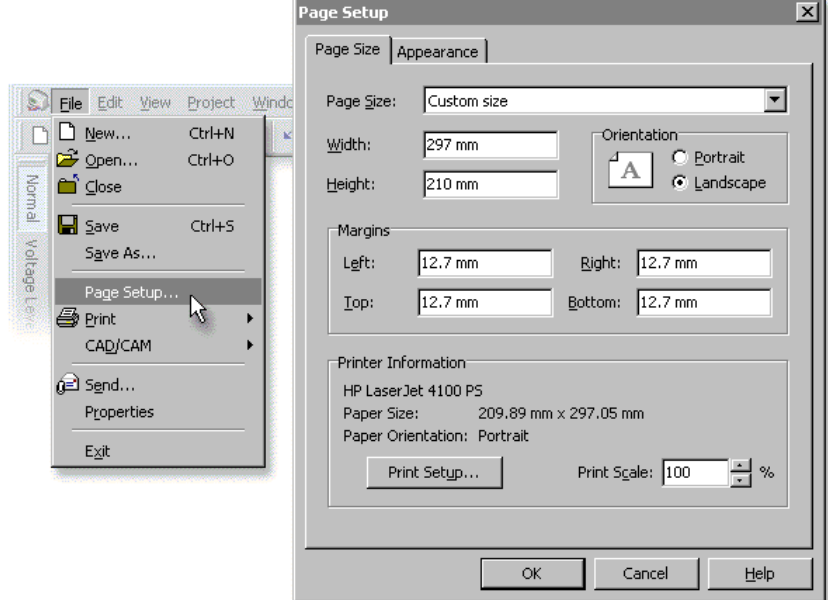

From the window that appears you can change the page size and margins for your document. Page Size determines the page size used. Select a size from the list.

- Choosing Same as printer will set the page size to be the same as that used for the printer.  $\ddot{\phantom{0}}$
- To select your own size, choose Custom size and then enter your own settings in the Width and Height boxes below.

Margins specifies the borders of the page which are non-printable or should be kept clear.

Click on the Print Setup button to adjust the current printer settings.

Print Scale controls the size at which documents are printed. A scale of 50% means that the document will print a half the normal size, whilst printing at 200% will make it twice as big.

Once you have chosen your page settings, click on the OK button to close the window.

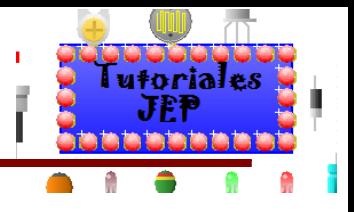

### **Changing the display settings**

You can customize the display of the current page by choosing Display from the View menu.

Choose **Background** to change the page background colour. **Quality** leads to a submenu that allows<br>you to tailor the display to your computer. **Visual Effects** determines whether or not special graphical<br>effects (such as l

Page Guides and Special Characters will show normally hidden object boundaries and text characters respectively. Pin Numbers will show the physical (PCB) pin numbers on the component pins.

You can also show or hide particular parts of the printed circuit board by selecting its name from the list<br>shown in the menu (these options will only be available for pages that support PCB layouts).

When the X-Ray Mode is selected, Circuit Wizard will draw copper layers in a semi-transparent way (as used in the Classic style). To work properly, this option requires a black background colour.

Choosing Customize allows you to change various colour options for the current page.

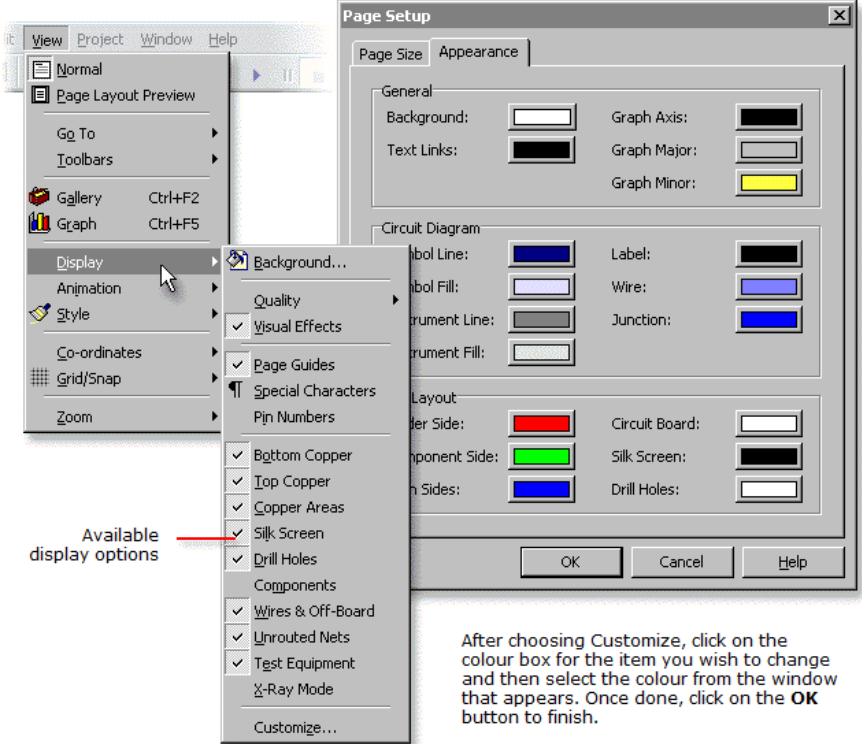

Click on the Print button or choose Current Design

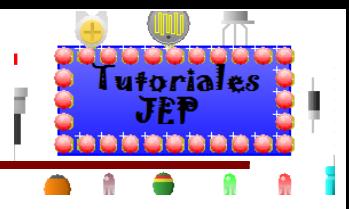

# Figura 60

#### **Printing a document**

D C D g & b B O from the File | Print menu to print your document. The Print window will then appear. Print  $|?|X|$ Printer Click to adjust EPSON Stylus COLOR 640 Properties  $Name:$ </u> ᅬ printer settings Status: Ready Select printer to Type: EPSON Stylus COLOR 640 use from list Where:  $\overline{1}$  PT1: Comment: Print range Copie ⊙ All 3 pages Number of copies:  $\sqrt{1}$ Ξ Select number of copies to C Pages from: 1  $\frac{1}{2}$  to:  $\sqrt{3}$ print of each 고 Collate page O Selection  $HeIp$  $0K$ Cancel Select range of pages to print

Eile Edit View Project Window Hel

From the Print window you can choose how your document prints.

Printer determines which printer is used. Select a printer from the Name list. To adjust settings for the selected printer, click on the Properties button. Print range determines which pages in your document<br>are printed. Copies determines the number of copies printed of each page.

Once you have chosen your print settings, click on the OK button to print the document.

Choosing Page Setup from the File menu allows you to adjust the layout of your document.

The document appears cropped when printed use the preview mode to arrange the document so that it all fits on the page. The print scaling option allows you to reduce or enlarge the printout so that, for example, you could print an A3-size document on to A4-size paper.

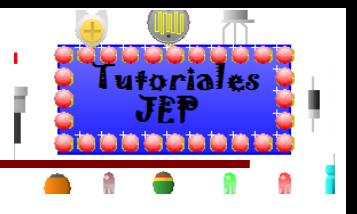

### **Exporting Gerber files**

Circuit Wizard can convert your printed circuit board layouts into Gerber format for professional output. Gerber is an industry-standard file format for transferring circuit files prior to manufacture.

To produce a Gerber file, select Export Gerber... from the File | CAD/CAM menu.

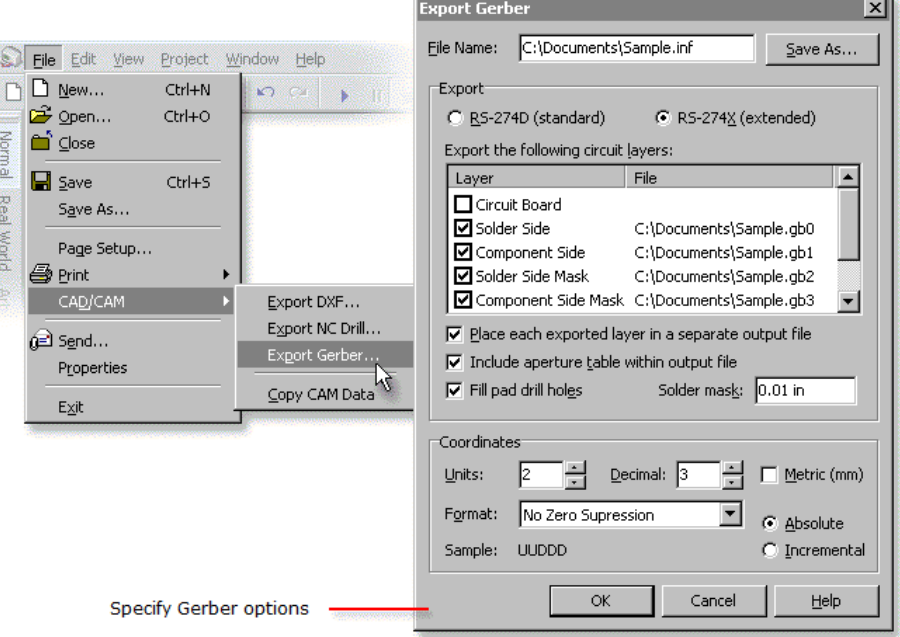

A window will appear that allows you to specify the format of Gerber data exported. You should consult with your manufacturer to confirm the settings

Gerber data comes in two variants, RS-274D (the original standard) and RS-274X (an improved format). RS-274X is recommended and would be supported by most manufacturers.

The Layers option allows you to select which circuit layers you wish to export. Bottom Copper refers to the solder (under) side whilst Top Copper refers to the component side. Selecting the Drill Holes layer will enable the export of NC-Drill data in Excellon format.

With the Place each exported layer in a separate output file option enabled, Circuit Wizard will split the data for each layer into a separate Gerber file. Include aperture table within output file will, when<br>enabled, place tooling information (known within Gerber as an aperture table) as part of the header<br>for each layer f whether pads are drawn with or without the drill hole.

To generate a solder mask, enable the Solder Side Mask and/or Component Side Mask layers and within the Solder mask field enter the amount by which pads will be enlarged to form the mask

Coordinates allows you to define how coordinates are stored within the exported data files. Changing the coordinate settings can affect the size and accuracy of the generated data. The Units and Decimal<br>fields together control the level of mathematical precision used. Metric switches between inch and millimetre measurement systems. Format controls the suppression of redundant zeros (either none, leading or trailing). Absolute and Incremental define the coordinate tracking mode; an incremental mode will store a coordinate relative to the previous coordinate.

After entering a name for the Gerber files and selecting the required options, click on the OK button to generate the Gerber files.

#### **Understanding Gerber**

Exported Gerber files, as produced by Circuit Wizard, consist of one or more files representing the layers in your circuit, (optionally) a file contain hole drilling information and a report file.

All exported files have the same name but a different extension.

Each layer file has the extension '.gb' followed by a sequence number. The drill file has the extension drl' and contains NC-Drill data in Excellon format. The report file has the extension '.inf' and is a text.' file describing the exported data and providing tooling information for the manufacturer.

All files should be included when sending files for manufacture.

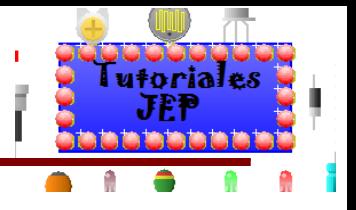

### **Exporting NC-Drill files**

Drill information from your circuit can be transferred to other CAD/CAM software to allow the automatic drilling of holes on the printed circuit board.

To produce a drill file, choose Export NC-Drill... from the File | CAD/CAM menu. The drill file will be in the industry-standard Excellon format.

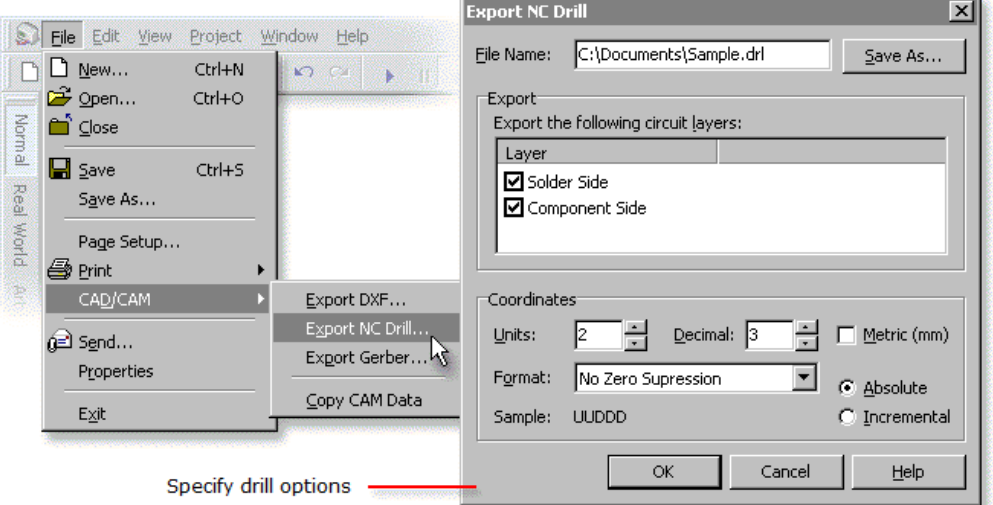

A window will appear that allows you to specify the format of drill data exported. You should consult with your manufacturer to confirm the settings.

The Layers option allows you to select which circuit layers you wish to export. Only holes that exist on the specified layers will be exported.

Coordinates allows you to define how coordinates are stored within the exported data files. Changing secondinate settings can affect the size and accuracy of the generated data. The Units and Decimal<br>fields together control the level of mathematical precision used. Metric switches between inch and<br>fields together control millimetre measurement systems. Format controls the suppression of redundant zeros (either none, leading or trailing). Absolute and Incremental define the coordinate tracking mode; an incremental mode will store a coordinate relative to the previous coordinate.

Enter a name for the drill file, select the required options and then click on the OK button.

#### **Understanding NC-Drill**

The exported drill file has the extension '.drl' and contains NC-Drill data in Excellon format. A report file with the extension '.inf' is also produced and is a text file describing the exported data which also provides tooling information for the manufacturer.

Both files should be included when sending files for manufacture.

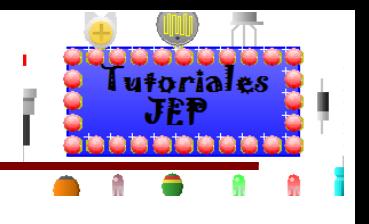

### **Exporting DXF files**

To allow case designs to be produced, Circuit Wizard enables a completed PCB layout to be exported<br>to third-party CAD software via the DXF file format. To export a DXF file choose **Export DXF** from the File | CAD/CAM menu. DXF export is not available in the Standard version.

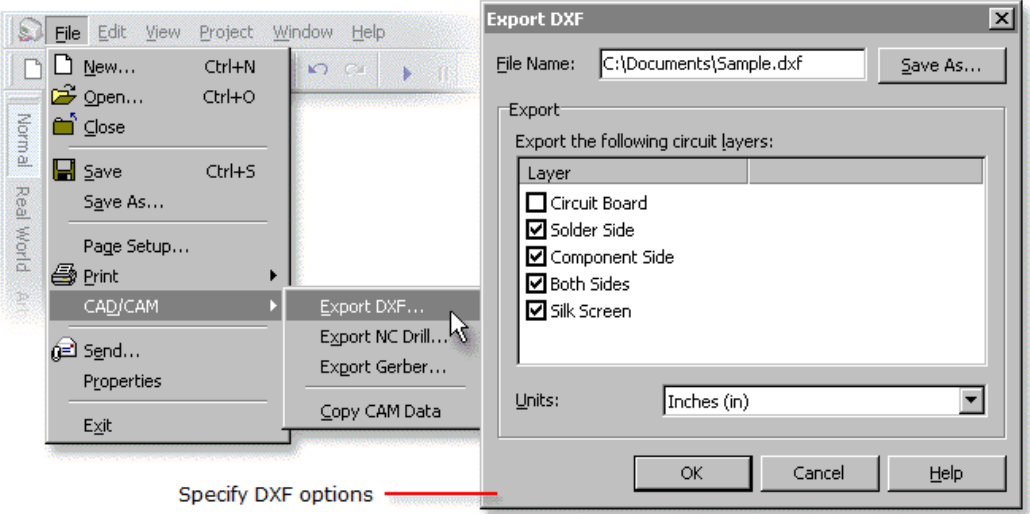

A window will appear that allows you to specify the format of the exported DXF data.

The Layers option allows you to select which circuit layers you wish to export. Units defines the scale of the exported data, for correct scaling you should use the same units when importing the file.

Enter a name for the DXF file, select the required options and then click on the OK button.

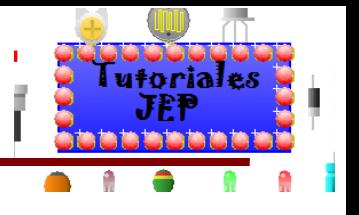

### **Working with templates**

Templates act as starting points for projects. You can tailor the software by creating your own project templates, each containing settings suited to a particular task or activity.

Templates

 $\bigodot$  Back  $\cdot$   $\in$ 

ويكا

Eile

Edit View Favorites

Address C C:\Program Files\New Wave

Default.cwt Elementary....

9.

ا د  $\mathcal{L}$ 

**Tools** 

 $)$  Sea

#### **Managing templates**

Templates have the file extension '.cwt' and are stored in the Templates folder which is itself located within the application's installation folder.

To create a new project template, first create a normal new document (by choosing New from the File menu), modify the document as required and then save the document in<br>the *Templates* folder. When saving the file you must change the Save as type box to Circuit Wizard Template (\*.cwt).

Similarly, existing templates can be modified by opening the template in the Templates folder, making any necessary changes and then resaving the document template.

Note that you will need to restart Circuit Wizard for any template changes to be reflected in the File | New window.

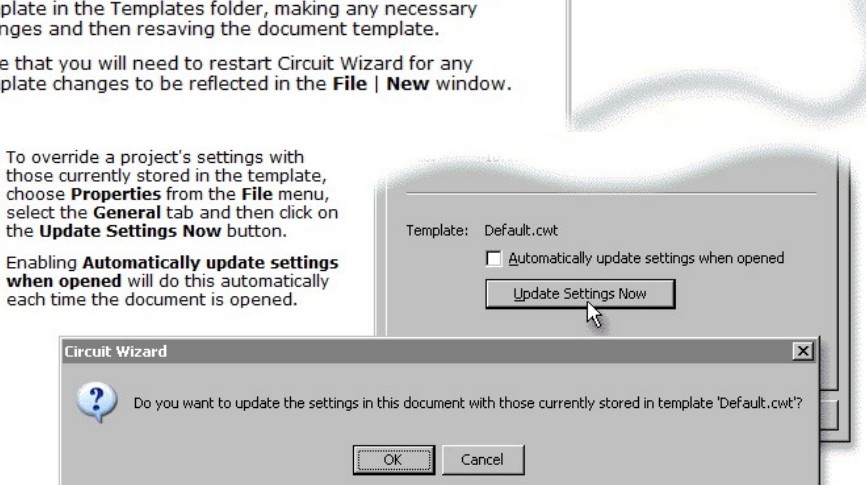

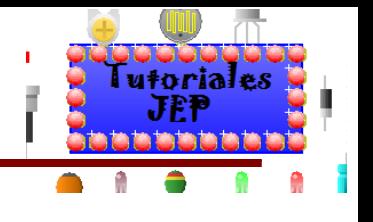

## **Adjusting document properties**

To add your name and a title to a project, choose Properties from the File menu and then click on the<br>Summary tab.

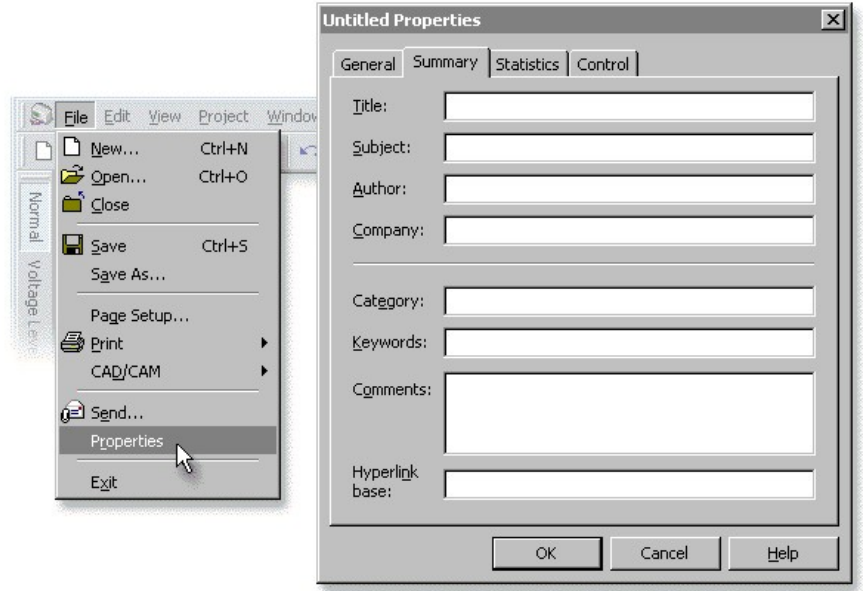

In the window that appears you can enter your name in the **Author** box and a title for your document in the **Title** box. You can also complete any or all of the other fields to document your project. Once done, click on th

The Title and Keywords fields are used when the document forms part of an electronic book.

Hyperlink base allows you to specify the first part of the file name for any non-relative hyperlinks that do not already include an explicit path reference (such as starting with a drive specifier like 'C:\').

Figura 66

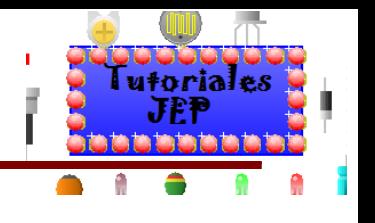

### **Locking access to documents**

Circuit Wizard allows you to restrict access to your documents and to parts of the software. To do this choose Properties from the File menu and click on the Control tab.

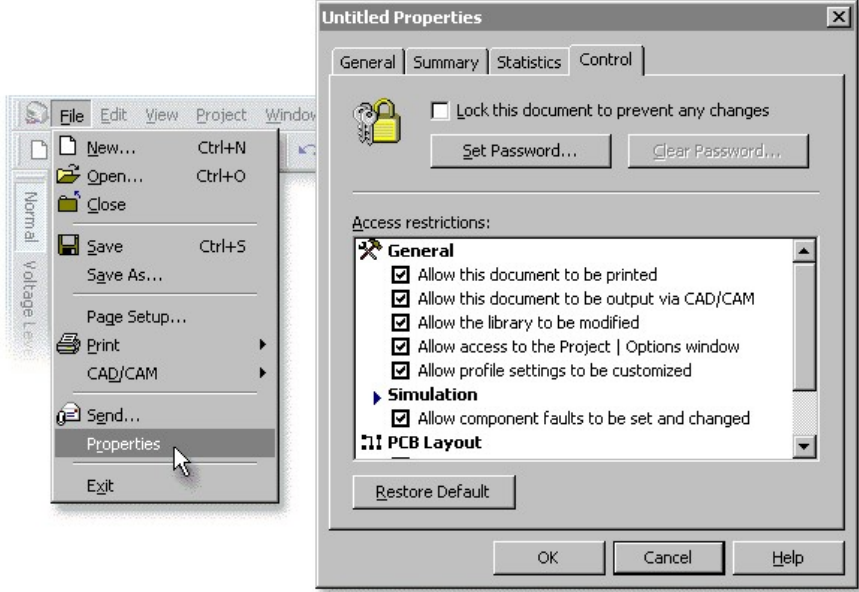

To prevent any changes being made to your document select the Lock this document to prevent any changes option.

Click on the Set Password button to apply a password to your document. When set, a password will prevent users from changing any of these control options until Clear Password is selected.

Access restrictions allows you to control particular aspects of the software. Click on a check box next to an option to enable or disable that feature.

To restrict access to particular components in the Gallery, you can choose Options from the Project<br>menu and click on the Gallery tab. See Controlling access to the Gallery for more information.

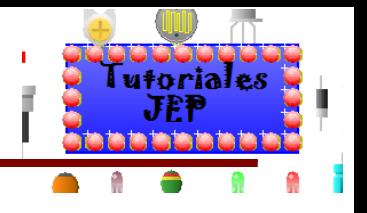

### **Working with layers**

Objects within Circuit Wizard exist on layers. Layers can be visualised as a "slice" through the page where each layer is stacked one on top of another.

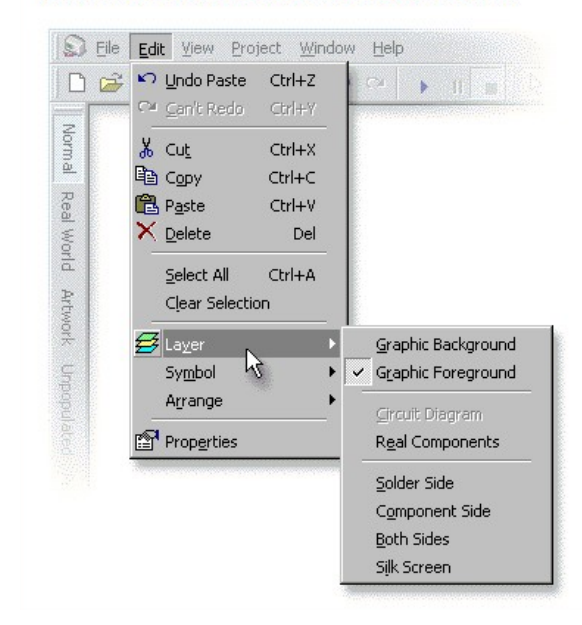

Many objects within Circuit Wizard, such as text, pictures and shapes, can be moved to a different layer.

To change the layer on which an object resides, first select the object and then choose the new layer from the Edit | Layer menu.

## Figura 69

### **Drawing shapes**

Circuit Wizard provides a range of drawing tools for drawing lines and shapes onto designs.

To draw a shape, select Draw from Project menu and choose the type of shape from the menu that appears. You can add lines, rectangles, polygons and other shapes to your document.

Once drawn, you can format the shape to change its colour, style or fill.

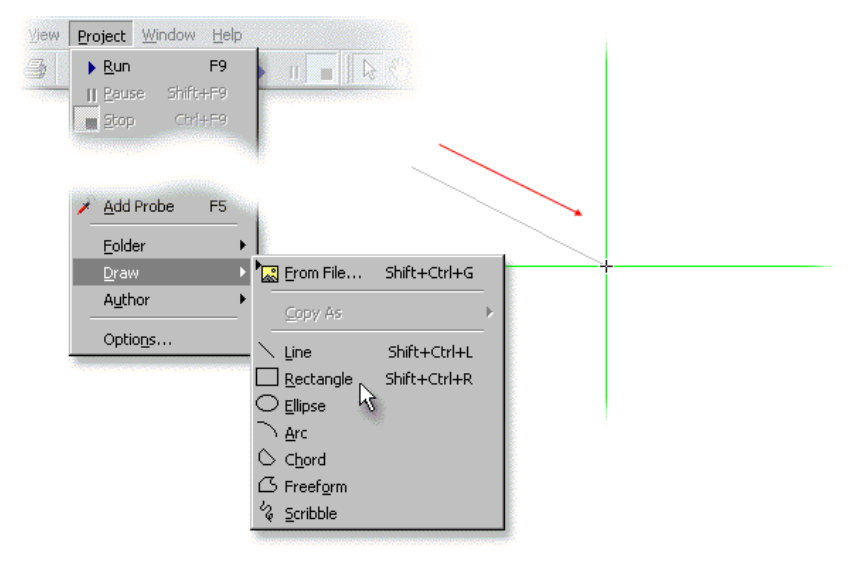

To draw a square or circle, hold down the Shift key whilst drawing the shape. Ю

To draw a rounded rectangle, first draw a normal rectangle by choosing Rectangle from the Project | Draw menu. Once drawn, click the right mouse button over the rectangle and choose Round Corners from the menu that appears. You can adjust the amount of corner rounding by moving the additional handle that appears.

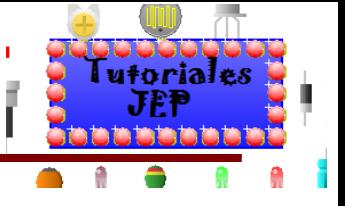

### Adding a picture from a file

Most pictures are stored as files, usually with an extension such as '.BMP' or '.JPG'.

To add a picture from a file, choose From File from the Project | Draw menu. The picture will then be displayed (with handles to show that it is selected).

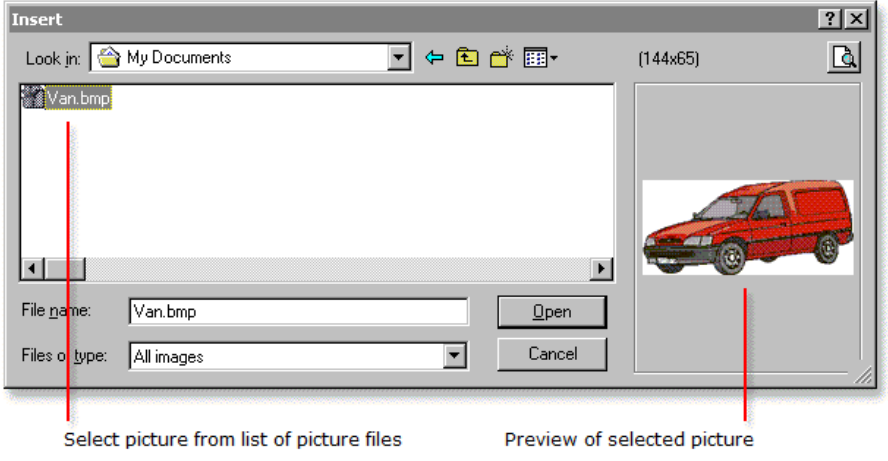

To change an existing picture, double-click on the object with the left mouse button. The Insert Picture window will appear allowing you to select a different picture file.

Normally inserted pictures are embedded within the document file. To insert a picture linked to an external picture file, select **Insert Linked Picture** from the Author toolbar. This is particularly useful when authoring electronic books as it allows the same picture to be used many times.

#### **Creating picture copies**

Choosing Copy As from the Project | Draw menu allows you to insert a duplicate of the currently selected objects into the document as either a bitmap or metafile *picture copy* when you next select Paste from the Edit menu. See also Using embedded frames.

Bitmaps are low-resolution but better for on-screen work, whilst metafiles are higher resolution (vector) pictures that usually look better when printed.

## Figura 71

### **Formatting shapes**

The colour, style and fill of drawing shapes can be changed.

To change a shape, either double-click on the shape with the left mouse button or click the right mouse button over the shape and choose Properties from the pop-up menu that appears.

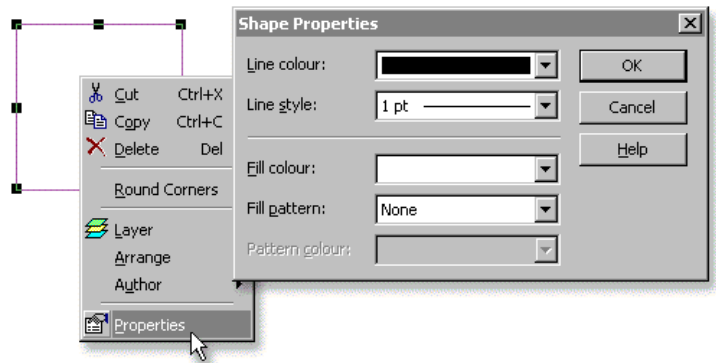

Select the required shape properties from the window that appears and then click on the OK button.

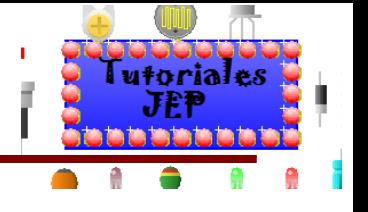

### **Adding a text box**

You can add text to your documents. To add a text box choose Text Box from the Project | Author menu. The cursor will change shape:

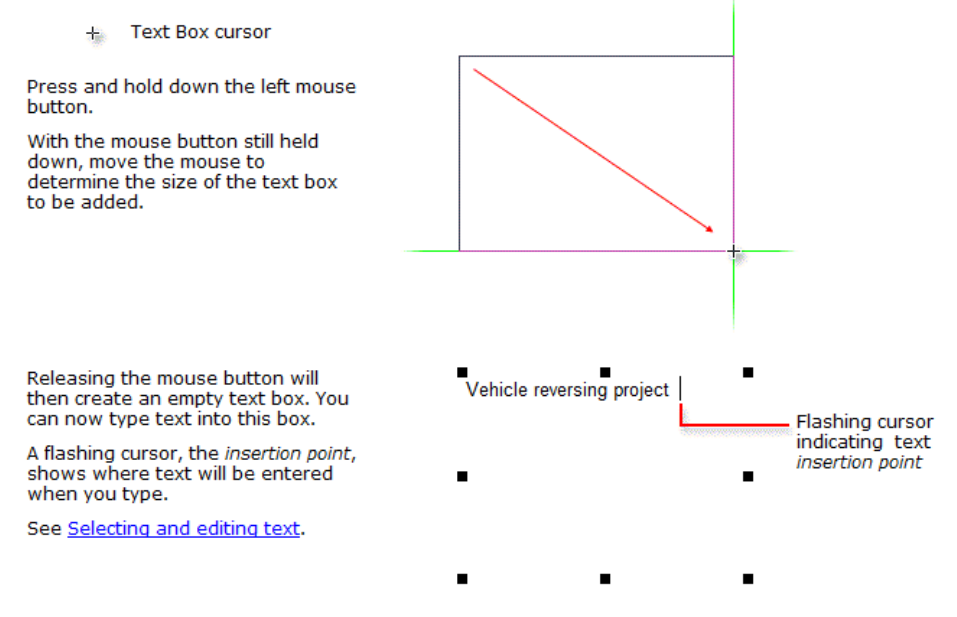

Once you have created a text box, you can use the text formatting toolbar to change the style of the text. You can also add tables and symbols and check the spelling of your text.

❤ If you are not editing the text in a text box, you can move the entire text box it by dragging anywhere inside the text box with the right mouse button.

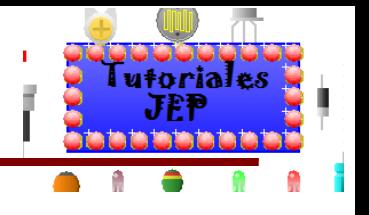

## **Formatting text**

The Formatting toolbar allows you to change the style of font used for text. To show the Formatting toolbar choose Formatting from the View | Toolbars menu.

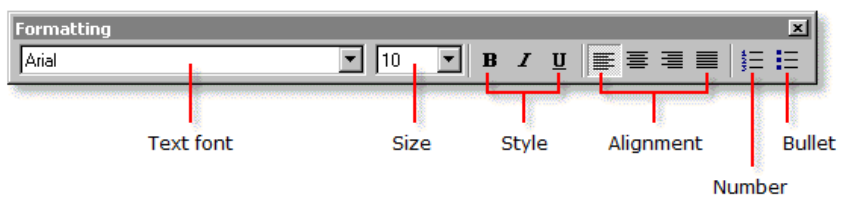

Select text using the mouse and then use the Formatting toolbar to change the style of that text.

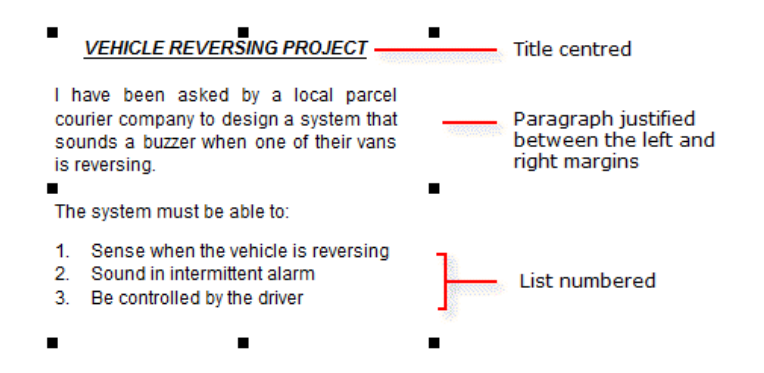

To preview the fonts in the Formatting toolbar font list, choose Options from the Project menu, O select the General tab and enable the Preview fonts in font list option.

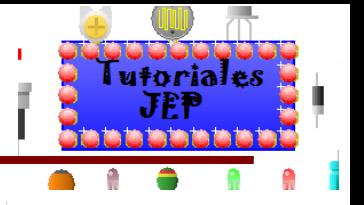

### **Inserting tables**

You can add a table to a text box by choosing Table from the Project | Author menu.

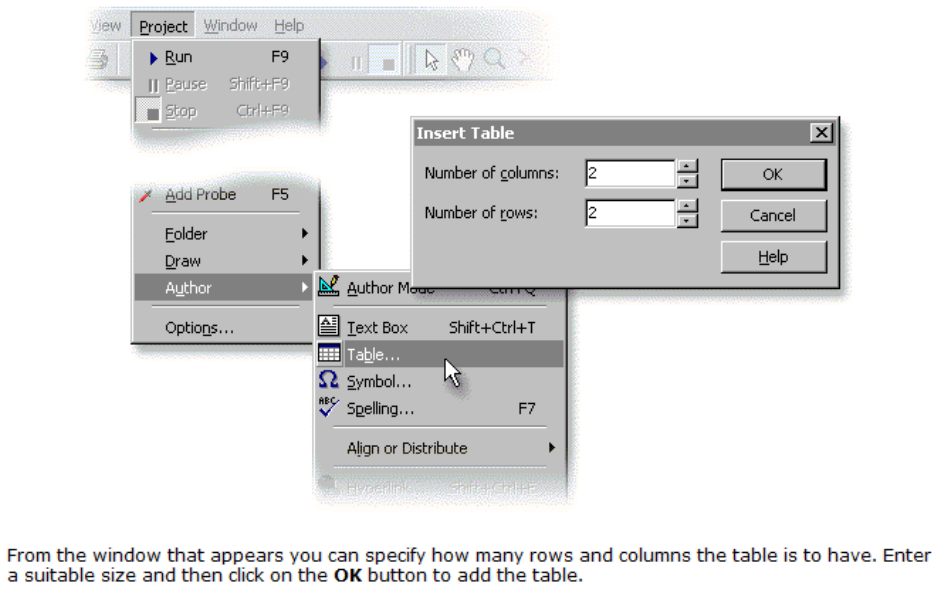

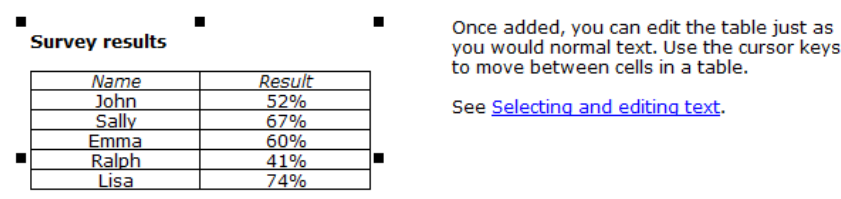

## Figura 75

## **Inserting text symbols**

To add a special symbol or character to a text box, choose Symbol from the Project | Author menu.

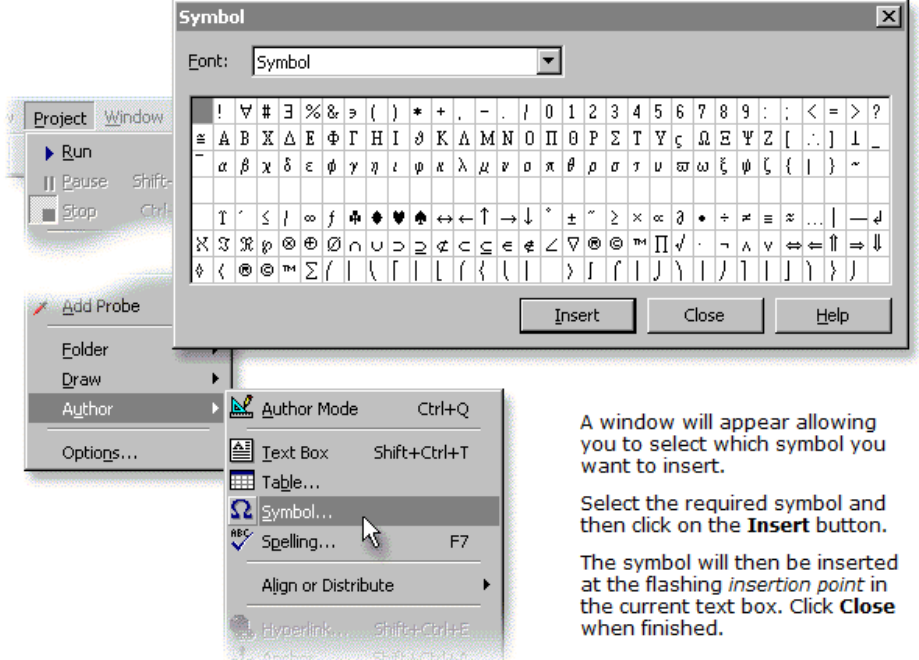

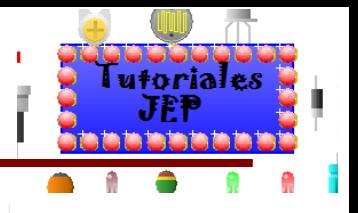

### **Labelling circuits**

Copper labels allow you to place text on a printed circuit board. Copper labels will help you to identify a printed circuit board once it has been manufactured.

It differs from a normal text box in that the label is treated as a graphic object, allowing it to be rotated and reversed (any copper labels placed on the solder side layer are automatically reversed).

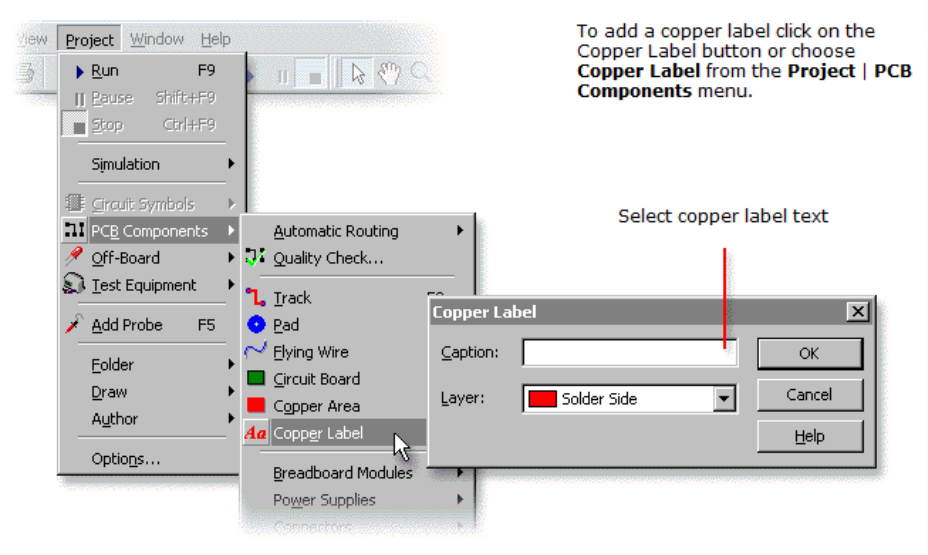

Next, click with the left mouse button where the label is to be placed. A window will appear allowing you to type text for the label and specify the layer on which it will reside.

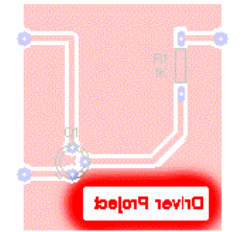

After clicking on the OK button, a label will be added to your circuit.<br>Double-click on an existing label to change the text or layer.

By default, a copper label will appear on the Solder Side (bottom style compared automatically reversed. It can also be placed on<br>the **Component Side, Both Sides** or on the **Silk Screen** layer.

If the copper label is placed within the bounds of a copper area, an isolation gap will be added automatically around the label. The size of the isolation gap will be fixed.

You can change the style of a copper label by clicking with the right mouse button over the copper label and choosing the Font option.